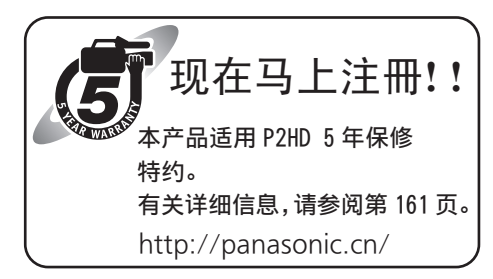

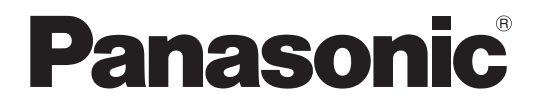

使用说明书

# 广播级数字摄录一体机

# 型号 AG-HPX393MC

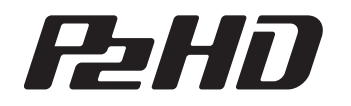

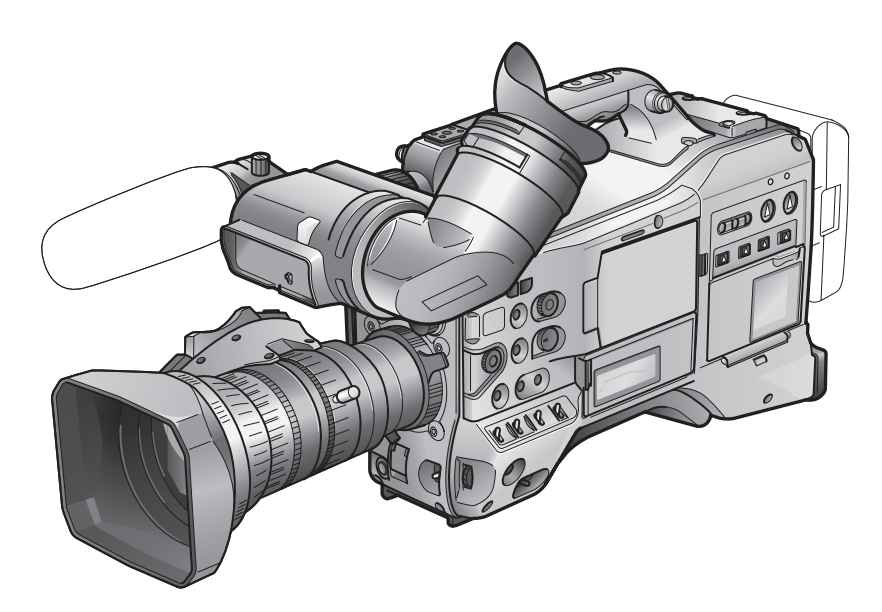

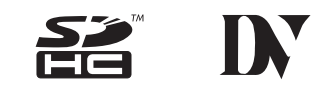

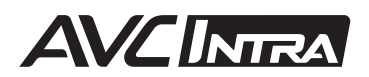

**JOVAP AND AND ALL DESCRIPTION** 

**JUVAL AND REAL EQU** 

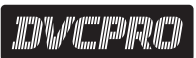

在操作本机之前,请仔细阅读本说明书,并将说明书妥善保管,以备将来使用。

# 请先阅读本节!

**[** 3 ... 3 ... 3 ... 3 ... 3 ... 3 ... 3 ... 3 ... 3 ... 3 ... 3 ... 3 ... 3 ... 3 ... 3 ... 3 ...

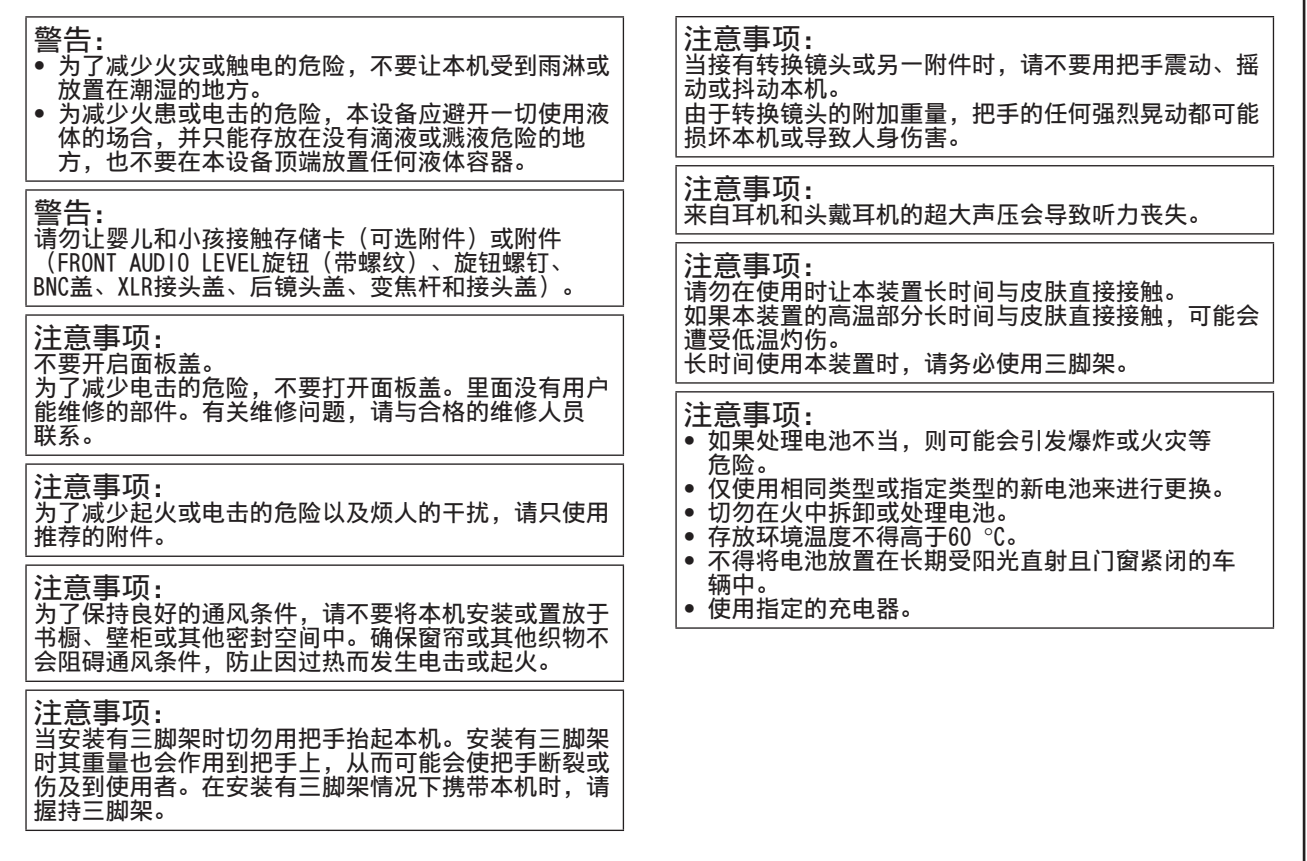

重要 :

对拥有版权的电视节目、录像带和其他素材进行未授权的翻录可能会侵犯版权所有者的权利并违反版权法。

- SDHC徽标是SD-3C,LLC的商标。
- MMC(Multi Media Card)是Infineon Technologies AG的注册商标。
- Microsoft和Windows是Microsoft公司在美国和/或其他国家/地区的商标或注册商标。
- 屏幕截图依据Microsoft公司标准使用。
- Apple、Macintosh、Mac OS是Apple,Inc.公司在美国和/或其他国家/地区的商标或注册商标。
- Unislot是Ikegami Tsushinki Co., LTD的注册商标。
- 本使用说明书中列出的其他型号名称、公司名称和产品名称是其各自公司的商标或注册商标。
- ●本产品经AVC Patent Portfolio License (AVC专利组合授权)许可, 供消费者用于个人和非商业目的, 但除以 下详细说明的个人用途之外,并未授予或暗示任何其他用途的许可。
	- 按照AVC标准("AVC video")对视频进行编码
	- 对从事个人和非商业活动的消费者所编码的AVC视频进行解码
	- 对从被授权提供AVC视频的视频提供者处获得的AVC视频进行解码
		- 有关附加信息,可从MPEG LA, LLC (http://www.mpegla.com)处获得。

#### 有关使用说明中插图的说明

• 使用说明中的插图(摄像机和菜单屏幕等)与实际的摄像机略有不同

### 参考

• 参考显示为(第XXX页)这种形式。

#### 术语

- 在使用说明中, SD存储卡和SDHC存储卡都称为"SD存储卡"。
- 具有"P2"徽标的存储卡(例如AJ-P2E064XMC可选附件)称为"P2卡"。
- 在使用说明中, 将一次记录操作中创建的视频称为一个"剪辑"。

# 安全上的注意事项

### 激光束注意事项

如果暴露在激光下,MOS传感器可能会损坏。 当在有激光辐射设备的环境中使用摄录一体机时,切勿让激光束直接照射到镜头上。

### 请留意以下要点。

- 进行重要拍摄时,请务必事先试拍,确认可正常摄像和录音。
- 万一主机及P2卡在使用中出现故障而无法录像时,本公司对录像内容不作保证,敬请谅解。

### 处理并转移存储卡设备的所有权

格式化或删除该摄像机或PC中的存储卡设备只会更改文件管理数据而不会更改卡中的数据。建议将此卡进行物理清除或通 过商业软件彻底删除卡中的所有数据。请注意:所有者应负责管理卡中的数据。

#### 有关本产品配套软件的信息

1. 本产品配套软件经GNU一般公共许可证(GPL)和GNU较宽松一般公共许可证(LGPL)的授权许可使用,用户在此被告知 有权获得、更改和再次分发本软件的源代码。 在随本机附赠的安装光盘上可以找到有关一般公共许可证(GPL)和较宽松一般公共许可证(LGPL)的详细信息。请参 阅名称为"LDOC"的文件夹。(有关详细信息请参阅原文(英语)。) 如果要获取源代码,请访问下面的主页: http://pro-av.panasonic.net/

松下公司请用户不要向其代表询问有关获得的源代码和其他详细信息的问题。

2. 本产品配套软件经"统一代码国际件" (MIT) 许可证的授权许可使用。 在随本机附赠的安装光盘上可以找到有关"统一代码国际件" (MIT) 许可证的详细信息。请参阅名称为"LDOC"的文 件夹。(有关详细信息请参阅原文(英语)。)

### 安装USB驱动程序软件时的注意事项

从此设备(AG-HPX393MC)附带的CD-ROM将USB驱动程序软件安装到计算机上时,请选择"AG-HPX370(P2手持设备)USB驱 动程序"。

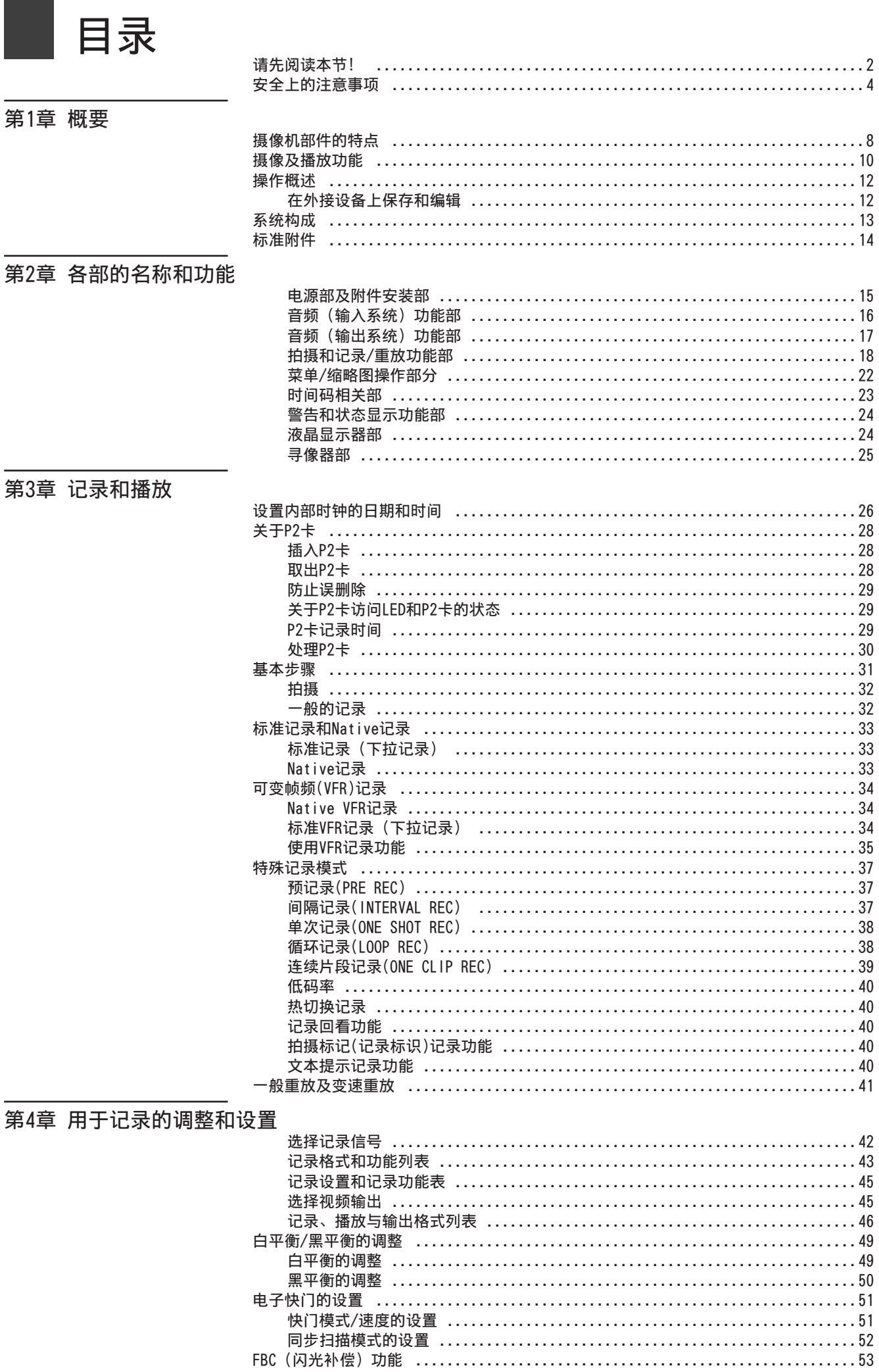

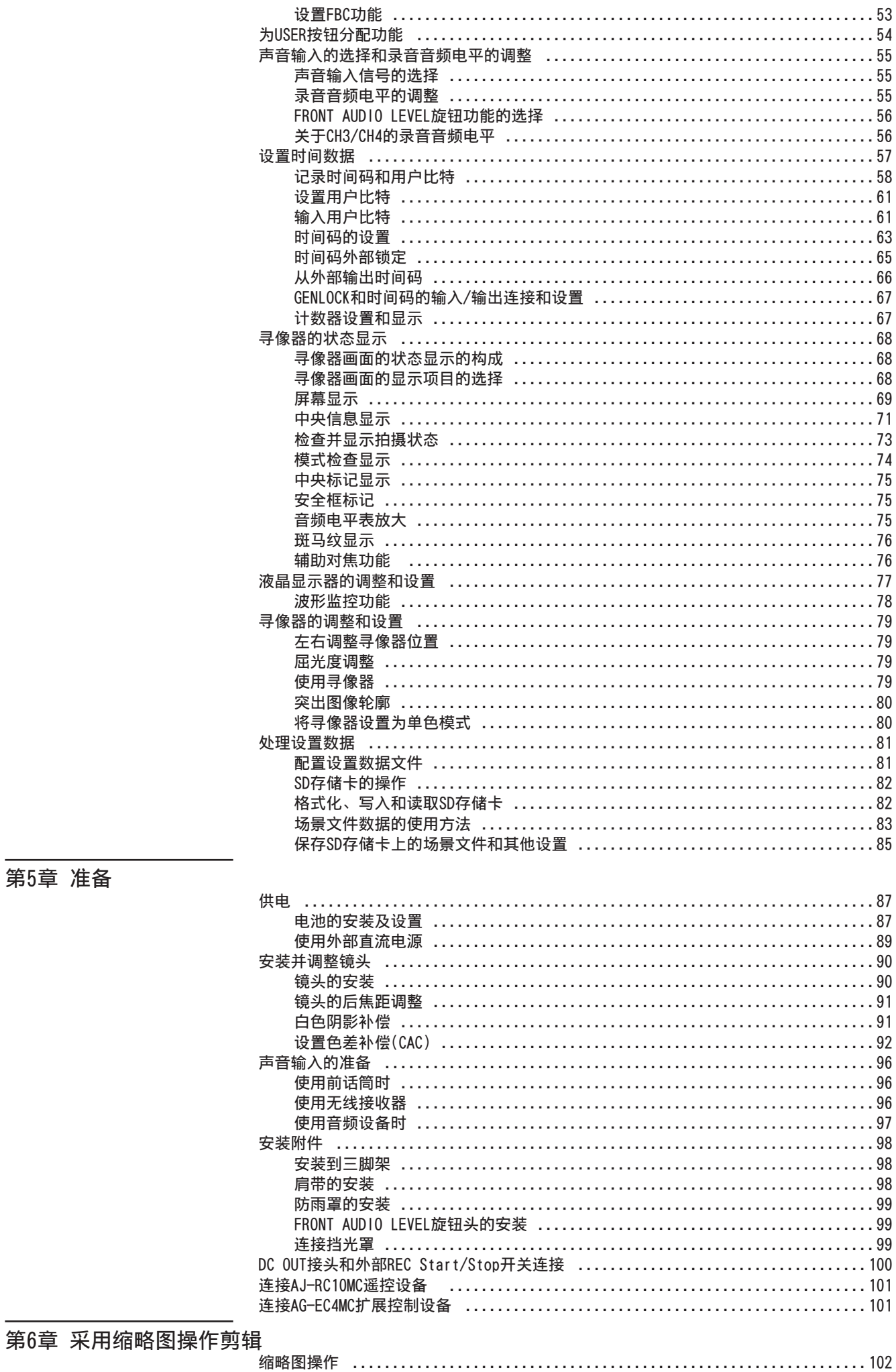

### 第5章 准备

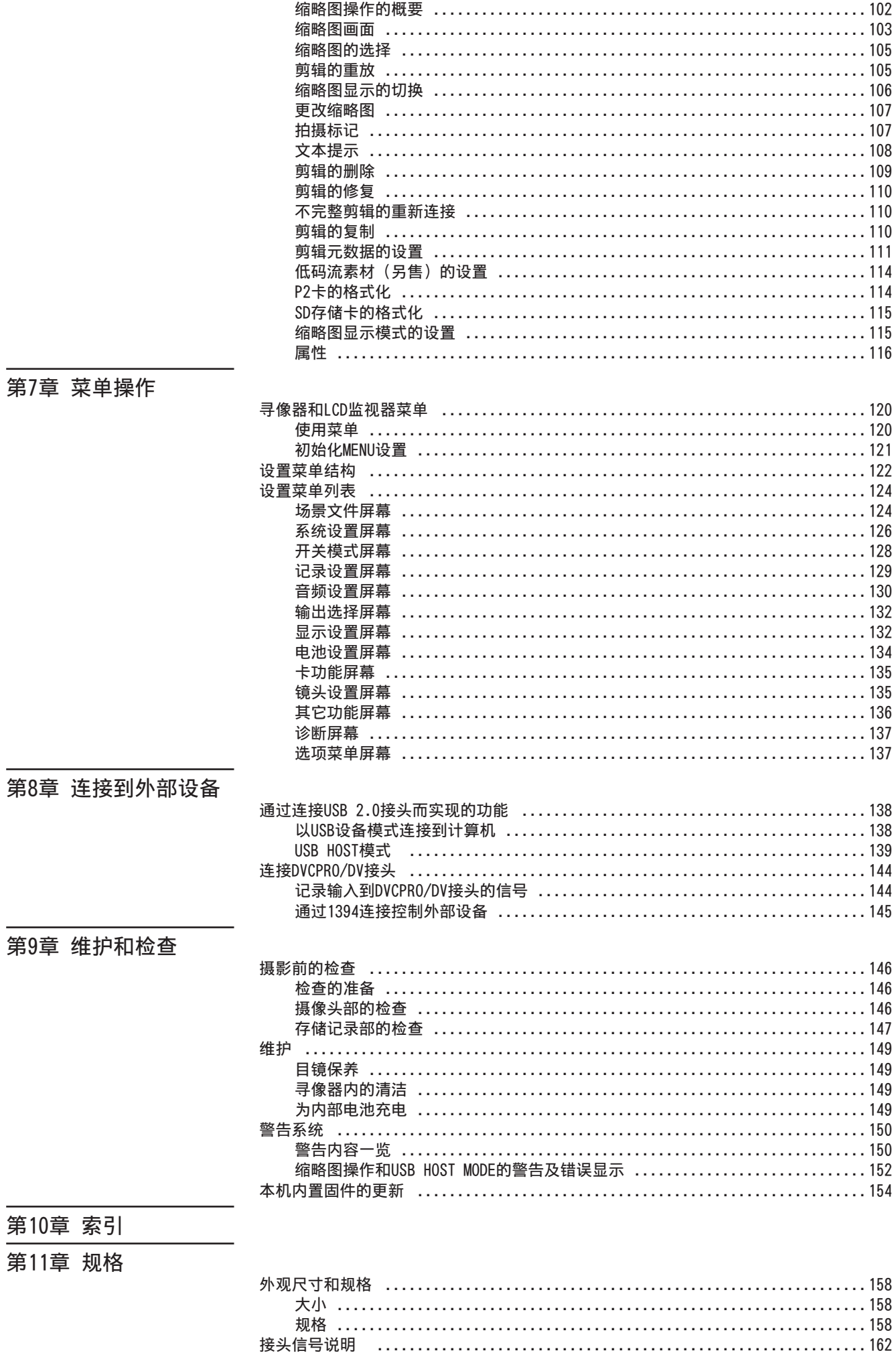

# 第1章 概要

AG-HPX393MC P2存储卡摄录一体机的摄像机部件配备一个新开发的1/3英寸220万像素3MOS传感器 — 它是一种记录和播放设 备,提供AVC-Intra 100压缩记录标准功能,通过这种功能可以实现HD全像素和全采样,从而获得高灵敏度、图像质量一流和 高质量的视频。

它可以处理多种HD和SD格式:AVC-Intra、DVCPRO HD、DVCPRO50、DVCPRO和DV压缩记录。P2卡拥有无可比拟的可靠性、快速性 和IT功能性,旨在彻底改变传统的记录和编辑过程。

### ■ 多种HD/SD格式

本摄像机支持HD和SD两种视频格式,可在各种专业应用和内容制作中轻松采集新闻、制作节目和拍摄电影。在用于广 播的1080i/720P HD记录中,本摄像机使用高可靠性的AVC-Intra或DVCPRO HD编码译码器,同时还支持SD多编码译码器 (DVCPR050、DVCPRO或DV)记录功能。

AG-HPX393MC提供各种格式的高质量、未压缩的16比特、48 kHz、4通道音频记录。

■ 可变帧频可产生速度效果 (720P格式)

AG-HPX393MC配备专为VariCam HD Cinema摄像机研发的可变帧频功能。在720P模式下\*, 可将帧频设置为12P和50P(60P)之 间的任意一个20对焦阶数。这样,摄制组就可以自由运用减格(掉帧)和增格(高帧)等功能,实现快动作和慢动作的电 影风格效果。

- 可选Native模式/Over50P(60P)模式
	- Native模式:

以普通频率播放以摄像机内设置的帧频所作的记录时,无需帧频转换器,便可产生速度效果。Native模式还可延长P2 卡的记录时间。

- 720P over 50P(60P)模式: 使用DVCPRO HD记录设备如AJ-HD1400MC或AG-HPG20MC P2便携式记录设备,可以为从DVCPRO/DV连接器输出的DVCPRO HD 流制作备份记录。<sup>\*2</sup>
- 1080/480 24P高级模式

记录1080/24P或480/24P后,可以选择24PA(高级)模式\*。使用2:3:3:2下拉功能,24PA模式可以执行60i转换,进而 实现非线性编辑\*5。保持优于正常24P(2:3下拉)的图像质量。以30P记录时应用2:2下拉功能。

## 摄像机部件的特点

■ 逐行3MOS传感器

AG-HPX393MC配备有新开发的1/3英寸、220万像素的3MOS传感器,支持高灵敏度HD全像素记录,从而可以获得高分辨率 视频。

■ 14位数字电路

摄像机的高性能DSP(数字信号处理器)提供14位信号输入和20位内部处理。它可以处理1080/50i(60i)视频中每种R/G/B颜 色的gamma设置和其它调整,并且可以转换为各种HD/SD格式(P/I转换、行转换和下转换)。因此,可以生成各种视频格式 的高质量图像。

■ 七种gamma曲线, 包括电影风格gamma曲线

为了扩展摄像机功能,AG-HPX393MC提供七种gamma曲线,包括可轻松生成带有电影特有暖色调的记录的电影风格gamma 曲线。

■ 慢速、同步和高速快门

快门速度可在1/6秒(慢速)至1/7200秒<sup>%</sup>(最大速度)之间进行设置。搭配使用可变帧频功能时,此功能可以产生模糊效 果或静止动作效果。AG-HPX393MC还具有同步扫描功能,非常适合捕捉计算机显示器上的屏幕截图。

<sup>\*1</sup> 1080和576(480)记录以25P(24P/30P)的固定帧频进行制作。

<sup>\*2</sup> AVC-Intra模式不支持来自DVCPRO/DV连接器的DVCPRO HD流输出。

<sup>\*3</sup> 当为同步扫描模式配置3.0d时,此为快门速度值。

<sup>\*4</sup> 不可用于 AVC-Intra 编解码器。

<sup>\*5</sup> 有关兼容系统的详细信息,请访问Support Desk,网址为:http://pro-av.panasonic.net/ 24P和30P分别指示以23.98P和29.97P记录,而60P和60i分别指示以59.94P和59.94i记录。

### ■ 场景文件拨盘

使用拨盘可实时检索符合拍摄条件的设置。本机提供六个预设文件,用户可根据需要更改文件名及其设置。用户还可将最 多四个文件保存到SD或SDHC存储卡(以下统称为"SD存储卡"),并可从SD存储卡加载文件。

- 拍摄辅助功能
	- 用户按钮:
		- 本摄像机提供三个用户按钮,用户可为每个按钮分配一个常用功能,以便快速调用。
	- 辅助对焦: 放大图像的中心部分,并显示对焦条,以辅助对焦。
	- 提供八个用于补偿镜头色差的文件, 以及四个用于校正可互换镜头阴影的文件。
	- 可变色温:
		- 支持在设置白平衡后进行微调。
	- 记录回看: 提供对最近记录的剪辑的最后几秒钟的内容进行快速检查。
	- 提供4档光学ND滤镜。
- 色差补偿(CAC)

此功能可自动纠正镜头无法补偿的、由轻微色差所造成的配准误差,以尽力避免颜色延伸至附近图像区域。

■ 远程控制支持该摄像机支持

本摄像机支持AJ-RC10MC遥控设备(可选附件)和AG-EC4MC扩展控制设备(可选附件)。采用远程控制查看所拍摄的对象 时,用户可远程调整摄像机图像和记录控件。

■ 自动跟踪白平衡(ATW)

自动地实时调整对象的白平衡,在没有时间进行标准的白平衡调整的记录条件下,这是一种可以方便快捷的进行调整的 功能。

■ DRS (动态伽玛) 功能

此功能可在保持对比度的同时压缩视频信号电平以延伸动态范围,以便正确显示高亮区域,从而避免可能产生的曝光或局 部丢失。\*1

■ 摄像机扩展系统支持

本摄像机可与AG-CA300MC摄像机适配器(可选附件)以及AG-BS300MC基站(可选附件)连接,这样便可进行摄像机扩展系 统记录。有关到这些设备的连接的详细信息,请参阅AG-CA300MC和AG-BS300MC的说明手册上的连接说明和预防措施,并遵 守针对AG-HPX303MC的说明。

# 摄像及播放功能

### ■ 接口类型丰富

第1章

趣

- USB 2.0接头 (主机/设备) 通过USB 2.0连接到计算机或其它设备,用户就可以将摄像机中的P2卡用作大容量存储设备。 USB主机功能支持将P2卡数据保存到通过USB 2.0连接的外部硬盘,还支持查看存储在硬盘上的剪辑以及将剪辑写回到 P2卡。
- 提供DVCPRO/DV输入和输出标准功能 符合IEEE1394的外部设备可通过数字接口进行连接,以支持输入和输出。 将6针插头与此接头相连。请注意,此接头不支持总线电源。 选择AVC-Intra编码译码器时,不支持通过IEEE1394的输入和输出。

### ■ 具有容量大、速度快和可靠性高等特点的P2卡

P2(专业插拔)卡不仅具有优秀的抗撞击、抗振动及抗温度起伏性能,还具有确保长期重复记录/初始化的可靠性能,而磁 带或硬盘系统及其移动部件则完全无法比拟。

其接头属于专业级别,可长期持续进行插拔。

P2卡将每个拍摄会话的AV数据存储为单个文件,这些文件可以立即进行非线性编辑或通过网络进行传输(无需数字化)。 其传输速度远远高于光盘,有助于加速制作流程。P2卡符合PC卡标准,可直接插入计算机上的PC卡插槽。\*1 在存储卡摄录一体机中,两个P2卡插槽支持使用两张P2卡进行连续记录,同时还能提供以下记录功能。

卡选择:

在待机状态下,可实时选择(切换到)将要用于记录的卡的插槽<sup>\*2</sup>。由于可将记录内容快速推进到编辑流程,或将其快 速传输以最小化记录中断时间,所以,其效率远远高于必须更换磁带或硬盘的系统。

- 热切换记录: 记录期间可更换卡。当存储卡已满时,可在对其进行更换的同时继续在其他卡上进行记录。理论上,若以此方式连续 换卡则可实现无限记录容量。
- 循环记录: 若将摄像机设置为连续覆盖,则可在已插入的P2卡上进行重复记录,从而在特定时间段内始终保持最新记录。
- 立即启动与可靠数据保护

在待机模式下按REC钮时,摄像机将在P2卡中实时查找空白区域并开始记录。与VTR系统不同的是,用户无需在记录开始前 定位空白区。因此,即使您在预览视频,也可立即开始记录。在正常使用的情况下,一般不会发生记录误删除。除非蓄意 删除文件或对卡进行初始化,否则便不会擦除记录。

- 其他功能
	- 预记录: 此功能提供了捕捉可能会不慎错过的片段。在待机模式下,摄像机可在HD中记忆3秒,而在SD中为7秒的视频和音频。 按REC按钮时,会在所记录剪辑的开头增加三秒或七秒的视频数据,这些视频数据是之前存储在内部存储器中的。
	- 单次记录:
		- 在此模式下,用户每按一次REC按钮便会按指定时间(从1帧到1秒)持续记录,从而简化了动画制作。
	- 间隔记录:

可按设定时间间隔(从2帧到10分钟)一次记录一帧画面,此模式在监控、管理和特殊跳帧效果实现方面表现卓著。

● 连续片段记录: 使用此模式时,多个记录会话所生成的影像将编制为一个剪辑,而不会为每一个记录会话(即从记录开始到停止的一 次操作)都创建一个新剪辑。这样,在对缩略图进行操作和编辑的过程中,您便可以将经过编制的记录作为单个剪辑 进行处理,从而使传输和复制记录得以简化。最多可将99个记录操作编制为单个剪辑。

● 低码率记录(安装AJ-YAX800MC): 在2号P2卡插槽中安装可选的视频编码卡(AJ-YAX800MC),可在摄像机记录视频和音频时,将MPEG4格式视频、时间码数 据和其它实时数据同步记录至P2卡或SD存储卡。这一便捷功能可用于检查剪辑内容和加速编辑工作流。

■ 剪辑缩略图预览

此摄像机可将每个片段记录为剪辑(文件),并自动为其附加缩略图及文件信息。要在LCD显示屏上预览剪辑或检查剪辑数 据,只需从缩略图列表中选择所需剪辑。这些缩略图和文件数据可在PC (P2 Viewer<sup>\*3</sup>)上进行查看,或是在非线性编辑程 序中进行处理。

<sup>\*1</sup> 实现上述功能需安装P2卡驱动程序(随每套设备提供)。有关P2卡驱动程序的系统要求的详细信息,请访问以下网站。 http://pro-av.panasonic.net/

<sup>\*2</sup> 假设已为USER按钮(USER MAIN、USER1或USER2)分配卡槽选择功能。

<sup>\*3</sup> "P2 Viewer"属于Windows®®PC查看软件,P2卡用户可免费进行下载。

#### ■ 记录标识与文本备忘录

用户可按需在记录期间或记录完成后于每个剪辑上添加OK/拒绝记录标识。将P2卡装入PC (P2 Viewer)后, PC可以只显示已 标记的剪辑。

此外,还提供了文本备忘录功能。在记录期间或在预览模式下,于片段任意位置按下已分配文本提示功能的USER按钮均可 添加类似付箋紙的文本提示(最多100个),并可在随后通过PC(P2 Viewer)上的文本对其进行填充。 使用摄像机的复制功能,用户可复制文本提示标签之间的数据来移除剪辑中需要的帧,从而创建新剪辑。

#### ■ SD存储卡插槽

此摄像机提供用于保存和加载场景文件及用户设置的SD储存卡插槽。可将包含视频拍摄人姓名、报告者姓名、拍摄地点或 文本备忘录及其他信息的元数据上传文件(通过P2 Viewer创建)保存在SD存储卡内。用户可将此数据文件作为剪辑元数据 进行加载。

■ 支持HD/SD SDI输出和下变换器 视频线性输出(3个BNC接头)为标准配置。这些输出可灵活处理显示器和线性记录。此外,还内置下变换器,并可选择宽 高比模式。

- SDI OUT (HD/SD), 1个系统, 2个输出: HD-SDI输出支持在进行REC按钮操作时,于外部VTR(带HD-SDI输入)上同步进行备份。SD-SDI还可对HD内容进行下变 换和输出。
- 视频输出: 输出经下变换处理的SD视频(合成视频)。
- 微调声音记录电平

此摄像机独有前置控制设备,可对声音记录电平进行微调。当用户需要同时控制视频和音频记录时,此控制设备特别适于 声音电平调节。也可禁用此控制设备。

■ 兼容Unislot无线接收器 AG-HPX393MC的设计兼容可选的插槽无线接收器。(第96页) 本摄像机支持双通道无线接收器。

操作概述

### AG-HPX393MC在P2卡上记录视频。由于P2卡在高速传输方面表现优异,因此可实现高品质影像记录、平滑编辑及配音。

### 在外接设备上保存和编辑

使用USB DEVICE模式, 通过USB 2.0接头连接外部设备 (第138页)

数据(文件)被传送到您的计算机或其他设备上进行非线性编辑。

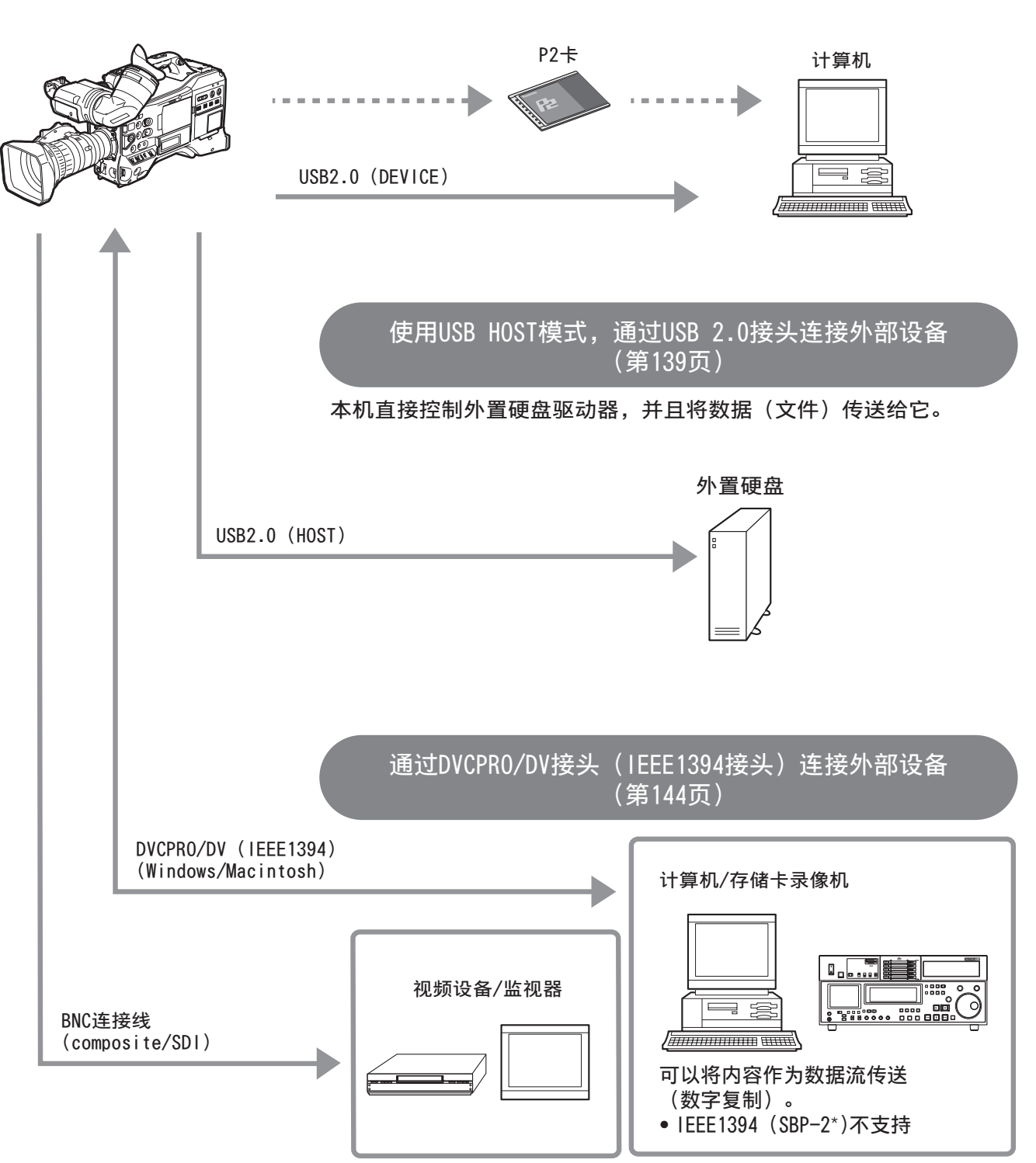

\* Serial Bus Protocol-2

# 系统构成

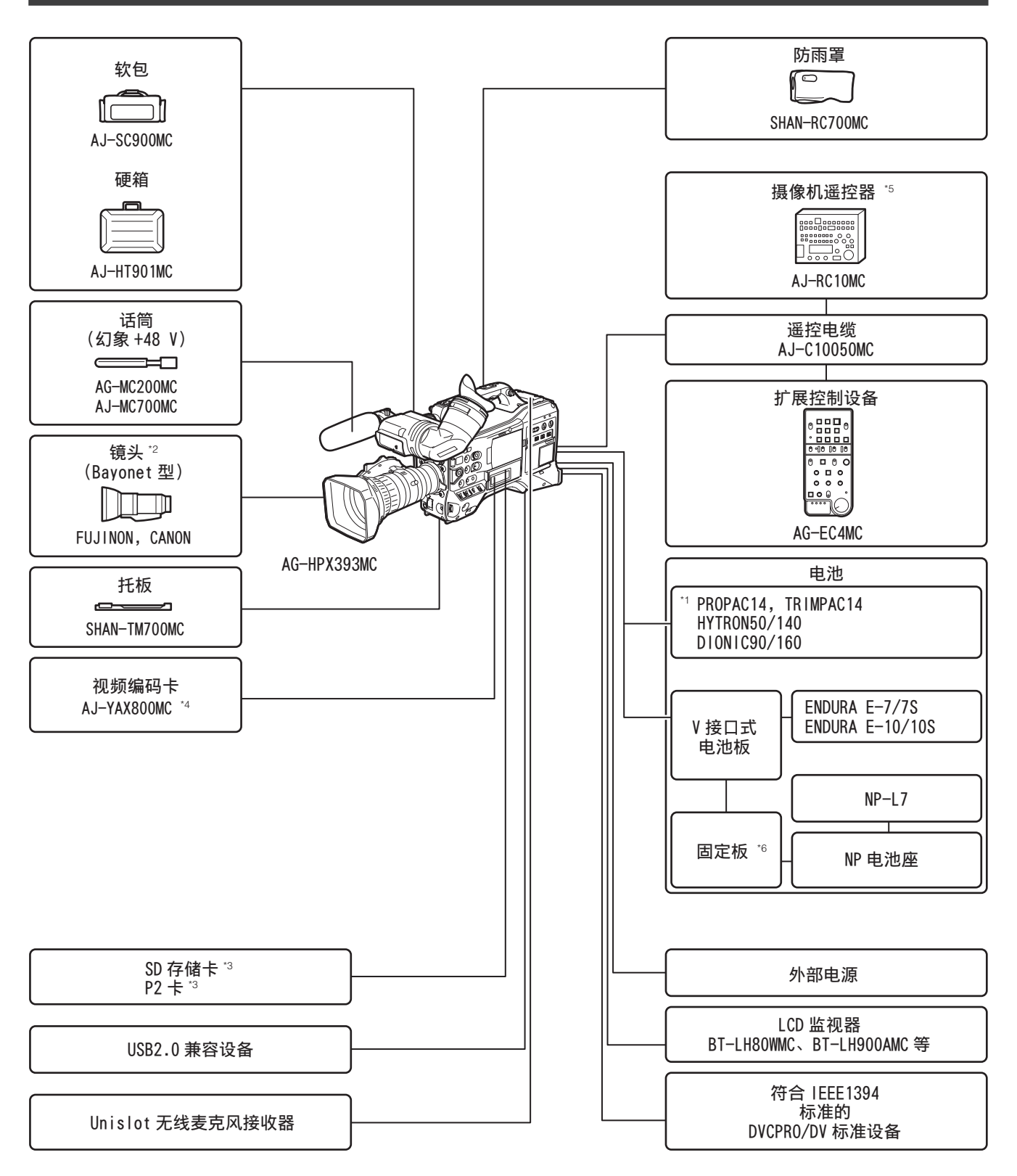

\*1 作为标准配置,本摄像机配有一个电池座。

\*2 本摄像机配有一个富士能(Fujinon)镜头。

- \*3 有关本使用说明书中未包含的关于P2卡和SD存储卡的最新信息,请访问以下网站。 http://pro-av.panasonic.net/
- \*4 有关详细信息,请参阅随附CD-ROM中的AJ-YAX800MC操作指南。

\*5 有关详细信息,请参阅随附CD-ROM中的AJ-RC10MC操作指南。

\*6 在将NP电池座安装到V型电池极板上之前,请先将其连接到座板上。

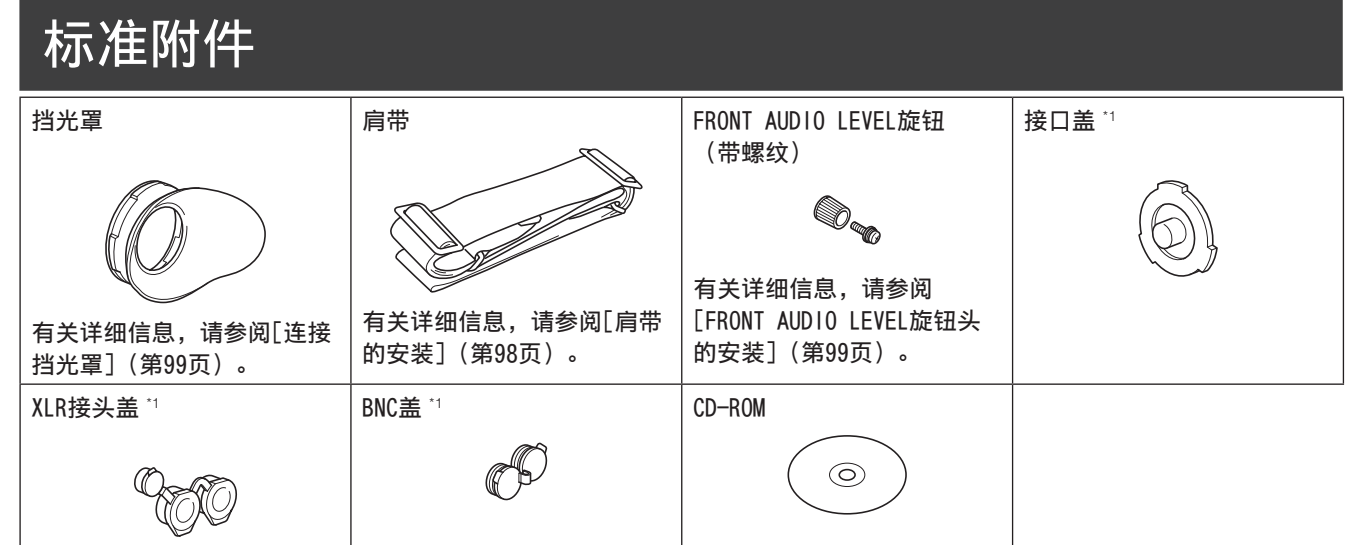

\*1 此组件是摄像机的组成部分。

### ■ 附件由富士能株式会社制造。

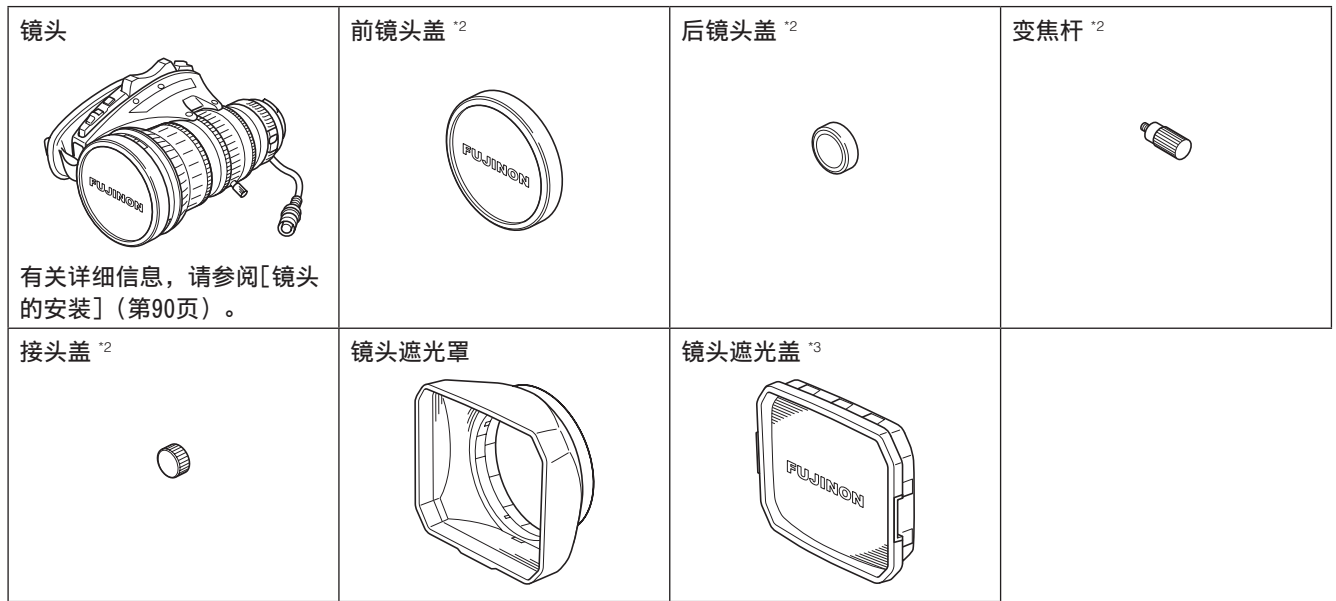

\*2 此组件是镜头的组成部分。

\*3 此组件是镜头遮光罩的组成部分。

### ◆注意

• 打开产品包装时,请务必正确拆除包装材料。

• 如需购买附件,请联系您的供货商。有关由富士能株式会社制造的附件的信息,请咨询富士能供应商或代表。

# 第2章 各部的名称和功能

### 电源部及附件安装部

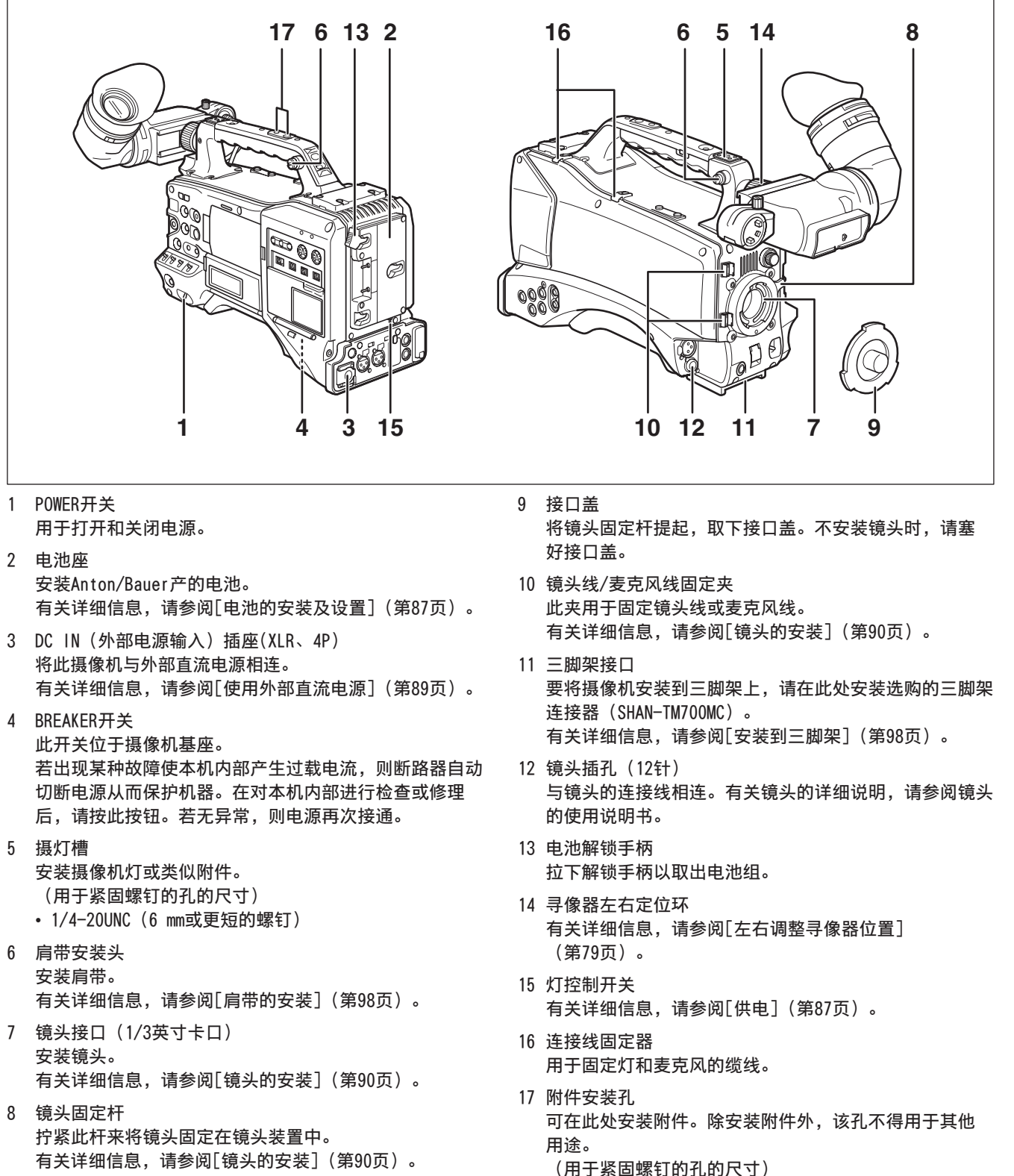

- 1/4-20UNC (10 mm或更短的螺钉)
- 3/8-16UNC (10 mm或更短的螺钉)

第2章

电职权性权力

各部的名称和功能

### 音频(输入系统)功能部

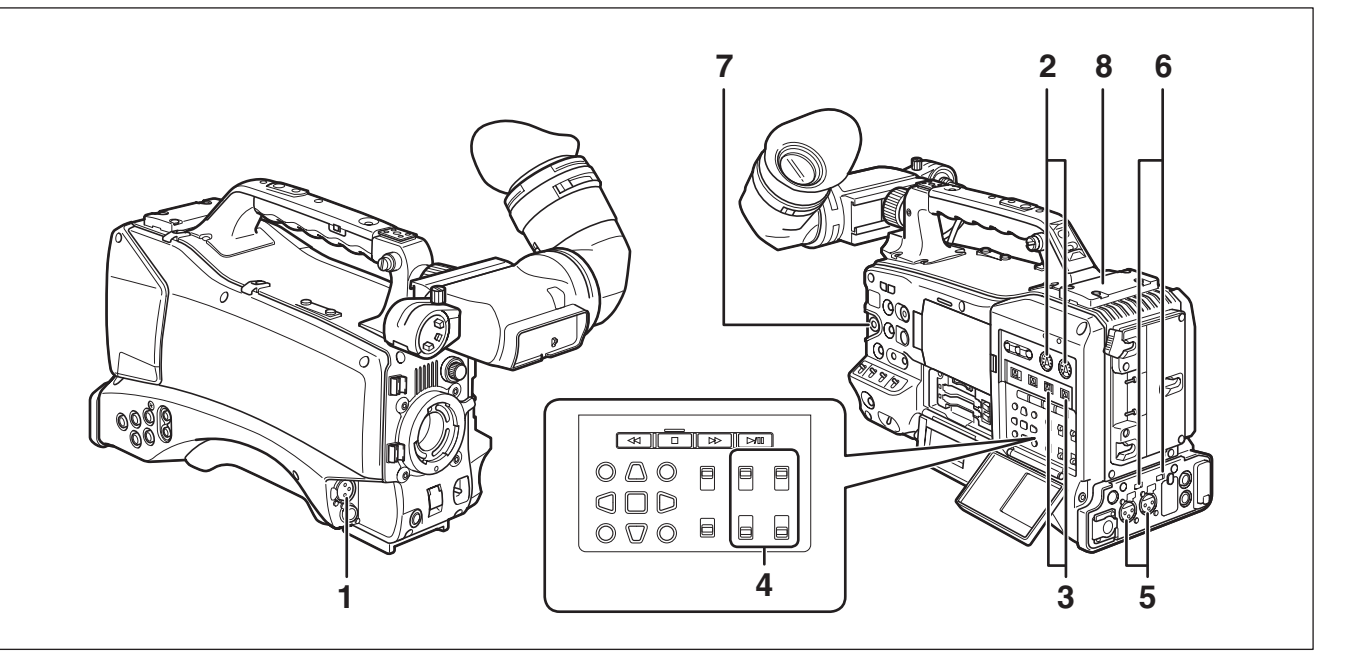

- 1 MIC IN(麦克风输入)插孔(XLR、3针) • 将麦克风(可选附件)连接到此插孔。
	- 可连接幻象供电式麦克风。要使用幻象供电式麦克风,请 在"音频设置"屏幕上将菜单选项"前话筒电源"设置 为"打开"。
	- 有关详细信息,请参阅[声音输入的准备](第96页)。
- 2 AUDIO LEVEL CH1/CH2(声道1/2录音电平调整)旋钮
	- 将AUDIO SELECT CH1/CH2开关设置为MAN,就可用这些 旋钮调整声道1和声道2的音频录音电平。
	- 请注意,旋钮有锁定设置。调整时,请将旋钮压下后 再旋转。
- 3 AUDIO SELECT CH1/CH2(声道1/2自动/手动电平切换)开关 使用此开关切换声道1/2的录音电平的控制模式。 AUTO: 自动调整录音电平。 MAN: 手动调整录音电平。 有关详细信息,请参阅[录音音频电平的调整] (第55页)。
- 4 AUDIO IN(音频输入切换)开关 使用此开关选择通过声道1/2/3/4录音的输入信号。 FRONT: 记录与MIC IN插孔相连的麦克风信号。 W.L.(无线):
	- 记录来自无线接收器的信号。 REAR: 记录来自与AUDIO IN CH1/CH2接头相连的音频 设备或麦克风的信号。

注意

要记录双声道无线输入信号,请将CH1和CH2都切换至W.L.位置, 并将"音频设置"屏幕的菜单选项"无线话筒类型"设置为"双 声道"。

5 AUDIO IN CH1/CH2(声道1/2)接头(XLR、3针) 此处可连接音频设备或麦克风。 有关详细信息,请参阅[使用音频设备时](第97页)。 6 LINE/MIC/+48 V(线路输入/麦克风输入/麦克风输入 +48 V) 切换开关

用于切换输入到AUDIO IN CH1/CH2接头的音频信号。

- LINE: 由音频设备输入的音频信号线路输入
- MIC: 内部供电式麦克风的音频输入信号(不从主机 向幻象供电式麦克风供电)。
- +48 V: 从需要外部供电的麦克风输入的音频信号(从 主机向幻象供电式麦克风供电)。

注意 当音频设置屏幕中的"后话筒电源"设置为 "打开"时供电。

- 7 FRONT AUDIO LEVEL (音频录音电平调整) 旋钮 • 此旋钮可调整声道1和2的音频录音电平。
	- 将AUDIO SELECT CH1/CH2开关设置为MAN,就可用该旋 钮调整声道1和声道2的音频录音电平。
	- 使用<音频设置>屏幕中的"前旋钮CH1"和"前旋钮 CH2"菜单选项,选择使用此旋钮的输入接头。
- 8 无线插槽 可在此处安装Unislot无线接收器(可选附件)。

### 音频(输出系统)功能部

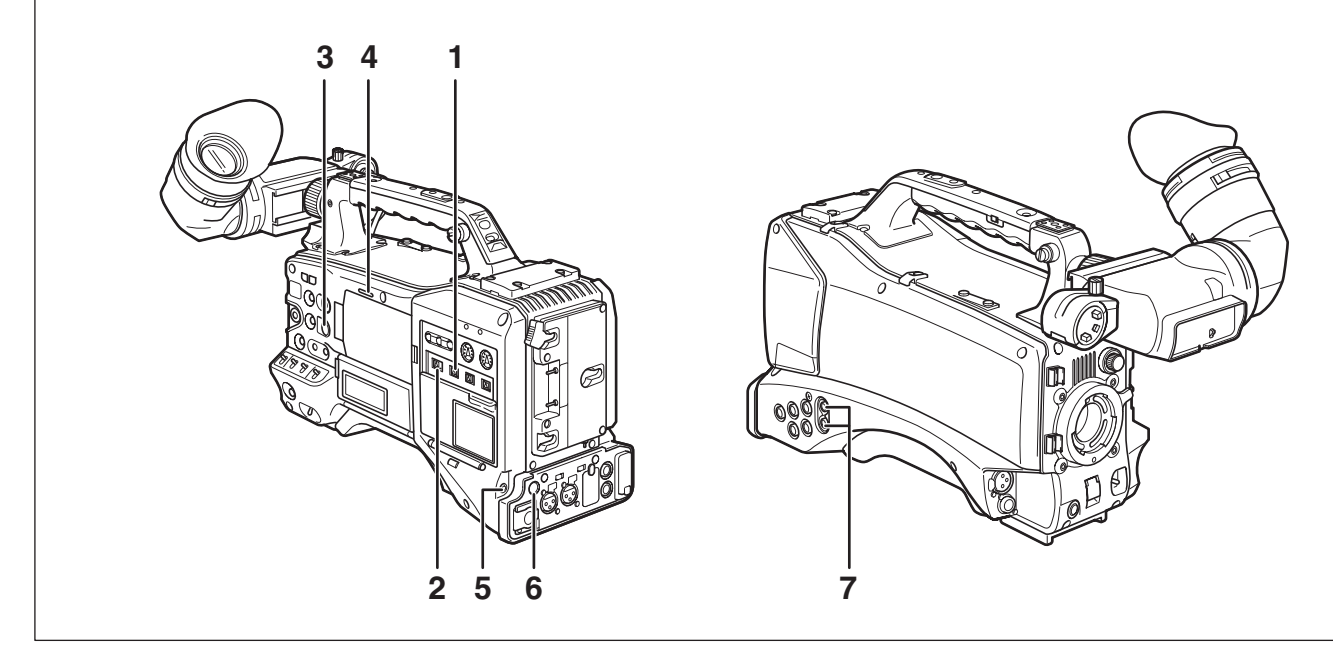

1 MONITOR SELECT (声道) CH1/2、CH3/4切换开关 此开关用于切换输出至扬声器、耳机或AUDIO OUT接头的 信号声道。

CH1/2: 输出声道1和2的信号。

CH3/4: 输出声道3和4的信号。

寻像器和液晶显示器上的音频电平表的声道显示会显示用 此开关选择的声道。

2 MONITOR SELECT (音频选择) CH1/3/ST/CH2/4切换开关 此开关与MONITOR SELECT CH1/2、CH3/4开关共同工作, 切换输出至扬声器、耳机及AUDIO OUT接头的音频信号。

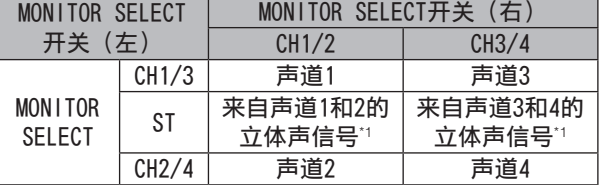

- \*1 在"音频设置"屏幕的"音频监听模式"菜单选项 中,"混音"功能可将立体声信号转变为混合信号。
- 3 MONITOR (音量) 旋钮 用于调节监听扬声器、耳机以及警告声的音量。

4 扬声器

此扬声器可在录音时输出EE声以及在播放时放出声音。随 着警告灯和警告指示灯亮起或闪烁,扬声器发出警告声。 输出警告声时将不输出EE声和播放声。 当耳机与PHONES接头相连时,扬声器的声音自动中断。

- 5 PHONES (耳机) 插孔 (微型插孔) 此接头设计用于音频监听(立体声)耳机。
- 6 DC OUT(直流电源)输出插座 12 V直流输出插座,最大输出电流为1.5 A。

#### 注意

在连接外部设备之前请务必检查极性,因为连接不正确可 能会导致设备损坏。

- 7 AUDIO OUT接头
	- 输出声道1/2和声道3/4中记录的音频信号。
	- 使用MONITOR SELECT CH1/2、CH3/4切换开关切换输出 信号。

### 拍摄和记录/重放功能部

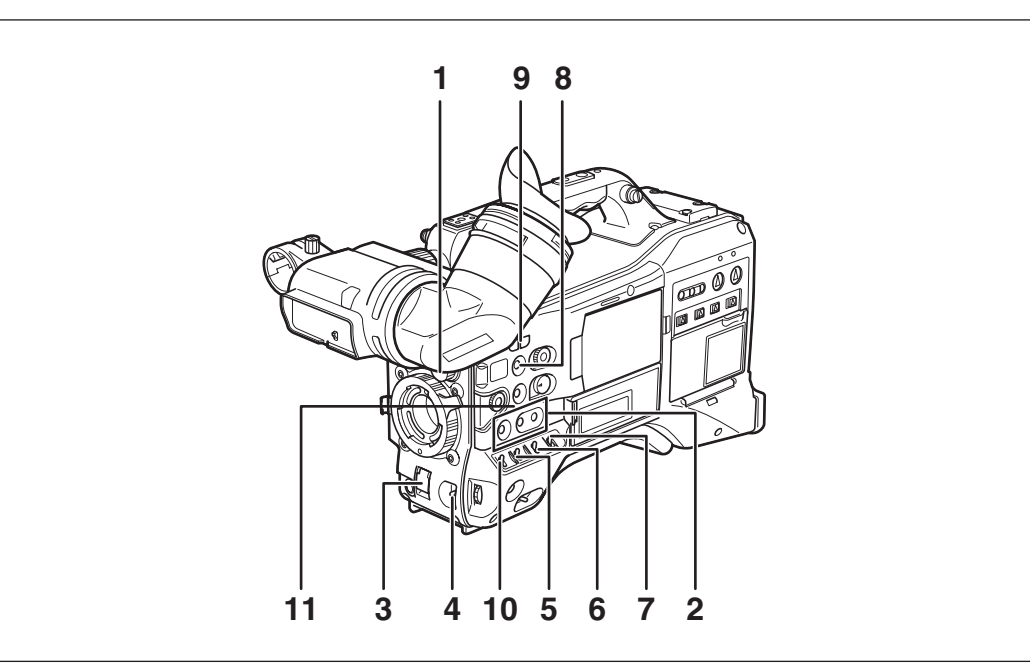

### ■ 拍摄和记录 (摄像机部)

1 ND FILTER (滤镜切换) 旋钮 在户外强光环境下拍摄时,使用此控制设备可调整进入 MOS传感器的光量。

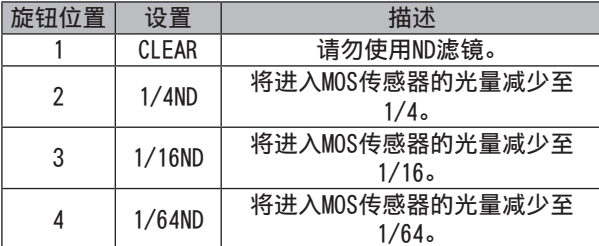

- 2 USER MAIN、USER1和USER2按钮 使用设置菜单可将用户所选的功能分配给这些按钮。按相 应按钮, 则启动分配好的功能。 有关详细信息,请参阅[为USER按钮分配功能] (第54页)。
- 3 SHUTTER开关
	- 用于打开和关闭快门。
	- OFF: 不启动电子快门。
	- ON: 启动电子快门。
	- SEL: 更改电子快门速度。
	- 松开时,此开关回到其初始位置。每向SEL方向推动一 次,快门速度就随之改变。
	- 有关详细信息,请参阅[电子快门的设置](第51页)。
- 4 AUTO W/B (白/黑) BAL开关
	- AWB: 自动调节白平衡。将一侧的WHITE BAL开关设 置为[A]或[B],并通过此开关调节白平衡, 此操作需耗时数秒钟。调整后的值将存储在内 存中。

WHITE BAL开关设置为PRST并且指示颜色温度 (AUTO W/B BAL开关设置为AWB)时, 将开关 再次设置为AWB将可更改预设的颜色温度。

ABB: 自动调节黑平衡。

有关详细信息,请参阅[白平衡/黑平衡的调整] (第49页)。

- 5 GAIN切换开关
	- 此开关可在拍摄时调节视频放大器增益以适应拍摄时周 围的照明条件。
	- 使用"开关模式"屏幕上的"低档增益"、"中档 增益"和"高档增益"菜单选项以设置L/M/H位置增 益值。
	- L、M和H位置的默认出厂设置分别为0 dB、6 dB和 12 dB。
- 6 OUTPUT/AUTO KNEE切换开关
	- 此开关可切换由摄像机部件发送至存储卡记录器部件、寻 像器和视频监视器的视频信号。
	- CAM.AUTO KNEE ON: 摄像机当前记录的视频会通过激活的AUTO KNEE(自动拐点)电路输出。 可使用DRS (Dynamic Range Stretcher, 动态 伽玛)功能取代AUTO KNEE功能。 有关详细信息,请参阅[DRS (动态伽玛) 功 能](第9页)。 CAM.AUTO KNEE OFF: 输出摄像机当前记录的视频,而AUTO KNEE电 路处于关闭状态。 拐点被锁定为菜单中设置的水平。
	- BARS: 输出彩条信号,而AUTO KNEE电路处于关闭 状态。
	- 注意
	- ■AUTO KNEE功能

通常,当您通过调节水平以拍摄强光背景下的人物或景物时,背 景将完全变白,建筑物和其它物体则会变模糊。在此情况下, AUTO KNEE功能可使背景重新变得清晰。 此功能适用于下列情况:

- 人物处于晴朗天空下的阴影中。
- 人物位于车内或建筑物内,并且还想拍摄窗外的可见背景。
- 在高对比度场景下。
- 7 WHITE BAL开关
	- 用于切换白平衡的调节方法。
	- PRST: 在没有时间调节白平衡的情况下,请使用 PRST。
		- 出厂默认设置为3200 K。
		- 使用设置菜单或将AUTO W/B开关推向AWB一 侧,可显示色温。在仍在显示色温时再次将 AUTO W/B开关推向AWB一侧,可在3200 K和 5600 K之间进行切换。
	- A B: 将AUTO W/B BAL开关推向AWB一侧, 则自动调 整白平衡,调整值会存储到存储器A或存储器 R**中**。

有关详细信息,请参阅[白平衡的调整] (第49页)。

设置菜单也允许您将Auto Tracking White balance (ATW)分配到B。有关详细信息,请参阅(第50页)。

- 8 DISP/MODE CHK按钮
	- 按下此按钮以关闭寻像器和液晶显示屏。(会保留时间 码显示。)
	- 再次按下此按钮可重新打开显示,按住此按钮则可显示 拍摄条件以及分配给USER开关的功能。
	- 还可将其用于关闭警告声。
- 9 SYNCHRO SCAN开关 当SHUTTER开关设置为ON并选择同步扫描模式时,使用此 功能可调节同步扫描速度。 按下-开关降低快门速度,按下+开关提高快门速度。 例如,在拍摄计算机屏幕时,做相应调整使寻像器中水平 条噪声减到最少。 在VFR (可变帧频)模式下, 按J0G拨盘按钮和此开关可 更改帧频。 有关详细信息,请参阅[菜单/缩略图操作部分]中的 [2. JOG拨盘按钮](第22页)。
- 10 ZEBRA(斑马纹)开关 使用此开关在寻像器和液晶显示器中显示斑马纹。 有关详细信息,请参阅[斑马纹显示](第76页)。
- $11$  焦平面标记 $(\Phi)$ 此符号表示MOS传感器的焦平面。 它可为精确测量距离对象的焦距提供参考。

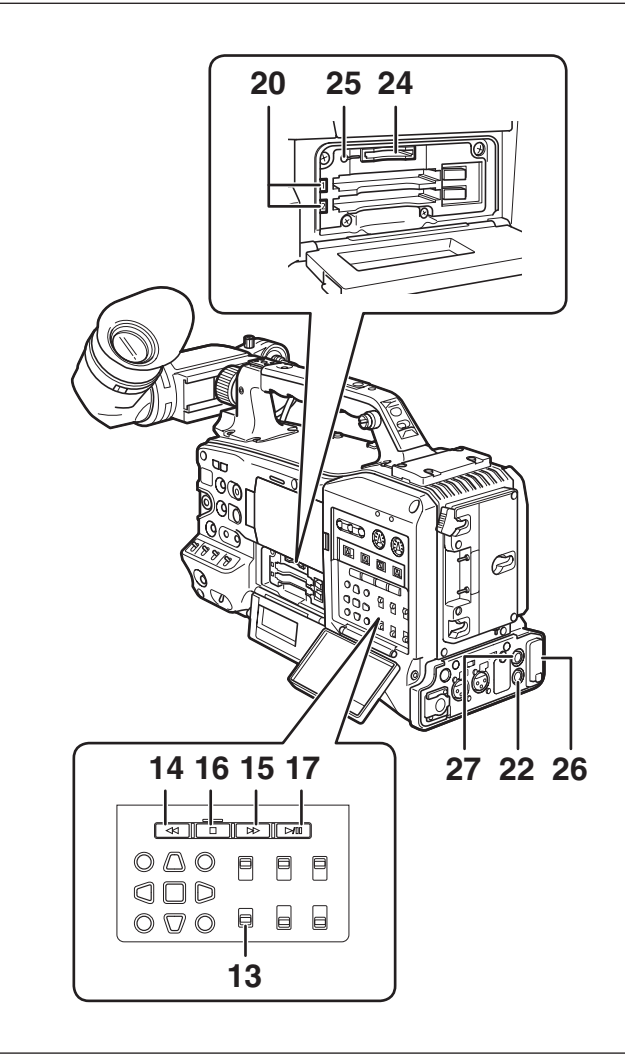

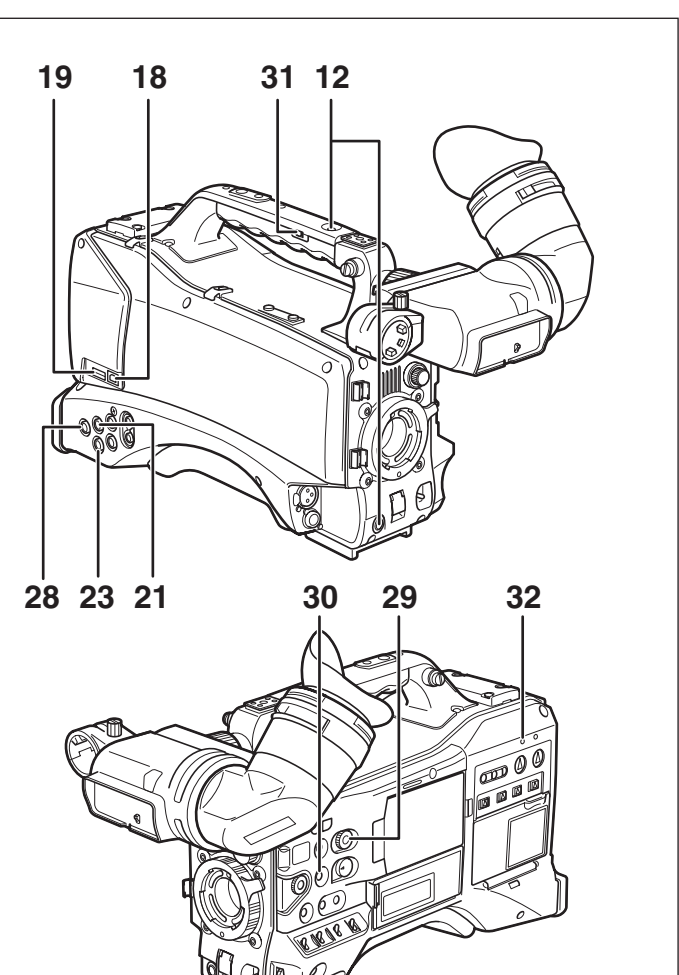

- 拍摄和记录/重放功能部 (记录部)
- 12 REC按钮 按此按钮开始记录,再按则停止记录。 此按钮的作用方式与镜头上的VTR按钮相同。
- 13 SDI OUT CHARACTER开关 使用此开关可控制SDI OUT上的字符重叠,以显示状态或 设置菜单。
	- ON: 重叠字符。
	- OFF: 不重叠字符。
	- 注意

除SDI OUT之外,通过设置菜单也能在VIDEO OUT视频中重叠 字符。

- 14 **◀◀REW** (倒退) 按钮 在停止模式下按此按钮,可进行快退播放。 播放时按此按钮,可以约4倍于常速的速度进行快速回卷 播放。 在暂停播放状态下按此按钮,当前播放的剪辑片头将处于 暂停模式(搜索模式)。
- 15 ▶▶FF (快进)按钮 在停止模式下按此按钮,可进行快进播放。 播放时按此按钮,可以约4倍于常速的速度进行快速 播放。 在暂停播放状态下按此按钮,下一剪辑片头将处于暂停模 式(搜索模式)。
- 16 STOP按钮 按此按钮可停止播放。 还可按此按钮停止间隔记录或单次拍摄记录,或在连续片 段记录模式下停止对当前剪辑的编制。
- 17 PLAY/PAUSE按钮 按此按钮可通过寻像器或彩色视频监视器观看播放。 播放时按此按钮可暂停播放。
- 18 USB 2.0接头(外设端)
- 19 USB 2.0接头(主机端) 将USB 2.0连接线与此接头相连。 要通过USB 2.0传送数据,在"SYSTEM SETUP"屏幕中 将"PC模式"菜单选项设置为"打开"。 使用此设置时,摄像机无法进行记录、播放或剪辑操作。 有关详细信息,请参阅第139页。
- 20 P2卡访问LED 此LED显示每张卡的记录和播放状态。 有关详细信息,请参阅[关于P2卡访问LED和P2卡的状态] (第29页)。
- 21 GENLOCK IN接头 此接头可在摄像机设备被同步锁相时,或时间码被外部锁 定时输入基准信号。

注意

• 提供HD Y信号 (1080/50i(59.94i)、720/50P(59.94P)) 或复 合信号(576/50i (480/59.94i))作为输入基准信号。VIDEO OUT接头输出的副载波(复合信号)无法进行外部锁定。在SD 模式下,信号将不会锁定为HD信号。

### 22 REMOTE接头 如果将遥控设备AJ-RC10MC(可选附件)连接到摄像机,

- 则可以遥控某些功能。 有关详细信息,请参阅[连接AJ-RC10MC遥控设备] (第101页)。当连接了AG-EC4MC扩展控制设备(可选附 件)时,也可以遥控某些功能。有关详细信息,请参阅 [连接AG-EC4MC扩展控制设备](第101页)。
- 23 VIDEO OUT接头
	- 此接头输出视频信号。
	- 在HD模式下,输出下变换复合视频信号。
	- 在"输出选择"屏幕中, 使用"下变换模式"菜单选项 设置输出信号。(出厂设置为"信箱模式"。)
- 24 SD存储卡插槽 在此插槽内插入SD存储卡(可选附件)。可将其用于记录 和下载摄像机设置菜单或镜头文件、上传元数据以及记录 低码率(可选)。

#### 注意

- ■SD存储卡注意事项
- 在此摄像机内只能使用符合SD标准或SDHC标准的SD存储卡。
- 不能使用多媒体卡(MMC)。(使用此类卡可能无法进行 记录。)
- 在和本摄像机一起使用miniSD/microSD卡时,务必使用 miniSD/microSD卡适配器。(请注意,如果已安装miniSD/ microSD适配器但未插入卡,摄像机可能无法正常运作。务必 在安装适配器后插入卡。)
- 推荐使用Panasonic SD存储卡和miniSD/microSD存储卡。务必 在本机内对此类存储卡进行格式化。
- 本摄像机支持容量介于8 MB到2 GB之间的SD存储卡以及容量为 32 GB以下的SDHC存储卡。对于低码率记录(可选),请使用 标有"High Speed"的SDHC存储卡或容量介于256 MB到2 GB之 间的SD存储卡。
- 有关本使用说明书中未包含的最新信息,请访问以下网站:
- http://pro-av.panasonic.net/

#### ■关于SD和SDHC存储卡

- SDHC存储卡是由SD Card Association(SD卡协会)于2006年 设定的新标准,其适用范围为存储容量在2 GB以上的各类存 储卡。
- SD徽标是注册商标。
- MMC (MultiMediaCard)是Infineon Technologies AG的注册 商标。
- 25 BUSY(工作状态显示)指示灯 此灯显示SD存储卡的工作状态。在SD存储卡工作时亮起。

#### 注意

指示灯亮起时请勿移除SD存储卡。 SD存储卡可能被损坏。

26 DVCPRO/DV接头 此IEEE1394标准接头用于视频、音频和数据的输入与 输出。 有关详细信息,请参阅[连接DVCPRO/DV接头] (第144页)。

- 27 SDI OUT 1接头
- 28 SDI OUT 2接头
	- 此接头输出SDI信号。
	- 在"输出选择"屏幕中,使用"SDI选择"菜单选项选 择"AUTO"、"1080i"或"576i(480i)"。此接头不 支持上变换。输出与SDI OUT 1接头相同的信号。

29 SCENE FILE拨盘 此拨盘允许用户选择并加载场景文件(已预记录到六个拨 盘位置)的拍摄条件。 有关详细信息,请参阅[场景文件数据的使用方法] (第83页)。

#### 注意

记录期间选择不同帧频的位置时,只有将摄像机设置为记录待机 模式后帧频才会更改。 有关详细信息,请参阅[场景文件数据的使用方法](第83页)。

- 30 FOCUS ASSIST按钮 打开和关闭放大图像中心部分。 有关详细信息,请参阅[辅助对焦功能](第76页)。
- 31 REC开关
	- 切换把手上的REC按钮功能。
	- ON: 启用REC按钮。
	- OFF: 禁用REC按钮。
- 32 USB指示灯 当摄像机处于USB模式(PC模式)时,此灯亮起。

### 菜单/缩略图操作部分

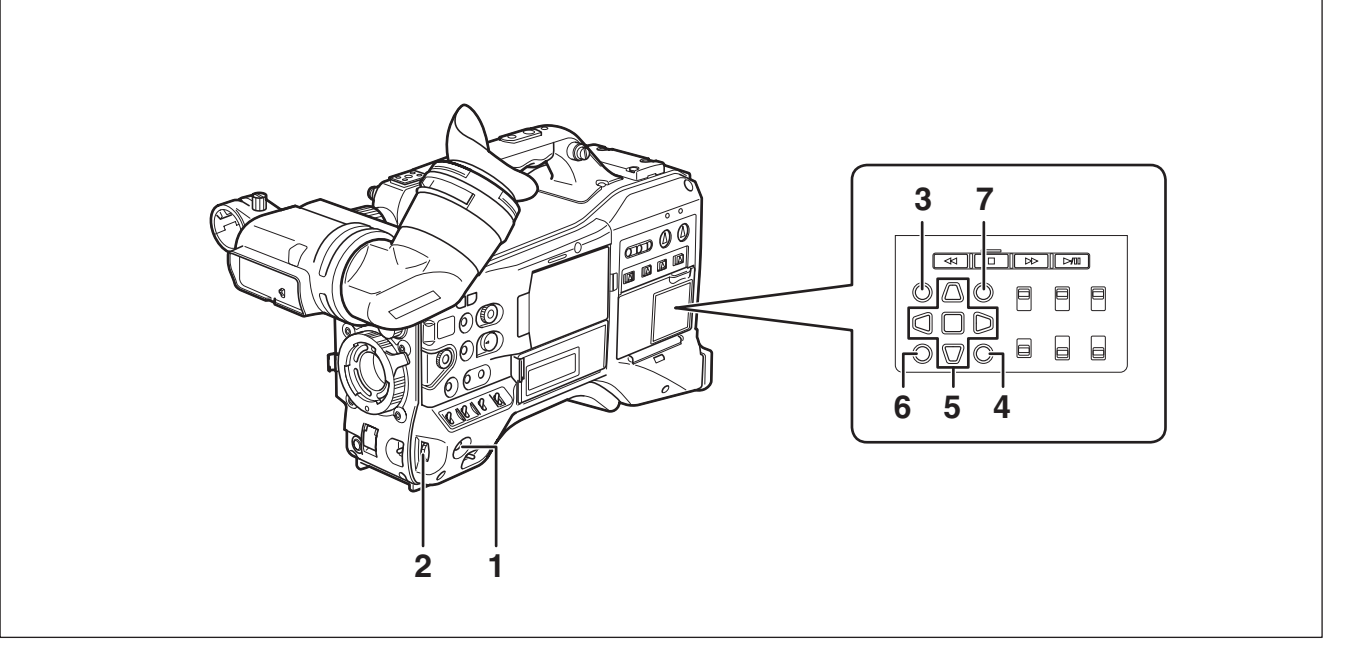

#### 1 MENU按钮

- 按住此按钮打开设置菜单屏幕。再次按下此按钮返回 上一图像。
- 此功能在缩略图显示和记录过程中不可用。
- 2 JOG拨盘按钮
	- 使用此按钮可在设置菜单之间进行切换,并可在打开的 设置菜单中对各项进行选择和设置。
	- 在设置菜单中,向下旋转JOG拨盘可下移菜单光标,向上旋 转则可上移光标。按JOG拨盘按钮可确认所作设置。 有关更多信息,请参阅[使用菜单](第120页)。
	- 在VFR(可变帧频)模式下,按此按钮并使用SYNCHRO SCAN开关可更改帧频。

#### 注意

使用光标、SET和EXIT/CANCEL按钮选择缩略图和访问菜单功能。 有关详细信息,请参阅[寻像器和LCD监视器菜单](第120页)。

3 缩略图按钮

按此按钮可打开缩略图屏幕。请注意,此切换操作无法在 记录或播放期间进行。

4 缩略图菜单按钮

在缩略图显示模式下,使用此按钮可访问缩略图菜单功能 以(例如)删除剪辑。

#### 注意

使用光标、SET和EXIT/CANCEL按钮选择缩略图和访问菜单功能。 有关详细信息,请参阅[采用缩略图操作剪辑](第102页)。

5 CURSOR和SET按钮 使用这些按钮,操作设置菜单、菜单栏和缩略图。 呈三角形的四个按钮为CURSOR按钮,正方形的中央按钮则 为SET按钮。

6 EXIT/CANCEL按钮 按此按钮可从打开的缩略图菜单或属性窗口中退出,返回 上一图像。 按住SHIFT按钮时按此按钮将使其具有取消功能,可一次

取消所有剪辑选择。

7 SHIFT按钮

和其它按钮一起使用。

- 按住SHIFT按钮并按缩略图屏幕中的光标按钮( $\triangle \nabla$ ), 可将指针移到剪辑中的第一张或最后一张缩略图。
- 按住SHIFT按钮并按SET按钮,可选择从先前选定剪辑到 光标所在位置剪辑的所有剪辑。
- SHIFT按钮+EXIT/CANCEL按钮 此按钮组合具有取消功能。

有关详细信息,请参阅[6. EXIT/CANCEL按钮]。 按下SHIFT按钮时,每个按钮的操作如下所示。

# 第2章 各部的名称和功能 电职权性权力

### 时间码相关部

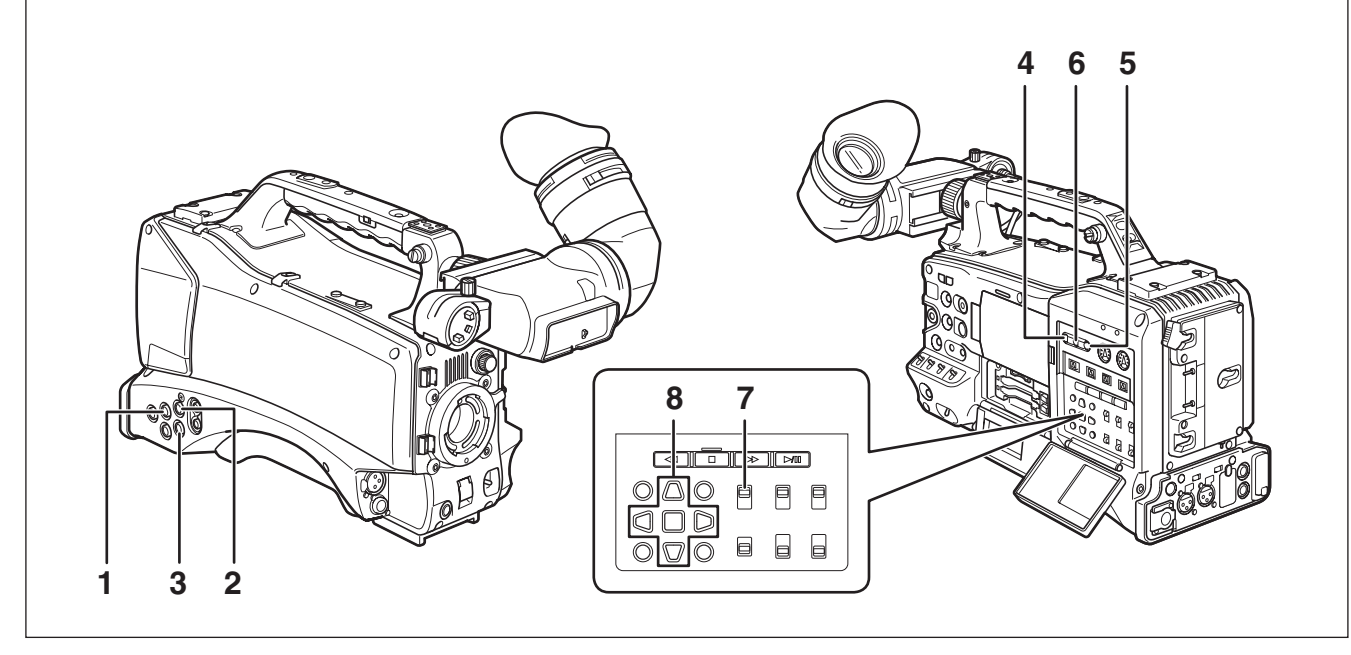

- 1 GENLOCK IN接头(BNC) 此接头用于对摄像机设备进行同步锁相或对时间码进行外 部锁定时输入基准信号。VIDEO OUT接头输出的VBS信号副 载波无法进行外部锁定。 有关详细信息,请参阅[时间码外部锁定](第65页)。
- 2 TC IN接头(BNC) 对时间码进行外部锁定时,将作为基准的时间码输入到 此接头。

有关详细信息,请参阅[时间码外部锁定](第65页)。

- 3 TC OUT接头(BNC) 将此接头与外部设备的时间码输入(TC IN)接头相连, 使 外部设备的时间码锁定到AG-HPX393MC的时间码。 有关详细信息,请参阅[从外部输出时间码](第66页)。
- 4 HOLD按钮 按此按钮将立即固定计数器的时间数据显示。请注意,将 继续生成时间码。再按按钮,则会重新启动计数器。 此功能可用于检查某个录制场景的时间码或计数器值。
- 5 RESET按钮: 使用此按钮将时间码显示屏上的计数器值重置为0。 当TCG开关位于[SET],且"时码预置"和"用户比特预 置"菜单屏幕打开时,按此按钮会将全部已设值重置为 0。使用CURSOR SET按钮进行"预置"。
- 6 COUNTER(计数器显示切换)按钮 按此按钮,在寻像器和LCD显示器中依次显示计数器值、 时间码、用户比特和帧频数据。
- 7 TCG(时间码切换)开关
	- 使用此开关可设置内置时间码生成器的运行模式。
		- F-RUN: 选择此位置,时间码持续前进而与P2卡记录状 态无关。使用此位置将时间码与实际时间进行 同步或从外部锁定时间码。
		- SET: 选择此位置可设置时间码或用户比特。
	- R-RUN: 选择此位置,仅在记录期间让时间码前进。 执行正常记录时,将持续记录时间代码。但删 除剪辑并以24P/24PA的帧频继续记录以其它帧 频所记录的剪辑,可能会打乱时间码的记录 顺序。

#### 注意

始终使用CURSOR和SET按钮设置时间码和用户比特。JOG拨盘按钮 不能用于此目的。

8 CURSOR和SET按钮

使用这些按钮设置时间码和用户比特。 呈三角形的四个按钮为CURSOR按钮,正方形的中央按钮则 为SET按钮。 有关详细信息,请参阅[设置时间数据](第57页)。

### 警告和状态显示功能部

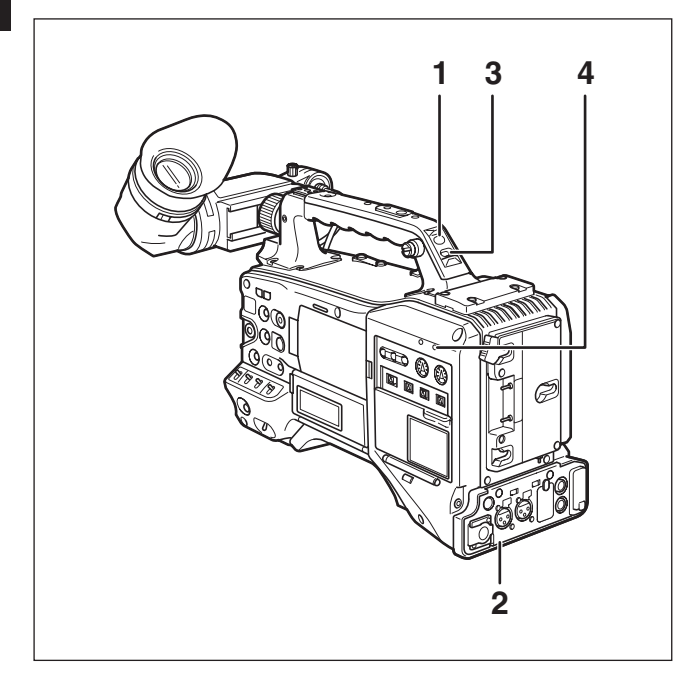

- 1 BACK TALLY指示灯 将BACK TALLY开关设定为ON,则BACK TALLY指示灯具有与 FRONT TALLY指示灯相同的功能。
- 2 REAR TALLY指示灯 将BACK TALLY开关设置为ON,则REAR TALLY指示灯与BACK TALLY指示灯功能相同。
- 3 BACK TALLY开关 使用此开关可控制BACK TALLY指示灯和REAR TALLY指 示灯。 ON: 启用BACK TALLY指示灯和REAR TALLY指示灯。
	- OFF: 禁用BACK TALLY指示灯和REAR TALLY指示灯。
- 4 WARNING指示灯 当在存储卡记录设备中检测到错误时,此灯亮起或闪烁。

### 液晶显示器部

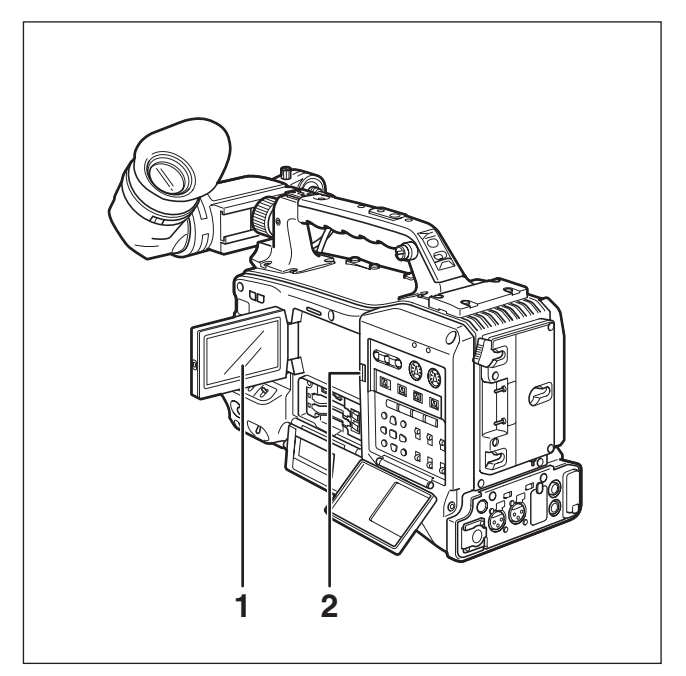

- 1 液晶显示器 显示寻像器内的视频。 还能显示P2卡中剪辑的缩略图。 有关液晶显示器的详细信息,请参阅[寻像器和LCD监视器 菜单](第120页)。 在缩略图显示模式中,使用缩略图菜单按钮、CURSOR和 SET按钮可以操作、删除剪辑或格式化P2卡。 有关详细信息,请参阅[采用缩略图操作剪辑] (第102页)。
- 2 OPEN按钮 用于打开液晶显示器。

### 寻像器部

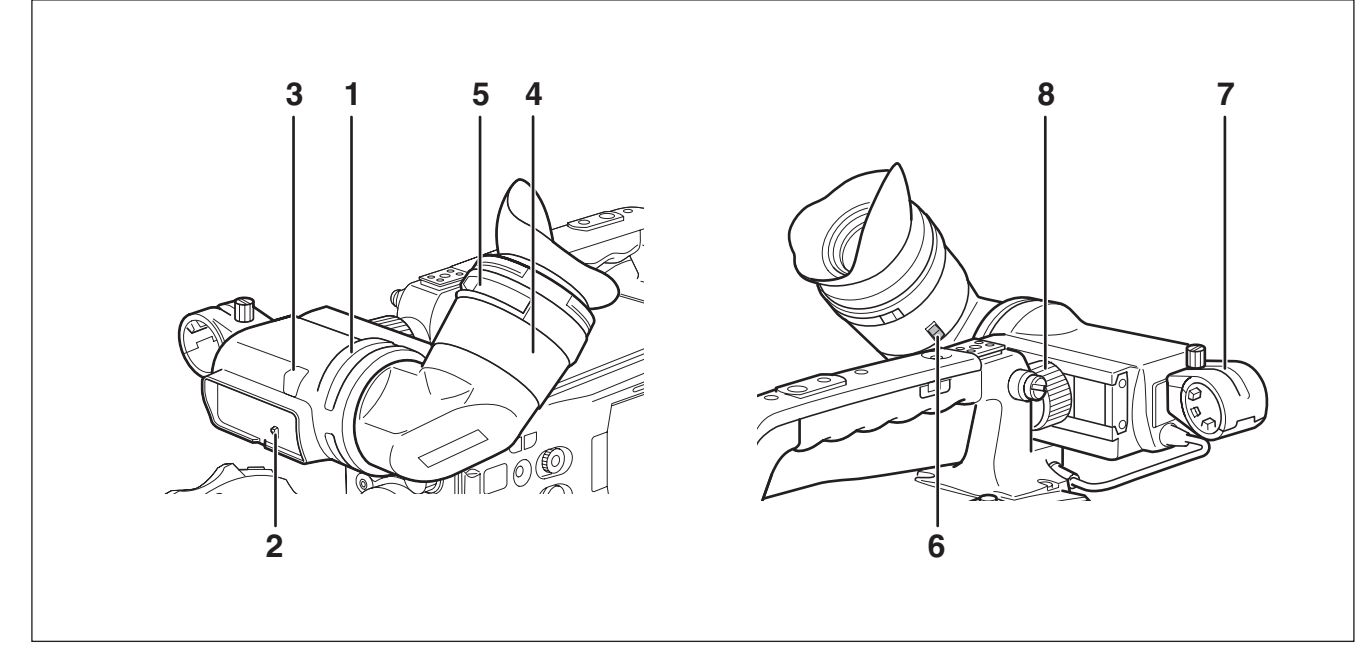

#### 1 寻像器

在记录和播放期间,寻像器可显示彩色视频图像。还可显 示警告和消息(显示摄像机操作状态和设置)、斑马纹和 标记(安全框标记、中央标记等)。

#### 注意

在"显示设置"屏幕中,可将菜单选项EVF COLOR设置为单色。

- 2 TALLY开关 用于控制FRONT TALLY指示灯。 ON: TALLY灯亮起。 OFF: TALLY灯熄灭。
- 3 FRONT TALLY指示灯 将TALLY开关设置为[ON]时,此灯将在记录时亮起。如果 该灯闪烁,则表示警告。
- 4 目镜
- 5 屈光度调整环 依据拍摄者的屈光度将寻像器画面上的影像调整至最 清晰。
- 6 目镜锁定按钮 有关详细信息,请参阅[拆除目镜](第149页)。
- 7 麦克风固定器
- 8 寻像器左右定位环 松开定位环可调整左右位置,完成调整后,固定定位环。

# 第3章 记录和播放

# 设置内部时钟的日期和时间

"时钟设置"的值被记录在内容(场景片段)中,并且影响 缩略图的播放顺序。在进行记录之前,请一定检查并且设 定"时钟设置"和"时区"。

- 本节向您说明如何将日历调整为2010年4月1日 下午5:20分。
- **1** 将POWER开关设定为ON(开)。
- 2 在"其它功能"中选择"时区"项,然后按 JOG拨盘按钮。
	- 有关菜单操作的详细信息,请参阅[使用菜单] (第120页)。
- **3** 使用JOG拨盘按钮设置与格林威治标准时间的 时差。
	- 检查当前所处时区,然后进行相应设置。

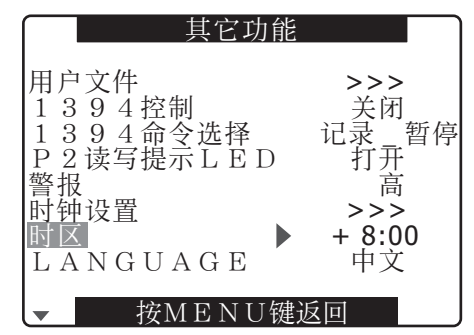

- 4 在"其它功能"的"时钟设置"项中选择"更 改",然后按J0G拨盘按钮。
	- "时钟设置"屏幕出现。

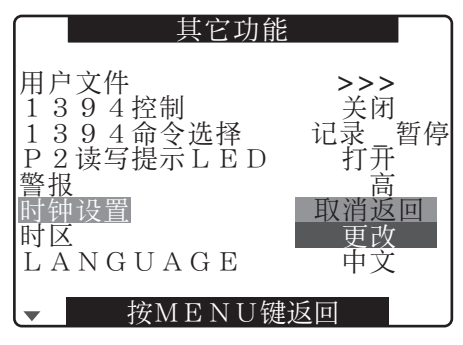

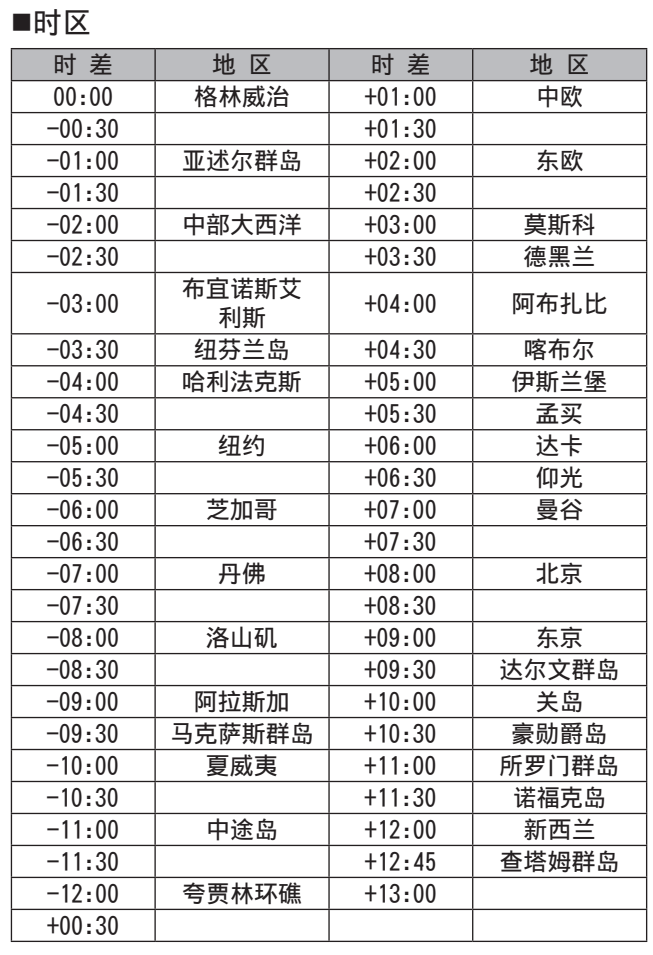

注意

- 时钟在电源关闭的情况下每月误差不超过30秒。
- 如需精确时间,请检查并设置时间。设置时间后,更改时区设置 菜单项和显示,则会相应重置所记录的本地时间。

26

5 旋转J0G拨盘按钮选择"年",然后按J0G拨盘 按钮。

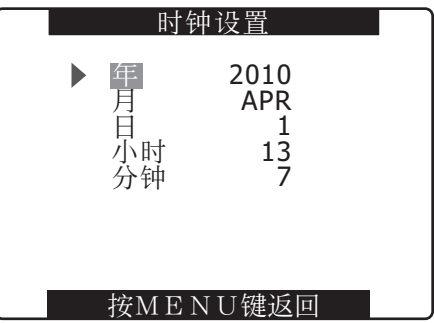

- **6** 旋转J0G拨盘按钮将年设置为2010,然后按J0G拨 盘按钮。
	- 可设置介于2000与2037之间的任意一个年份。
- **7** 旋转JOG拨盘按钮选择"月",然后按JOG拨盘 按钮。
- 8 旋转J0G拨盘按钮将"月"设置为APR,然后按 JOG拨盘按钮。
- **9** 按与"年"和"月"相同的设置方法 对"日"、"小时"和"分钟"进行设置。

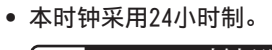

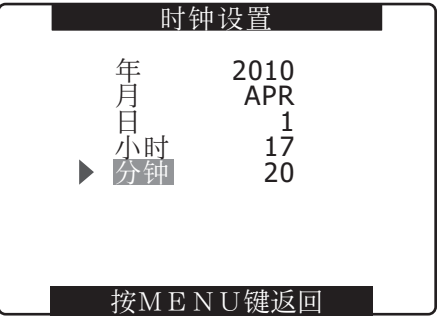

# 关于P2卡

### 插入P2卡

注意

第3章

记录和播放

记录和播放

本机首次使用时,请务必先进行时间数据的设置。 有关时间数据的设置方法请参阅[设置内部时钟的日期和时间] (第26页)。

**1** 打开POWER开关。

### **2** 打开卡插槽盖。

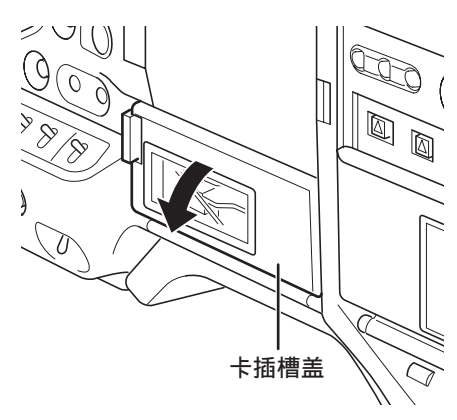

- **4** 将弹出按钮扳向右侧。
	- P2卡插入本机后,插槽的P2卡访问LED将显示P2卡 的状态。

有关P2卡的状态显示,请参阅[关于P2卡访问LED和P2 卡的状态](第29页)。

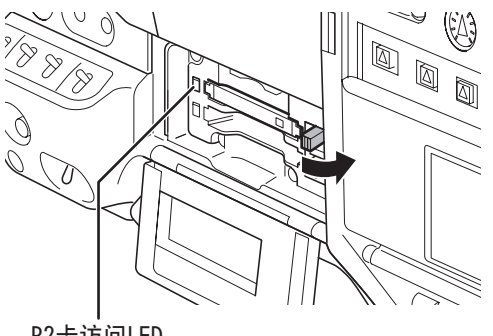

P2卡访问LED

### **5** 关闭卡插槽盖。

#### 注意

- 为防止卡滑出、落入灰尘以及降低暴露于静电下的风险,请在移 动摄像机之前关闭卡插槽盖。
- 仅能在P2卡设备上格式化P2卡。

### 取出P2卡

- **1** 打开卡插槽盖。
- **2** 拉起弹出按钮。
- **3** 然后按下弹出按钮以弹出P2卡。

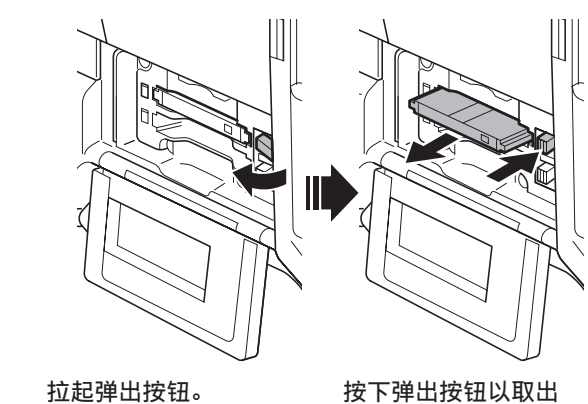

# $P2 + 3$

### **3** 将P2卡插入P2卡插槽。

• 将卡持续按住直至弹出按钮弹出。

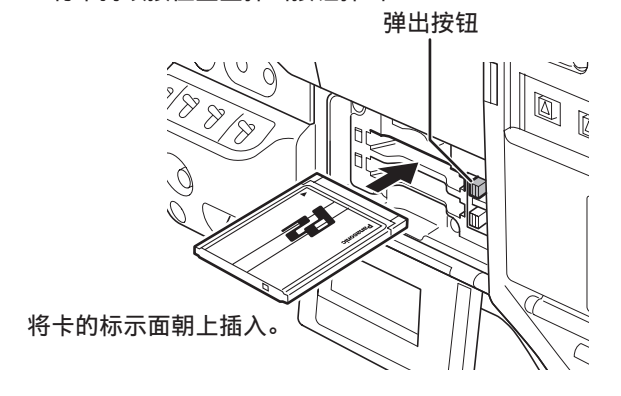

#### 注意

- 访问时或插入后正在识别时(P2卡访问LED橙色闪烁),请勿取出 存储卡。存取期间移除P2卡可对其造成损坏。
- 万一在访问时取出了P2卡, 则寻像器显示"关闭电源", 并以警 告音或WARNING LED等进行警告。P2卡访问LED也将全部呈橙色快 速闪烁。这时请暂时切断电源。
- 有关警告显示的详细内容请参阅[警告系统](第150页)。
- 存取期间移除P2卡可能会破坏剪辑数据。请确认数据场景片段的 状态后进行修复。 有关数据场景片段的修复的详细内容请参阅[剪辑的修复]
	- (第110页)。
- 若取出了正在格式化的P2卡,则取下的P2卡的格式无法保证。这 时寻像器显示"关闭电源"。请先切断电源,再次启动后,重新 将P2卡格式化。
- 重放时,即使在其他插槽中插入P2卡也无法识别,P2卡访问LED不 点亮。重放结束后,开始识别P2卡。
- 出现下列事件时,于记录期间插入空插槽的P2卡可能无法立即进 行识别。
	- 在PRE REC操作后立即执行
- 可以在"其它功能"屏幕中的ACCESS LED菜单选项中将CARD ACCESS LED设置为保持关闭。以此种方式使用摄像机时,当关闭摄 像机或中止记录、播放和其他操作模式足够长时,取下存储卡。
- 缩略图显示期间取下P2卡将中止缩略图显示。

### 防止误删除

为防止将P2卡的记录内容误删除,可将P2卡的写保护开关拨 至"Protect"侧。

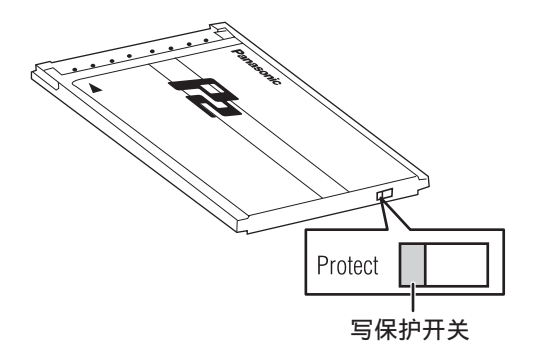

### 注意

在进行记录或重放等访问时,即使切换写保护开关,在完成重放或 记录而结束访问状态之前不会生效。

### 关于P2卡访问LED和P2卡的状态

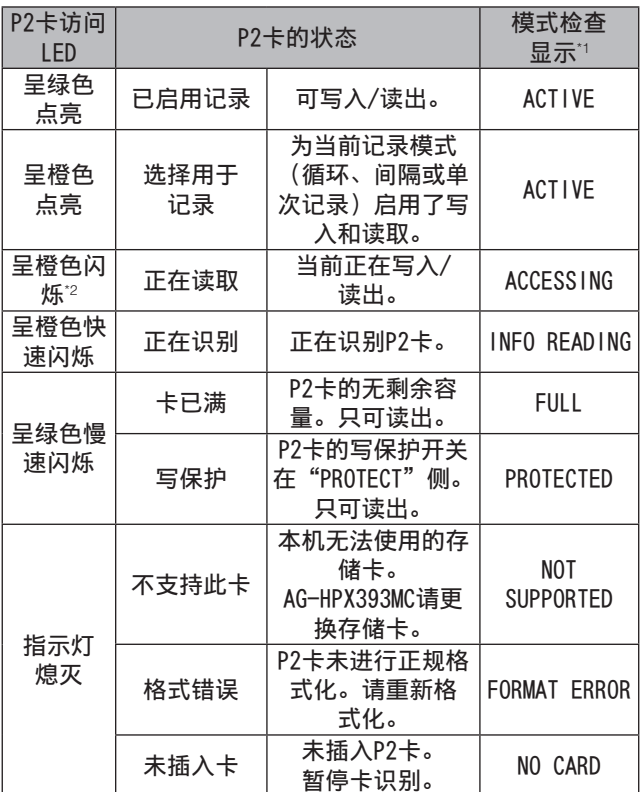

\*1 模式检查在寻像器和液晶显示器中显示。

- 有关详细信息,请参阅[寻像器的状态显示](第68页)。
- \*2 将PROXY卡 (可选附件)插入插槽2时,同样闪烁橙色。

### P2卡记录时间

### AG-HPX393MC可用的P2卡

本摄像机支持可选的AJ-P2E064XMC(64 GB)和AJ-P2E032XMC (32 GB)P2卡,以及容量介于4 GB到64 GB之间的其他P2卡 (从2010年4月起)。

#### 注意

- 本机中无法使用AJ-P2C002SG(2 GB)卡。
- 根据使用的P2卡类型,可能需要更新摄像机驱动程序。 有关详细信息,请参阅[本机内置固件的更新](第154页)。
- 有关"操作说明"中没有的最新信息,请访问以下网站: http://pro-av.panasonic.net/

### P2卡记录时间

(使用64 GB P2卡)

| 系统模式             | 记录格式<br>(编解码器)           | 记录时间   |
|------------------|--------------------------|--------|
| HD (1080i, 720P) | $AVC-I$ 100<br>DVCPRO HD | 约64分钟  |
|                  | $AVC-I$ 50               | 约128分钟 |
| SD (480i, 576i)  | DVCPR050                 | 约128分钟 |
|                  | DVCPR <sub>0</sub><br>DV | 约256分钟 |

#### 注意

- 以上记录时间为正常记录模式时间。Native模式下记录时间将延 长,延长时间的长短取决于系统模式。
	- 有关详细信息,请参阅[记录格式和功能列表](第43页)。
- 使用32 GB、16 GB和8 GB的P2卡,记录时间将相应变为以上时间 的1/2、1/4和1/8。
- 以上显示的容量包括管理区域,因此可用于记录的总体区域会小 一些。

### 拆分P2卡上记录的剪辑

如果记录超过了以下给出的期限,在8 GB或更大容量的P2卡 上连续记录时此摄像机将自动生成额外的片段。虽然如此, P2设备在缩略图操作(显示、删除、恢复、复制等等)中将 这些片段处理为单一片段。可通过非线性编辑软件或PC将此 类记录处理成单独的剪辑。

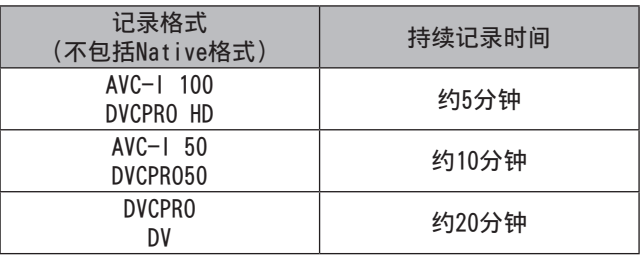

### 处理P2卡

P2卡是专为DVCPRO P2系列、Panasonic专业视频和广播设备 设计的半导体存储卡。

• 由于DVCPRO P2格式和AVC-Intra将数据记录为文件,这最 适用于计算机处理。这类文件的结构使用一种专用格式, 该格式包括了以MXF文件格式记录的音频和视频数据以及其 它基本数据,组成了相互关联文件夹结构,如下所示。

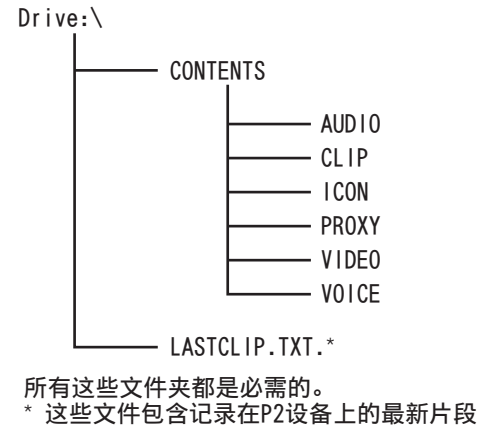

数据。

#### 注意

如果更改或丢失了其中任何数据,它将不会被识别为P2数据或P2卡 可能无法再用于P2设备中。

• 要防止在将P2卡数据传输至PC或将PC数据写回P2卡中时丢 失数据,请使用P2 Viewer, 此软件可从以下列出的网站中 下载。也可访问以下网站,以获取有关P2 Viewer的系统要 求的详细信息。

#### **http://pro-av.panasonic.net/**

- 按照以下步骤使用常规软件(如,Microsoft Windows 资 源管理器或Apple Finder)将数据传输到PC中。确保使用 P2 Viewer将数据写回至P2卡。
	- 将CONTENTS文件夹和LASTCLIP.TXT文件视为一个单元。
	- 请勿在CONTENTS文件夹下更改数据。
	- 复制过程中,确保将CONTENTS文件夹和LASTCLIP.TXT文 件一起复制。
	- 从多个P2卡中传输数据时,分别为每个P2卡创建文件夹 以防止覆盖同名片段。
	- 请勿删除P2卡上的数据。
	- 只在P2卡设备上格式化P2卡。

# 基本步骤

在此我们将说明拍摄、记录相关的基本操作步骤。 在实际出发拍摄时,请事先进行检查,确保系统功能正常。 关于检查方法请参阅[摄影前的检查](第146页)。

### 从准备电源到插入P2卡

**1** 安装充完电的电池。

**2** 将POWER开关旋转至ON,以在寻像器中检查电池 的剩余电平。

• 电池电量低时,请用充满电的电池进行替换。

注意 更换了充满电的电池之后仍然显示低电量,请检查电池 安装。 有关详细信息,请参阅[电池设置屏幕](第134页)。

- **3** 插入P2卡,确认P2卡读写提示LED亮起橙色或绿 色之后,再盖上插槽盖。
	- P2卡插槽中插入了多张P2卡时,将从插槽号码较小的P2 卡开始记录。但若P2卡为中途插入,则与插槽号码 无关,其成为记录对象的顺序将排在比它先插入的P2卡 之后。

例:

如果这两个插槽中都有P2卡,将会按照插槽编号 1 → 2的顺序来使用卡。但是, 将插槽号码为1的 P2卡取出后再次插入时, P2卡按照插槽号码2 → 1的顺序成为记录对象。

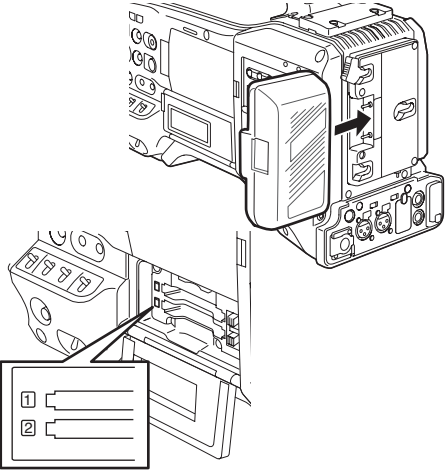

请注意,即使关闭电源,仍会保留记录顺序。下次打开电源 时,断电前写入的最后一个卡会成为目标卡。

### 为拍摄、记录而进行的开关设置

在电源准备完成,插入P2卡后,请按照以下步骤设置各开关 后再开始操作。

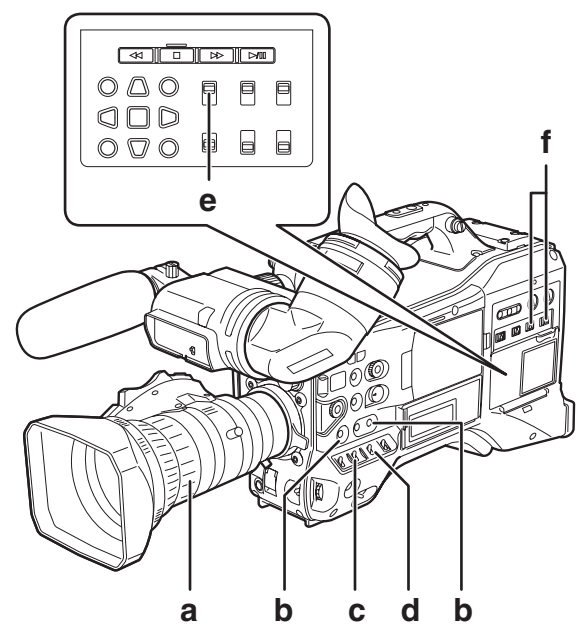

a 光圈

当镜头设置为自动光圈模式时,光圈将自动调节。

b USER MAIN/USER1/USER2 通过将"插槽选择"功能分配到USER按钮,可在两个已插 入P2卡之间选择一个卡用于记录。 每次按USER按钮选择切换到P2卡进行记录时,选择的P2卡 的P2卡访问LED将亮起橙光。待记录存储卡的插槽编号将 在LCD监视器和寻像器中显示为绿色。 有关寻像器显示的详细信息,请参阅[寻像器的状态显示] (第68页)。

注意

- 启动记录后便无法更改被选择用于记录的插槽。 请在记录待机期间执行此操作。
- 使用设置菜单开关模式屏幕中的USER MAIN/USER1/USER2项为 USER MAIN/USER1/USER2按钮分配功能。
- c GAIN开关
	- 一般为L(0 dB)。太暗时设置适当的增益。
- d AUTO KNEE选择器开关 设置为ON或OFF。选择BARS将关闭此功能并输出彩条 信号。
- e TCG
- 设置为F-RUN或R-RUN。
- f AUDIO SELECT CH1/CH2 设置为AUTO。

### 拍摄

从白平衡/黑平衡的调整到停止记录为止 拍摄时按以下步骤进行操作。

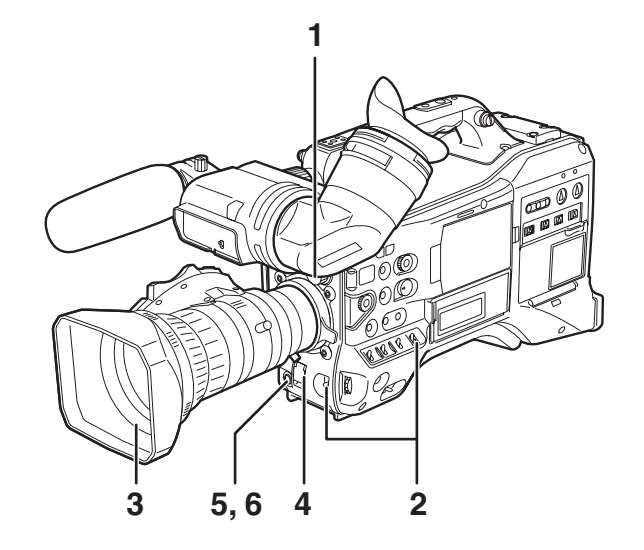

- **1** 根据周围的照明条件,使用ND FILTER控件选择 滤镜。
- **2 ■白平衡已存储时** 
	- WHITE BAL开关设置为"A"或"B"。
	- ■白平衡和黑平衡未存储,且没有时间调整白平 衡时
		- WHITE BAL开关设置为"PRST"。
		- 可将颜色温度设置为3200K或5600K。
	- ■临场调整白平衡时
		- 根据周围的照明条件选择滤镜。接着,将WHITE BAL开关设置为[A]或[B],并拍摄白色测试对 象,这样测试对象就会出现在屏幕的中央。然 后,按以下步骤调整白平衡。
		- 1. 朝"AWB"方向旋转AUTO W/B BAL开关以调节 白平衡。
		- 2. 朝"ABB"方向旋转AUTO W/B BAL开关以调节 黑平衡。
		- 3. 朝"AWB"方向旋转AUTO W/B BAL开关以再次 调节白平衡。

关于调整方法请参阅[白平衡的调整](第49页) 及[黑平衡的调整](第50页)。

- **3** 摄像机朝向被拍摄物,调整焦距和放大倍数。
- **4** 要使用电子快门,请设置快门速度和快门模式。 有关详细信息,请参阅[电子快门的设置](第51页)。
- **5** 按下REC按钮以开始记录。

### **6** 要停止记录,请按REC按钮。

#### 注意

- 拍摄太阳和非常明亮的物体时,周围区域可能产生色偏。
- ■关于操作按钮

记录期间,所有操作按钮(REW、FF、PLAY/PAUSE、STOP)均被禁用。

### 一般的记录

- 按下REC按钮以开始在P2卡上记录视频和音频。
- 一次会话所记录的视频和音频(包括其他信息)称为 "剪辑"。

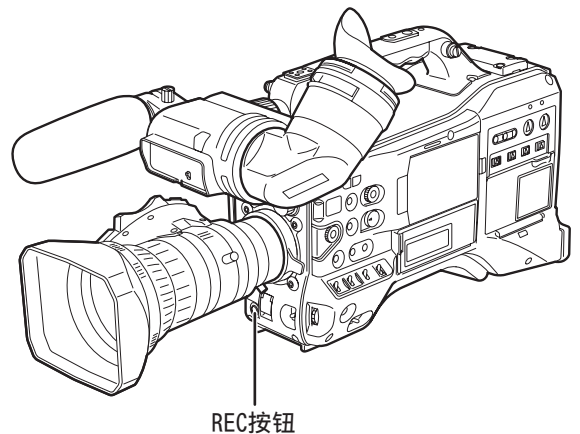

注意

在以下情况中,按下REC按钮不会立即停止数据写入P2卡的操作。而 且不会识别REC按钮操作。

- 中止短记录时
- 中止刚刚在第二个P2卡中继续进行的记录时

# 标准记录和Native记录

本机既能进行Native记录(以摄像机所用帧频记录视频数 据),也能进行标准记录或以50(59.94)帧和下拉的方式 记录。

### 标准记录(下拉记录)

24P模式和30P模式的视频拍摄将分别使用2:3下拉变换和2:2 下拉变换,以59.94i或59.94P进行记录。

此外,25P模式的视频拍摄将使用2:2下拉变换,以50i或50P 进行记录。

摄像机还可以在24PA模式下处理视频拍摄(2:3:3:2高级 下拉)。

请注意,AVC-Intra不支持下拉记录。

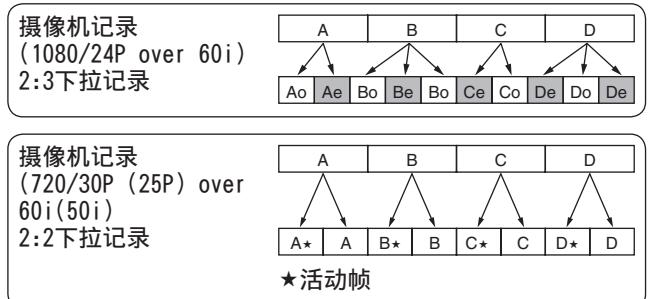

### Native记录

Native记录只能抽取1080i AVC-Intra记录、720P DVCPRO HD 记录和AVC-Intra recording记录期间的活动帧。

SYSTEM MODE设置为720-59.94P时,在24PN模式下,记录时 间最多将延长2.5倍;在30PN模式下,记录时间最多将延长2 倍。SYSTEM MODE设置为720-50P时,在25PN模式下,记录时 间最多将延长2倍。

在Native记录中,摄像机视频的输出和播放帧频为50(59.94) 帧/秒。

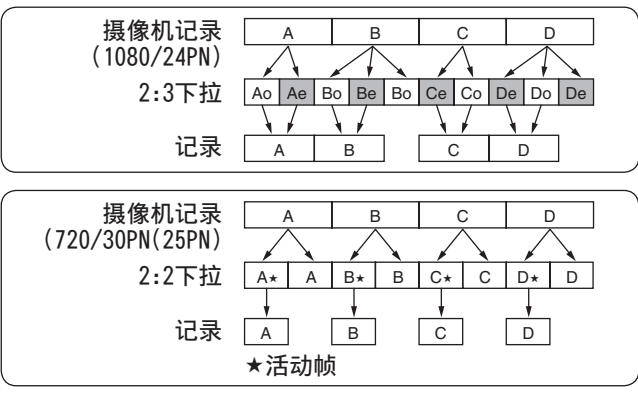

注意

- 在24P/24PA、24PN(Native 记录)和30PN/25PN(Native 记录,720P)中,摄像机将分别以5帧、4帧和2帧分段开始记录。由于上述原因, 继续在系统模式下使用不同分段方式记录剪辑可能破坏时间码的连续性。
- 插入P2卡或启动电源后立即开始记录,摄像机将使用内部存储器进行记录。在此情况下,P2卡的识别过程结束前无法停止记录。 要查看P2卡状态,按DISP/MODE CHK按钮并查看插槽1和2那一行。
- 使用支持24PA (2:3:3:2高级下拉) 的编辑系统进行编辑时, 低于使用24P (2:3下拉) 时的质量损失。
- 如果不使用24PA兼容编辑系统,请以标准24P进行记录。

# 可变帧频(VFR)记录

在720P模式中,本机具有跳帧记录(减格)和高速记录 (增格)记录功能。摄影师可选择以Native(PN)模式或标准 (OVER)模式记录。

### Native VFR记录

- **1** 在"系统设置"屏幕的"系统模式"菜单选项 中, 选择720-50P(720-59.94P); 在"记录格 式"菜单选项中选择AVC-1 100/25PN(24PN, 30PN)。
- **2** 将"场景文件"屏幕的菜单选项"VFR"设置 为"打开",并使用"帧频"功能设定便于拍摄 的帧频。
	- 当系统模式设置为720-59.94P时,帧频可设置为 12帧(12P)到60帧(60P)之间的值,当系统模式设置 为720-50P时,则可设置为12帧(12P)到50帧(50P) 之间的值。

#### 注意

当按住JOG拨盘按钮并且帧频提示闪烁时,按SYNCHRO SCAN开关,可在未进行记录时更改帧频。

**3** 按REC按钮。

启动VFR模式(Native VFR)记录。

这种模式可与AVC-I 100、AVC-I 50、DVCPRO HD、25PN(30PN 和24PN)记录格式兼容。

有关详细信息,请参阅[记录、播放与输出格式列表] (第46页)。

有关详细信息,请参阅[系统设置屏幕](第126页)。

#### 注意

请注意下列关于Native VFR记录的事项。

- 不能更换记录过程中正在使用的P2卡。
- 预记录、循环记录、间隔记录、单次拍摄记录以及连续片段记录 不可用。
- 1394输出功能在记录和记录待机期间不可用。
- 在记录过程中更改"场景拨盘"位置不会改变VFR的开关位置。
- 无法记录声音。\*1
- 时间码被锁定至Rec Run。\*1
- 创建缩略图屏幕时,缩略图屏幕比P2卡上记录的视频慢1帧,但这 并不属于故障。
- \*1 在25PN(24PN/30PN)记录模式下,如果帧频分别为25(24和30) 帧/秒, 则同时还可记录音频。时间码可设置为Free Run (F-RUN)。

### 标准VFR记录(下拉记录)

- **1** 在"系统设置"屏幕的菜单选项"系统模式" 中,选择"720-50P(720-59.94P)";在菜单 选项"记录格式"中选择"AVC-I 100/60P (50P)"。
- **2** 将"场景文件"屏幕的菜单选项"VFR"设置 为"打开",并使用"帧频"功能设定便于拍摄 的帧频。
	- 当系统模式设置为720-59.94P时,帧频可设置为 12帧(12P)到60帧(60P)之间的值,当系统模式设置 为720-50P时, 则可设置为12帧(12P)到50帧(50P) 之间的值。

当按住JOG拨盘按钮并且帧频提示闪烁时,只要未在进行记 录,按SYNCHRO SCAN开关,便可在不打开设置菜单的情况下 更改帧频。

**3** 按REC按钮。

启动VFR模式(OVER 50P(60P))记录。

这种模式可与AVC-I 100/50P(60P)、AVC-I 50/50P(60P)和 DVCPRO HD/50P(60P)记录格式结合使用。 有关详细信息,请参阅[记录、播放与输出格式列表] (第46页)。 有关详细信息,请参阅[系统设置屏幕](第126页)。

以低帧频50P(60P)记录快速运动的物体,这样的设置将使播 放更流畅。

#### 注意

- 在增格记录/减格记录中使用帧频转换器抽取活动帧时,音频播放 功能将被禁用。
- 请注意下列关于标准VFR记录的事项。
	- 不能更换记录过程中正在使用的P2卡。
	- 预记录、循环记录、间隔记录、单次拍摄记录以及连续片段记 录不可用。
	- 1394输出在记录和记录待机时可用;但在AVC Intra模式下不 可用。
	- 在记录过程中更改"场景拨盘"位置不会改变VFR的开关位置。 - 可记录声音。
	-

注意

### 使用VFR记录功能

## 按标准速度进行拍摄以制做商业广告和电视节目

(仅限将"系统模式"设置为720-59.94P、1080-59.94i时)

制作以电视观众作为受众的HDTV和SDTV广播节目时, 必须采用24 fps (24 帧/秒) 的全帧频(x1)。采用以下设置, 可获得与广 播节目相同的播放效果。从而在实现对商业节目和音乐剪辑进行电影画质般视频记录方面,提供适用于广播的帧频。

### 拍摄制做的标准设置

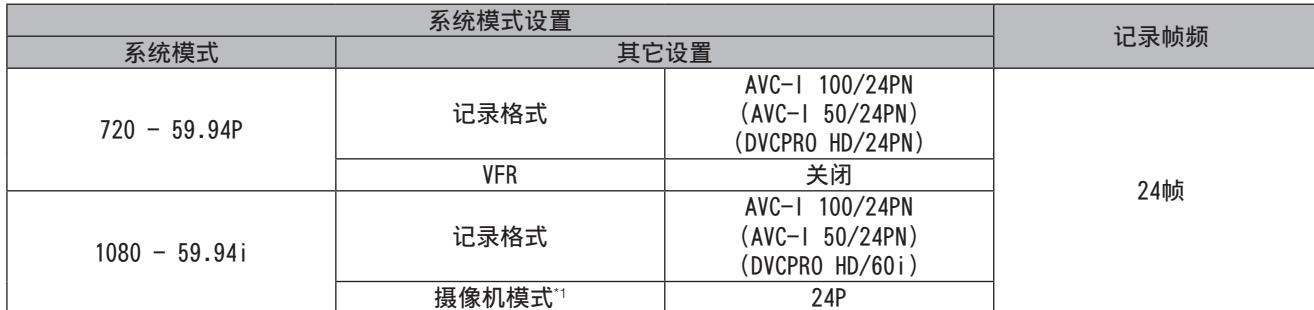

\*1 仅在菜单选项"记录格式"在"系统设置"屏幕中设置为DVCPRO HD/60i时适用。

### 按标准速度进行拍摄以制做商业广告和电视节目

制作以电视观众作为受众的HDTV和SDTV广播节目时,必须采用30 fps (30帧/秒)、25 fps (25帧/秒)的全帧频(x1)。采用以 下设置,可获得与广播节目相同的播放效果。从而在实现对商业节目和音乐剪辑进行电影画质般视频记录,提供适用于广播的 帧频。

### 制作商业广告和戏剧的标准设置

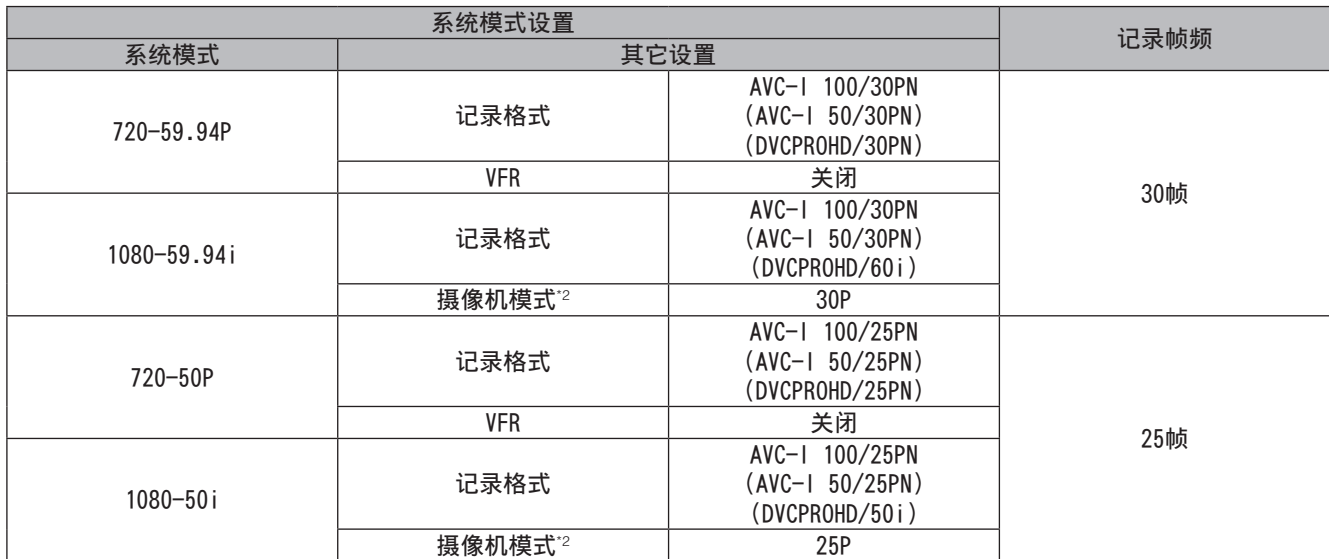

\*2 仅在菜单选项"记录格式"在"系统设置"屏幕中设置为DVCPRO HD/50i(60i)时适用。

### 减格效果

这种效果产生的快动作通常用于显示天空中云彩的飘动、人群从一个孤独站立的人物旁边蜂拥而过、功夫演示以及其他表演。 例如,以24P记录格式拍摄时,如果选择12 fps的VFR记录帧频,可生成为正常速度约两倍的快动作效果。以30P记录和25P记录 格式拍摄可获得相同的效果。

### 减格效果的标准设置

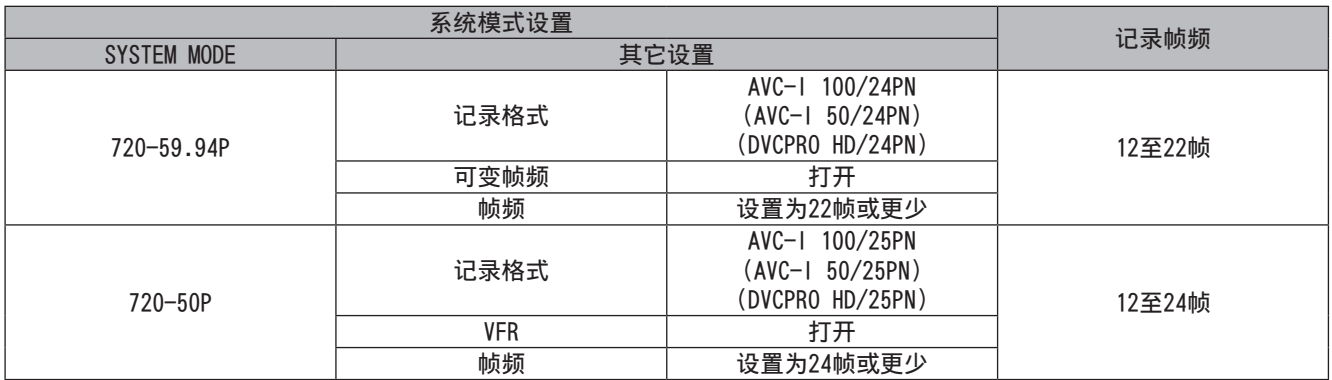

• 当菜单选项"记录格式"设置为DVCPRO HD/50P(60P)时, 可使用非线性编辑系统从已得到的镜头中生成快动作效果。

### 增格效果

增格可以生成慢动作效果,常用于激烈场景,或飞车追逐和动作场景等,以制作出激动人心的特效。例如,以25P记录格式拍 摄时,如果选择50帧/秒的记录帧频,可生成为正常速度两倍的慢动作效果。拍摄720P逐行视频可生成流畅、高质的慢动作镜 头。以30P记录和24P记录格式拍摄可获得相同的效果。

### 增格效果的标准设置

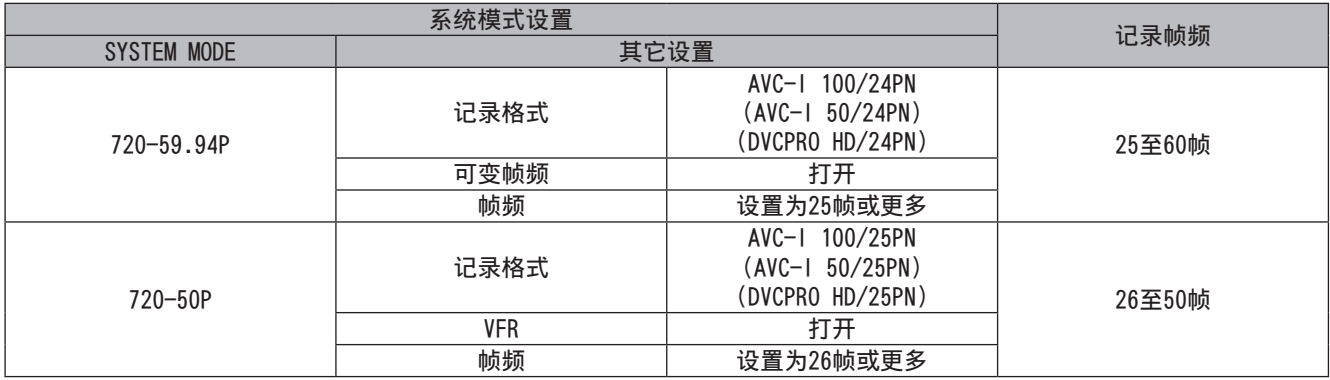

• 当菜单选项"记录格式"设置为DVCPRO HD/50P(60P)时, 可使用非线性编辑系统从已得到的镜头中生成慢动作效果。
# 特殊记录模式

在P2卡记录过程中,可从"记录设置"屏幕中启用以下特殊 记录模式:预记录、间隔记录、单次拍摄记录、循环记录以 及连续片段记录。仅当选择以下设置后,方可使用这些记录 模式(连续片段记录除外)。

连续片段记录模式在所有记录模式下都可用,但在720P系统 模式下打开VFR时除外。

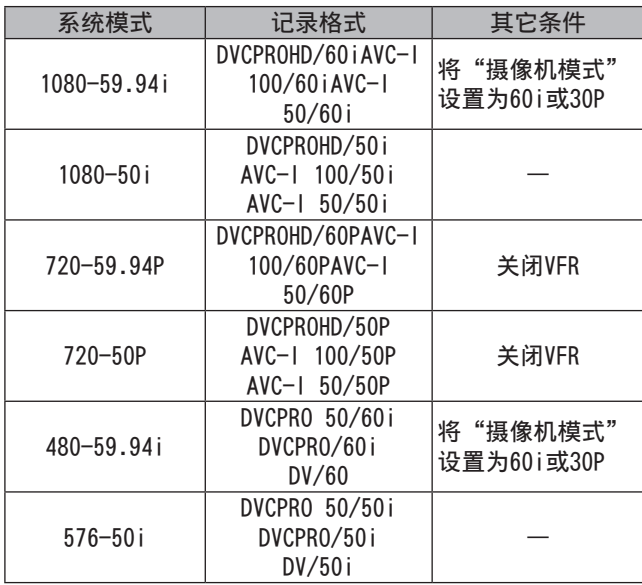

## 预记录(PRE REC)

此功能可用于在实际记录启动前预先记录一定秒数(对于HD 记录约为3秒, 对SD记录约为7秒)。

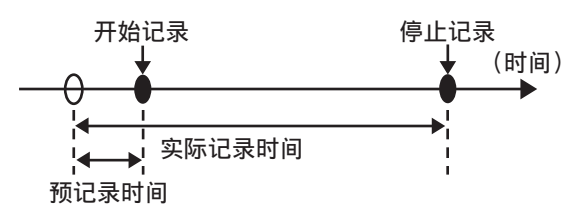

- **1** 检查"系统设置"屏幕的设置是否如上所示。 有关菜单操作的详细信息,请参阅[使用菜单] (第120页)。
- 2 将"记录设置"屏幕中的"预记录模式"菜单选 项设置为"打开"。
	- 寻像器中特殊记录显示区域将出现以下提示。 记录:"P-REC"亮起 暂停: "P-PAUSE"亮起 有关详细信息,请参阅[屏幕显示](第69页)。
- **3** 按下REC按钮。

使用此设置可在开始记录前先记录一段时间的音频和 视频。

- 选择以下记录模式后,将禁用预记录功能,并启动 相应的记录功能。
	- 通过IEEE1394连接器记录视频输入
- 更改记录格式时
- 由播放改为记录后
- 间隔记录期间
- 单次记录期间
- 循环记录期间
- 在打开电源和更改"预记录模式"之后, 如果在从 缩略图显示或播放切换到查看正在拍摄的内容后直 接按REC按钮,则启动音频和视频记录可能会有短 暂延迟。

## 间隔记录(INTERVAL REC)

此功能可用于按间隔时间项目中所设时间"间隔时间" 一帧。

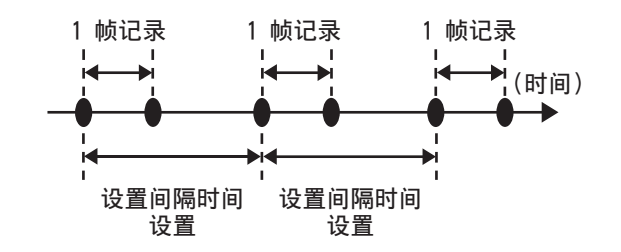

- **1** 检查"系统设置"屏幕的设置是否如上所示。 有关菜单操作的详细信息,请参阅[使用菜单] (第120页)。
- 2 在"记录设置"屏幕中的"记录功能"菜单选项 中选择"间隔记录"。
- 3 在"记录设置"屏幕中的"间隔时间"菜单选项 中设置时间。

### **4** 按下REC按钮。

- 摄像机将以"间隔时间"项目中所设时间间隔重复 进行一帧记录。
- 按STOP按钮停止记录。
- 要取消此功能,请关闭摄像机或在"记录功能"项 中选择"标准"。
- 以下标志将出现在操作状态显示的左侧。
	- 记录期间:"I-REC"保持亮起。
	- 暂停期间: "I-PAUSE"保持亮起。 如果第3步的设置值少于2秒, "I-REC"则会在 记录过程中按时间设置进行闪烁。
	- 停止时: "I-PAUSE"中的"I-"闪烁。
- ◆注意
- 预记录和连续片段记录功能不可用。
- 未记录声音。
- 按下STOP按钮前,在此模式下记录的数据均以单个文件进 行记录。
- DVCPRO/DV接头没有输出。

## 单次记录(ONE SHOT REC)

此功能可在所设每个单位时间记录一次拍摄。

- **1** 检查"系统设置"屏幕的设置是否如第35页 所示。 有关菜单操作的详细信息,请参阅[使用菜单] (第120页)。
- 2 在"记录设置"屏幕中的"记录功能"菜单选项 中选择"单次拍摄"。
- **3** 在"记录设置"屏幕中的"单次拍摄记录时间" 菜单选项中设置时间。
- **4** 按下REC按钮。
	- 摄像机将在按第3步中所设时长进行一次记录后, 暂停记录。
	- 按STOP按钮停止记录。
	- 要取消此功能,请关闭摄像机或在"记录功能"项 中选择"标准"。
	- 以下标志将出现在操作状态显示的左侧。
		- 记录期间: "I-REC"保持亮起。
		- 暂停期间: "I-PAUSE"保持亮起。
		- 停止时: "I-PAUSE"中的"I-"闪烁。
	- 注意
	- 操作过程中,其他功能均不可用。
	- 预记录和连续片段记录功能不可用。
	- 未记录声音。
	- 按下STOP按钮前,在此模式下记录的数据均以单个文件进 行记录。
	- DVCPRO/DV接头没有输出。
	- 持续进行单次记录时,记录操作的速度可能会减缓。

## 循环记录(LOOP REC)

- P2卡插槽中插入两张P2卡时,两张卡会连续地进行记录。
- 卡上空间耗尽时,将通过覆盖旧剪辑以记录新剪辑的方 式,重新由第一张卡开始记录。 有关剪辑记录时间的信息,请参阅[拆分P2卡上记录的剪 辑](第30页)。

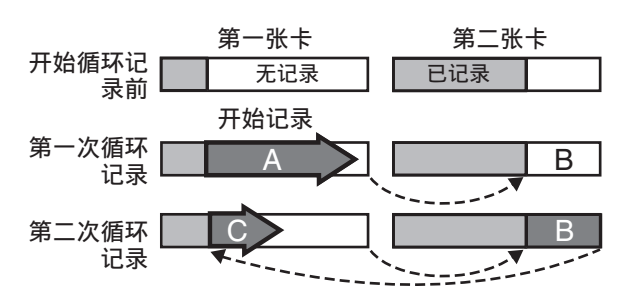

连续在无记录的区域上执行记录(A、B,然后C)。当所有卡 上的所有区域均有记录后,新的记录(C)将覆盖区域A。

- **1** 检查"系统设置"屏幕的设置是否如第35页 所示。 有关菜单操作的详细信息,请参阅[使用菜单]
- 2 在"记录设置"屏幕中的"记录功能"菜单选项 中选择"循环记录"。
- **3** 按下REC按钮。

(第120页)。

- 记录开始。
	- 按REC按钮停止记录。
	- 要取消此功能, 请关闭摄像机或在"记录功能"项 中选择"标准"。
	- 以下标志将出现在操作状态显示的左侧。
		- 记录期间:"L-REC"保持亮起。
		- 暂停期间: "L-PAUSE"保持亮起。
		- 剩余存储容量低时:"P2 LACK L-"闪烁。

注意

- 使用两张P2卡时需要留下至少一分钟的剩余记录时间。
- "模式检查"屏幕将标准记录时间(长短取决于记录格 式)显示为P2卡剩余时间。如果删除以前的数据后立即停 止循环记录,P2卡的记录时间将小于预计时间。
- 在IEEE1394输入期间此功能不可用。
- 预记录和连续片段记录功能不可用。
- 取消此功能可能需花费一些时间。P2 CARD ACCESS LED在 由闪烁变为持续亮起后,方可执行后续操作。
- 循环记录时,用于记录的所有P2卡的读写提示LED均亮起 橙色或闪烁。请注意,移除任意一张P2卡都将终止循环 记录。
- 循环记录时,不规则的输入GENLOCK基准信号可能会终止 记录。

## 连续片段记录(ONE CLIP REC)

此功能可将多个记录编制到一个合并的剪辑中,不会将一个 记录(从记录开始到停止)独立作为一个剪辑。

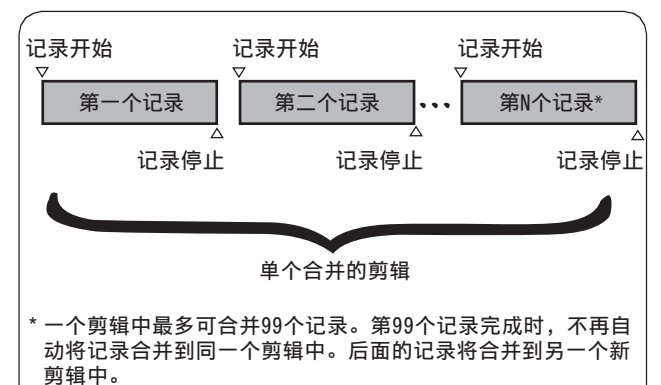

若要使用此功能,请在"记录设置"屏幕的菜单选项"连续 片段记录"中,选择"打开"。

启用连续片段记录模式时,在寻像器和LCD显示屏顶部将显 示"1-CLIP"(单剪辑)。

按下摄像机上的REC按钮开始您的第一个记录时,将显

示"START 1\*CLIP" (开始单剪辑)。 后面的所有记录都将自动合并到该剪辑中。一个剪辑中最多 可合并99个剪辑。

### 记录新剪辑

请遵照以下说明,使用一个新的独立剪辑并停止合并剪辑。

l 记录暂停时按住STOP按钮约2秒钟。(在记录待机时可执 行操作)

#### 或者

**● 按住REC按钮约2秒钟可停止记录。(在记录过程中执行** 操作)

按以上说明停止合并剪辑。此时会显示"END 1-CLIP"(停 止单剪辑)。后续记录将使用新的独立剪辑。

- 注意
- 除上述步骤之外,以下情况也会停止合并剪辑,且后续记录也将 使用新的独立剪辑。
	- 关闭电源
	- 取出存有先前记录的P2卡
	- 格式化P2卡或删除剪辑(当之前合并的剪辑不存在时)
- 即使在菜单中或缩略图显示上按STOP按钮,剪辑也不会停止 合并。
- 按遥控设备(AJ-RC10MC)或扩展控制设备(AG-EC4MC)上的STOP或 REC按钮不会停止剪辑编制过程。

## 退出连续片段记录模式

将菜单选项"连续片段记录"设置为"关闭"。

### 定位到剪辑中合并片段的起始位置

可以自动向记录的开始位置添加文本提示,可以定位到一个 片段的开始位置以便播放,并且可在每次记录之前检查该位 置的缩略图。

要自动将文本提示添加到记录的开始点,请将"记录设置" 屏幕中的"开始文本提示"菜单选项设置为"打开"。 通过从缩略图菜单中选择"缩略图"→"文本提示剪辑"并 将光标移到所需剪辑可检查所添加的文本提示的位置并从该 位置开始播放。

请参阅[在记录文本提示的位置重放剪辑] (第108页) 获取详 细信息。

要在播放期间定位文本提示的位置,请将"其它功能"屏幕 中的"寻找选择"菜单选项设置为CLIP&T, 并在停止播放时 按FF或REW按钮。

### 连续片段记录模式中的低码率记录

在连续片段记录模式中也可以进行低码率记录。 由于也会将低码率数据编制到合并剪辑中, 因此可在P2 Viewer中将数据作为单个剪辑进行处理。

但是,将低码率数据记录到SD存储卡上时请注意以下事项。

- 如果在编制到剪辑的过程中移除或替换SD存储卡,那么在编制过 程停止之前,不会将低码率数据记录到新的SD存储卡上。使用某 个SD存储卡之前,请检查该卡是否有足够的空间并确认文件的数 目(最多可以记录1000个剪辑)。如果要在替换SD存储卡后继续 进行低码率记录,请按下STOP按钮并持续约2秒钟以停止编制过 程,然后开始记录到新剪辑。
- 如果在记录到SD存储卡的过程中停止记录,那么记录在该卡上的 低码率数据可能不完整,并且可能与记录到P2卡上的剪辑数据不 匹配。

### 连续片段记录模式的注意事项

- 选择间隔记录、单次拍摄记录、循环记录或VFR记录功能时,该模 式将不起作用。
- REC SIGNAL 菜单选项设置为1394时该模式将不起作用。
- 合并到剪辑中时,将按如下所示限制菜单和缩略图操作。切换至 该模式时,请按下STOP按钮并持续约2秒钟以停止合并到剪辑。
	- 不能更改以下菜单项。系统模式、记录信号、摄像机模式、记 录格式、PC模式、记录功能、25M记录声道选择。

#### 注意

即使在编制到剪辑的过程中,也可以使用场景拨盘或菜 单将VFR菜单选项更改为"打开"。这样更改时,会停止 编制过程,并且会为后续的每一个记录操作创建一个新 剪辑。

- 不能执行与读/写SD存储卡以及读取设置文件有关的以下菜 单项。 "场景文件"中的"载入/保存/初始化"、"卡功能"中的所 有选项、"镜头设置"中的"CAC卡读取"以及"其它功能"
- 中的"用户文件"和"菜单初始化" • 不能选择或执行以下缩略图菜单项。 操作→复制
- 操作→设备设置→低码率素材
- 完成记录花费的处理时间可能比通常稍长,这样一来,才能将剪 辑与后续记录相合并。
- 播放时不能淡化由于记录合并到剪辑中而产生的不连续音频。
- 如果使用非线性编辑软件来处理具有多个合并记录的剪辑,那么 该软件可能无法正常工作(2010年4月)。 有关已确认可执行这些类型剪辑的软件的最新信息,请访问 Support Desk,网址为:

http://pro-av.panasonic.net/

## 低码率

在P2卡插槽2中安装可选的视频编码卡(AJ-YAX800MC),可在 摄像机记录视频和音频时,将MPEG4格式视频、时间码数据和 其它实时数据同步记录至P2卡或SD存储卡。

注意

在摄像机关闭时请插入视频编码卡。

有关详细信息,请参阅随附视频编码卡的操作指南。

## 热切换记录

如果每个插槽中都有P2卡,就可能动用两张卡进行一次连续 记录。并且通过取下任何没有进行记录的卡,可以在2个或更 多卡中进行连续记录(热切换记录)。

请注意,识别P2卡时可能会发生延迟,这取决于卡插入空插 槽的时间(例如,预记录后立即插入或从一个卡到下一个卡 进行连续记录时)。应该在正在记录的P2卡中剩余1分钟或更 多时间时插入新的P2卡。

注意

此功能与热切换播放不兼容。

## 记录回看功能

- 记录后按镜头上的RET按钮,将自动查找和播放最近剪辑的 最后两秒钟的内容。按住镜头上的RET按钮,可以播放最多 10秒钟的内容。使用此功能检查是否正常进行了记录。播 放后,摄像机将返回到记录待机模式。如果剪辑很短,则 在返回到剪辑开始部分后按住RET按钮,将不会在当前剪辑 之前播放短剪辑。
- 用户可使用"USER MAIN"、"USER1"和"USER2"菜单选 项为USER按钮分配记录回看功能。在"开关模式"屏幕中 选择这些选项。

#### 注意

- 请注意,使用记录回看功能播放的视频将复制至与DVCPRO/DV或 SDI OUT接头相连的备份设备。
- 在连续片段记录模式下,剪辑开头不用作使用"记录回看"功能 从尽可能远地距离返回后播放或暂停记录时开始播放的起始位 置。相反,是从最近执行的记录操作的起点开始播放。

## 拍摄标记(记录标识)记录功能

此功能可通过为每个剪辑添加一幅缩略图,以将其各自区分 开来。

此外,只可将其用于显示或播放已标记的剪辑。

### 添加拍摄标记

**1** 在"开关模式"屏幕中,为USER按钮(USER MAIN、USER1或USER2)或镜头上的RET按钮分配 记录标识。 有关菜单操作的详细信息,请参阅[使用菜单] (第120页)。

- **2** 记录或暂停记录期间,按下已分配记录标识功能 的USER按钮(或镜头上的RET按钮)。
	- 在当前记录的剪辑中插入拍摄标记时,将显 示"SHOT MARK ON"。
	- 按此键一秒钟将显示"SHOT MARK OFF", 并删除 拍摄标记。

注意

- 记录之后暂停期间添加的拍摄标记将加至最近记录的剪辑中。
- 拍摄标记也可在缩略图显示中进行插入。
- 在循环记录、间隔记录以及单次记录过程中,拍摄标记功能不可 用。此功能不可用时,按此按钮将显示"SHOT MARK INVALID"。
- 可在播放暂停模式下设置或取消拍摄标记,但不能在播放时 进行。
- 不能设置或删除在由多个片段组成的单个热切换记录会话中创建 的视频数据拍摄标记,除非插入包含整个会话视频数据的所有P2 卡。在如上由多个剪辑组成的剪辑中,只能在视频数据的第一个 剪辑添加拍摄标记。

## 文本提示记录功能

使用此功能可在记录或播放剪辑期间随处插入文本提示。 此功能可仅显示带文本提示的剪辑缩略图,或依次显示缩略 图和文本提示位置的时间码,以便从文本提示处播放剪辑并 仅复制想要的片段。

有关详细信息,请参阅[文本提示](第108页)。

添加拍摄标记

- **1** 在"开关模式"中,为USER按钮(USER MAIN、USER1或USER2)或镜头上的RET按钮分 配"文本提示"功能。 有关菜单操作的详细信息,请参阅[使用菜单] (第120页)。
- **2** 在记录或播放期间,按已分配"文本提示"功能 的USER按钮(或镜头上的RET按钮)。
	- 显示"文本提示",并在按下按钮时插入"文本 提示"。

#### 注意

- 每个剪辑中最多可插入100个文本提示。
- 在循环记录、间隔记录以及单次记录期间,无法添加文本提示。 此功能不可用时,按此按钮将显示"TEXT MEMO INVALID"。

## 一般重放及变速重放

### ■常速播放

按PLAY/PAUSE按钮可在寻像器或液晶显示屏上观看彩色视频 播放。将彩色视频监视器与VIDEO OUT接头或SDI OUT接头相 连,就可播放彩色视频。 PLAY/PAUSE按钮也可用于暂停播放。

#### ■快讲/快退播放

使用FF、REW按钮,可实现32倍速及4倍速的高速重放/高速逆 向重放。在停止模式下,此功能将以32x速播放视频;而在播 放模式下,则以4x速度播放视频。

#### ■剪辑搜索

在暂停重放状态下按FF按钮,则变为在下一场景片段的最前 端时的暂停状态(段落起头状态)。在暂停重放状态下按 REW按钮,则变为在当前正在重放的场景片段的最前端时的暂 停状态(段落起头状态)。

#### 注意

- 下列情况均可能延长加载剪辑数据的时间:已开始播放;插入或 取出P2卡后或者打开电源后立即打开缩略图屏幕。以上情况中, 缩略图屏幕将显示"UPDATING"。
- 如果重放时在别的插槽中插入P2卡,则该卡的场景片段也无法重 放。对重放时插入的P2卡的识别,要在重放停止后才进行。
- 变速重放跨越多张P2卡的场景片段时,声音可能中断一瞬间,并 非故障。
- 要在不同"系统模式"下播放剪辑,请在播放前重置摄像机,调 整对剪辑使用的"系统模式"。
- 无法播放记录在其他设备中的音频通道CH5到CH8。

# 第4章 用于记录的调整和设置

## 选择记录信号

此摄像机使用AVC-Intra或DVCPRO HD编解码器记录HD(1080i、720P)信号,并结合使用DVCPRO50、DVCPRO或DV编解码器记录 SD (576i(480i))信号。

它提供各种记录帧频和记录格式(Native记录)以适合特定应用。 在下列设置菜单中选择记录和记录信号。

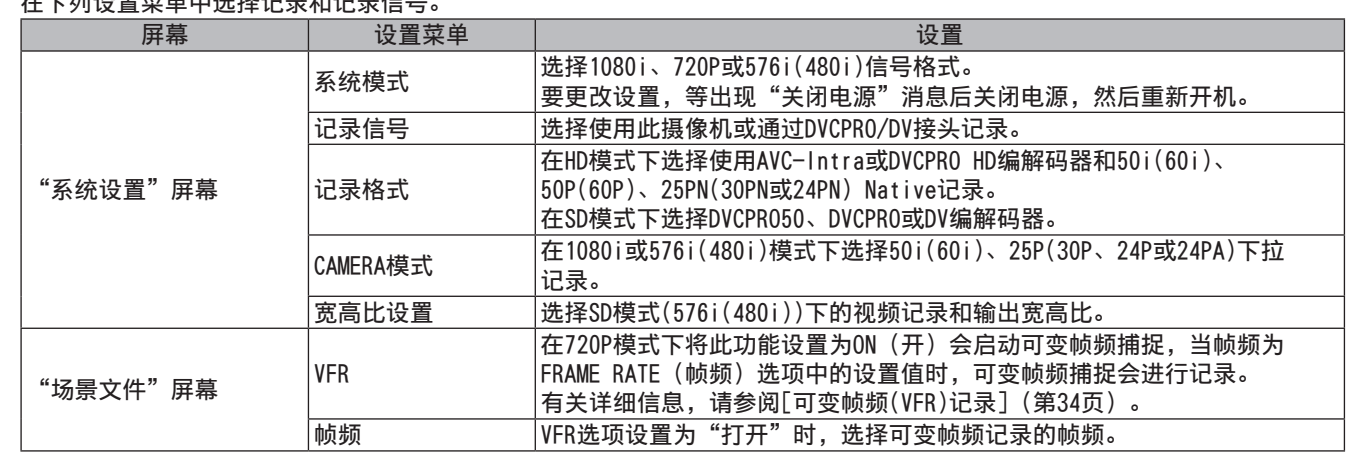

注意

• 更改"系统模式"、记录信号、"记录格式"和"摄像机模式"菜单选项,可能会导致视频和音频失真,但这并不属于故障。

## 记录格式和功能列表

下表所列为摄像机支持的记录格式和记录功能。

摄像机记录模式 (REC SIGNAL菜单选项设置为"CAMERA"时。)

### ■ "系统模式"设置为1080-59.94i、720-59.94P或480-59.94i时

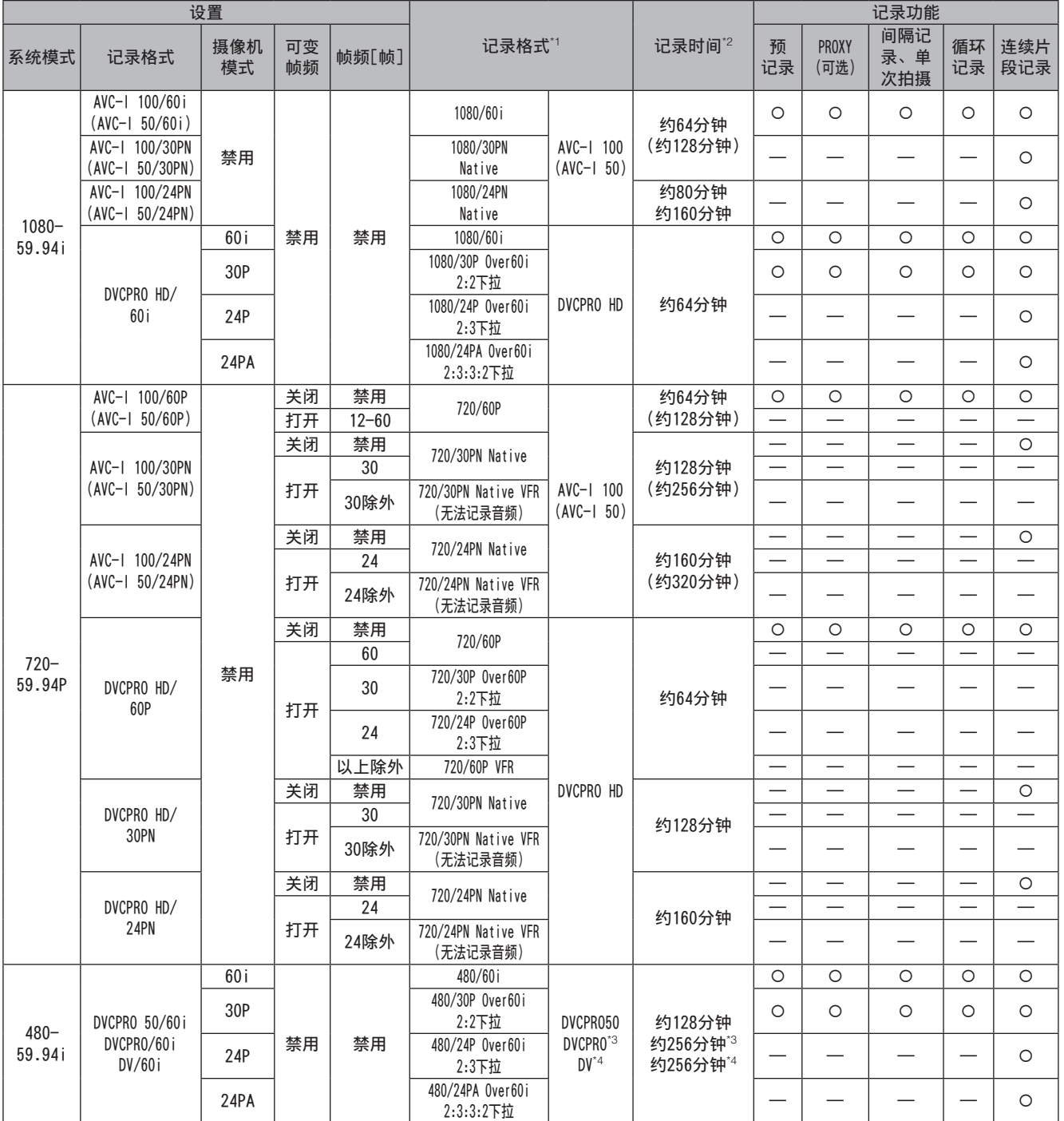

\*1 24P和30P分别表示在23.98P和29.97P模式下记录,而60P和60i分别表示在59.94P和59.94i模式下记录。Native模式仅记录 活动帧。

\*2 记录时间表示为一张64 GB P2卡的记录时间。两张卡的记录时间加倍。 由于Native VFR模式仅记录活动帧,因此记录时间与实际拍摄时间不同。 示例: 以24PN记录时,如果拍摄时帧频为60帧,则拍摄时间为24/60(约0.4倍)。 以24PN记录时, 如果拍摄时帧频为12帧, 则拍摄时间为24/12 (约2倍)。

\*3 针对DVCPRO/60i

\*4 针对DV/60i

### ■ "系统模式"设置为1080-50i、720-50P或576-50i时

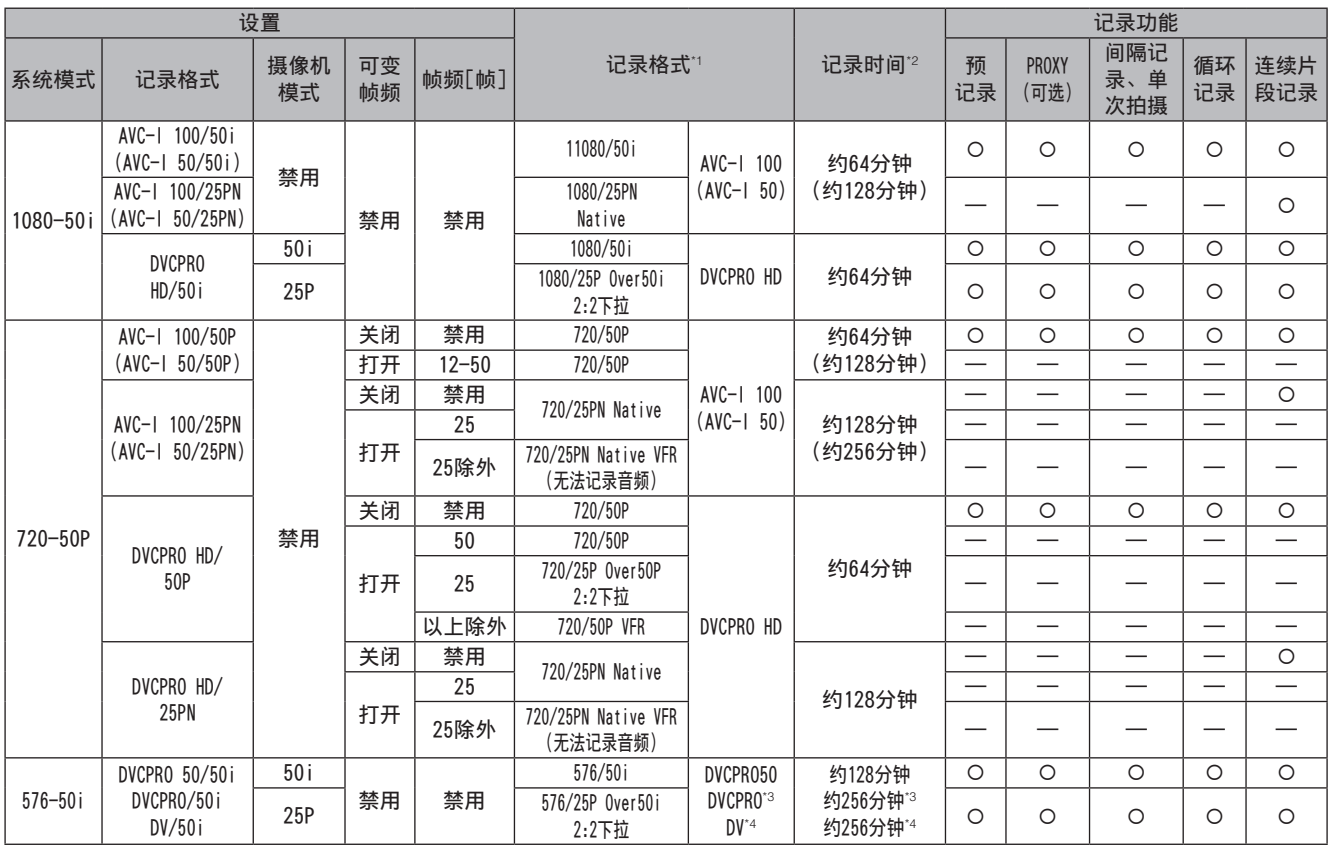

\*1 Native模式仅记录活动帧。

\*2 记录时间表示为一张64 GB P2卡的记录时间。两张卡的记录时间加倍。 由于Native VFR模式仅记录活动帧,因此记录时间与实际拍摄时间不同。 示例: 以25PN记录时,如果拍摄时帧频为50帧,则拍摄时间为25/50(约0.5倍)。 以25PN记录时, 如果拍摄时帧频为12帧, 则拍摄时间为25/12 (约2倍)。

\*3 针对DVCPRO/50i

\*4 针对DV/50i

### 1394输入记录模式("REC SIGNAL"选项设置为1394时适用)

<sup>■ &</sup>quot;系统模式"设置为1080-59.94i、720-59.94P或480-59.94i时

| 设置                 |              |           |          |       |          |           | 记录功能    |                      |                       |          |            |  |
|--------------------|--------------|-----------|----------|-------|----------|-----------|---------|----------------------|-----------------------|----------|------------|--|
| 系统模式               | 记录格式         | 摄像机<br>模式 | 可变<br>帧频 | 帧频[帧] | 记录格式"    | 记录时间"     | 预<br>记录 | <b>PROXY</b><br>(可选) | 间隔记<br>单<br>录、<br>次拍摄 | 循环<br>记录 | 连续片<br>段记录 |  |
| $1080 -$<br>59.94i | 禁用           | 禁用        | 禁用       | 禁用    | 1080/60i | DVCPRO HD | 约64分钟   |                      |                       |          |            |  |
| $720 -$<br>59.94P  | 禁用           | 禁用        | 禁用       | 禁用    | 720/60P  |           |         |                      |                       |          |            |  |
| $480 -$<br>59.94i  | DVCPR050/60i | 禁用        | 禁用       | 禁用    | 480/60i  | DVCPRO 50 | 约128分钟  |                      |                       |          |            |  |
|                    | DVCPRO/60i   |           |          |       |          | DVCPRO    | 约256分钟  |                      |                       |          |            |  |
|                    | DV/60i       |           |          |       |          | DV        |         |                      |                       |          |            |  |

\*5 60P和60i分别是以59.94P和59.94i记录的。

\*6 记录时间表示为一张64 GB P2卡的记录时间。两张卡的记录时间加倍。

### ■ "系统模式"设置为1080-50i、720-50P或576-50i时

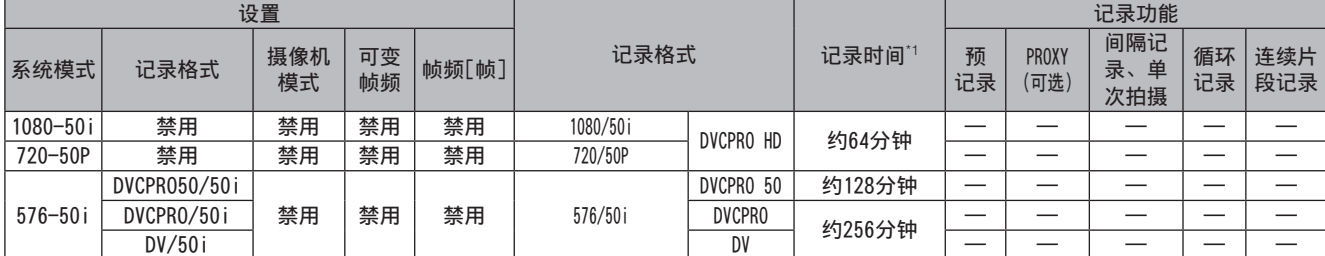

\*1 记录时间表示为一张64 GB P2卡的记录时间。两张卡的记录时间加倍。

## 记录设置和记录功能表

摄像机的记录模式可通过使用设置菜单执行如下操作。

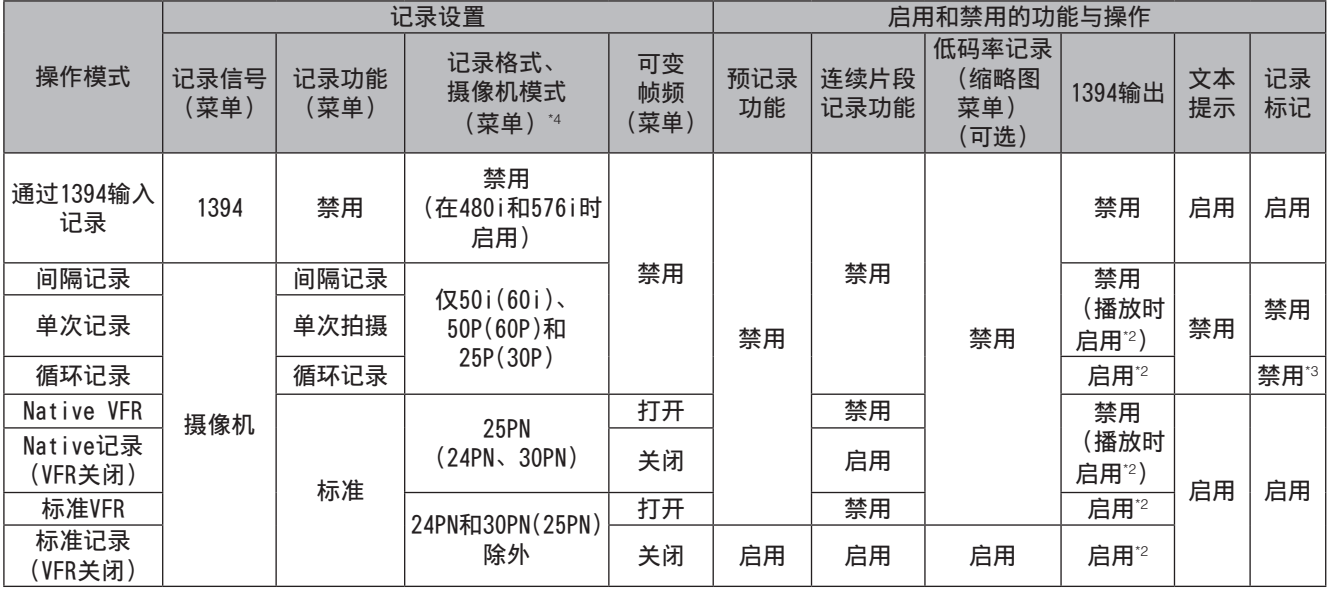

\*2 仅限DV/DVCPRO。 在AVC-Intra模式下禁用。

\*3 循环记录后在暂停模式下启用

\*4 24P和30P分别指示以23.98P和29.97P记录,而60P和60i分别指示以59.94P和59.94i记录。Native模式仅记录活动帧。

## 选择视频输出

下表所列为可用视频输出格式。 **使用下列设置贫单洗择如颗检出** 

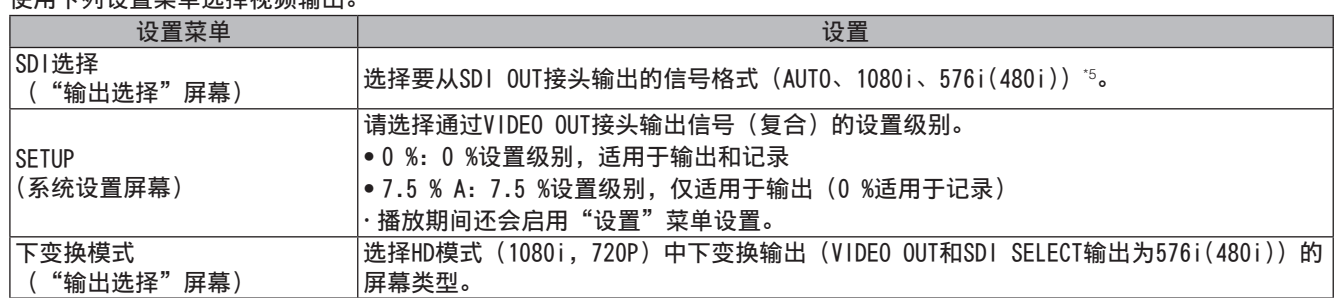

\*5 HD(1080i,720P)输出不能显示缩略图,SDI OUT输出黑色屏幕。

## 记录、播放与输出格式列表

### 摄像机记录模式("REC SIGNAL"选项设置为"CAMERA"时适用)

■ "系统模式"设置为1080-59.94i、720-59.94P或480-59.94i时

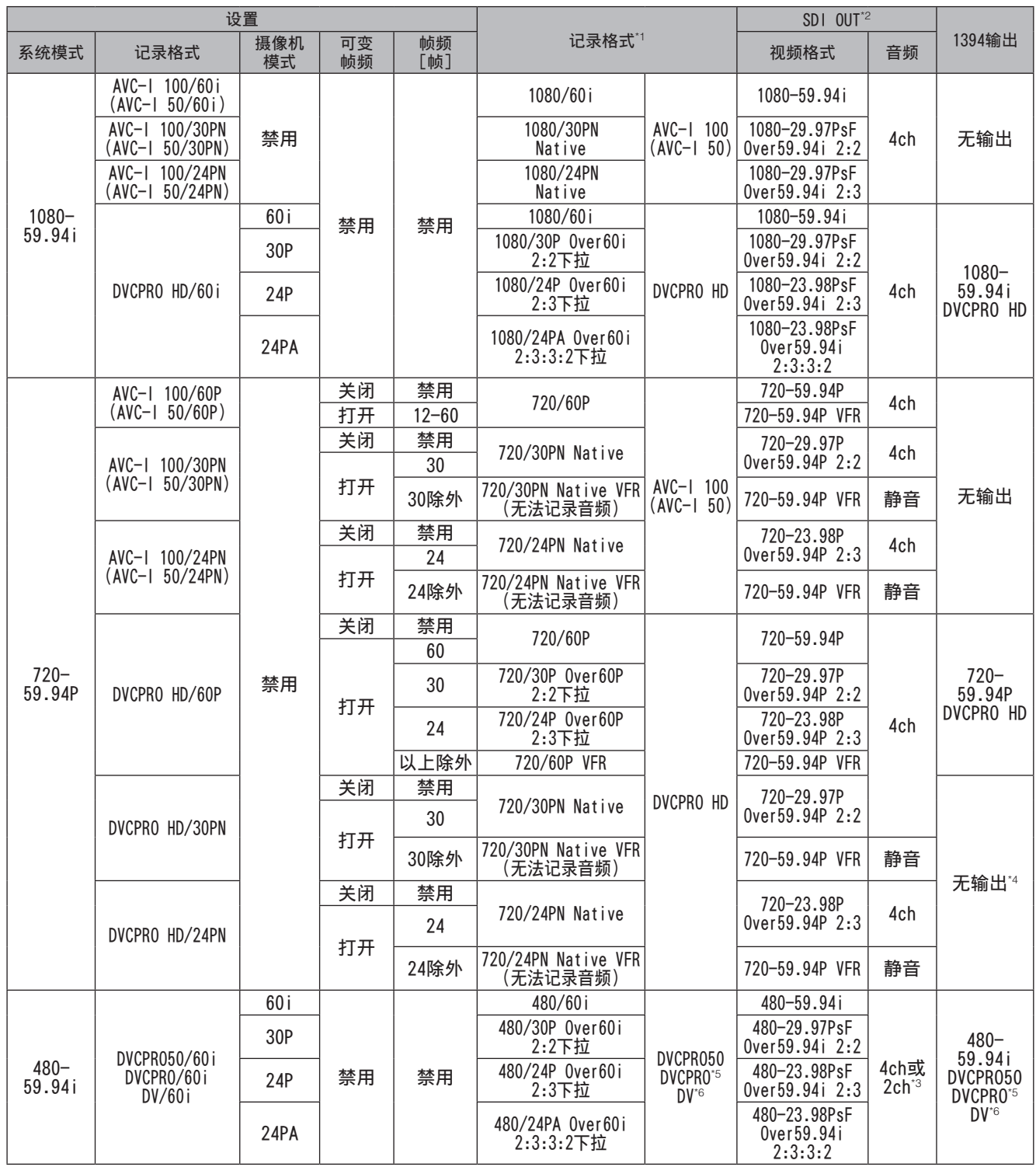

\*1 24P和30P分别表示在23.98P和29.97P模式下记录,而60P和60i分别表示在59.94P和59.94i模式下记录。Native模式仅记录 活动帧。

\*2 随"SDI输出选择"选项不同而变化。上表中的"SDI输出选择"选项设置为"自动"。 自动:取决于系统模式 1080i:系统模式为720P时也输出1080i。 480i:输出始终为480i

\*3 DVCPR050使用4CH设置,而DVCPR0和DV则使用"音频设置"屏幕中"25M记录声道选择"菜单选项的2CH或4CH设置。

\*4 播放期间输出720-59.94P DVCPRO HD。

\*5 针对DVCPRO/60i

#### 注意

VIDEO OUT始终输出SD信号(480i)。

### ■ "系统模式"设置为1080-50i、720-50P或576-50i时

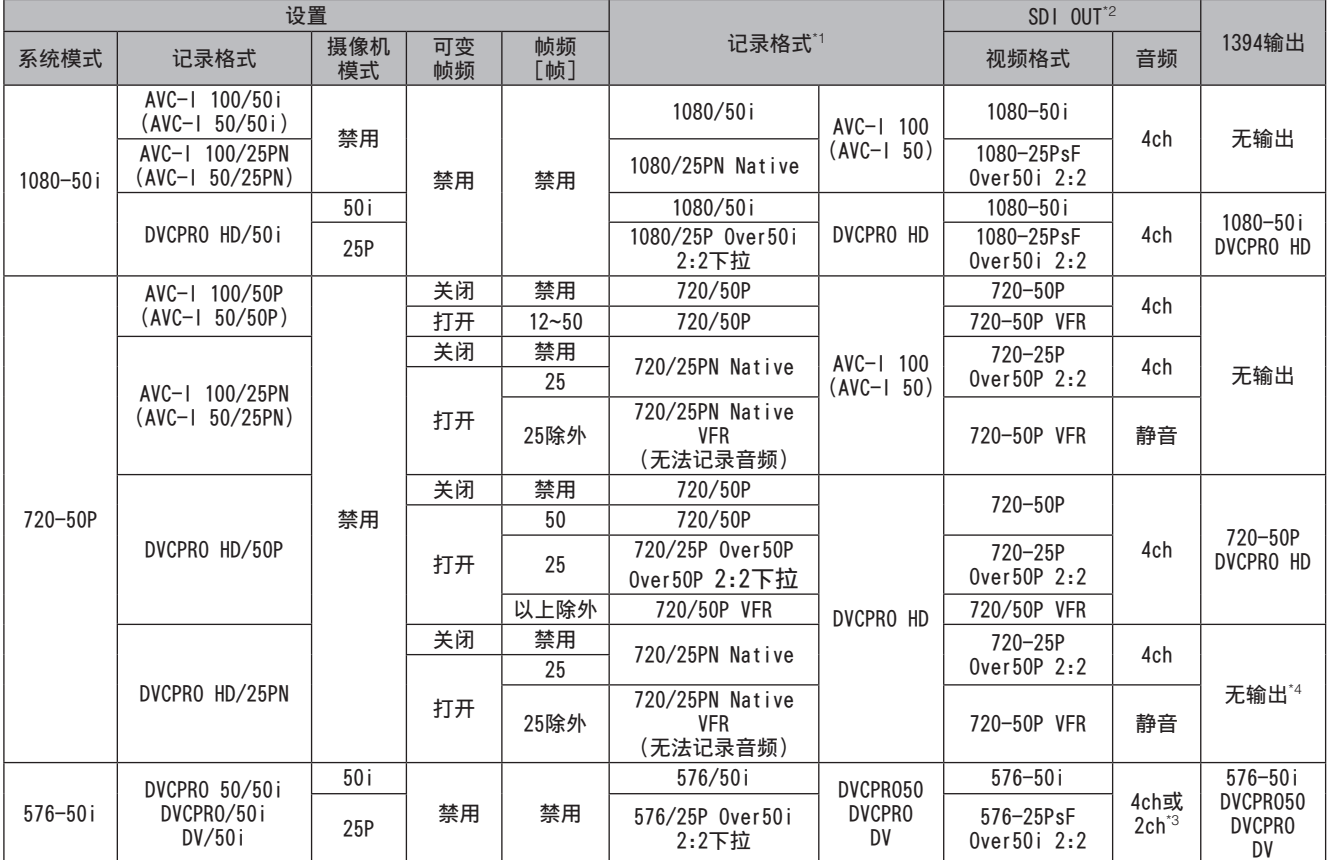

\*1 Native模式仅记录活动帧。

\*2 随"SDI输出选择"选项不同而变化。上表中的"SDI输出选择"选项设置为"自动"。

自动:取决于系统模式

1080i:系统模式为720P时也输出1080i。

576i:输出始终为576i

\*3 DVCPR050使用4CH设置,而DVCPR0和DV则使用"音频设置"屏幕中"25M记录声道选择"菜单选项的2CH或4CH设置。

\*4 播放期间输出720-50P DVCPRO HD。

注意

VIDEO OUT始终输出SD信号(576i)。

### 1394输入记录模式( "REC SIGNAL"选项设置为1394时适用)

■ "系统模式"设置为1080-59.94i、720-59.94P或480-59.94i时

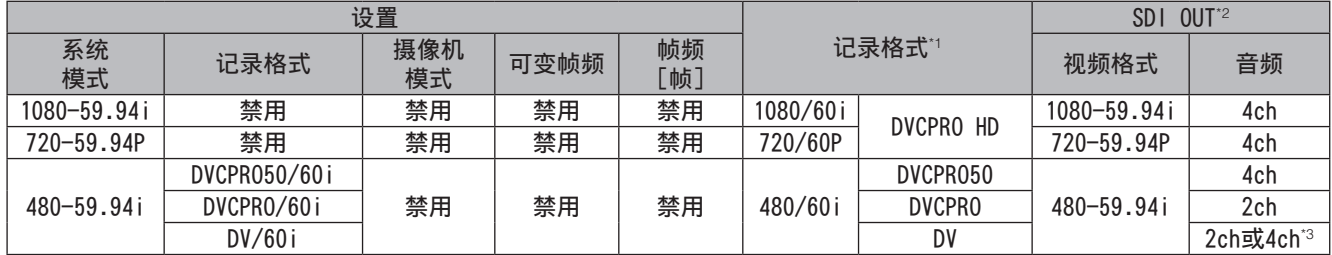

\*1 60P和60i分别记录为59.94P和59.94i。

\*2 随"SDI输出选择"选项不同而变化。上表所示为"SDI输出选择"选项设置为"自动"时的操作条件。

自动:取决于系统模式

1080i:系统模式为720P时也输出1080i。

480i:输出始终为480i

\*3 32 kHz 4ch输入被转换并记录为48 kHz 4ch。

■ "系统模式"设置为1080-50i、720-50P或576-50i时

|             |              | 设置        |      |           | $0UT^4$<br><b>SDI</b> |               |             |                       |
|-------------|--------------|-----------|------|-----------|-----------------------|---------------|-------------|-----------------------|
| 系统<br>模式    | 记录格式         | 摄像机<br>模式 | 可变帧频 | 帧频<br>[帧] | 记录格式                  |               | 视频格式        | 音频                    |
| 1080–50 i   | 禁用           | 禁用        | 禁用   | 禁用        | 1080/50 i             | DVCPRO HD     | 1080-50i    | 4ch                   |
| 720-50P     | 禁用           | 禁用        | 禁用   | 禁用        | 720/50P               |               | 720/50P     | 4ch                   |
|             | DVCPR050/50i |           | 禁用   | 禁用        | 576/50i               | DVCPRO 50     | $576 - 50i$ | 4ch                   |
| $576 - 50i$ | DVCPRO/50i   | 禁用        |      |           |                       | <b>DVCPRO</b> |             | 2ch                   |
|             | DV/50i       |           |      |           |                       | DV            |             | 2ch或4ch <sup>*5</sup> |

\*4 随"SDI输出选择"选项不同而变化。上表所示为"SDI输出选择"选项设置为"自动"时的操作条件。 自动:取决于系统模式

1080i:系统模式为720P时也输出1080i。

576i:输出始终为576i

\*5 32 kHz 4ch输入被转换并记录为48 kHz 4ch。

# 白平衡/黑平衡的调整

想要使用AG-HPX393MC总是获得高图像质量的影像,必须针对 不同情况调整黑平衡和白平衡。 而且为了获得高质量画面,推荐按照AWB(调整白平衡) ABB (调整黑平衡) → AWB (调整白平衡) 的顺序进行调整。

#### 注意

如果在视频图像因GENLOCK而发生变形时执行白平衡和黑平衡 调整, 则调整可能不正确。 等待视频图像恢复正常状态, 然 后再次执行白平衡和黑平衡调整。

## 白平衡的调整

照明条件改变时请务必调整白平衡。 按以下顺序自动调整白平衡。

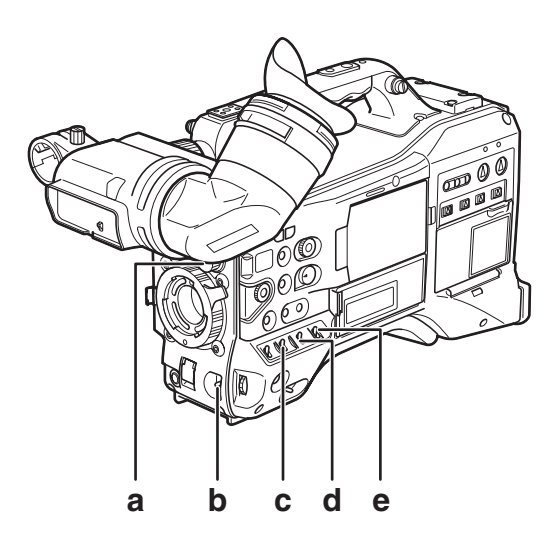

- a ND FILTER控制设备 此控制设备调整进入MOS传感器的光量。
- b AUTO W/B BAL开关 用于自动控制白平衡。
- c GAIN选择器开关 通常设置为0 dB。如果太暗,则根据需要调节增益。
- d OUTPUT选择器开关 设置为CAM。
- e WHITE BAL开关 设置为A或B。
- **1** 设置GAIN、OUTPUT和WHITE BAL开关。
- **2** 依据照明条件切换ND FILTER旋钮的设置。 有关ND FILTER旋钮的设置举例请参阅[拍摄和记录/ 重放功能部](第18页)。
- **3** 与被拍摄物的照明光源条件相同的场所放置白 板,变焦使白板充满整个画面。
	- 可以被拍摄物附近的白色物体(白布、白墙)代 替。白板的必要尺寸如图所示。
- 注意 • 请勿将摄像机镜头对向高亮度区域。 • 拍摄时请使白色物在画面中心。 画面宽度的1/3以上 画面高度的1/3以上 **4** 调整镜头的光圈。 • 使用测光表功能(有关详细信息,请参阅第54页) 并将光圈调整至射入光线约为70 %。 **5** 将AUTO W/B BAL开关旋转至AWB, 然后松开 开关。 • 开关回到中央,执行白平衡自动调整。 **6** 调整时,寻像器画面上显示如下所示的信息: AWB Ach ACTIVE **7** 几秒钟后调整结束,显示下图所示的信息。 • 调整值将自动保存到所选的存储器中(A或B)。 AWB A OK 3.2K • 当场景文件的色温设置为0以外的值时,将显示"C TEMP+7"至"C TEMP-7"。 8 如果被拍摄物的色温低于2300K或高于9900K,则 显示如图所示的信息: ● 向下的箭头(↓)表示比显示温度低的状态, 向上的 箭头(↑)表示比显示色温高的状态。 AWR A OK 23K

49

## 没有时间调整白平衡时

将WHITE BAL开关设置为PRST。

• 将AUTO W/B BAL开关旋转至AWB,从而在3200K和5600K之间 切换颜色温度。

### 无法进行白平衡自动调整时

### 白平衡的调整非正常结束时,寻像器画面中显示错误信息。

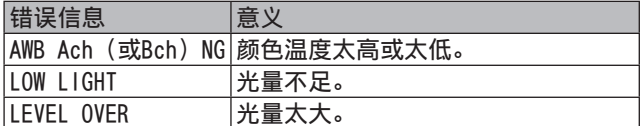

## 关于寻像器中白平衡的相关显示

请参阅[寻像器的状态显示](第68页)。

### 设置自动跟踪白平衡(ATW)

此摄像机配有自动跟踪白平衡(ATW)功能,可以根据照明条件 自动调整图像的白平衡。

通过设置"开关模式"屏幕中"自动跟踪白平衡"菜单选项 为"B ch",可以为WHITE BAL开关B分配ATW功能。 USER MAIN、USER1、USER2按钮也可分配此功能。

有关详细信息,请参阅[为USER按钮分配功能](第54页)。

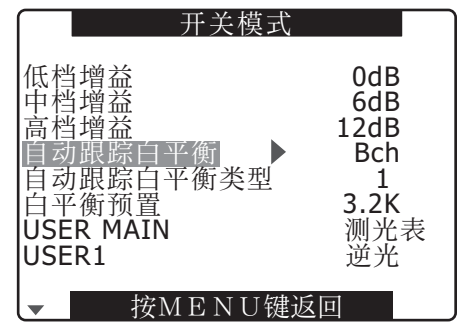

### 取消自动跟踪白平衡

按住已分配ATW的USER按钮一秒钟,或更改WHITE BAL开关的 位置。如果ATW分配给WHITE BAL开关B,USER按钮则无法用于 取消此功能。

#### 注意

此功能提供的白平衡并非100 %精确。与周围的照明和白平衡性能变 化相关的跟踪性能已给予一定程度的宽容度。

## 黑平衡的调整

黑平衡在以下场合需要调整:

- 初次使用AG-HPX393MC时。
- 长时间未使用AG-HPX393MC后再次使用时。
- 在周围温度大幅度变化的状态下使用时。
- 改变了增益切换值时。
- "系统设置"屏幕中的"系统模式"和"记录格式"菜单 选项。

拍摄前,调整黑平衡以确保获得最佳视频质量。

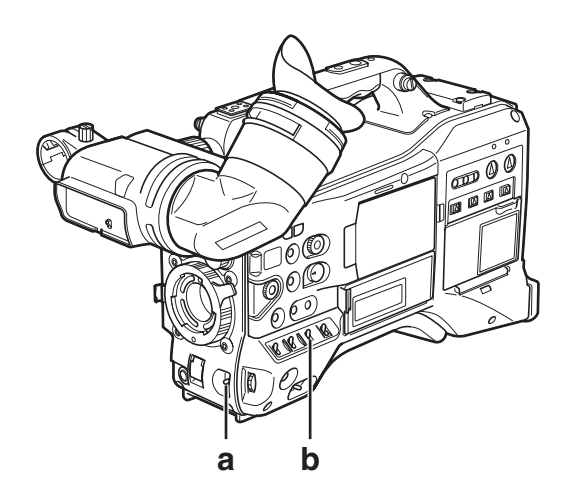

- a AUTO W/B BAL开关 用于自动控制白平衡。
- b OUTPUT选择器开关 设置为CAM。
- **1** 将AUTO W/B BAL开关拨至"ABB"侧,松开 开关。
	- 开关回到中央,执行调整。
- **2** 调整时寻像器画面上显示如下所示的信息:

ABB ACTIVE

**3** 几秒钟后调整结束,显示下图所示的信息:

ABB END

• 调整值自动保存在存储器中。

#### 注意

- 请确认镜头连接器已连接,并确认镜头光圈为CLOSE。
- 黑平衡调整时,光圈自动变为遮光状态。但是,如果由于某些其 他原因镜头接头松动或光圈无法变为遮光状态,可能会显示 "ABB NG"。
- 记录期间,黑平衡调整不可用。
- 在ABB调整时按REC按钮不会开始在P2卡上进行记录。

# 电子快门的设置

## 快门模式/速度的设置

**1** 按SHUTTER开关,将其从OFF置于ON。

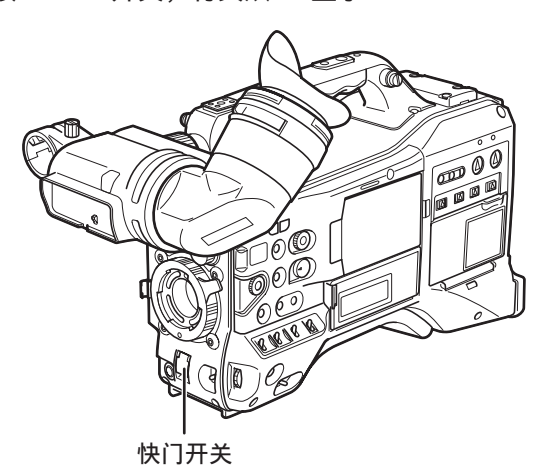

- **2** 按SHUTTER开关,使其位于SEL。重复此切换操 作,直到寻像器屏幕中出现所需模式或速度。
	- 所有的模式和速度都显示时,其显示按以下顺序 切换。

■ "系统模式"设置为1080-59.94i、720-59.94P或 480-59.94i时

对于60i和60P记录

 $S/S$   $\rightarrow$  (1/15)  $\rightarrow$  (1/30)  $\rightarrow$  1/60  $\rightarrow$  1/100  $\rightarrow$  1/120  $1/250 \rightarrow 1/500 \rightarrow 1/1000 \rightarrow 1/2000$ 

对于30P记录

```
S/S→(1/7.5)→(1/15)→1/60→1/100→1/120
1/250 \rightarrow 1/500 \rightarrow 1/1000 \rightarrow 1/2000
```
对于24P记录

S/S - (1/6) - (1/12) - 1/60 - 1/100 - 1/120  $1/250 \rightarrow 1/500 \rightarrow 1/1000 \rightarrow 1/2000$ 

- VFR打开时,不能选择使用括号( )表示的速度。
- "系统模式"设置为1080-50i、720-50P或 576-50i时

对于50i和50P记录

S/S - (1/12.5) - (1/25) - 1/50 - 1/60 - 1/120  $1/250 \rightarrow 1/500 \rightarrow 1/1000 \rightarrow 1/2000$ 

对于25P记录

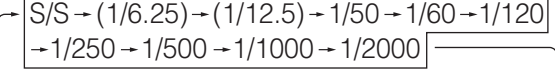

• VFR打开时,不能选择使用括号( )表示的速度。

### 注意

- 在任何电子快门模式中,较慢的快门速度都将降低摄像机灵 敏度。
- 在自动光圈模式中,较快的快门速度将增加光圈并缩短景深。
- 同步扫描和快门速度设定的更改可能会造成屏幕闪烁。
- 在荧光照明和其他放电照明系统下,屏幕上可能会出现水平 条纹。

改变快门速度可能会解决这个问题。

- 如果在对象快速通过视场时进行拍摄,图像可能会失真。这是图 像传感器(MOS传感器)的信号读出格式所导致的问题,不属于 故障。
- 低快门速度下,屏幕上可能会出现红点、蓝点和绿点,但这并不 表示出现故障。

## 关于寻像器画面中快门的相关显示

请参阅[寻像器的状态显示](第68页)。

## 同步扫描模式的设置

要将摄像机设置为SYNCHRO SCAN模式,请按以下步骤进行 操作。

- 第4章 用于记录的调整和设置 用于记录的调整和设置
- **1** 将快门开关从ON拨至SEL侧,设置为SYNCHRO SCAN(S/S)模式。

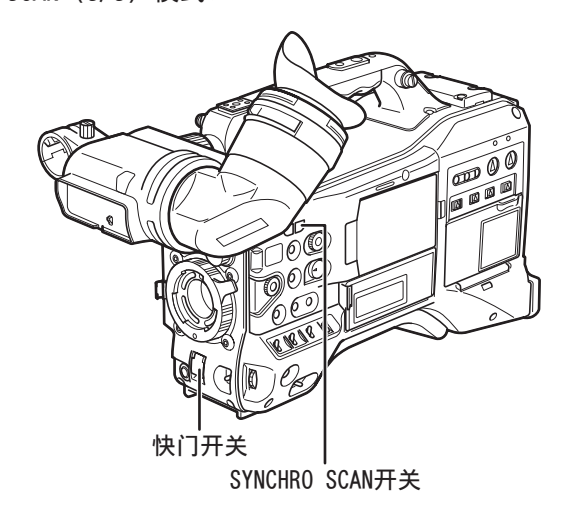

- **2** 在"同步扫描"模式下,可使用SYNCHRO SCAN开关 进行无级更改,更改范围为1/50.0 s(1/60.0 s)至 1/250.0 s(1/249.8 s) (50i(60i)模式)。
	- 按住SYNCHRO SCAN开关可加快快门速度的改变速 率。如果在达到需要的快门速度之前快门速度就停 止改变,可再次按该开关,继续更改快门速度。

### 每种模式下的变动范围

- "系统模式"设置为1080-59.94i、720-59.94P或480-59.94i时
- 60P/60i模式:1/60.0至1/249.8
- 30P/30PN模式:1/30.0至1/249.8
- 24P/24PA/24PN模式:1/24.0至1/249.8
- 当"显示设置"中的"同步扫描显示"选项设置为 "deg":3.0d至359.5d
- "系统模式"设置为1080-50i、720-50P或576-50i时
- 50P/50i模式:1/50.0至1/250.0
- 25P/25PN模式:1/25.0至1/250.0
- 当"显示设置"中的"同步扫描显示"选项设置为 "deg":3.0d至359.5d
- 如果更改"系统模式"设置, 则快门速度也可能会更改。

在"显示设置"屏幕中将菜单选项"同步扫描显示"设置为 DEG,可以为设置和显示快门角度提供指南。

# FBC (闪光补偿) 功能

对于在使用闪光灯的环境中拍摄时MOS成像器上所出现的干 扰,此摄像机配备有补偿和最小化光带(闪光带)干扰的 功能。

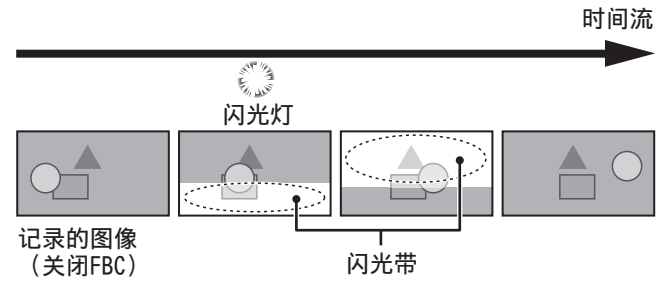

## 设置FBC功能

### 为USER按钮分配FBC功能。

按下已为其分配FBC功能的USER按钮,打开并自动检测和补偿 来自照相机的闪光灯。

有关详细信息,请参阅[为USER按钮分配功能](第54页)。

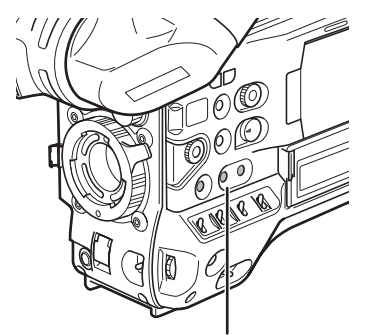

USER MAIN、USER1和USER2按钮

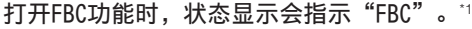

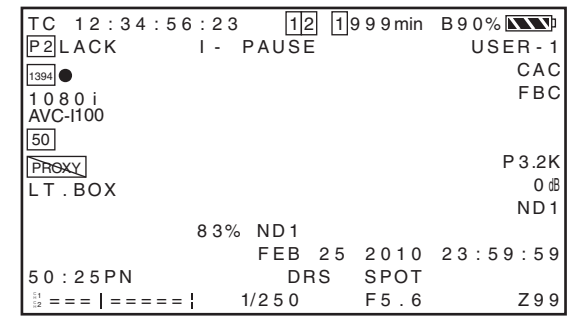

\*1 "显示设置"屏幕中的菜单选项"其它显示"设置为"关 闭"时,不会显示。

### 注意

FBC补偿可能导致包含闪光灯的视频中出现以下状况,并不属于 故障。

- 运动的物体可能看起来停顿了一下。
- 暴露在闪光灯下的视频分辨率下降。
- 暴露在闪光灯下的视频镜头中出现水平线。

### 使用FBC

当图像下半部分与前半部分的亮度显著不同时会继续运行FBC,这种 亮度差异可由照相机闪光灯或其它强光源引起。由于在某些拍摄环 境中(例如在包含明亮窗口时变焦)FBC可能会被误激活,所以请务 必仅在拍摄暴露于闪光灯下的镜头时使用该功能。 在某些拍摄环境下,即使关闭闪光灯,也可能无法获得足够好的 FBC效果。

### FBC要求

- FBC功能在1080/60i、720/60P(VFR关闭)、480/60i、1080/50i、 720/50P (VFR关闭)和576/50i模式中快门关闭时可用。
- 切换到1080/60i、720/60P(VFR关闭)、480/60i、1080/50i、 720/50P (VFR关闭)和576/50i以外的操作模式时, 会关闭FBC (如果处于打开状态)。 要在返回到1080/60i、720/60P(VFR关闭)、480/60i、 1080/50i、720/50P(VFR关闭)和576/50i后开启FBC,请按下为 其分配了该功能的USER按钮。
- 临时启用FBC功能时,打开快门会将其关闭。 关闭快门后,会重新启用FBC功能。
- 关闭电源会解除FBC功能。

# 为USER按钮分配功能

USER MAIN、USER1及USER2按钮上可分配选择好的功能。 使用USER MAIN、USER1和USER2菜单选项将功能分配给相应的 按钮。在设置菜单"开关模式"屏幕中选择这些项目。

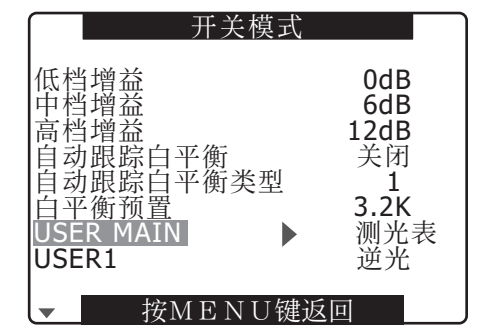

#### 注意

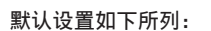

- USER MAIN: 测光表
- USER1: 逆光
- USER2: 文本提示

第4章

 $\mathbb H$ 

- 关于可选择的功能
- 记录回看:
- 分配记录回看。
- 聚光灯:
	- 分配点光源的自动光圈控制为"开"/"关"。
- 逆光:

为背光补偿分配自动光圈控制"开"/"关"。

- ATW:
	- 开启或关闭ATW功能。
- ATW LOCK:

在ATW工作期间按下此锁会锁定白平衡。再次按下 以重新启用ATW功能。

• 增益:24 dB:

分配可提高24 dB增益的功能。

• 测光表:

分配可在图像中央显示亮度电平的功能。

• 动态伽玛:

分配可延伸动态范围的功能。该功能可通过压缩 高亮度区的视频等级扩大动态范围。

• 文本提示:

分配文本提示记录。

• 卡槽选择:

分配P2卡插槽选择功能。

- 记录标识:
	- 分配记录标记功能。
- 扩大音频电平:

分配可放大音频电平表的功能。

• 预记录模式:

分配可开启或关闭预记录功能的功能。

• PC模式:

分配可切换USB设备模式或USB主机模式开关状态 的功能。在"系统设置"屏幕中的"PC模式选 择"菜单选项可设置USB设备模式或USB主机模式 开关状态的切换。

- 波形监视器: 分配可切换"波形监视器"显示的功能。使用" 开关模式屏幕"中的"波形监视器功能"菜单选 项(第128页)可选择"波形监视器"显示。
- 闪光补偿:

开启或关闭FBC功能。

# 声音输入的选择和录音音频电平的调整

本AG-HPX393MC支持任意格式 (HD或SD) 的独立4声道音频 记录。

将AUDIO SELECT CH1/CH2开关设置为"AUTO", 则录制在声 道1/2上的音频电平将自动调整。如果设置为"MAN", 则可 手动调整。

通过使用设置菜单,可以将声道3和4的录音电平设置为自动 调整或手动模式。

## 声音输入信号的选择

用AUDIO IN开关选择往声道1/2/3/4录音的输入信号。详细内 容请参阅[音频(输入系统)功能部](第16页)。

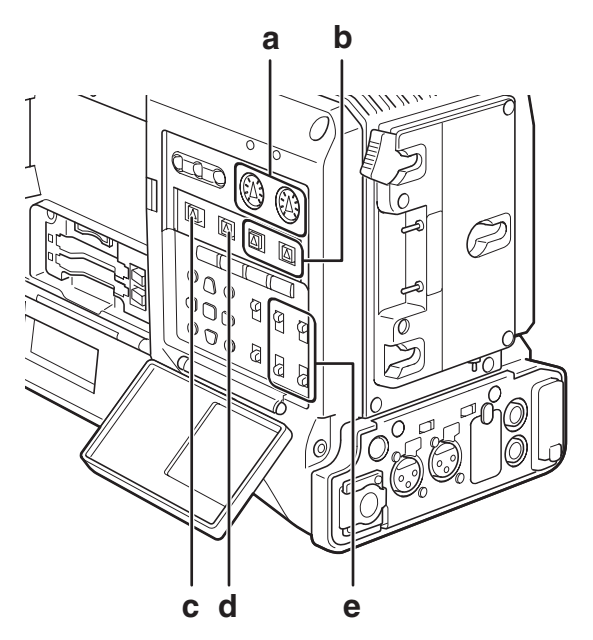

- a AUDIO LEVEL CH1/CH2控制设备
- b AUDIO SELECT CH1/CH2开关
- c MONITOR SELECT CH1/3、ST、CH2/4选择器开关
- d MONITOR SELECT CH1/2、CH3/4选择器开关
- e AUDIO IN开关

在DVCPRO或DV格式下使用时,出厂状态设置的是声道3/4不记 录。想要进行4声道记录,请将"音频设置"屏幕上的菜单 项"25M记录声道数"设置为4CH。

有关开关设置和输入系统的详细信息,请参阅[AUDIO IN开 关](第16页)。

- 注意
- 4通道中记录的音频信号将照原样输出(SDI)。

使用设置菜单中的音频设置屏幕进行详细的"音频设置"。

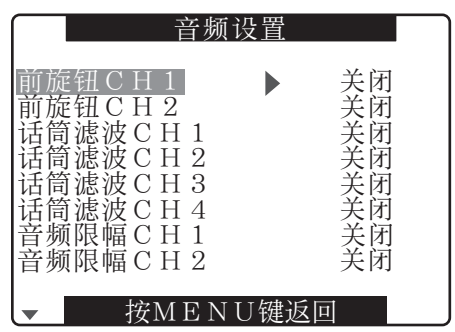

## 录音音频电平的调整

对在声道1/2中录制的音频电平进行手动调整的顺序如下。

- **1** 将MONITOR SELECT CH1/2、CH3/4选择器开关置 于CH1/2, 从而显示窗口中的音频电平计 将提供 CH1和CH2显示。确保窗口中显示的通道标志为1 和2。
- **2** 将AUDIO SELECT CH1/CH2开关设置为"MAN"。
- **3** 查看显示窗的声道音频电平表或寻像器内的音频 电平表显示,调整AUDIO LEVEL CH1/CH2旋钮。
	- 如果超过最上一栏(0 dB),则OVER显示点亮,表示 输入音量太大。需要进行调整,使最大声音电平不 会达到0 dB。

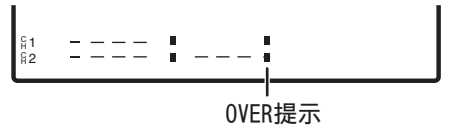

#### 注意

按下已分配音频电平表(扩大音频电平)放大功能的USER按钮 可放大音频电平表。

有关详细信息,请参阅[音频电平表放大](第75页)。

单人操作AG-HPX393MC时,推荐用FRONT AUDIO LEVEL旋钮调 整音频电平。

首先,请检查寻像器屏幕上的电平表并使用FRONT AUDIO LEVEL控件调整相应的声道,以防止输入过大的音频信号。

## FRONT AUDIO LEVEL旋钮功能的 选择

在"音频设置"屏幕中使用菜单选项FRONT VR CH1和FRONT VR CH2确定是否启用FRONT AUDIO LEVEL控制。在菜单中选 择输入信号将启用对相应输入信号的FRONT AUDIO LEVEL控 制操作。

• 当FRONT AUDIO LEVEL控制设置为级别10时,它可以控制 AUDIO LEVEL CH1和CH2。

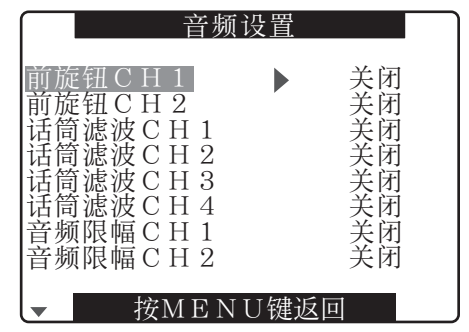

## 关于CH3/CH4的录音音频电平

在"音频设置"屏幕的"自动电平CH3"和"自动电平CH4" 菜单选项中设置的条件和输入电平可以改变声道3和4的音频 电平工作方式,如下所示。这些功能不能手动调节。 每个选项均可在"音频设置"屏幕中选择。

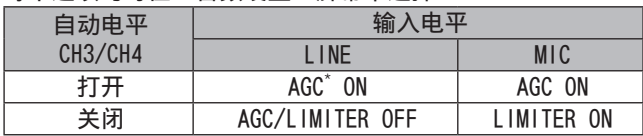

\* AGC:自动增益控制

# 设置时间数据

摄像机提供诸如时间码、用户比特、实际时间(实时)数据 等时间数据,可记录在每帧视频数据旁。也可作为数据记录 在剪辑元数据文件中。

### 时间数据概要

### ■时间码

使用TCG开关来选择REC RUN或FREE RUN模式。

- FREE RUN:不管摄像机是否处于打开状态,时间码都会像 时间本身一样不断向前。也可使用输入到TC IN或1394接头 的台从锁相时间码来进行记录。
- REC RUN: 时间码仅在记录期间向前。从而确保在先前记录 的剪辑中以及关闭电源或插入新的P2卡以继续记录时,时 间码具有连续性。
- 注意
- 以下事件将中断时间码连续性。
- 删除片段时
- 选择24P或24PA帧频时
- 选择25PN(24PN或30PN)时
- 记录因REC WARNING或其他异常而中断时

### 用户比特

• 内部提供两类用户比特:LTC UB(记录为LTC,通过TC OUT 接头作为HD SDI的内嵌LTC输出)和VITC (在DVCPRO中记录 到VIDEO AUX区域中,作为HD SDI的内嵌VITC输出)。

- LTC UB可以记录用户设置、时间、日期、时间码和类似 值、摄相机捕捉的帧频数据以及外部输入值(TC IN或 DVCPRO/DV接头输入)。
- VITC用户比特记录摄像机捕捉的帧频数据。
- 剪辑元数据中的用户比特在记录开始时记录LTC UB值。
- ■日期(实时)
- 内置时钟会计算年月日及时间以显示在LCD、寻像 器、VIDEO OUT以及其他视频输出中的视频上。
- 内置时钟不仅可用于在电源关闭时计算FREE RUN时间码以 及设置用户比特年月日及时间,还可用于在记录剪辑时设 置文件创建时间以确定缩略图顺序和播放顺序。
- 它还可用于生成剪辑元数据和UMID(唯一素材识别符)。 有关详细信息,请参阅[设置内部时钟的日期和时间] (第26页)。

## 记录时间码和用户比特

### ■ "系统模式"设置为1080-59.94i、720-59.94P或480-59.94i时

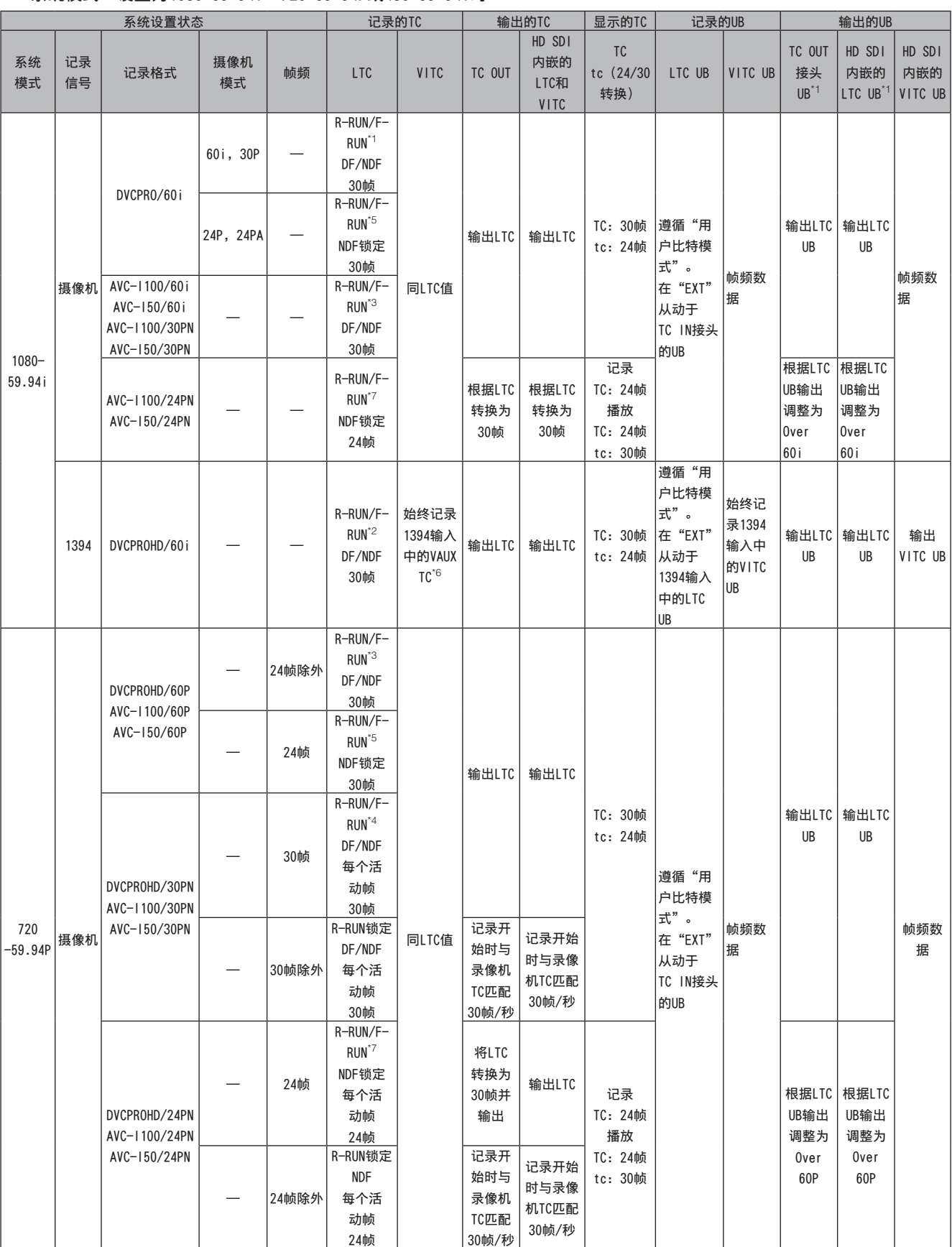

第4章 用于记录的调整和设置 用于记录的调整和设置

————————————————————<br>(继续至下一页)

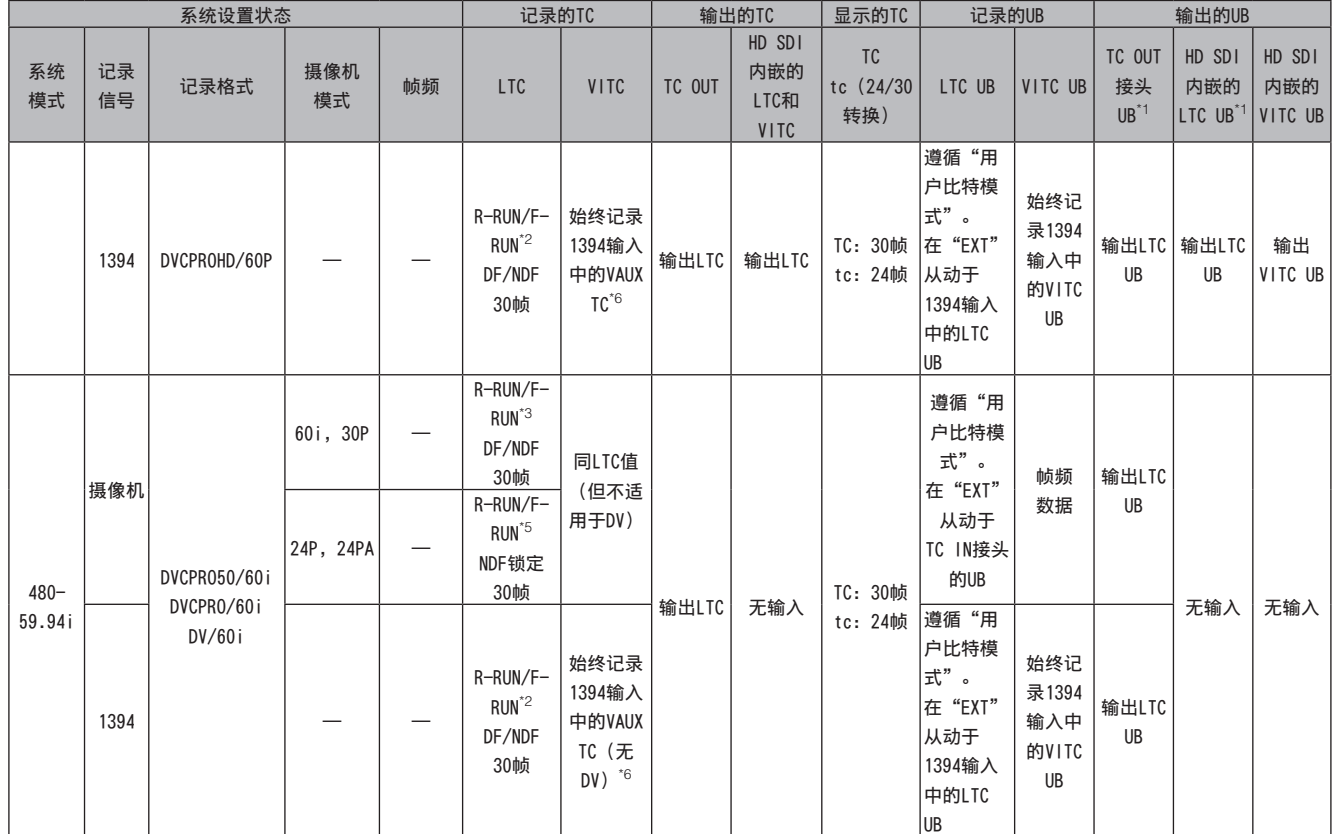

\*1 当"用户比特模式"为"帧频"时,Native剪辑播放的是从VITC UB读取的下拉帧频。

\*2 在FREE RUN模式下从动于输入DVCPRO/DV接头的值。而不从动于TC IN接头的时间码。

\*3 在FREE RUN模式下从动于输入TC IN接头的时间码。

\*4 在FREE RUN模式下从动于输入TC IN接头的时间码。而在记录过程中不从动。

\*5 在FREE RUN模式下,当输入到TC IN接头的TC是非丢弃帧时将从动。而在记录过程中不从动。

\*6 VAUX TC是以DVC格式记录在视频AUX区域中的时间码。

\*7 在FREE RUN模式下从动于输入TC IN接头的时间码,时间码为NDF 30帧时其值将转换为24帧。而在记录过程中不从动。

■ "系统模式"设置为1080-50i、720-50P或576-50i时

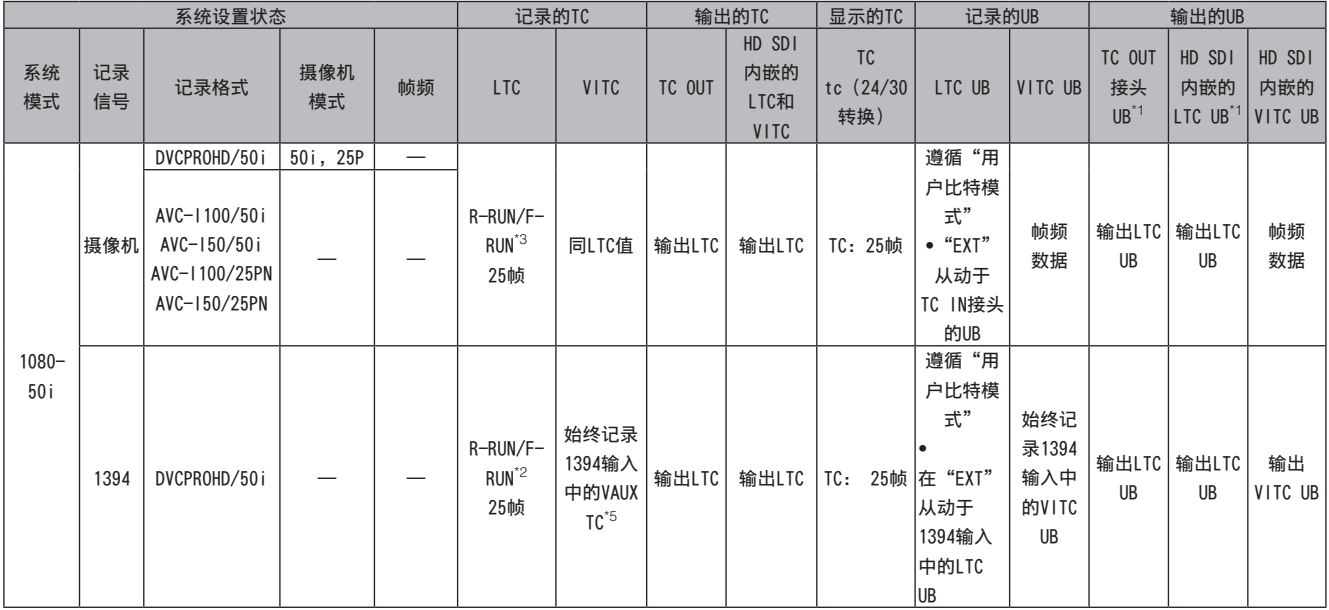

(继续至下一页)

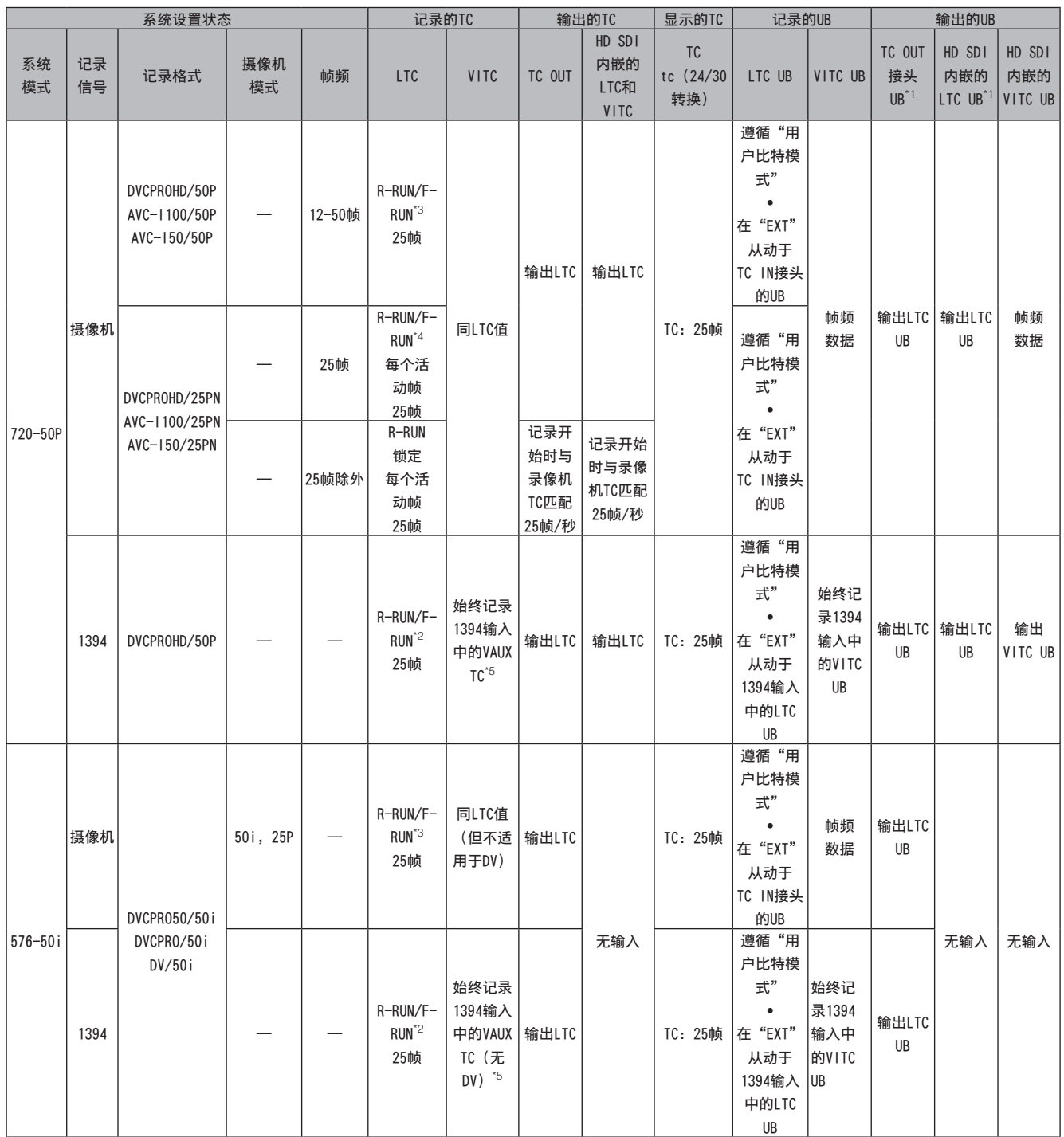

\*1 当"用户比特模式"为"帧频"时,Native剪辑播放的是从VITC UB读取的下拉帧频。

\*2 在FREE RUN模式下从动于输入DVCPRO/DV接头的值。而不从动于TC IN接头的时间码。

\*3 在FREE RUN模式下从动于输入TC IN接头的时间码。

\*4 在FREE RUN模式下从动于输入TC IN接头的时间码。而在记录过程中不从动。

\*5 VAUX TC是以DVC格式记录在视频AUX区域中的时间码。

## 设置用户比特

使用"记录设置"屏幕中的设置菜单"用户比特模式"来选 择在子码区中记录的用户比特。

- 用户设定值: 记录内部用户值。 要设置用户值,将TCG开关设置为SET以打开设置菜单"UB PRESET"屏幕。 关闭电源后,仍保留设置的值。 另请参阅[输入用户比特](本页)。
- 时间: 记录内置时钟所计算出的时间。
- 日期:
- 记录内置时钟的年月日时间数字。
- 外部:

记录输入到TC IN接头的用户比特。 对1394输入进行记录也将会记录输入到DVCPRO/DV接头的 用户比特。

- 时码发生器:
- 记录时间码值。
- 帧频: 记录摄像机捕捉的帧频信息。 无论记录值为何,本机记录的剪辑以与VITC UB相同的帧 频播放。当PC或其他编辑设备要使用用户比特帧频时,会 使用此设置。 有关详细信息,请参阅[用户比特中记录的帧频信息] (第62页)。
- 要使时钟从动于输入到TC IN接头的用户比特,将其设置 为EXT。
- 在从动模式下,会高亮显示UB指示器。
- 一旦打开,从动关系将持续存在,即使来自TC IN或 DVCPRO/DV接头的输入已结束。请注意,以下事件将取消用 户比特从动状态。
	- 当"用户比特模式"选项设置为除EXT以外的选项时。
	- 执行用户比特预置时。
	- 在"系统设置"屏幕中切换至"记录信号"菜单选项中 的1394时。
	- 关闭电源。

## 输入用户比特

用户比特允许将各类信息(包括使用最大8位的16进制数字的 提示(日期和时间))记录到子码区中。

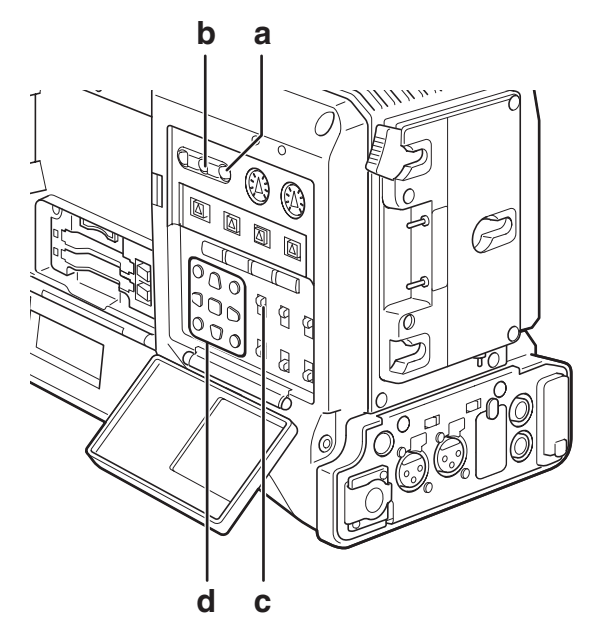

- a RESET按钮
- b COUNTER按钮
- c TCG开关
- d CURSOR和SET按钮
- **1** 将COUNTER按钮设置为UB。
- **2** 将TCG开关设置为SET。

内部用户值将保留从动值,即使已取消从动状态。

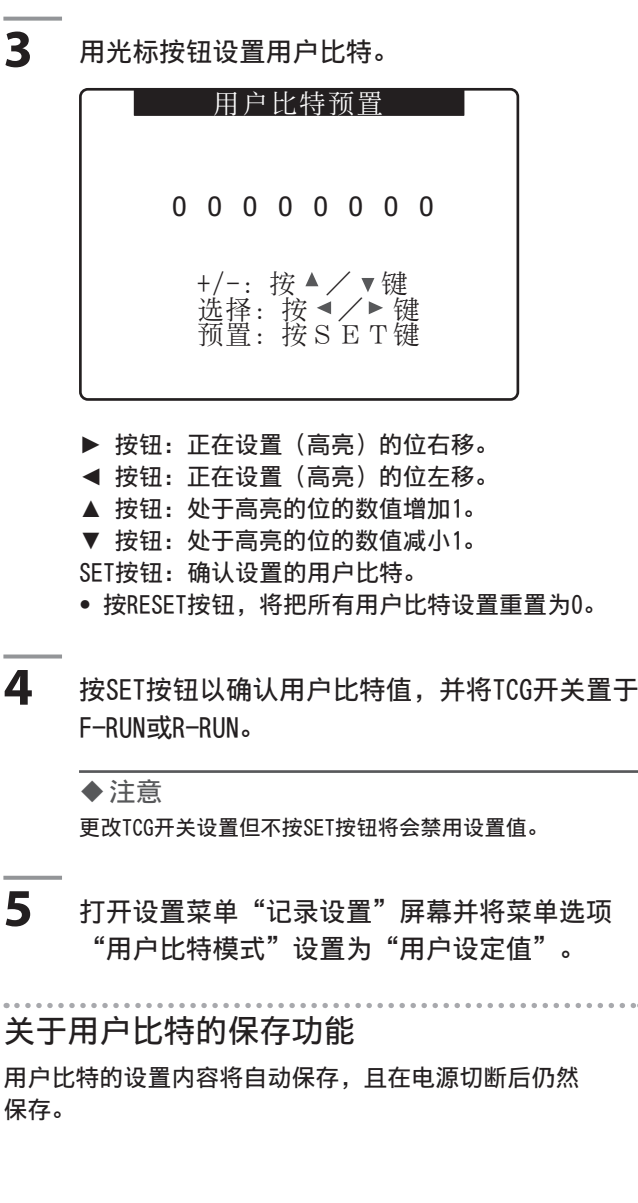

### 用户比特中记录的帧频信息

捕获的视频数据帧频值记录在"系统设置"屏幕中的"帧 频"菜单选项或其它选项中,可被记录到用户比特中,并可 用于编辑设备(计算机编辑软件)。 此类型的数据始终记录于VITC UB中。 将设置菜单"用户比特模式"设置为"帧频",可将信息也 记录到用户比特。

在Native模式下播放记录的剪辑时,与在VIDEO AUX区域播放 用户比特获得的信息相同的帧频信息还会输出到子码区中的 用户比特。

#### ■帧频信息

帧频、视频影像还原和时间码用户比特的关系如下所述。

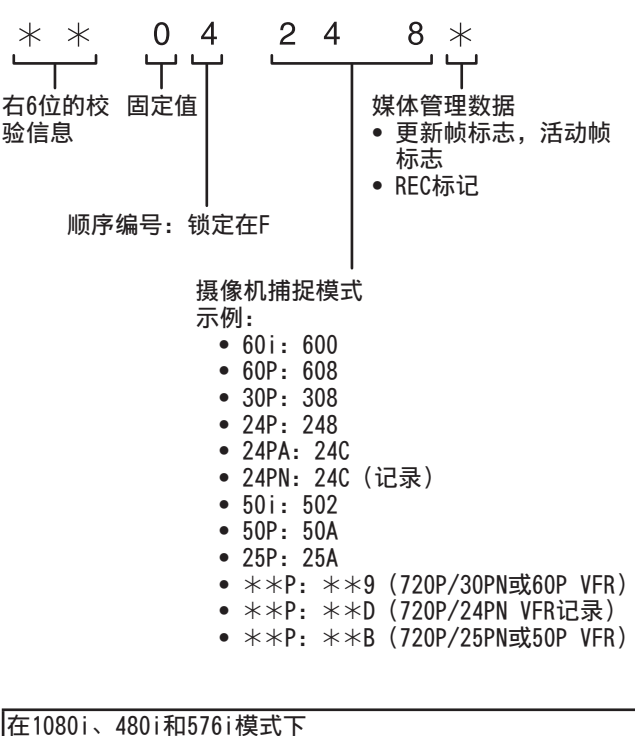

帧频:24P over 60i (2:3)

■ 更新帧频的第一个字段

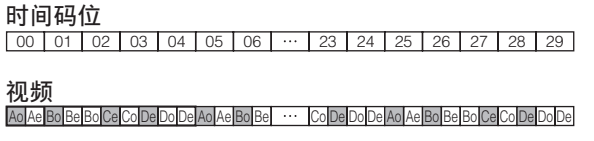

 $3 4 0 1 \cdots 3 4 0 1 2 3 4$ 顺序编号

#### 更新帧信息

10 10 01 01 00 10 10 01 00 10 10 01 01 00

帧频:24PA over 60i (2:3:3:2)

时间码位

00 01 02 03 04 05 06  $\cdot$  23 24 25 26 27 28 29

### Ao Ae Bo Be Bo Ce Co Ce Do De Ao Ae Bo Be Co Ce Do De Ao Ae Bo Be Bo Ce Co Ce Do De 视频

0 1 2 0 340 1 3 4 1 234 顺序编号

#### 更新帧信息

10 10 01 00 10 10 10 00 10 10 10 01 00 10

### 帧频:30P over 60i (2:2) 25P over 50i (2:2)  $\begin{bmatrix} 00 & 01 & 02 \end{bmatrix}$  ... Ao Ae Bo Be Co Ce | ...  $10$  10  $10$   $\cdots$ 在720P模式下 帧频:24P over 60P (2:3) 更新帧 00 01 02 03 04 05 06 23 24 25 26 27 28 29 AABBBCCDDDAABB … CDDDAABBCCDDD 10 | 10 | 01 | 01 | 00 | 10 | 10 |  $\cdots$  | 01 | 00 | 10 | 10 | 01 | 01 | 00 | 帧频:30P over 60P (2:2) 25P over 50P (2:2)  $\begin{array}{|c|c|c|c|c|c|} \hline 00 & 01 & 02 & \cdots \end{array}$  $AABBC$   $C$   $\cdots$  $10$  10  $10$   $\cdots$ 记录运行 择一个时间码。 录制运行模式下步进时设置为R-RUN。 注意 时间码位 视频 更新帧信息 时间码位 视频 更新帧信息 时间码位 视频 更新帧信息

## 时间码的设置

- 1 使用菜单将"记录设置"屏幕中的菜单选项"TC模 式"切换为DF或NDF。(在59.94 Hz模式下) 有关菜单操作的详细信息,请参阅 [使用菜单] (第120页)。
	- 选择 DF 则时间码在丢帧模式下继续前进,而选 择NDF时间码将在非丢帧模式下继续前进。请注 意,24P、24PA和24PN通常在NDF模式下记录。
- **2** 使用COUNTER按钮来切换时间码显示。
- **3** 将TCG开关设置为SET。
- **4** 用光标按钮设置时间码。
	- 有效的时间码设置范围: 00:00:00:00 to 23:59:59:29(60i,60P,30P, 24P,24PA) 00:00:00:00 to 23:59:59:23(24PN) 00:00:00:00 to 23:59:59:24(50i,50P,25P)
- 00 : 00 : 00 : 00 h min s frm +/-:按▲/▼键 选择:按◀/▶键 预置: 按SET键 时码预置 ▶ 按钮: 正在设置 (高亮) 的位右移。 ◄ 按钮: 正在设置(高亮)的位左移。 ▲ 按钮: 处于高亮的位的数值增加1。 ▼ 按钮: 处于高亮的位的数值减小1。 SET按钮: 用于确认设置的时间码值。 • 按RESET按钮,将把所有时间码设置重置为0。 **5** 按SET按钮以确认时间码设置,并使用TCG开关选 • 时间码在自由运行模式下步进时切换为F-RUN, 在
	- 使用24P或24PA时,每隔5帧就会调整一次时间码。对于 24PN,会将时间码调整为四的倍数,对于720/30PN会调整 为偶数。对于720/25PN,将调整时间码以使秒数与帧数之 和为偶数。记录期间无法设置时间码。
	- 如果没有按SET按钮就更改TCG开关位置,则设置值无效。

### 关于电池更换时的时间码

即使在更换电池期间,备份机制仍保持时间码生成器功能。

### 注意

将POWER开关按照ON→OFF→ON进行切换,自由运行的时间码的备份精 度约为±2帧。

### VFR(可变帧频)时间码

- 在24PN时,以24帧进行记录,并且输出使用2:3下拉方式生成30帧。
- 在帧频(捕捉帧频)为24P(24PN)时,记录速度和输出时间码与实际时间相匹配,但在非24P的任何速度下并非如此。 (示例:在60P时,记录速度为60/24)
- 然后,摄像机在Rec Run模式下运行,且记录开始时的时间码输出与记录时间码相匹配。
- 在30PN模式下30P捕捉和25PN模式下25P捕捉之外的帧频时也是如此。

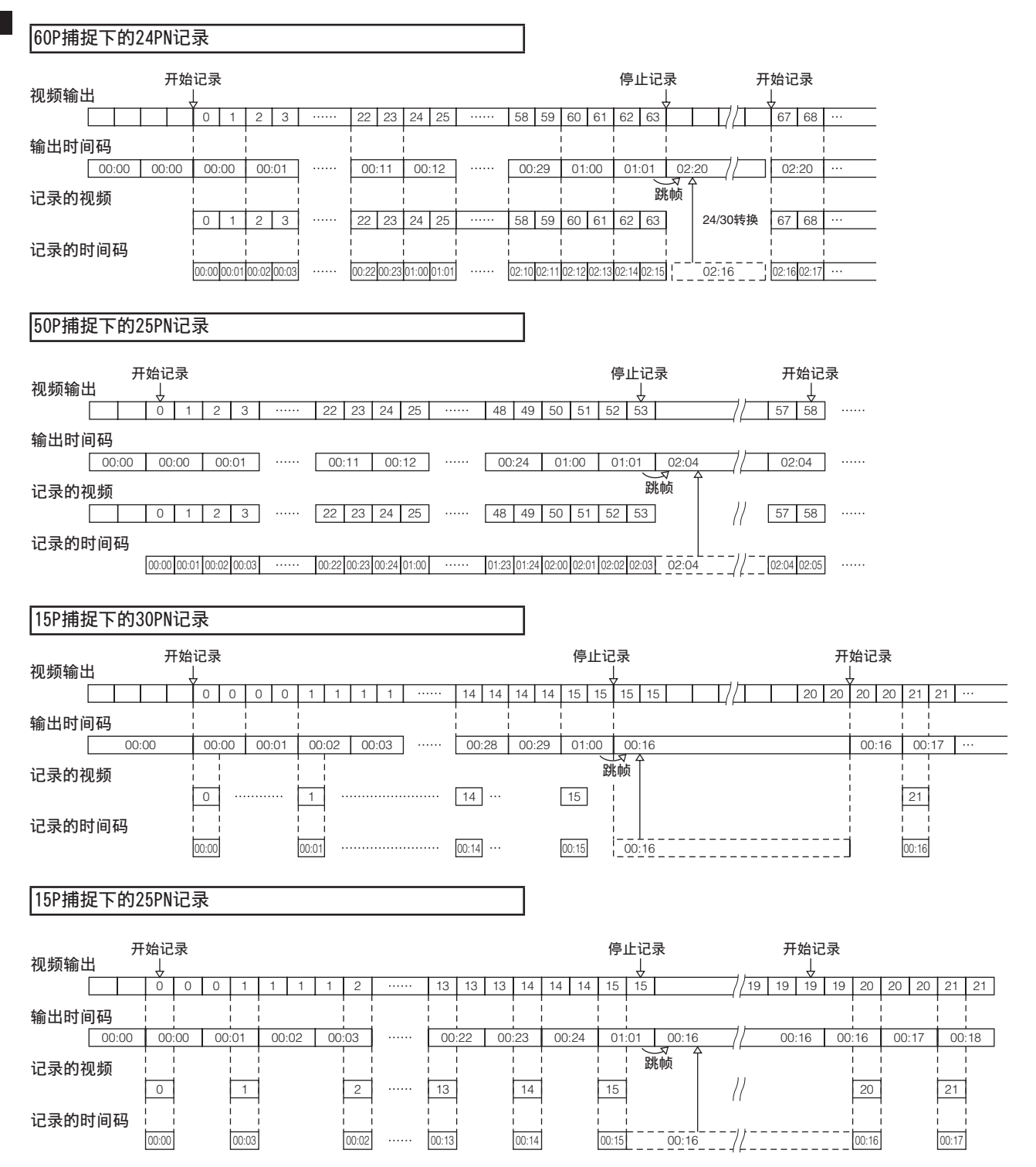

## 时间码外部锁定

可将AG-HPX393MC的内部时间码生成器跟外部生成器锁定。也 可将外部设备的时间码生成器跟本机内部的生成器锁定。

### 用于外部锁定的连接举例

如图,连接参照视频信号和基准时间码的双方。

### ■例1: 跟外部信号锁定时

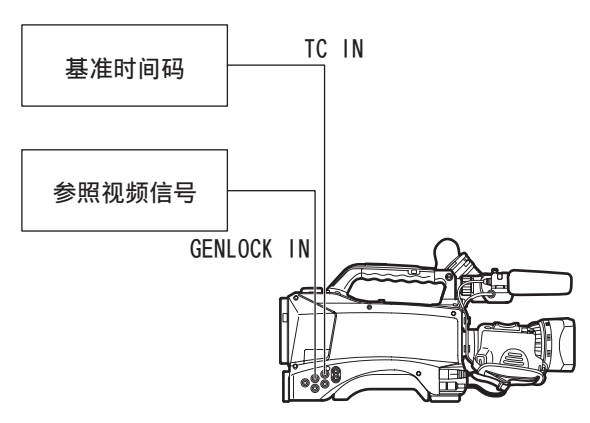

#### 注意

- 除HD Y基准信号外,复合视频信号也能作为基准信号输入。
- 系统模式为576i(480i)(SD)和720P时输入复合视频信号。
- 在720P系统模式下,在HD-Y信号输入期间,会应用视频信号的 GENLOCK输入,但时间码会延迟1场。
- 如果基准GENLOCK输入信号变得不规则,并且记录不能正常进行, 则寻像器中和液晶显示器上将闪烁红色的"TEMPORARY PAUSE IRREGULAR FRM SIG",并且当前剪辑将被分割。此时,不能保证 时间码的连续性。信号恢复正常时,会重新开始记录。如果正在 进行间隔记录、单次拍摄记录或循环记录,将不会重新开始 记录。

■例2: 将多台AG-HPX393MC两两连接, 以其中1台 为参照机。

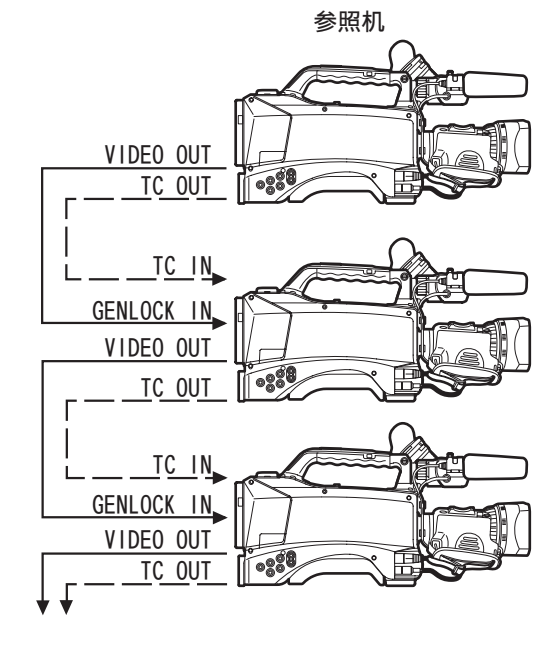

#### 注意

- 在两个设备上, 在"输出选择"屏幕中将菜单选项"TC视频同 步"设置为"TC IN",在其它功能屏幕中将菜单选项GL 相位设 置为"复合"。
- 将"输出选择"屏幕中的"TC视频同步"设置为"TC IN", 可将 时间码通过TC IN提供给下一个从动设备,而没有延迟。
- 摄像机VIDEO OUT接头的VBS信号中的副载波无法进行外部锁定。

#### 外部锁定的操作步骤

按以下步骤进行外部锁定。

- **1** 打开POWER开关。
- **2** 将TCG开关设置为"F-RUN"。
- **3** 将COUNTER按钮设置为TC。
- **4** 将满足时间码规格相位关系的基准时间码和参 照视频信号分别提供给TC IN端子和GENLOCK IN 端子。
- 这样内置时间码生成器锁定为基准时间码。
- 锁定到外部时间码生成器时,时间码将始终锁定为外部时 间码,它在计数器指示器上显示为高亮显示值。在同步生 成器逐渐稳定的几秒钟内,切勿进入记录模式。
- 一旦建立从动关系,TC IN和GENLOCK IN接头将保持从动 状态。\*
- 请注意:以下事件将取消从动状态。
- 执行时码预置时
- 当"系统设置"屏幕中的"记录信号"选项设置为 1394时。
- 关闭电源
- 切换时间码模式
- 将TCG开关设置为R-RUN
- 切换到"记录格式"和"摄像机模式"时
- \* 从动功能将时间码锁定为TC IN输入,且设备将使用该时 间码,即使时间码输入应随后停止。

### 关于外部锁定时的用户比特的设置

要外部锁定用户比特,将设置菜单"用户比特模式"("记 录设置"屏幕)设置为"外部"。 不论TCG开关为F-RUN还是R-RUN设置,时间码均从属于输入到

TC IN接头的用户比特值。

有关详细信息,请参阅[设置时间数据](第57页)和[设置用 户比特](第61页)。

### 解除外部锁定

停止提供外部时间码,将TCG开关设置为"R-RUN"。

### 外部锁定期间电源从电池切换为外部电源时 的注意事项

为保证时间码生成器电源的持续性,请将外部电源连接到DC IN端子后,再拔去电池。如果先拔去电池,则不保证时间码 外部锁定的持续性。

## 关于外部锁定中摄像机部的外部同步

外部锁定中,由输入到GENLOCK IN端子的参照视频信号,摄 像机部将加载GENLOCK。

#### 注意

- 要将其他外部设备锁定到作为主设备的AG-HPX393MC,请确保这些 设备的摄像机模式与AG-HPX393MC的模式相同。请注意,如果某些 连接的设备采用隔行扫描模式,而其他设备采用逐行扫描模式, 则在视频和时间码中可能会出现掉帧。
- 选择24P、24PA或24PN(Native)且时间码被外部锁定时,请确保 选择非丢帧时间码。选择丢帧模式时不能在外部锁定时间码。外 部锁定时间码后视频可能会失真,但这是因为调整为5帧分段造成 的,而不是故障造成的。

## 从外部输出时间码

要从摄像机TC OUT接头将时间码与摄像机图片或播放图片同 步输出到VTR或其他记录设备,将设置菜单"TC视频同步(输 出选择)"设置为"视频输出"。

根据所提供的视频输出的要求,在"其它功能"屏幕中将菜单选 项GL SELECT设置为SDI或"复合",在"输出选择"屏幕中将菜 单选项TC OUT设置为TCG/TCR。

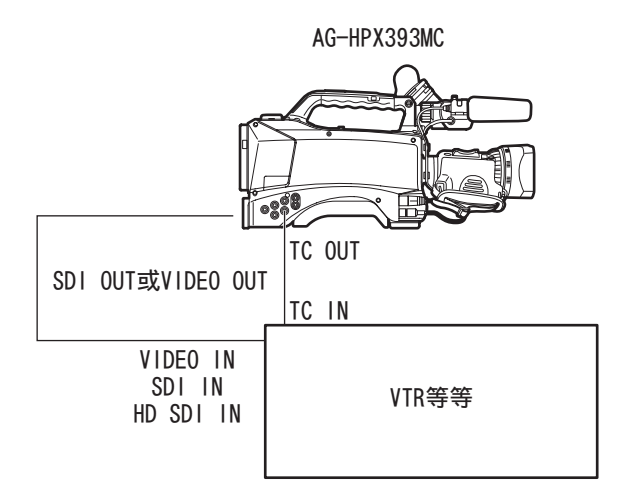

#### 注意

当设置菜单"TC视频同步"被设置为"视频输出"时,时间码通过 TC OUT输出,与视频输出延迟一致。

## GENLOCK和时间码的输入/输出连接和设置

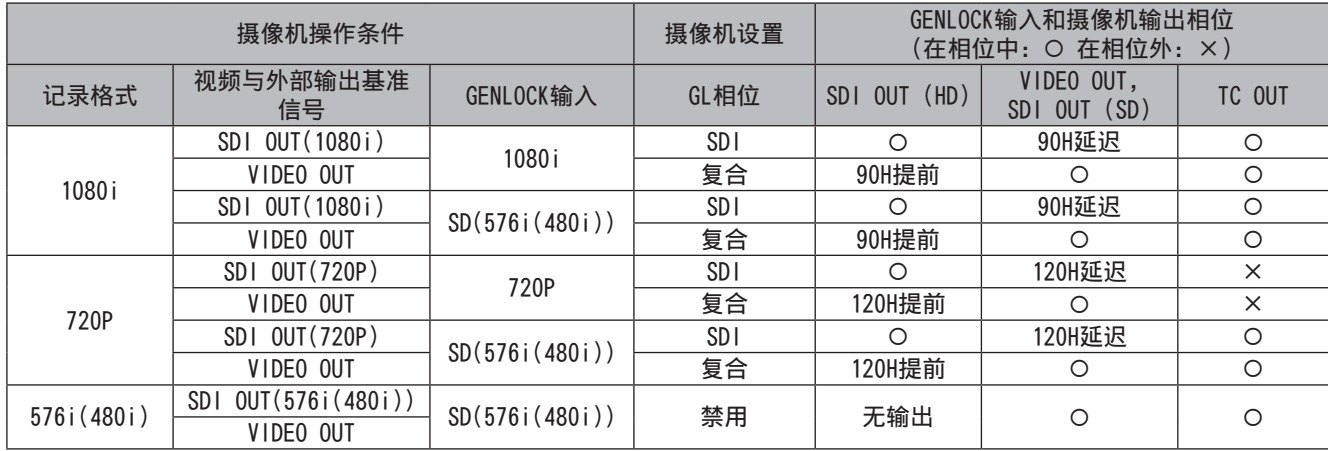

## 计数器设置和显示

按COUNTER按钮来查看计数器会在LCD和寻像器中的时间码指示器上显示计数器值。计数器值的显示格式为"小时:分钟:秒"。 在播放期间不显示计数器值。

"显示设置"屏幕中的菜单选项"记录时间表"可设置为显示两种类型的计数器。

TOTAL: 提供持续计数,直到按下COUNTER RESET按钮以重置。替换P2卡以及关闭电源时将保留计数器值。

CLIP: 每次记录开始计数器重置为0,并可在拍摄当前剪辑期间记下剪辑记录时间。

注意

• 在显示计数器值时按RESET按钮会将计数器重设为0。

• 计数器值按1秒步长显示0:00:00和9:59:59之间的值。

# 寻像器的状态显示

除视频外,寻像器可显示表示摄像机设置和操作状态、中央 标记、安全框标记、斑马纹及其它指示的消息。

## 寻像器画面的状态显示的构成

下图为在寻像器中显示的指示(模式检查除外)。

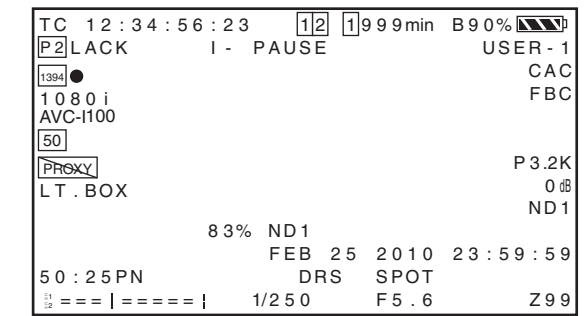

详细内容请参阅下页以后的内容。

## 寻像器画面的显示项目的选择

要在寻像器中选择项目,请打开"显示设置"屏幕并打开或 关闭各项目或类型。

请参阅[使用菜单](第120页)。

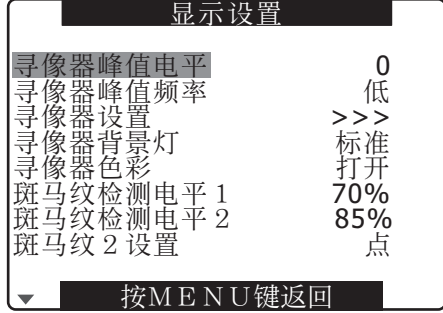

屏幕显示

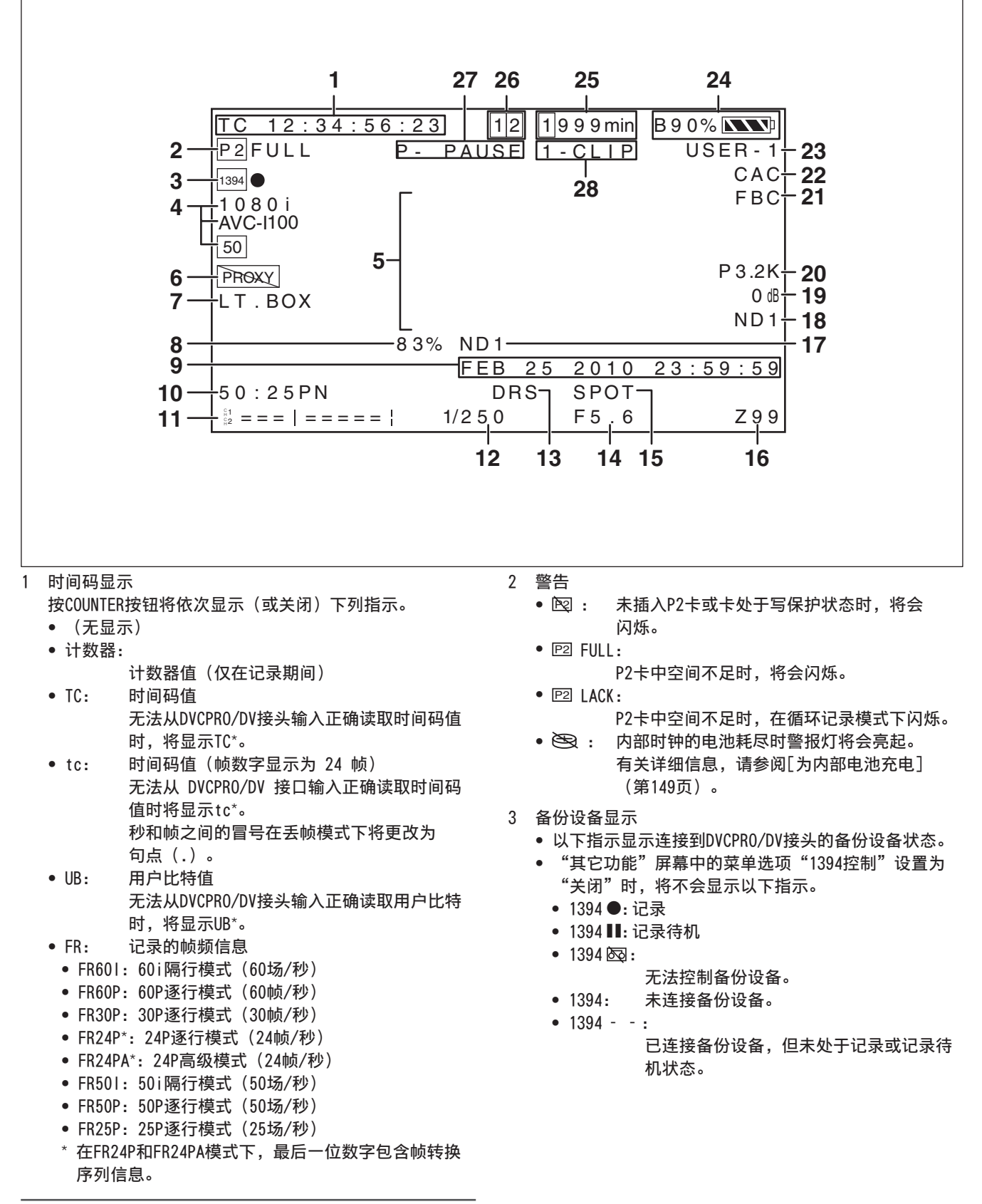

注意

第4章

田

用于记录的调整和设置

于记录的调整和设置

TC、tc和UB锁定到TC IN输入时,图标中的字符变为轮廓线字符  $(TC) \rightarrow TC$ ).

HOLD按钮用于临时冻结指示时,HOLD指示将会闪烁。

- 4 记录格式和系统频率指示
	- 系统模式
		- 1080i
		- 720P
		- 576i(480i)
	- 记录格式
		- (在1080i、720P系统模式下)
		- AVC-I 100:AVC-Intra 100格式
		- AVC-I 50:AVC-Intra 50格式
		- DVCPRO HD:DVCPRO HD格式 (在576i(480i)系统模式下)
		- DVCPRO50、DVCPRO、DV
	- System frequency
		- $60 : 59.94 Hz$
		- $\boxed{50}$  : 50 Hz
- 5 信息显示
	- 根据情况显示以下信息。
	- 自动白平衡和自动黑平衡性能
	- 警告与错误指示
	- 有关开关和按钮操作的信息
	- 有关详细信息,请参阅[中央信息显示](第71页)。
- 6 Proxy信息显示(可选附件) 此显示提供与低码率卡错误以及在SD存储卡上可以低码率 记录的剩余时间相关的信息。
- 7 信箱记录显示 在"系统设置"屏幕中的 "宽高比设置" 菜单选项中选 择"信箱模式"时,此显示以576i(480i)记录格式出现。
- 8 测光表亮度显示 使用测光表功能时,图像中央的图像等级显示范围在0 % 到109 %之间。
- 9 日历

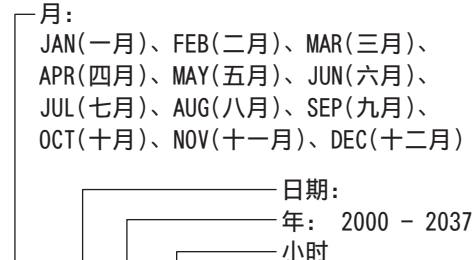

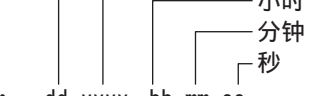

mmm dd yyyy hh:mm:ss

- 10 记录/播放帧频显示 Native记录模式下,显示捕获帧频以及记录和播放帧频。 示例: 60:24PN(通过将摄像机帧频设置为24PN可变帧频 来记录60P) 播放时应用2:3下拉方式基于60P来执行24P, 表示执行速 度为24/60的慢速播放。 在标准记录中仅显示捕获帧频。 示例: 24PA (使用2:3:3:2下拉方式基于60i来记录 24PA) 11 音频电平表显示 峰值冗余为-20 dB ដ្ឋ 1<br>ជ 2 -20 dB 0 dB 峰值冗余为-18 dB C H 1 -18 dB 0 dB C H 2 将"扩大音频电平"分配至用户按钮使其可切换至放大 显示。 有关详细信息,请参阅[音频电平表放大](第75页)。 12 快门速度 此处显示快门速度。 在同步扫描模式下,将使用在"显示设置"屏幕中菜单选 项"同步扫描显示"内设置的显示(时间(分钟)显示或 快门角度图标显示)。 13 DRS显示 这可指示动态伽玛功能的工作方式。 14 光圈显示 显示F值。 • 未连接镜头接头时显示NC。 15 自动光圈控制显示 • SPOT: 聚光灯自动光圈控制 • BACK: 背光补偿自动光圈控制 镜头设为手动光圈但未激活时也会出现此指示。 16 变焦位置显示 变焦位置指示的范围为Z00(最大广角)到Z99(最大 变焦)。 17 推荐ND滤镜显示 这里指示在当前拍摄条件下最适合使用的ND滤镜。 18 ND滤镜显示 • 这里指示所选ND滤镜。 • An ND–表示ND FILTER开关设置错误(ND1到ND4以外的 位置)的指示。检查ND FILTER开关位置。 19 增益显示 使用视频放大器指示增益值设置。 20 WHITE BAL开关位置指示 对AWB进行预置时,指示当前选择的开关位置和白平衡操 作。在ATW(自动跟踪白平衡)模式下,也将指示ATW并在
- 21 FBC提示 在使用FBC功能时显示。

该功能锁定时显示"LOCK"。

- 22 CAC指示器 指示正在运行镜头色差补偿功能。
- 23 场景文件名称显示 指示当前所选"场景文件" (F1到F6) 的名称。

#### 24 剩余电池电量

- 随剩余电池电量下降,显示更改如下:  $\boxed{\mathbf{N}}$  . <br>  $\rightarrow \boxed{\mathbf{N}}$  .
- 电池电量完全耗尽时, (■)闪烁。
- (使用AC适配器时,可能显示的不是 ■■■ : 这不是出现 故障的信号。)
- 以%(百分比)指示电池剩余电量的电池
	- 此类电池按以下方式指示电池剩余电量。 •  $B$ \*\*%: 10 %~99 %
		- 以%指示剩余电量。
	- MAX: 指示电池已充满。
	- EMP: 指示剩余电量低于10 %。
- 不以% (百分比) 指示电池电量的电池
- 此类电池以电压指示电量。 • 13.5 V: 当前电池电压指示。
- 25 媒体剩余存储容量显示
	- 将"显示设置"屏幕下的菜单选项"P2卡余量"设置 为"单卡",以显示与正用于记录的P2卡相关的剩余时 间,并在左边显示其插槽号。"全部"显示两张卡的 剩余时间。
	- 在模式检查中,将交替显示"单卡"和"全部"。
	- 计算剩余存储以及摄像机处于USB设备模式下时,不出 现此显示。在循环记录期间会显示"循环记录"。
	- 循环记录期间的模式检查显示了可用于循环记录的标准 记录时间。
	- 指示剩余时间,范围从0到999分钟,增量为1分钟。999 分钟及更长时间均指示为999分钟
	- 剩余2分钟或更少时间时,显示将闪烁。
- 26 媒体信息显示
	- 指示包含P2卡的插槽和有关媒体的整体信息。
	- $\cdot$  1  $\pi$ .
		- 准备好用于记录的P2卡
	- **1** 绿色亮起:
		- 选定用于记录的P2卡
	- **1** 闪烁:
		- 正在对卡进行识别
	- **-** : 未插入卡
	- **P** : 写保护
	- **F** : 已满
	- **X** : 无法识别
	- **E** : P2卡为无效格式(可通过格式化来解决此问 题)
	- o : P2卡插槽包含低码率卡。
- 27 记录和播放
	- REC: 记录
	- PAUSE: 记录待机
	- II: 暂停播放
	- ▶: 播放(回放)
	- $\bullet$   $\uparrow$   $(44)$  :
	- 快进/快进播放(快退/快退播放)
	- $4X + (4X + 1)$  :
		- 4倍速搜索
	- $\bullet$  CLIP  $\parallel$   $\bullet$  (CLIP  $\left( \parallel$ ) : 剪辑前进(剪辑后退),搜索单个剪辑
	- $\bullet$  CLIP&T  $\parallel$   $\bullet$  (CLIP&T  $\leftarrow$   $\parallel$ ): 按提示前进(后退)到剪辑起始点和文本提示 点(当"其他功能"屏幕中菜单选项"寻找设 定"设置为CLIP&T时)
- START: 表示在连续片段记录模式下已为新剪辑启动 记录。
- END: 表示在连续片段记录模式下编制为一个剪辑已 经停止。

### 特殊记录显示

"记录设置"屏幕下的菜单选项"记录功能"设置为"间 隔记录"、"单次拍摄"或"循环记录"时,以及"预记 录"设定为"打开"时将出现该显示。

- L-: LOOP(循环记录)
- I-: 间隔记录、单次拍摄
- P-: 预记录
- 28 连续片段记录模式显示
	- 1-CLIP:表示在连续片段记录模式下已为新剪辑启动 记录。
	- 1\*CLIP: 表示在连续片段记录模式下可以将记录编制 到上一个剪辑中。

## 中央信息显示

显示以下信息(有关详细信息,请参阅第70页)。

#### P2卡记录和播放数据指示

- BOS
	- 流开头。向后播放方向已无可用数据。
- CANNOT PLAY
	- 禁用播放时,显示此信息。
	- CARD ERR  $(1)$   $(2)$   $(1/2)$ : 编号表示出错的P2卡。
	- UPDATING:正在读取卡数据
- CANNOT REC
	- 按下REC按钮无法启动记录时,显示此信息。
- EOS
	- 流结尾。向前播放方向已无可用数据。
- PRE REC ON (OFF) (INVALID) 按下已分配有预记录的用户按钮时,显示此信息。
- SHOT MARK ON (OFF) (INVALID) 按已分配有"记录标记"的用户按钮或镜头RET按钮时, 会出现"记录标记"。
- SLOT SEL (INVALID) 按已分配有"卡槽选择"的用户按钮时,显示此信息。
- TEXTMEMO (INVALID) 按已分配有"文本提示"的用户按钮或镜头RET按钮时, 会出现"文本提示"。

#### 错误与警告

当摄像机或P2卡出现故障时,会显示错误与警告信息。如果 重新启动摄像机无法解决问题,请尝试更换存储卡,如果仍 然无法解决,请咨询您的供货商。

- 1394
	- 1394连接错误,或者发生信号错误。
	- 1394 INITIAL ERROR:连接错误
	- 1394 INPUT ERROR:输入错误
	- 1394 INPUT ERROR (OTHER FORMAT): (输入格式不同)
	- COPY INHIBITED: 此消息表示防拷贝信号通过DVCPRO/DV接头输入到 了DV格式输入。
- CLIP DISCONTINUED 在连续片段记录模式下,当编制的剪辑中发生一致性错误 而导致下一个记录无法编入该剪辑中时,将显示此消息。
- DIR ENTRY NG CARD 此消息表示存储卡中的目录已损坏,如果继续操作,可能 无法正常记录。快速备份卡数据并重新格式化卡。
- EXTERNAL1394DISCONNECT 如果"其它功能"屏幕中的"1394控制"菜单选项设置 为"外部",而DVCPRO/DV接头并没有连接外部设备,此 时如果尝试进行记录,则会显示此消息。
- FORMAT ERROR! 此消息表示P2卡不符合P2卡标准。
- INCOMPATIBLE CARD 此信息表示插入的存储卡不符合标准,无法使用。 在开机的时候插入低码率卡也会显示此消息。
- LOW BATTERY 此消息表示电池电量即将耗尽。
- REC WARNING 记录错误时会显示此消息。请重新记录。如果无法解决此 问题,请咨询您的供货商。
	- CARD ERR (1) (2) (1/2):编号指示出错的P2卡。
		- 如果警告仍然存在,请关闭摄像机电源。
		- 如果重新记录后警告仍然存在,请更换其它存 储卡。
	- ERROR:其他原因
	- OVER MAX# CLIPS:已达到一个P2卡中可记录的剪辑数上 限(最多1000个剪辑)。
	- PULL DOWN ERROR:25P(24P)等模式下的视频下拉顺序 错误
	- REC RAM OVERFLOW:记录内存溢出
- RUN DOWN CARD 此消息表示P2卡写入的次数超出了限制,如果继续操作, 将无法保证正常记录。
- 最好更换新的P2卡。 • SYSTEM ERROR
	- 此消息表示发生系统错误。关闭摄像机电源后重新开机通 常可以更正此类错误。
	- CAM MICON ERROR: 摄像机中的微处理器不响应
	- P2 CONTROL ERROR:发生P2控制错误
	- P2 MICON ERROR:P2微处理器不响应
- TEMPORARY PAUSE IRREGULAR FRM SIG:
	- 此信息表示输入GENLOCK基准信号不规则,记录已 被停止。
- TURN POWER OFF 此信息表示发生了异常事件,例如,在访问过程中取出存 储卡,或系统模式被更改。 请关闭摄像机电源,然后并重新开机。
- WIRELESS RF 此消息表示从无线接收器接收的效果不佳。
- 摄像机状态显示
- ABB
	- ABB指示器
- ATW ACTIVE
	- AUTO W/B BAL开关设置为AWB且ATW运行时,显示此信息。
- ATW(ATW LOCK) WHITE BAL开关设置为B且已分配ATW时,显示此信息。
- AUTO KNEE (ON/OFF) 更改了AUTO KNEE开关位置时显示。
- AWB
- AWB指示器
- AWB P3.2K/AWB P5.6K 当WHITE BAL开关设置为PRST时,显示分配给PRST的颜色 温度。在PRST位置执行AWB时,也会显示颜色温度。
- BACK LIGHT (OFF) 如果通过按下分配了背光的用户按钮更改了背光状态,则 会在光圈控制期间显示。
- DRS ON (OFF)
- DRS操作被更改时显示。 • GAIN\*\*dB
- 会在切换GAIN时显示。
- ND NG
	- ND滤镜放置不正确时显示。
- SCENE\*\*\*\*\*\*
	- 显示通过旋转SCENE FILE拨盘选择的场景文件名称。
- $\bullet$  SHUTTER  $1/***$ (OFF) 更改了快门速度时显示。
- SPOT LIGHT(OFF) 如果通过按下分配了聚光灯的用户按钮更改了背光状态, 则会在光圈控制期间显示。
- FBC ON (OFF) FBC操作被更改时显示。
## 检查并显示拍摄状态

- 在记录待机时或记录期间按住DISP/MODE CHK按钮以显示 每个拍摄功能的设置、USER按钮的功能列表和所有其他信 息。松开按钮可返回常规屏幕。
- 在记录待机或记录期间按DISP/MODE CHK按钮清除所有显 示。再按该按钮可返回常规屏幕。
- 在关闭部件或切换媒体和操作模式时,这些设置将保持 不变。
- 通过按DISP/MODE CHK按钮或对"显示设置"屏幕中的"其 它显示"进行配置,可以在寻像器中和液晶显示器上显示 下列项目。

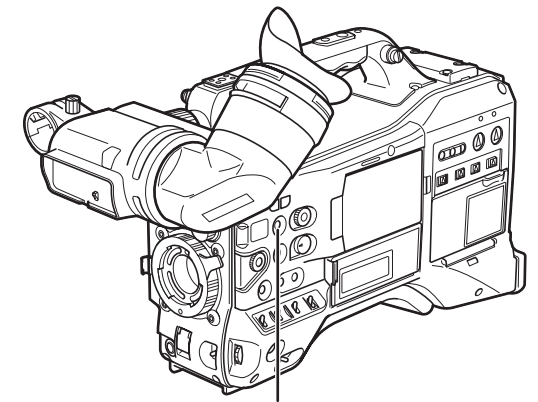

DISP/MODE CHECK按钮

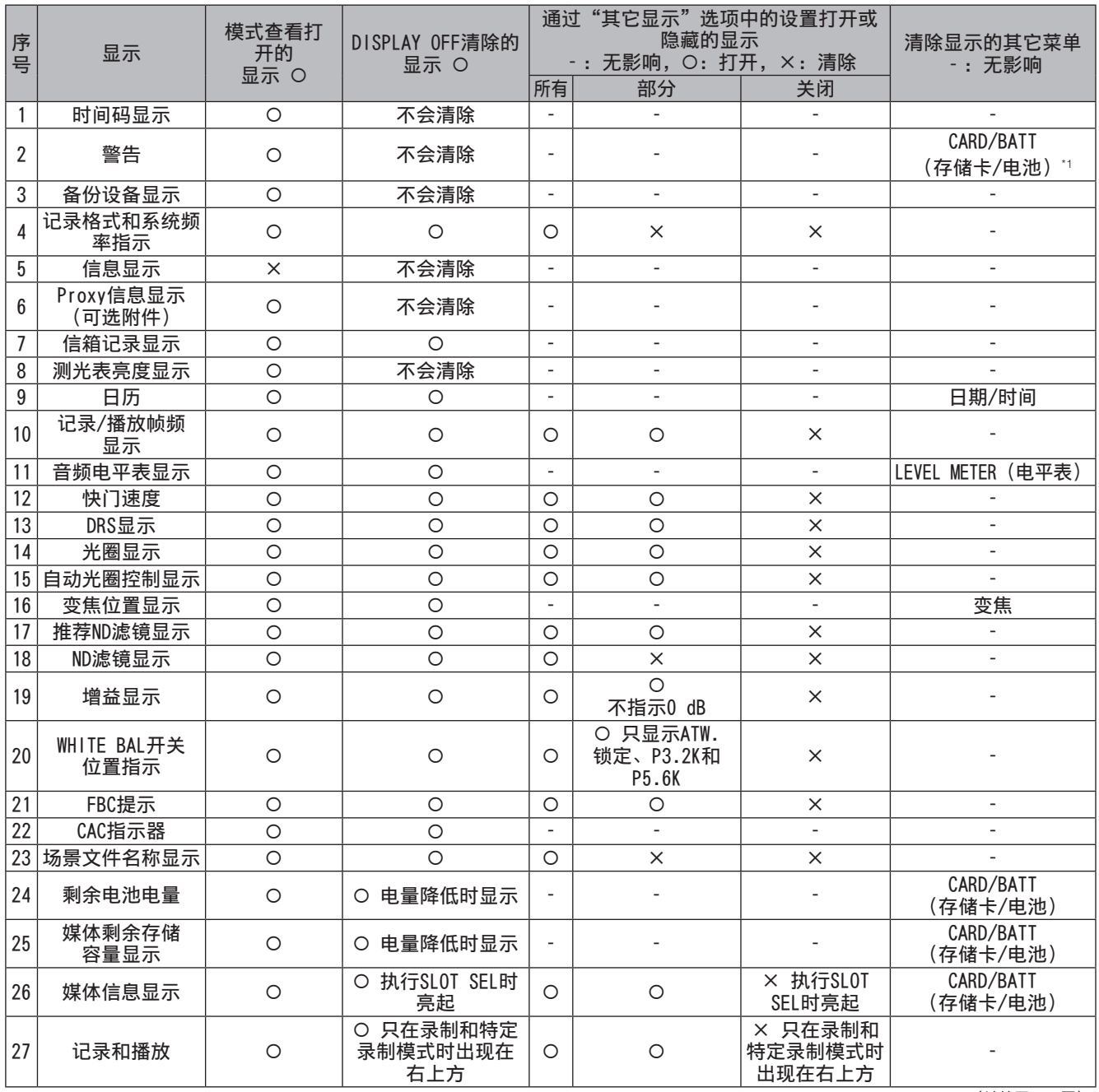

\*1 只有未插入P2卡的警告不会显示。

(继续至下一页)

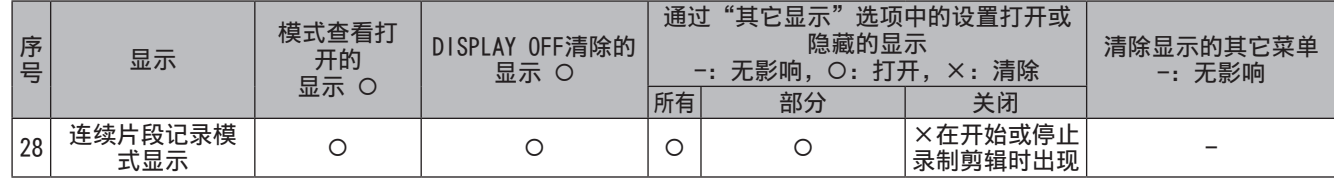

## 模式检查显示

模式检查提供几乎全部的摄像机信息。 以下1至5项仅由模式检查提供。

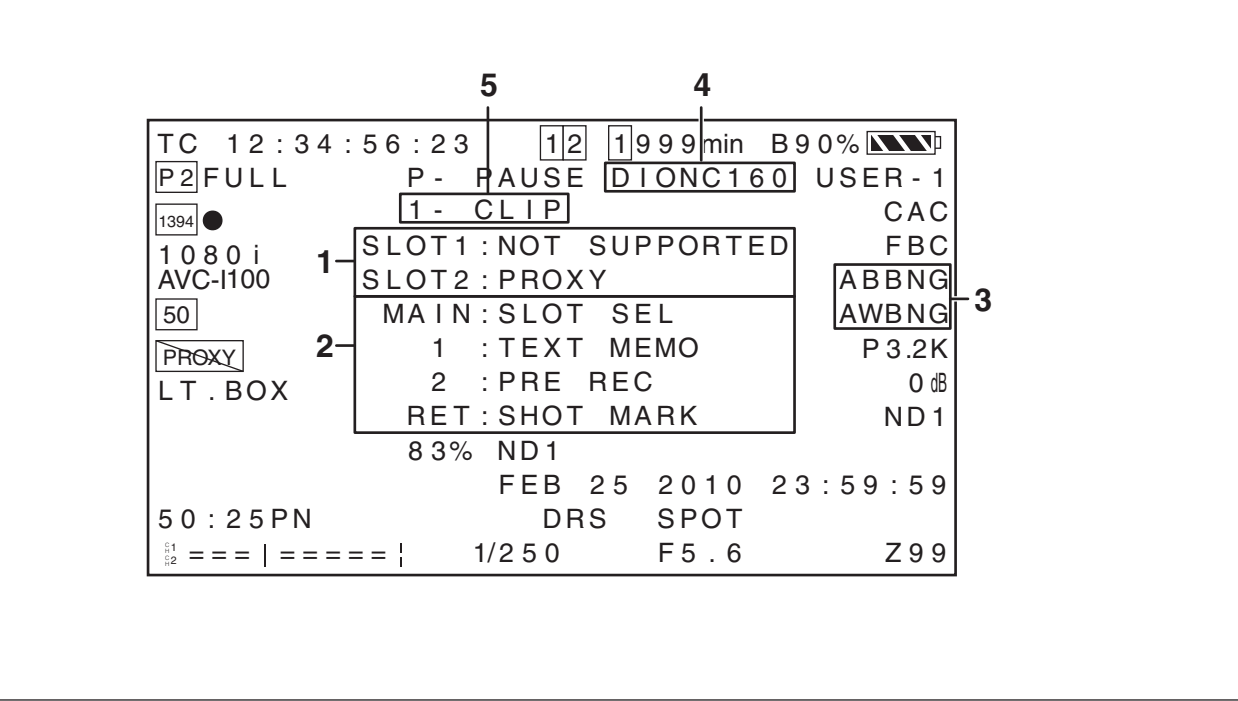

- 1 P2卡插槽状态显示
	- 显示P2卡插槽1和2的状态。
	- ACTIVE:
		- 表示准备就绪可以读取和写入的存储卡(包括选择用于录制的存储卡)
	- ACCESSING: 表示存储卡目前正在被读取或写入
	- INFO READING:
		- 卡处于识别阶段
	- FULL:
	- P2卡已满。 • PROTECTED:
	- P2卡处于写保护。
	- NOT SUPPORTED:
		- 无法使用或识别P2卡。
	- FORMAT ERROR:
		- 未正确格式化P2卡。
	- NO CARD:
		- 未插入存储卡。
	- PROXY(可选):
	- 低码率卡 • 无指示:
		- 摄像机处于USB DEVICE模式
- 2 关于用户按钮和镜头RET按钮分配的信息 以下部分提供的信息可用于查看为用户按钮和镜头RET按钮分配了哪些功能。 有关详细信息,请参阅[为USER按钮分配功能](第54页)。 有关详细信息,请参阅[RET开关](第128页)。
- 3 AWB、ABB错误显示 AWB和ABB无法正常工作时的模式检查显示。
- 4 电池类型 此信息显示为检测剩余电池电量而选择的电池类型。
- 5 连续片段记录模式显示 有关详细信息,请参阅[连续片段记录模式显示](第71页)。

## 中央标记显示

当"显示设置"屏幕中的"标记" 菜单项被设置为"打开" 时,会显示中央标记。

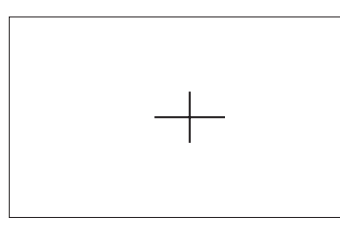

#### 注意

中央标记显示仅出现在液晶显示器上及寻像器中。它不会叠加到通 过VIDEO OUT和SDI OUT接头输出的信号上。

## 安全框标记

当选择了"显示设置"屏幕中的"安全框"菜单选项时, 会 显示安全框标记。

- 关闭: 不显示
- 90 %: 显示在普通家庭电视机上所显示的区域

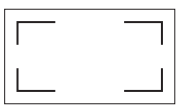

• 4:3: 显示宽高比为4:3时所显示的区域

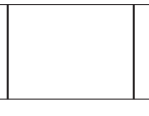

• 13:9: 显示宽高比为13:9时所显示的区域

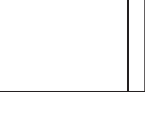

• 14:9: 显示宽高比为14:9时所显示的区域

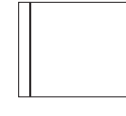

注意

- 当"系统模式"设置为576-50i(480-59.94i)且"宽高比设置" 为"边缘裁剪"或"信箱模式"时,若选择了4:3、13:9或14:9, 将不会显示安全框。
- 安全框标记仅出现在液晶显示器上及寻像器中。它们不会叠加到 通过VIDEO OUT和SDI OUT接头输出的信号上。

## 音频电平表放大

按为"扩大音频电平"所分配的用户按钮,可显示放大的音 频电平表(当"显示设置"屏幕中的"音频电平"菜单设置 为"关闭"时也会显示)。

再按一下此按钮可返回普通音频电平表大小。

在音频电平表放大期间打开模式检查,将会清除音频电平表 的显示。模式检查使用结束后,音频电平表将重新以普通大 小显示。

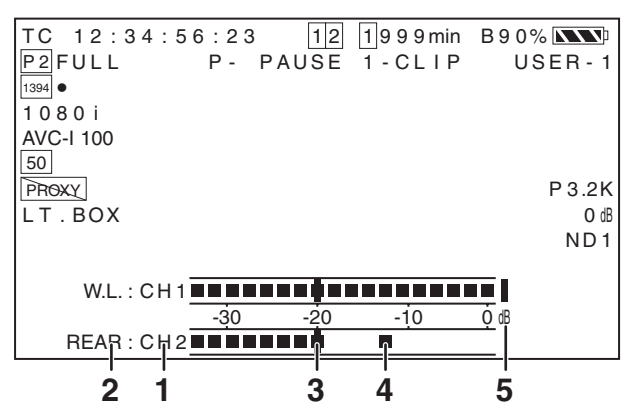

- 1 通道显示 显示当前监控的声道。
- 2 输入系统显示 显示音频输入系统(AUDIO IN开关)。
	- FRONT (前麦克风)
	- W.L. (WIRELESS) (W.L. (无线))
	- REAR (后麦克风)
- 3 标准电平栏 此栏表示-20 dB或-18 dB的峰值冗余级别,该值取决于 "音频设置"菜单中的"峰值冗余"设置。
- 4 峰值保持显示 使音频峰值电平提示保持1秒。
- 5 电平过高指示器 音频电平设置过高时会显示红色。

## 斑马纹显示

AG-HPX393MC可以显示两种斑马纹。

打开ZEBRA开关,将显示在寻像器和液晶显示器的菜单中设置 的斑马纹。还可通过菜单设置在通过VIDEO OUT接头输出的视 频中显示斑马纹。

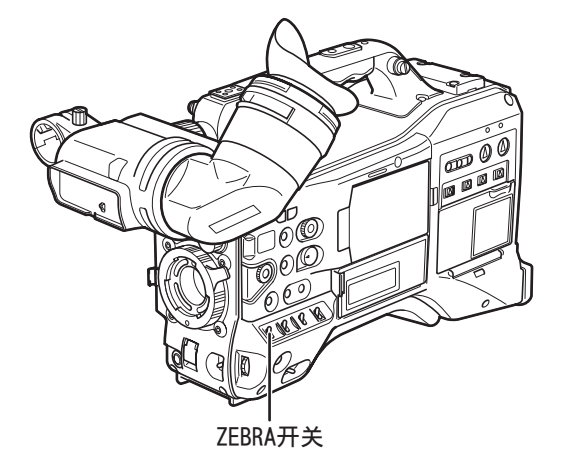

使用"显示设置"屏幕设置斑马纹显示的程度。

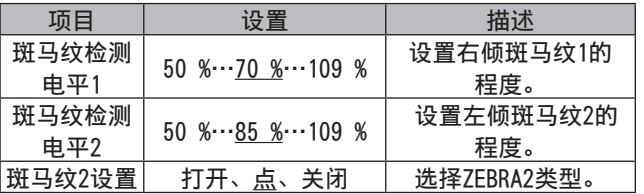

#### 带下划线的值表示出厂默认设置。

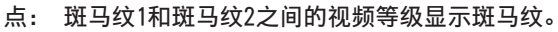

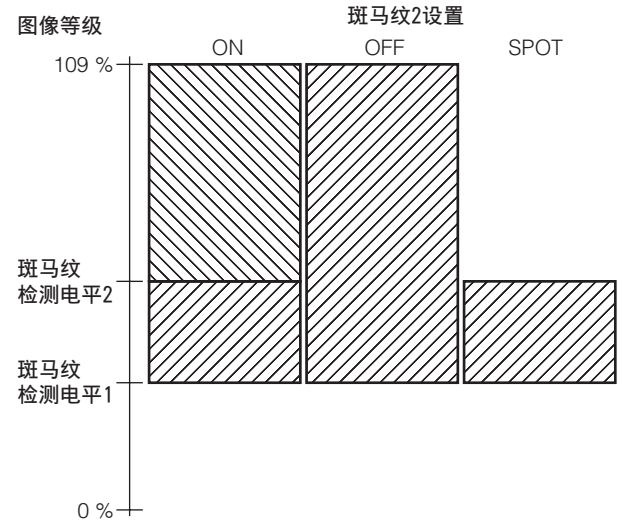

要在通过VIDEO OUT接头输出的视频中显示斑马纹,请在"输 出选择"屏幕中按照要求进行设置。

#### 输出选择屏幕

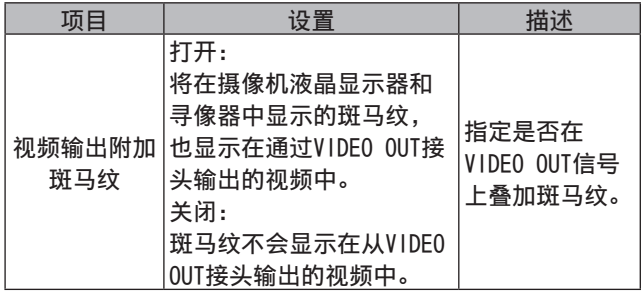

## 辅助对焦功能

要轻松聚焦图像,您可以使用扩展显示并显示聚焦状态条。

使用扩展显示(EXPANDED) :

按下FOCUS ASSIST按钮,可以将屏幕中心部分放大到原来 的约三倍,这样您就可以轻松聚焦图像。

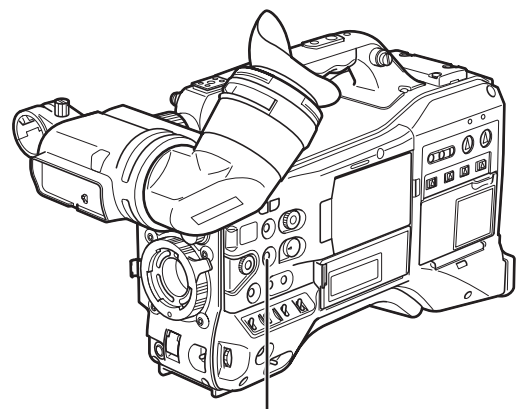

FOCUS ASSIST按钮

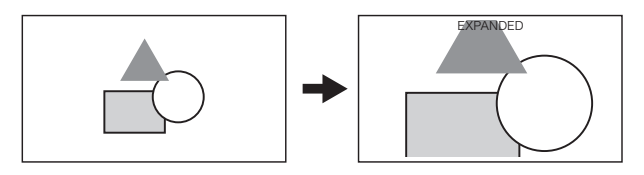

- 在扩展显示期间,状态提示和斑马纹会消失, 而"EXPANDED"显示在屏幕顶部。
- 扩展显示在录制时不可用。

#### 注意

该功能只能放大位于液晶显示器和寻像器中心的图像。 在VIDEO OUT, SDI OUT和HDMI OUT输出的视频中,图像中心不会 放大,也不会出现状态提示。

显示聚焦状态条(FOCUS BAR) :

通过将"设置"菜单的DISPLAY SETUP屏幕上的FOCUS BAR 设置为ON,可以显示聚焦状态条。 图像聚焦的程度通过对焦条的长度来显示。

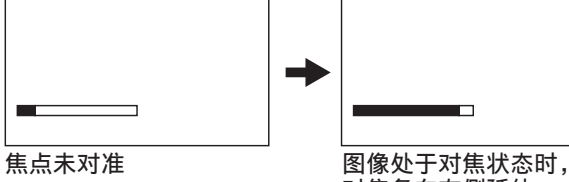

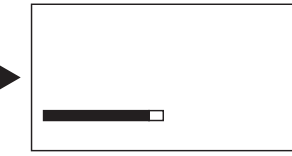

对焦条向右侧延伸。

## 液晶显示器的调整和设置

### 使用液晶显示器

- **1** 打开AG-HPX393MC的POWER开关。
- 2 把OPEN按钮朝箭头①的方向按,则打开液晶 显示。

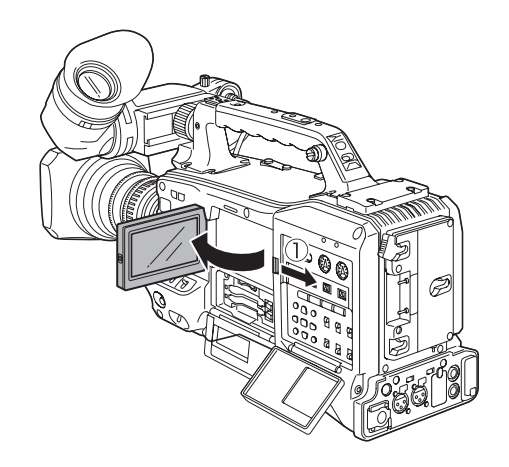

#### 注意

LCD监视器打开120度的角度。尝试打开更大角度将损坏监 视器。

- **3** 将液晶显示器的画面调整到最便于观察的位置。
	- 可向镜头方向转动180 °,向前方转动90 °。

#### 注意

调整显示器时(打开时)请勿强制用力,以免造成摄录一体 机发生故障。

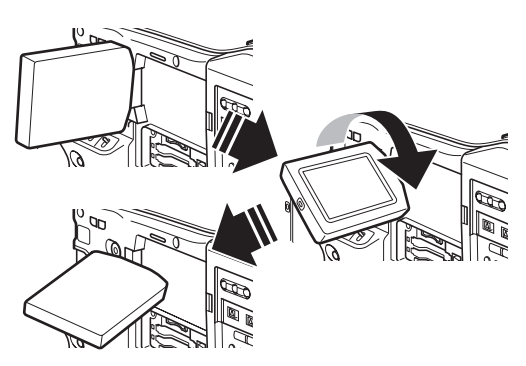

4 使用"显示设置"屏幕中菜单选项"LCD设置" 的子屏幕来调整屏幕的彩色电平、亮度和对 比度。

> 有关菜单操作的详细信息,请参阅[使用菜单] (第120页)。

• 在"显示设置"屏幕的"LCD设置"中,选择 "更改"。

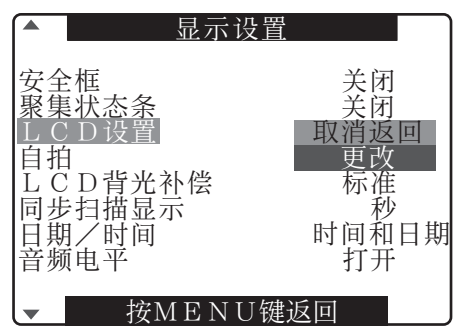

**5** 使用JOG拨盘按钮选择一个项目。

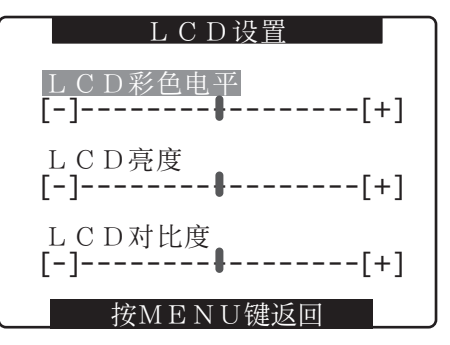

**6** 按JOG拨盘按钮并旋转JOG拨盘按钮来调整所选 项目。

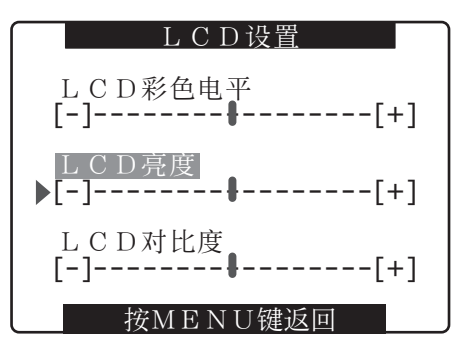

#### 注意

- 在设置菜单"LCD设置"中选择可调整的值时按下RESET按钮, 会 将该设置恢复为其出厂默认设置。
- 闭液晶显示器时请确实关闭。
- 温度差很大时,液晶显示器的液晶部可能结露。这时请用柔软的 干布擦拭。
- 如果使用软布擦拭液晶屏幕上的水汽和灰尘,屏幕上可能会出现 变色现象。这不是故障。变色现象会在几分钟后消失。
- 摄录一体机关闭在低温下,在刚打开电源时,液晶显示器会比一 般情况下稍暗。当内部温度上升,会恢复到通常亮度。
- 如果在摄像机打开时取下电池或拔下外部直流电源的插头,液晶 显示器上可能会保留图像。这是正常的,不是故障。 如果摄像机保持空闲状态,则图像会消失。
- 低温条件下可能会造成图像滞后加剧,但这并不是故障。

### 关于正面拍摄

将液晶显示器向镜头侧旋转180° 进行拍摄时, 如果在"自 拍"项中选择"镜像",则液晶显示器的影像会左右反转显 示。能进行象是照镜子一样的拍摄。 但左右反转的仅是液晶显示器的显示而已。记录仍按正常 记录。

此功能清除液晶显示器上的任何状态显示、波形显示和矢量 显示器显示。设置菜单和缩略图显示未水平翻转。

## 波形监控功能

将WFM功能分配到用户按钮并按该按钮,即可在液晶显示器中 显示图像的波形。再次按WFM按钮可关闭波形显示。

- 通过"开关模式"屏幕中的WFM菜单选项 (第128页) 可在 波形显示和矢量显示器显示之间进行切换。
- 波形显示不会出现在寻像器中。
- 使用辅助对焦功能 (EXPANDED) 时, 不会出现波形显示。
- 波形显示无法保存。

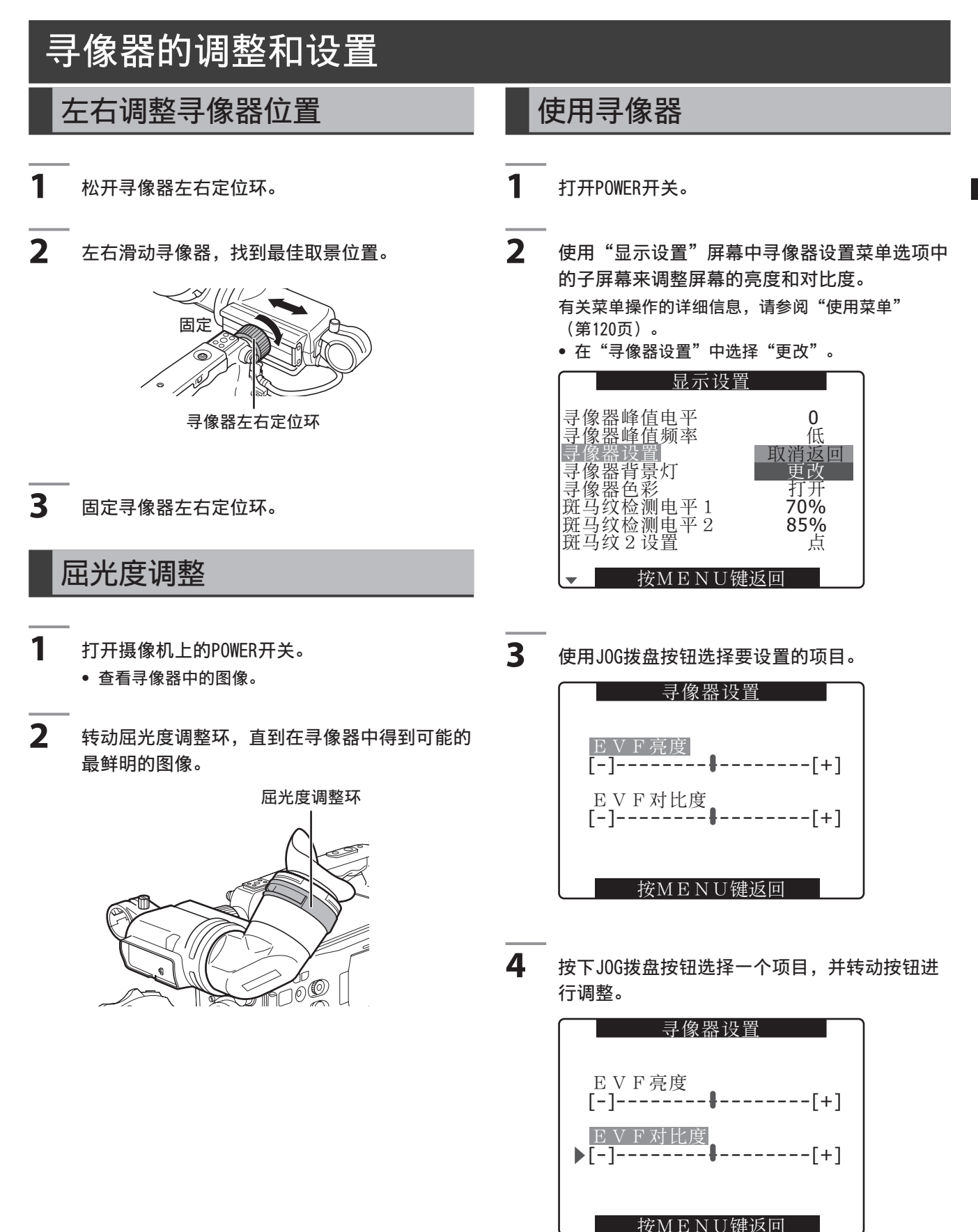

#### 注意

- 如果在设置菜单"寻像器设置"中选择了可调整值时按下RESET按 钮,将恢复该设置的出厂默认设置。
- 如果在液晶显示器打开的时候摄像机主体温度很低,则液晶显示 器会比平时稍暗。温度升高后,液晶显示器的显示将恢复到正常 亮度。
- 下述寻像器状况可能在特定情况下发生,但并不表示发生故障, 也不会影响记录或输出信号。
	- 将视点移动到寻像器上时可能会看到主色(红、蓝和绿)。
	- 在低温下,屏幕图像可能会有不规则的粉红色调。
	- 摄像机关闭时,屏幕上可能会有黑色条纹。而摄像机打开时黑色 条纹就会消失。
- 低温条件下可能会造成图像滞后加剧,但这并不是故障。

## 突出图像轮廓

在寻像器和液晶显示器中突出图像轮廓有助于轻松对焦。 此功能不影响摄像机输出的视频或记录的视频。

第4章

**1** 在"显示设置"屏幕中调整"寻像器峰值电平" 和"寻像器峰值频率"。

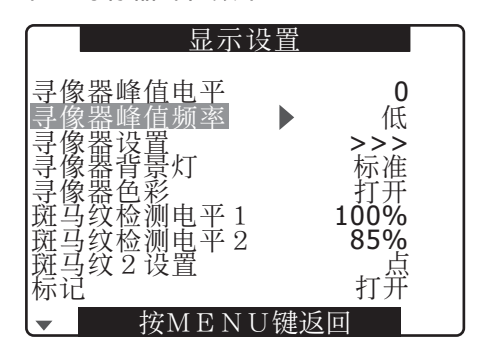

## 将寻像器设置为单色模式

将"显示设置"屏幕下的菜单选项"寻像器色彩"设置为 "关闭",可以将寻像器改为单色模式。

## 处理设置数据

## 配置设置数据文件

本摄像机可将场景文件保存至SCENE FILE拨盘上的F1至F6位置。 使用SD存储卡可在SD卡上保存最多四个F1到F6文件,以备日后检索。 可将设置菜单值作为用户文件存储在摄像机中,并且最多可在SD存储卡上存储四个文件。 设置数据文件配置如下。

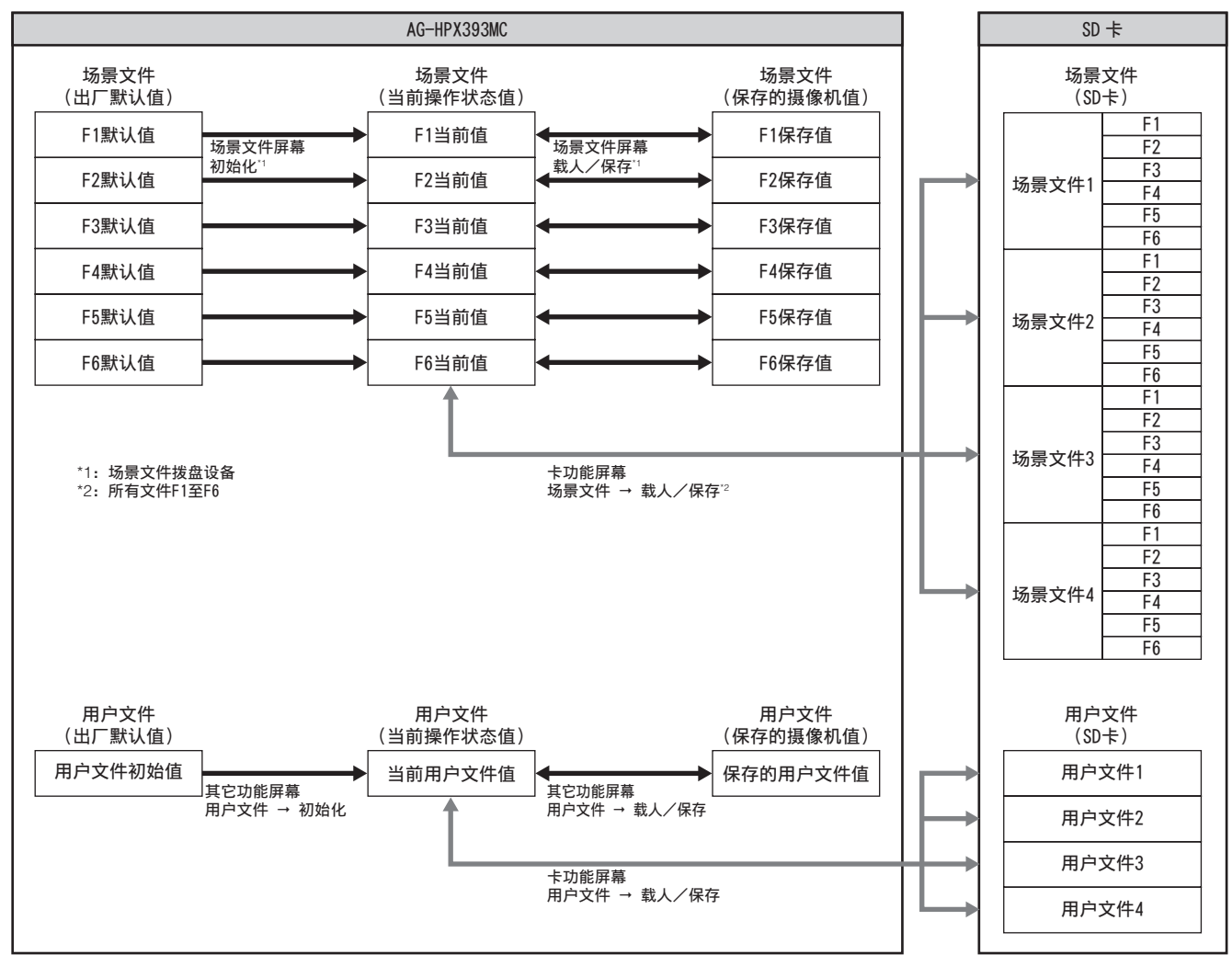

注意

• 运行"其它功能"屏幕中的菜单选项MENU INIT,会将F1至F6场景文件以及用户文件中的所有当前操作状态值和摄像机中存储的值恢复至其 出厂默认设置。此功能不会将"时区"设置恢复到其出厂默认设置。

• 在播放过程中或"系统设置"屏幕中的菜单选项"PC模式"设为"打开"时,设置数据文件操作可能会出错而终止。执行文件操作之前,请 将"PC模式"设为"关闭"。

• 在连续片段记录模式下,当记录可以编入上一个剪辑时(即显示"1\*CLIP"时),无法使用场景文件和用户文件设置。关闭菜单,按 STOP 按钮大约2秒钟以停止剪辑编制过程,然后再执行操作。

### 利用SD存储卡进行的设置

将最多4个设置菜单设置文件保存到SD或SDHC存储卡(可选附 件)上, 就可以创建设置卡, 利用设置卡可以在记录之前快 速配置摄像机的设置。

## SD存储卡的操作

SD存储卡在电源打开前或电源打开后都可插入。

#### 插入SD存储卡

打开插槽盖,将SD存储卡(可选附件)插入插槽,使卡的标 签侧朝上,然后盖上插槽盖。

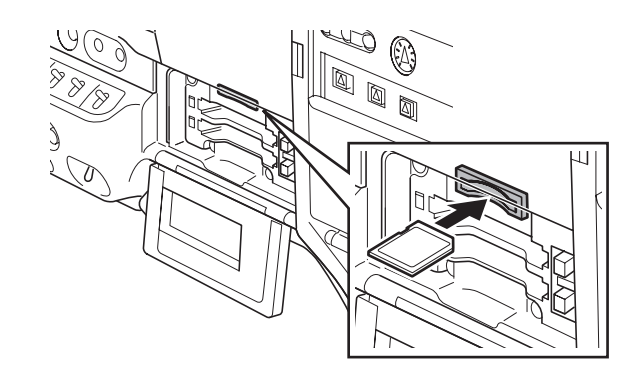

#### 注意

• 请确认SD存储卡的方向正确后再插入SD存储卡。如果无法插入 卡,可能是因为卡的反面朝上或者前后颠倒了。请勿强行插入, 在确认方向后重新插入。

• 在此摄像机内只能使用符合SD标准或SDHC标准的SD存储卡。 请务必阅读[SD存储卡的注意事项](第21页)以了解如何使 用SD存储器。

#### 取出SD存储卡

打开插槽盖,确保在BUSY指示灯亮起之前将SD存储卡进一步 推入插槽,然后松开。这样就可以使SD存储卡弹出插槽。取 出SD存储卡,盖上插槽盖。

使用和保管时请注意以下几点。

- 避免高温多湿环境。
- 不沾水滴。
- 避免带电。
- SD存储卡插入AG-HPX393MC后,请在关闭盖子的状态下保存。

## 格式化、写入和读取SD存储卡

打开设置菜单上的"卡功能"屏幕以格式化SD存储卡、将设 置数据写入SD存储卡并读取SD存储卡上的数据。

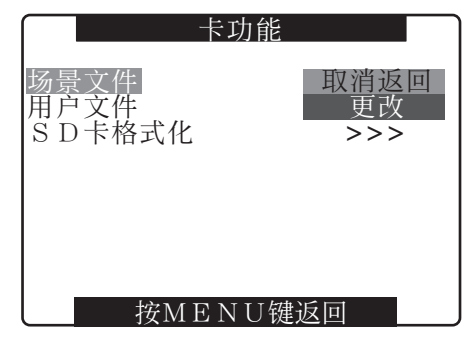

使用在此摄像机以外的其它设备中格式化的非SD/SDHC格式的 SD存储卡,屏幕右上方将会显示"FORMAT ERROR"消息。使 用此类SD卡之前,请先在摄像机中进行格式化。 这时请按照[格式化SD存储卡](本页)进行格式化。

### 格式化SD存储卡

#### 注意

也可在缩略图画面对SD存储卡进行格式化。详细内容请参阅[SD存储 卡的格式化](第115页)。

1 在"卡功能"中选择"SD卡格式化"项,然后按 JOG拨盘按钮。

> 有关菜单操作的详细信息,请参阅[使用菜单] (第120页)。

- **2** 选择"执行",然后按JOG拨盘按钮。 按MENU键返回 用户文件 SD卡格式化  $\frac{1}{\sqrt{2}}$ >>> >>> 场景文件 大功能 取消返回 执行
- **3** 在确认屏幕中选择"是",然后按JOG拨盘 按钮。
	- 出现"SD卡格式化 OK",且SD存储卡被格式化。

◆注意

在格式化之前要检查一下卡上是否有重要的数据,因为通过 格式化擦除的数据无法进行恢复。

第4章 用于记录的调整和设置 用于记录的调整和设置

#### 按下JOG按钮时,如果显示以下信息,则不执行格式化。

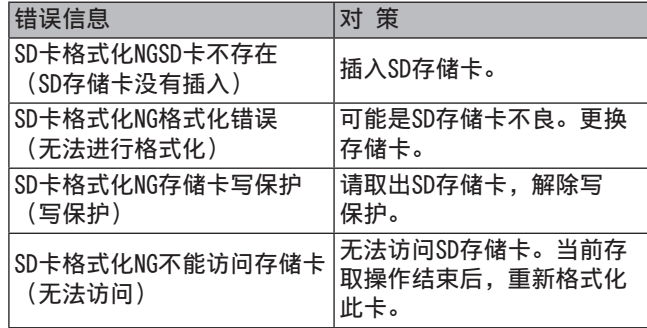

## 场景文件数据的使用方法

- "场景文件"拨盘的各个位置存储了不同的特定拍摄 情况。
- 拍摄时,您可以使用场景文件拨盘快速检索文件。
- 您还可使用菜单选项来更改已设置的场景文件值。修改过 的场景文件可保存到每个场景文件的转盘位置。

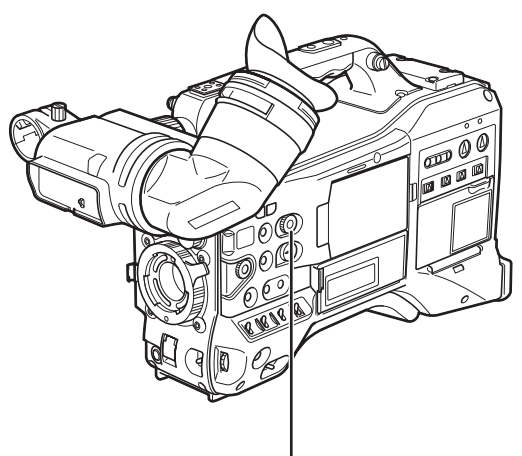

场景文件拨盘

- 请注意,在录制过程中更改场景文件,不会更改VFR和帧 频设置。要更改这些设置,需要把摄像机设置为记录待机 状态。
- 出厂设置
- F1: SCENE
- 正常拍摄文件。
- F2: SCENE FLUO. 荧光灯光照条件下拍摄文件,例如室内。
- F3: SCENE SPARK 适用于SD拍摄的文件(可使用范围更广的分辨率、颜色和 对比度)。
- F4: SCENE B-STR 可增大较暗区域对比度的文件,如拍摄落日时。 • F5: SCENE CINE V
	- 适合拍摄类似电影场景的文件,强调对比度。
- F6: SCENE CINE D 适合拍摄类似电影场景的文件,强调动态范围。

注意

更改场景文件不会影响"系统模式"设置。请使用"系统设置"屏 幕更改这些设置。

### 更改场景文件设置

- 例如1: 更改场景文件名。
- **1** 打开场景文件拨盘,选择需要更改的场景文件。
- 2 在"场景文件"中选择"场景文件名编辑"项, 然后按JOG拨盘按钮。

有关菜单操作的详细信息,请参阅[使用菜单] (第120页)。

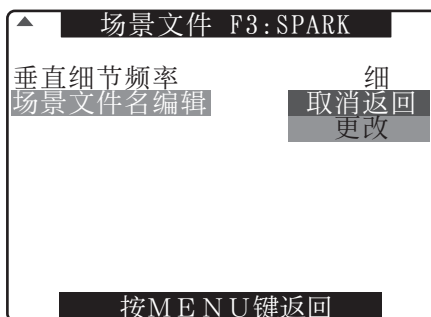

**3** 选择"更改",然后按JOG拨盘按钮。

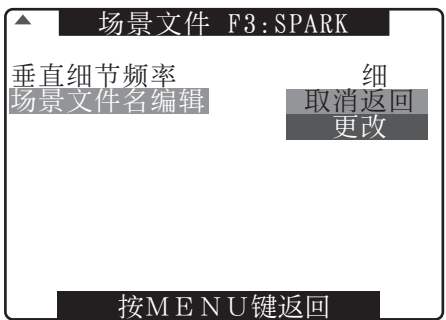

- **4** 以下所示屏幕出现时,使用JOG按钮输入6个字符 的文件名。
	- 旋转JOG按钮,按以下顺序更改显示的字符:空格 ((□)→字母(A到Z) →数字(0到9) →符号(;: <=  $> ? @ [ \ \ ] ^ - - . / )$ .
	- 当已经设定了文件名时,如果RESET 按钮被按下, 则字符会被清除。

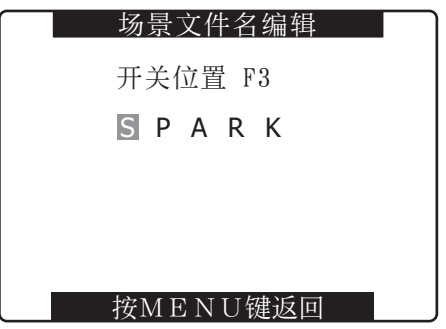

• 件名设置完成后,按下 MENU 按钮。从而完成场景 文件名编辑更改。已确认的更改将在电源关闭后继 续保留,并且不受拨盘位置的影响。还将继续保留 为场景文件设置的项目。

- 例如2: 将F1场景文件保存至摄像机。
- 1 在"场景文件"中选择"载入/保存/初始化" 项,然后按JOG拨盘按钮。 有关菜单操作的详细信息,请参阅[使用菜单] (第120页)。

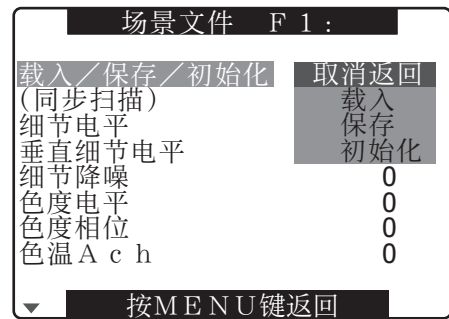

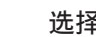

**2** 选择"保存",然后按JOG拨盘按钮。

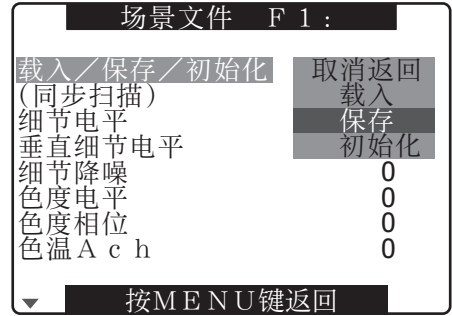

- **3** 选择"是",然后按JOG拨盘按钮。
	- 如果要返回上级菜单,就按下MENU按钮。

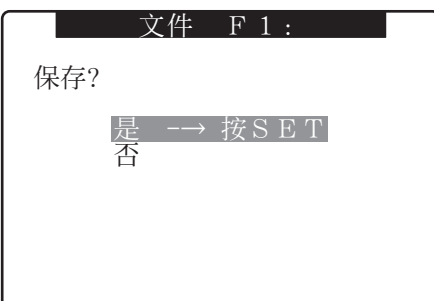

• 出现"保存处理中...",且在完成所有设置后将 显示以下消息。

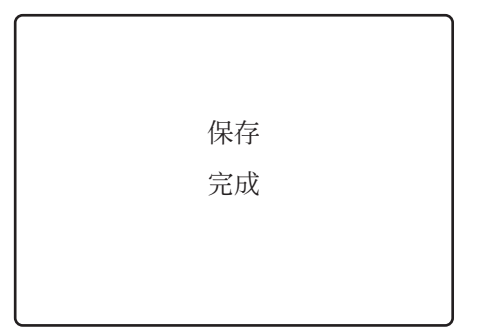

- 更改场景文件设置后,若要将设置恢复为以前保存的值, 请在步骤2中选择"载入"并执行步骤3所述操作。
- 要使场景文件设置恢复为出厂默认值, 请在步骤2中选择" 初始化"并执行步骤3中的所述操作。
- 要保存和读取用户文件设置或将它们恢复至出厂默认设 置,打开设置菜单"其它功能"屏幕并使用与处理场景文 件相同的方式运行"用户文件"。

## 保存SD存储卡上的场景文件和 其他设置

最多可将四个场景文件设置或其他设置作为文件保存到SD存 储卡上,也可以从此卡加载这些文件。

- 当前场景文件设置会自动保存到摄像机中,并写到SD存储 卡上。从SD存储卡中读取数据后,将在数据被保存到设备 中的同时改写当前设置。
- 将改写所有场景文件(F1到F6)中的数据。 请务必阅读[SD存储卡的操作](第82页)以了解如何使用 SD存储卡。

以下步骤显示如何保存场景文件。

- **1** 将设备的POWER切换到ON。
- 2 在"卡功能"中选择"场景文件"项,然后按 JOG拨盘按钮。

有关菜单操作的详细信息,请参阅[使用菜单] (第120页)。

- **3** 选择"更改",然后按JOG拨盘按钮。
	- 选择"用户文件"项进行其它设置。

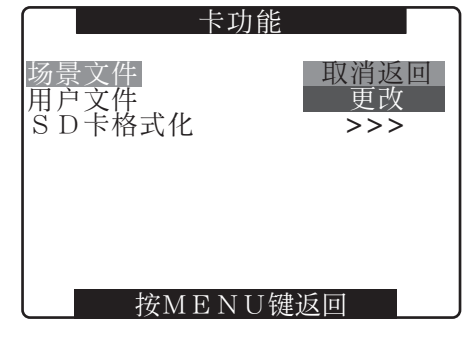

- **4** 使用JOG拨盘按钮选择文件编号(1至4)。
	- 再次按JOG拨盘按钮可确认设置。

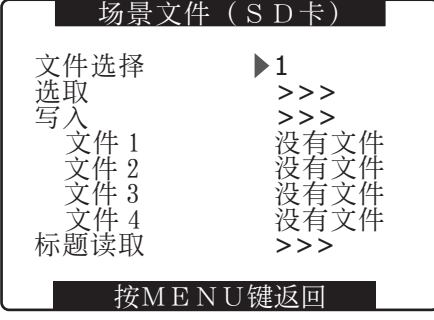

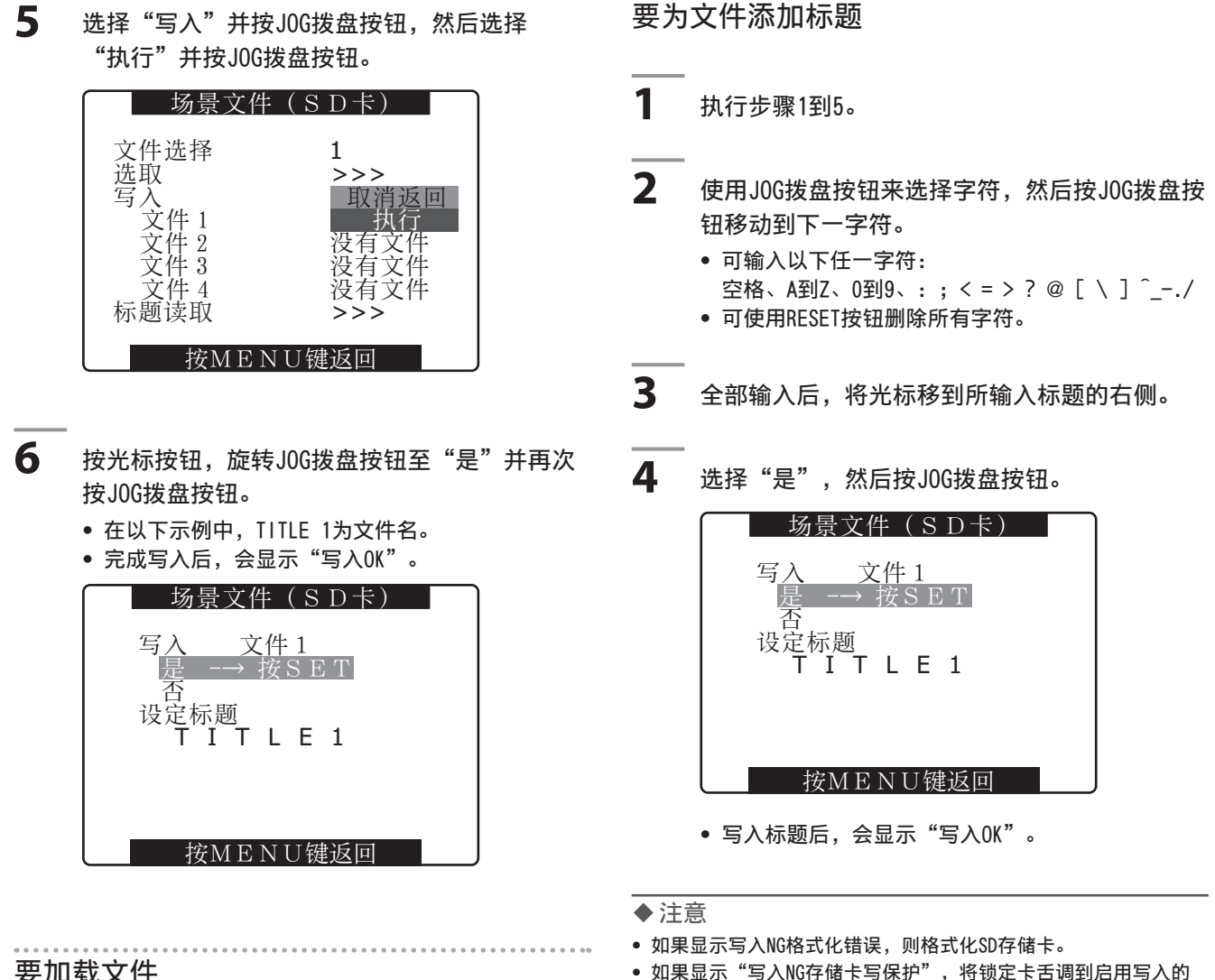

#### 要加载文件

执行步骤1至4。在步骤5中选择"读取",然后选择EXECUTE 并按JOG拨盘按钮。加载完成后,会出现"READ OK"。 像场景文件一样,通过使用卡功能屏幕中的菜单选项"用户 文件"可以处理用户文件。

### 从SD存储卡重新加载文件

执行步骤1和3,前进至"标题读取",从而在步骤5中显示 "是",然后按J0G拨盘按钮。 文件被重新加载。

- 位置。
- 如果显示写入NG不能访问存储卡,则在继续前退出所有其他操作 (如播放)。
- 如果显示写入NG错误,SD存储卡可能已损坏。更换此卡。

第4章 用于记录的调整和设置 用于记录的调整和设置

## 第5章 准备

## 供电

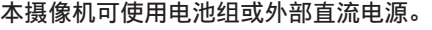

### 使用电池

- 经过验证,本摄像机能使用的电池如下所示。
- Anton/Bauer电池 PROPAC14、TRIMPACK14 HYTRON50、HYTRON140 DIONIC90、DIONIC160
- IDX电池 NP-L7、ENDURA7、ENDURA10
- Sony电池 BP-GL65/95
- PAG电池 PAGL95
- 注意
- 虽然可以通过更改菜单设置使用其他电池,但是,建议您使用经 过验证能在本摄像机上使用的电池。
- 使用电池之前请使用充电器进行充电。(有关充电的详细内容请 参阅各自的使用说明书)

## 电池的安装及设置

### 使用Anton/Bauer电池时

**1** 安装Anton/Bauer电池组。 照明用电源输出端子 (DC OUT12 V 4.5 A) à, 0 P. Anton/Bauer电池 照明控制开关

#### 注意

Anton/Bauer电池固定器带有照明用电源输出端子和照明控 制开关,可方便地安装摄灯。有关照明系统的详细内容请咨 询Anton/Bauer公司。

**2** 按箭头方向插入后推动电池。

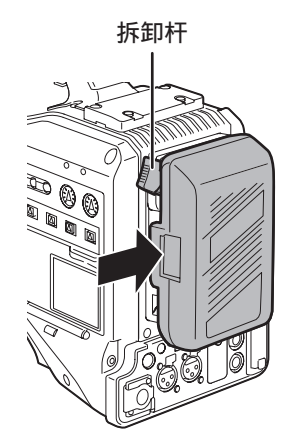

注意

■拆卸电池

请将电池的拆卸杆完全扳倒,将电池朝安装时的反方向 推动。

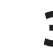

### **3** 设置电池种类。

• 在电池选择项目中选择电池的种类。从设置菜单电 池设置屏幕中选择菜单选项电池选择。

### 使用V接口式电池时

安装V接口适配器板。 将板插入并按以下所示方式滑动。 • 要将板取出,可向下滑动解锁手柄。

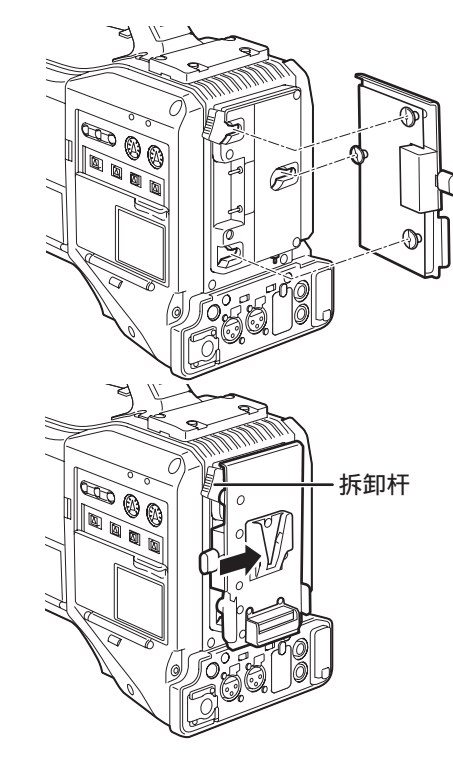

设置电池种类

- 在电池选择项目中选择电池的种类。从设置菜单"电池设 置"屏幕中选择菜单选项"电池选择"。
- 使用电池选择项中没有的电池时,如果是NiCd电池,选 择"NiCd14(14 V)"并根据电池特性设置各项。如果不是 NiCd电池,选择TYPE A或TYPE B,然后根据电池特性设置 各项。有关详细信息,请参阅[电池设置屏幕] (第134页)。

注意

- NP/BP连接盘或V接口连接盘相关的内容请咨询您购买商品的销售 商店。
- 安装V接口适配器板后,使用电池时,显示电池剩余电量的% (百分比) 值无法显示。

#### 使用NP电池时

- **1** 在摄像机上安装V接口适配器板。 请参阅[使用V接口式电池时](本页)。
- **2** 将夹板连接到NP电池仓。
	- 如果电池板有衬垫,则先将衬垫插入电池仓。
	- (1) 取下盖底的螺钉并取下盖子。
	- (2) 对齐电池仓和电池板上的开口,并用所提供的螺 钉将电池仓拧紧到电池板上。
	- (3) 拧紧电源接头螺钉。
	- (4) 按照箭头方向插入所移除的顶盖。
	- (5) 对齐底盖(金属部分)和电池仓中的开口,并用 紧固螺钉将其紧固在一起。

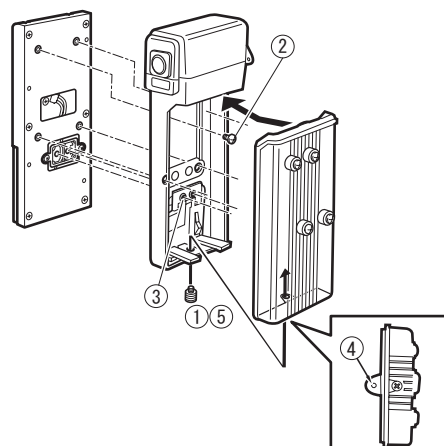

准备

第5章

## 使用外部直流电源

**1** 将外部直流电源接入到本机上的DC IN插座。

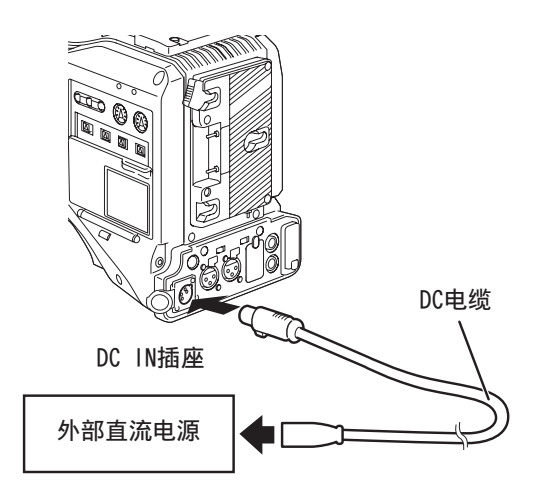

- **2** 打开外部直流电源开关。(外部直流电源有 开关)
- **3** 打开本机的POWER开关。

■ 使用外部直流电源 进行连接之前,应确保外部直流电源的输出电压符合摄像机 的额定电压。 外部直流电源的输出电流应足够大,能以适当的容限满足所 连接的摄像机总电流强度需求。 摄像机的总电流强度可使用以下公式计算。 总功耗÷电压 电源打开时会产生冲流。若在此期间电源供给不足,可能会 损坏摄像机。因此,建议使用外部直流电源,它提供摄像机 及本机连接的随摄像机一起开启电源的所有设备(例如镜 头、无线麦克风接收器)所消耗的总电量的两倍以上电量。 同时建议使用推荐的正确DC电缆连接外部直流电源。 DC线应该是18AWG(或更粗)的双芯屏蔽电缆(额定横截面

• 检查外部直流电源的直流电输出接口和本机上的DC IN插 座的针脚布置,以确保其极性排列正确。如果错误地将 +12 V电源连接到GND接口,可能会引发火灾或造成本机 故障。

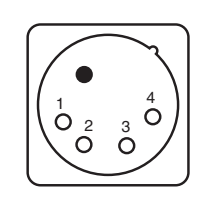

积:0.824 mm2 )。

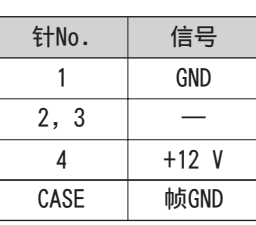

第5章

准备

注意

- 如果电池组和外部直流电源被同时连接,则外部直流电源优先 发挥作用。如果使用外部直流电源,则电池组可以安装也可以 卸下。
- 如果使用外部直流电源,则要确保外部直流电源开关先打开,然 后再打开本摄像机的电源开关。如果它们的开启顺序相反,则本 机可能发生故障,因为外部直流电源的输出电压会逐渐增大。
- 要将电池连接到DC IN端子,在"外接直流输入选择"项目中选 择"电池",并在"电池设置"屏幕的"电池选择"项目中选择 电池类型。请注意:设置好这些项目后,即使是对能显示剩余电 量的电池,仍不能显示"%"指示。

## 安装并调整镜头

## 镜头的安装

**1** 拉出镜头固定杆,取下接口盖。

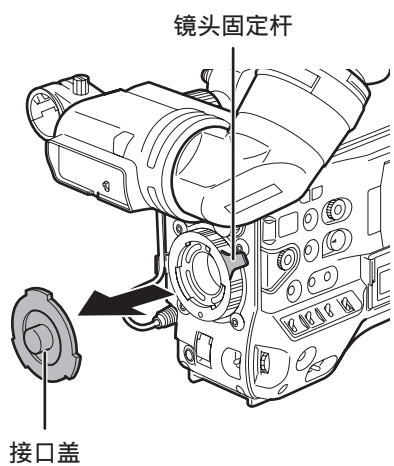

**3** 放低镜头固定杆以牢牢固定镜头。

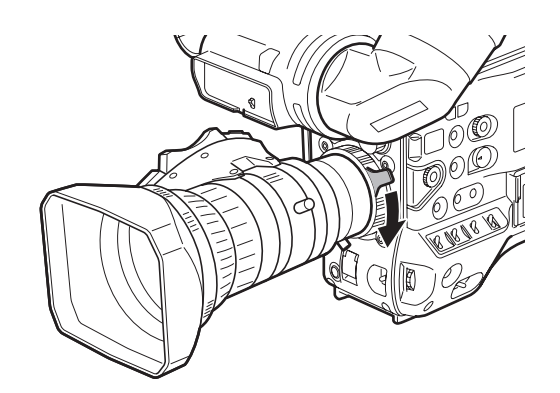

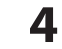

- **4** 将接线插入接线夹连接到LENS端子上。
- **2** 将镜头的中心标记对准镜头接口上部中央的凹 部, 安装镜头。

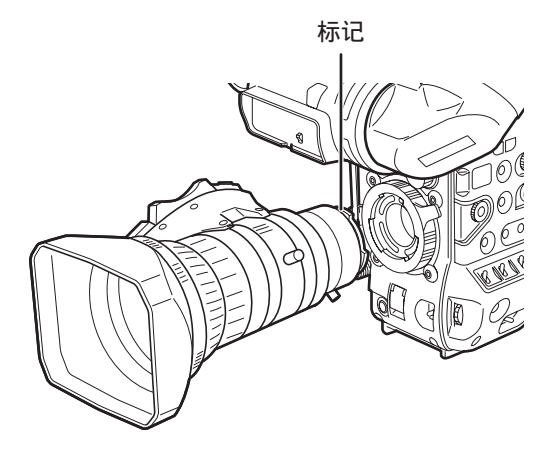

er<br>E 电缆固定夹 60C C LENS端子

有关镜头端子所提供的电流的详细信息,请参阅 第163页。

**5** 调整镜头的后焦距。

有关详细信息,请参阅[镜头的后焦距调整] (第91页)。

- 注意
- 有关镜头的安装请参阅镜头的使用说明书。
- 镜头取下时,为保护设备请盖好接口盖。

## 镜头的后焦距调整

变焦操作时如果望远、广角两个方面的焦点没有正确对准, 则要调整后焦距(镜头安装面到成像面的距离)。 一次调整后,若不更换镜头则无需再次调整。

#### 注意

有关调整方法以及镜头各部位置,请参阅镜头的使用说明书。

**1** 将镜头安装到摄像机上。

• 请勿忘记连接镜头接线。

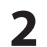

**2** 将镜头的光圈设置为手动,使光圈开放。

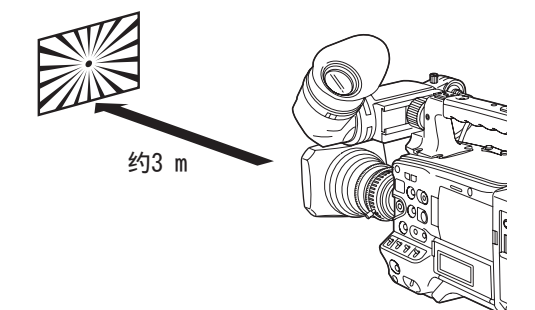

**3** 在距离后焦距调整用图3 m左右的地方设置照 明,以得到合适的视频输出电平。

• 视频电平太高时,请使用滤镜或快门。

**4** 松开F.f (flange focus)环的固定螺丝。

#### 注意

有些镜头可能标识为F.b (flange back)环。

- **5** 用手动或电动将变焦环调整到望远位置。
- **6** 拍摄后焦距调整图,并转动定距环调整焦距。
- **7** 将变焦环设为广角位置,并转动F.f(后焦)环 调整焦距。
	- 对焦时,请勿移动定距环。
- **8** 重复5-7的操作,直到在望远和广角的双方位置 上对准焦点为止。
- **9** 切实闭锁F.f环的固定螺丝。

## 白色阴影补偿

摄像机可使用"默认"(固定值)和三个用户可调节功能 (USER1、USER2、USER3)来存储白色阴影补偿数据。 在设置菜单"镜头设置"屏幕中选择"SHADING选择"以设置 补偿数据。选择""关闭"将关闭阴影补偿。

#### 注意

如果在视频图像因GENLOCK而发生变形时执行白色阴影调整, 则调整可能不正确。等待视频图像恢复正常状态,然后再次 执行白色阴影调整。

#### 选择白色阴影补偿数据

- 1 在"镜头设置"中选择"SHADING选择",然后 按JOG拨盘按钮。
	- 有关菜单操作的详细信息,请参阅[使用菜单] (第120页)。

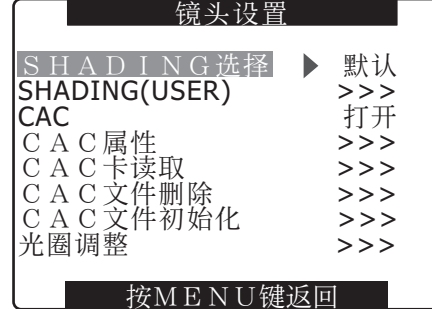

- **2** 用JOG拨盘按钮选择"默认"、USER1、USER2、 USER3或"关闭",然后按JOG拨盘按钮。
	- 要调整白色阴影,选择USER1、USER2或USER3。
	- 默认情况下,USER1、USER2或USER3设置不包含任 何补偿数据。
	- "默认"中存储有适合XT17x4.5BRM-K14的补偿数 据。 有关上述镜头以外的镜头,请执行以下描述 的"白色阴影调整"。

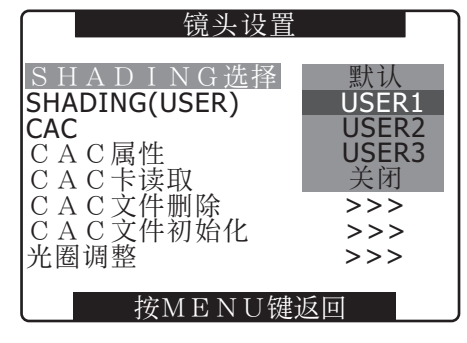

第5章

准解

### 白色阴影调整

#### 注意

即使在调整白色阴影后,靠近镜头光圈开放设置的垂直方向上也可 能出现颜色。这属于光学特性,并不表示故障。

### **1** 将摄像机置于调整模式。

- (1) 在摄像机上安装镜头。 • 务必连接镜头连接线。
- (2) 关闭快门开关,重新设置0 dB增益。
- (3) 如果镜头带有增距器,请将其取下。
- (4) 打开设置菜单"镜头设置"屏幕, 在"SHADING选 择"下选择USER1、USER2或USER3。
- (5) 用JOG拨盘按钮选择"SHADING (USER)",选 择"执行",然后按J0G拨盘按钮。
	- 将显示消息"检查亮度电平显示斑马纹"。

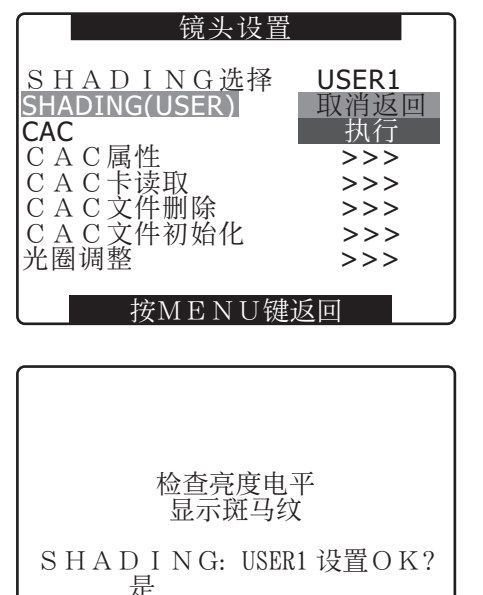

否 → 按SET

### **2** 设置图像。

- (1) 拍摄一张纯白色的纸。
- (2) 将镜头光圈设置为手动并调整光圈,从而使斑马 纹填充整个寻像器屏幕。
	- 如果该页纸亮度不均匀,斑马纹将不会覆盖整个 屏幕。根据需要进行调整。
	- 确保白纸没有暴露在具有不同颜色温度的多个光 源中(例如,荧光灯或卤素灯)。

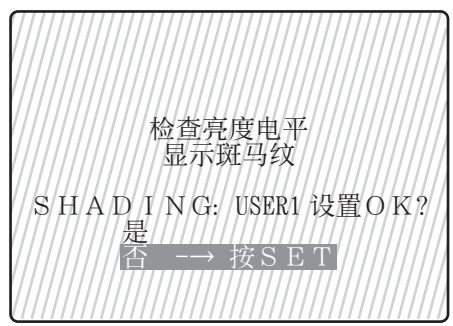

#### 注意

- 在阳光、卤素灯光或其他不会闪烁的光源下调整白色阴 影。荧光灯和汞灯容易闪烁,因而不应用于此调整。
- 如果镜头光圈超过F4和F11之间的范围,请调整光源。
- 确保电子快门设置为关闭。

**3** 调整黑白平衡。

- (1) 将WHITE BAL开关设置为A或B,使用AUTO W/B BAL开关进行自动白平衡调整。
- (2) 使用AUTO W/B BAL开关进行自动黑平衡调整。
- (3) 再次使用AUTO W/B BAL开关进行自动白平衡 调整。
- **4** 重复步骤2-(2)中的操作。
- **5** 调整白色阴影。
	- (1) 用JOG拨盘按钮选择"是",然后按JOG拨盘 按钮。
	- (2) 调整过程中,屏幕上将显示消息"SHADING ACTIVE"。
	- (3) 几秒钟后调整结束时,将显示消息"SHADING  $0K"$ 。
		- 如果显示错误消息如"SHADING NG LEVEL OVER" 或"SHADING NG LOW LIGHT",请调整 光圈。
		- 调整值将自动保存到存储器中(USER1、USER2、 USER3)。
- **6** 如果镜头随附有增距器,打开增距器功能,再次 执行步骤2至5。
	- 稍后关闭增距器后,需要重新调整白色阴影调整。

设置色差补偿(CAC)

摄像机的CAC功能将纠正镜头无法补偿的、由轻微色差所造成 的配准误差。这将尽力避免颜色延伸至附近图像区域。 兼容CAC功能的镜头 (摄像机中已注册其CAC数据) 将自动启 动CAC操作。

在摄像机中已将适用于以下镜头的CAC数据存储为默认值。

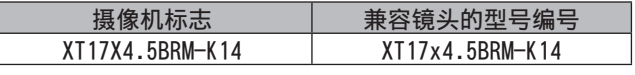

#### 注意

- 菜单中显示的镜头型号编号之一表示镜头组。
- 只能在水平方向操作摄像机中的CAC功能。
- +24 dB时不能操作CAC功能。
- 微距拍摄时CAC功能可能会失常。
- 有关与此功能兼容的新镜头以及在推出该款摄像机后此功能的任 何更改的详细信息,请访问Support Desk,网址为: http://pro-av.panasonic.net/

第5章 睡期

### 检查CAC操作状态

未打开菜单时,屏幕右上角的CAC提示会提示CAC功能已 打开。

在操作期间检查CAC数据编号和CAC数据

- **1** 打开"镜头设置"屏幕。 有关菜单操作的详细信息,请参阅[使用菜单] (第120页)。
- 2 旋转J0G拨盘按钮选择"CAC属性",然后选 择"显示"以打开"CAC属性"屏幕。
	- 出现CAC属性列表。

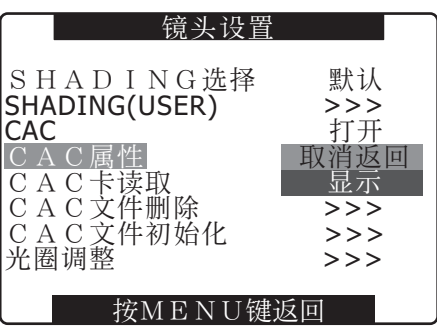

#### CAC属性

. . . . . . . . . . . . .

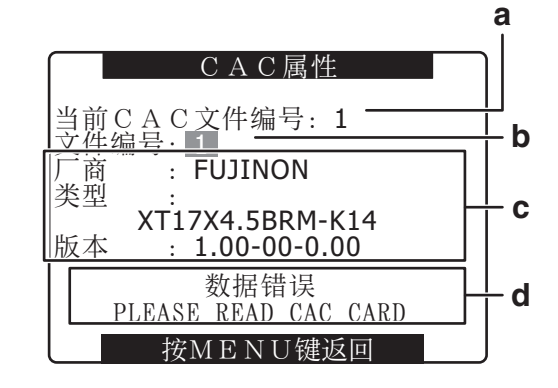

- a 当前的CAC数据编号
- b 您要检查的CAC的数据编号 旋转JOG拨盘进行选择。
- c 指定文件的CAC数据(b)
- d 错误消息 如果出现错误消息,则文件无法使用。初始化CAC数据或 从SD卡重新加载CAC文件。 有关详细信息,请参阅[初始化CAC文件](第94页)或[从SD 卡加载CAC文件](本页)。

从SD卡加载CAC文件

- **1** 打开"镜头设置"屏幕。 有关菜单操作的详细信息,请参阅[使用菜单] (第120页)。
- **2** 使用JOG拨盘按钮选择"CAC卡读取"。然后选 择"执行", 打开"CAC卡读取"屏幕。

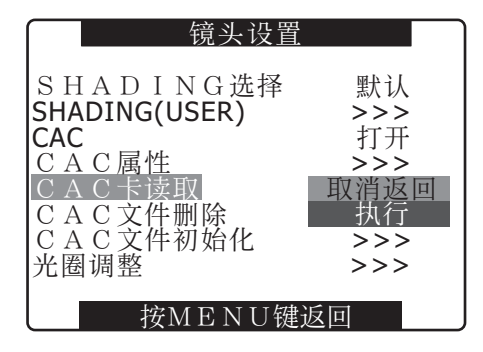

**3** 使用JOG拨盘按钮选择要加载的CAC文件。然后选 择"是"并按JOG拨盘按钮。

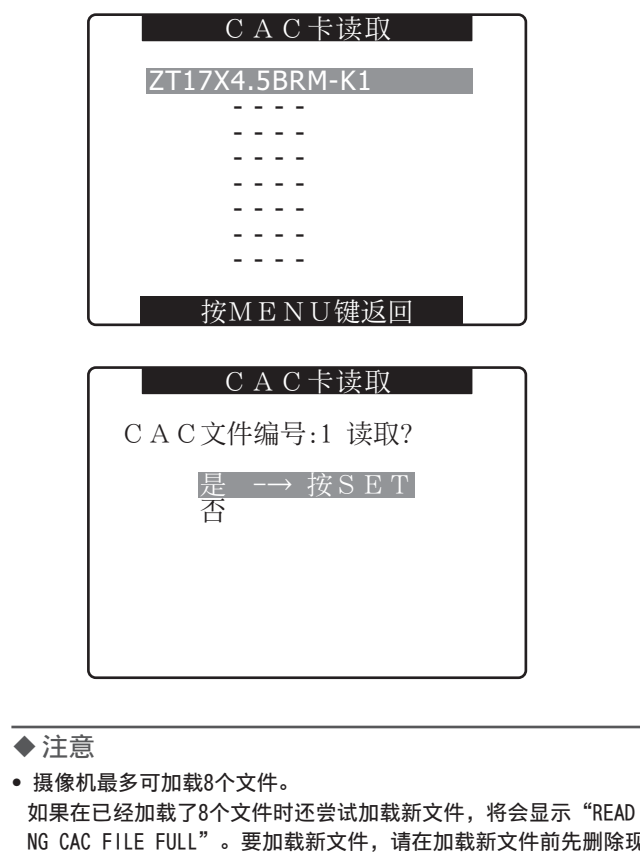

**3** 使用JOG拨盘选择要删除的CAC文件。然后选 择"是"并按JOG拨盘按钮。

删除结束时会显示"-----"。

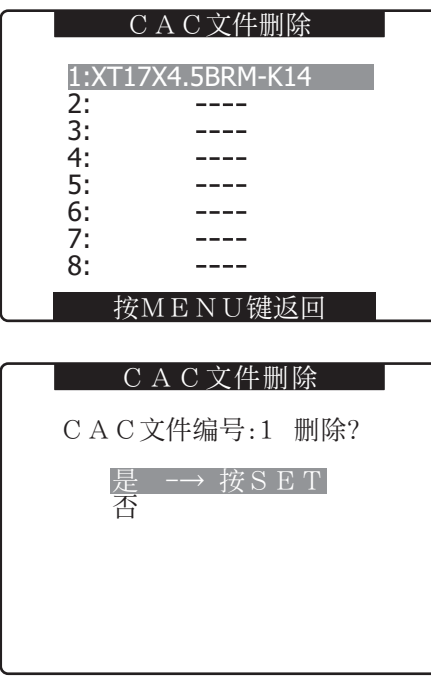

- NG CAC FILE FULL"。要加载新文件,请在加载新文件前先删除现 有的文件。
- 有关详细信息,请参阅[删除CAC文件](本页)。
- "READ NG FORMAT ERROR"表示文件无法使用,将不能被加载。 确保摄像机支持此文件格式,且SD卡上的文件没有受损。

#### 删除CAC文件

- **1** 打开"镜头设置"屏幕。 有关菜单操作的详细信息,请参阅[使用菜单] (第120页)。
- **2** 使用JOG拨盘按钮选择"CAC文件删除",选 择"执行",然后按J0G拨盘。

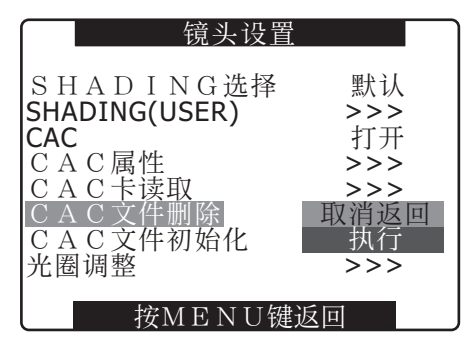

初始化CAC文件(将数据恢复至出厂默认 设置)

**1** 打开"镜头设置"屏幕。 有关菜单操作的详细信息,请参阅[使用菜单] (第120页)。

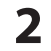

2 使用JOG拨盘按钮选择"CAC文件初始化",选 择"执行",然后按JOG拨盘。

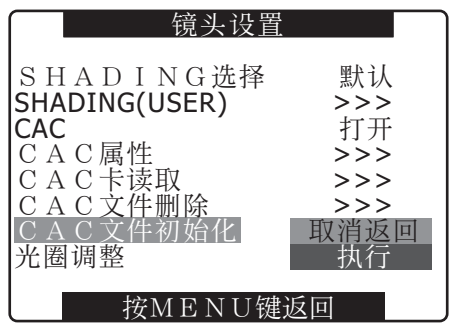

第5章

准备

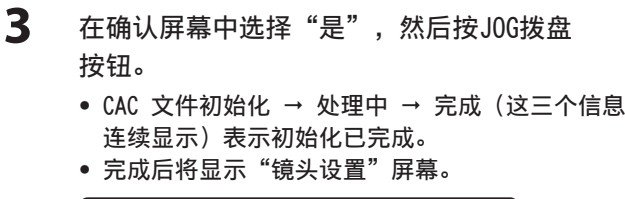

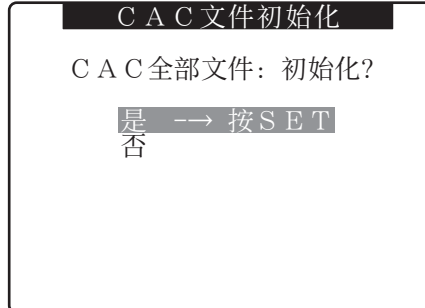

◆注意

此操作将删除载入摄像机的所有文件并将四个CAC数据文件恢复至其 出厂默认设置。

第5章 准备

## 声音输入的准备

准备连接输入到本机的音频设备。

## 使用前话筒时

可安装话筒AG-MC200MC(另售)的话筒。

## **1** 打开话筒固定器。

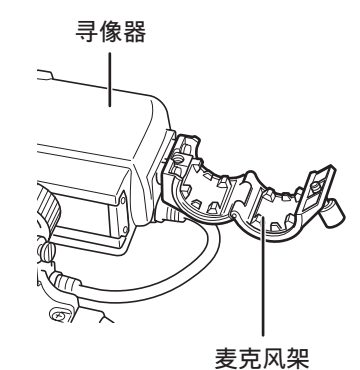

**2** 安装话筒,拧紧固定螺丝。

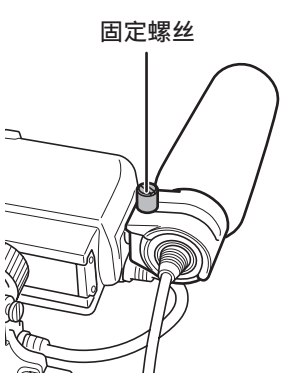

**3** 将话筒的接线连接到话筒的MIC IN端子。

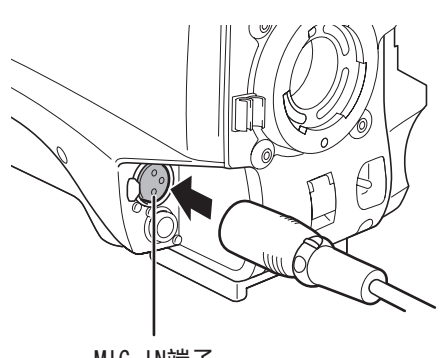

MIC IN端子

4 根据要记录的声道,将AUDIO IN开关切换 到"FRONT"。

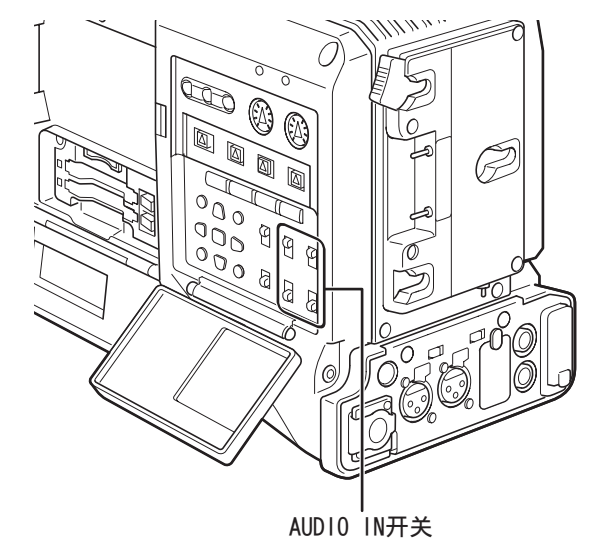

## 使用无线接收器

**1** 取下盖子,安装无线接收器并拧紧。

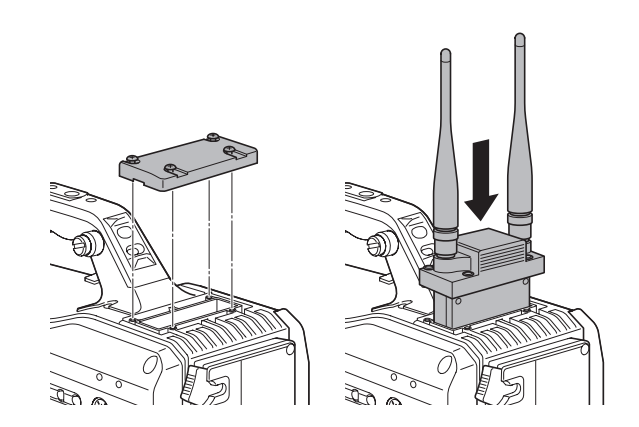

**2** 把要记录的声道的AUDIO IN开关设置成W.L.。

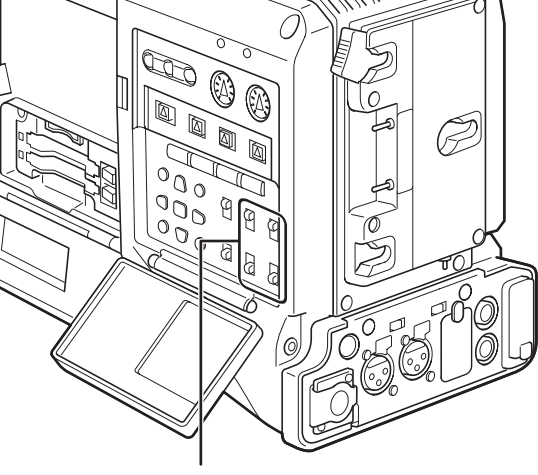

AUDIO IN开关

• 对于双声道无线接收器,将"音频设置"屏幕中的 无线话筒类型菜单选项设置为双声道。

## 使用音频设备时

- **1** 用XLR接线将音频设备和摄像机的AUDIO IN端子 连接。
- **2** 将XLR接线连接的声道的AUDIO IN开关切换 到"REAR"。
- **3** 将后面的LINE/MIC/+48 V切换开关切换 到"LINE"。

LINE/MIC/+48 V切换开关

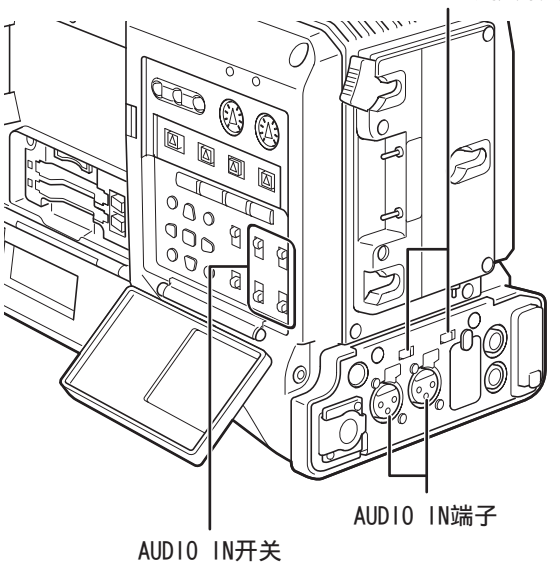

## 安装附件

## 安装到三脚架

使用可选(SHAN-TM700MC)三脚架连接器将摄像机放到三脚 架上。

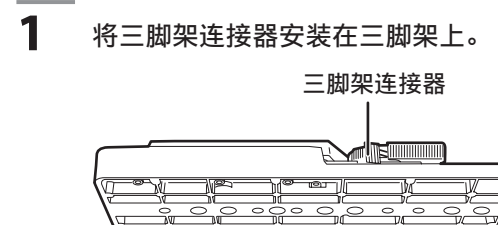

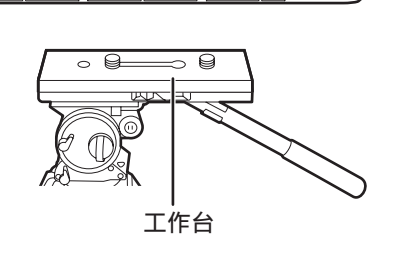

€

#### 注意

请充分考虑本机和三脚架连接器的重心后选择连接器孔。 并确认所选的孔径和工作台的螺丝直径匹配。

- 
- **2** 将本机安装在三脚架连接器上。
	- 将本机沿滑槽向前推,直到听到"喀"的声音。

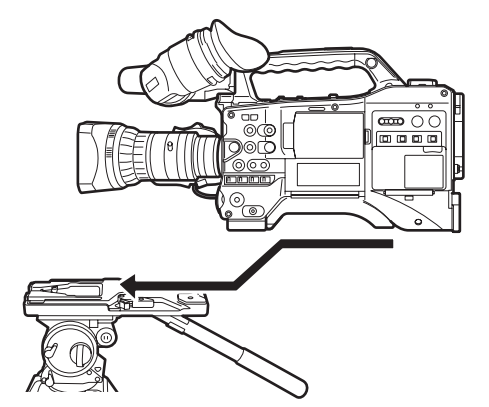

### 从三脚架连接器取下

按红色杆,同时将黑色杆向箭头方向推动,将本机从后方推 出取下。

.........................

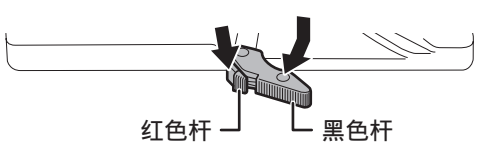

#### 注意

取下本机后,三脚架连接器的针没有回复到原来位置时,请再次按 红色杆,同时将黑色杆向箭头方向推动,将针恢复到原来位置。 请注意,如果针残留在中央,则无法安装本机。

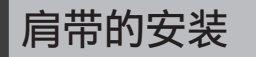

将肩带安装到肩带托架上。 拆卸肩带时,先将安装部的爪扣打开后再取下。

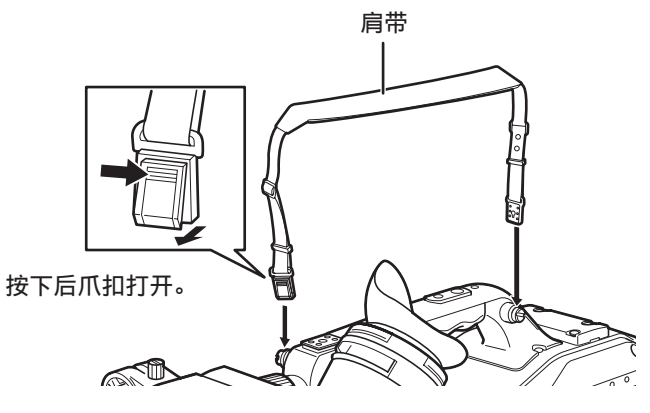

注意 请确认肩带已牢固安装。

第5章

准备

## 防雨罩的安装

#### 防雨罩SHAN-RC700MC的使用举例

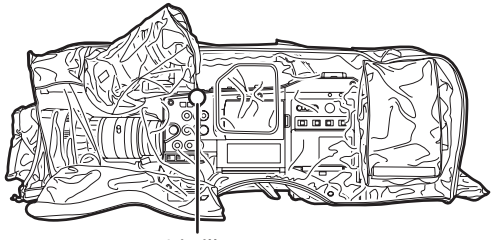

系紧带子

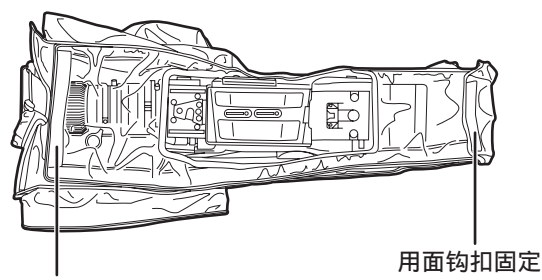

用面钩扣固定

## FRONT AUDIO LEVEL旋钮头的 安装

如果频繁使用FRONT AUDIO LEVEL旋钮, 则可安装附属的旋钮 头,使得旋钮操作更加方便。

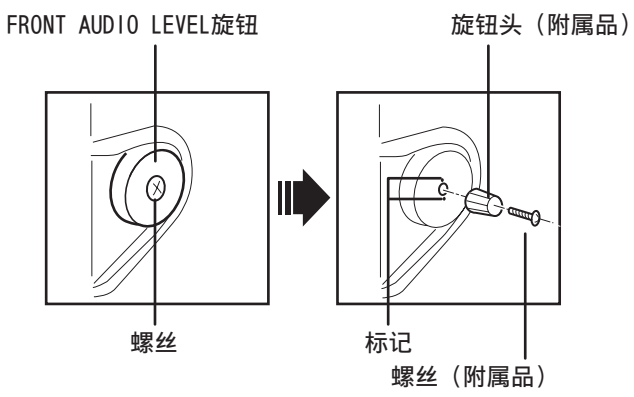

旋出FRONT AUDIO LEVEL旋钮中央的螺丝,将本机附带的旋钮 头用同样是附属品的螺丝紧固。这时请将旋钮的标记和旋钮 头的标记对准。

## 连接挡光罩

对齐目镜和挡光罩的突起部分,连接挡光罩。

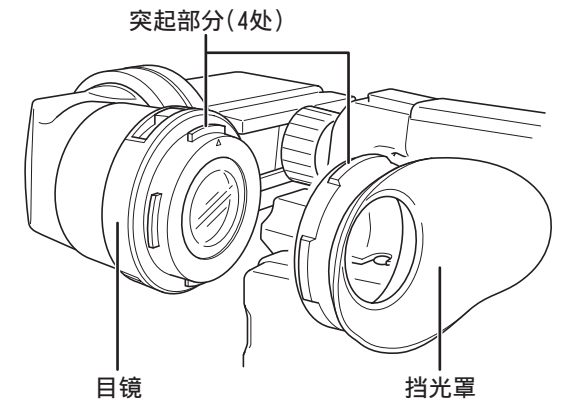

第5章 建製

## DC OUT接头和外部REC Start/Stop开关连接

摄像机上的DC OUT接头可输出1.5 A的电流。 将外部开关连接至此接头,可启用REC Start/Stop控制。 可连接LED,并将其作为Tally指示灯,这对将摄像机安装在

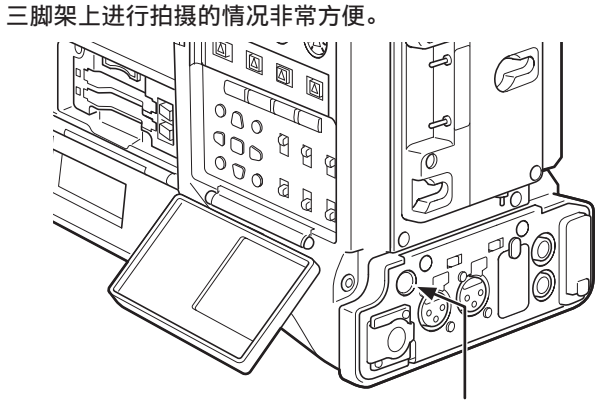

DC OUT接头

(连接示例)

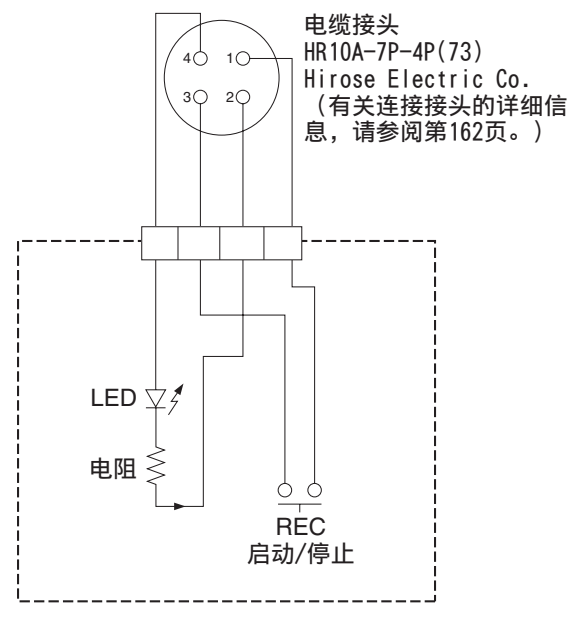

1: GND

2: TALLY OUT AG-HPX393MC具有集电极开路输出 TALLY ON: 低阻抗 TALLY OFF:

高阻抗

- 3: REC Start/Stop开关 此针与REC按钮和镜头VTR按钮并行连接。
- 4: +12 V

◆注意

• 在连接外部设备之前请务必检查极性,因为连接不正确可 能会导致设备损坏。

## 连接AJ-RC10MC遥控设备

- 如果将遥控设备AJ-RC10MC(可选附件)连接到摄像机,则 可以遥控某些功能。
- 连接AJ-RC10MC,并打开本机及AJ-RC10MC的POWER开关,则 本机自动进入遥控模式。

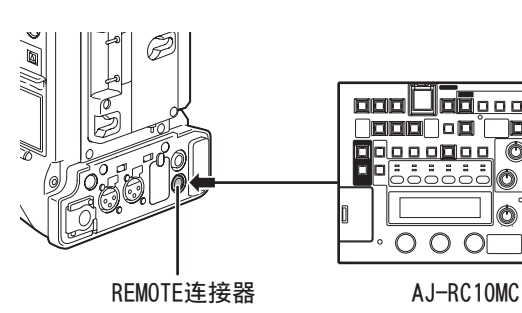

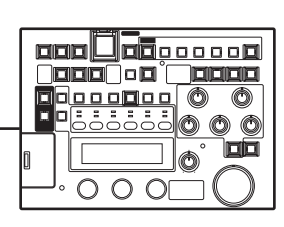

#### 注意

- 请务必在打开摄像机POWER开关和关闭AJ-RC10MC后,再连 接或断开控制器电缆。
- 仅使用指定的电缆或选购的电缆连接AJ-RC10MC。使用其他 电缆会造成设备损坏。
- 连接AJ-RC10MC时,USER按钮和MENU按钮不可用。
- 请参阅随附的CD-ROM中的AJ-RC10MC操作指南。
- 有关REMOTE端子所提供的电流的详细信息,请参阅 第162页。

## 连接AG-EC4MC扩展控制设备

- 如果将扩展控制设备AG-EC4MC(可选附件)连接到摄像 机,则可以遥控某些功能。
- 连接AG-EC4MC,并打开本机及AG-EC4MC的POWER开关,则本 机自动进入遥控模式。

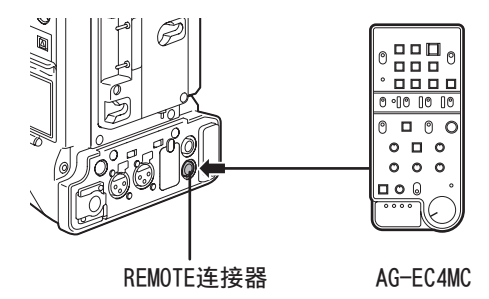

- 注意
- 请务必在打开摄像机POWER开关和关闭AG-EC4MC后,再连接 或断开控制器电缆。
- 仅使用指定的电缆或选购的电缆连接AG-EC4MC。使用其他 电缆会造成设备损坏。
- 连接AG-EC4MC时,USER按钮和MENU按钮不可用。
- 有关REMOTE端子所提供的电流的详细信息,请参阅 第162页。

## 第6章 采用缩略图操作剪辑

 $\overline{\mathbf{a}}$  HDD  $\overline{\mathbf{b}}$ 

 $P2$  1

Ú.

剪辑是指包含一次摄影所生成的影像、声音以及文本提示和元数据等附加信息的一组数据。

本机可以一边确认液晶显示器所显示的影像,一边使用光标和SET按钮进行以下的操作。

- 重放、删除、复制及修复剪辑。
- 在剪辑缩略图中添加及去除文本提示和拍摄标记。
- 使用文本提示来复制部分剪辑。
- 使用文本提示来更改缩略图。
- 格式化P2卡和SD存储卡。
- 从SD存储卡中上载和编辑剪辑元数据

## 缩略图操作

## 缩略图操作的概要

#### 缩略图画面的构成如下:

全部

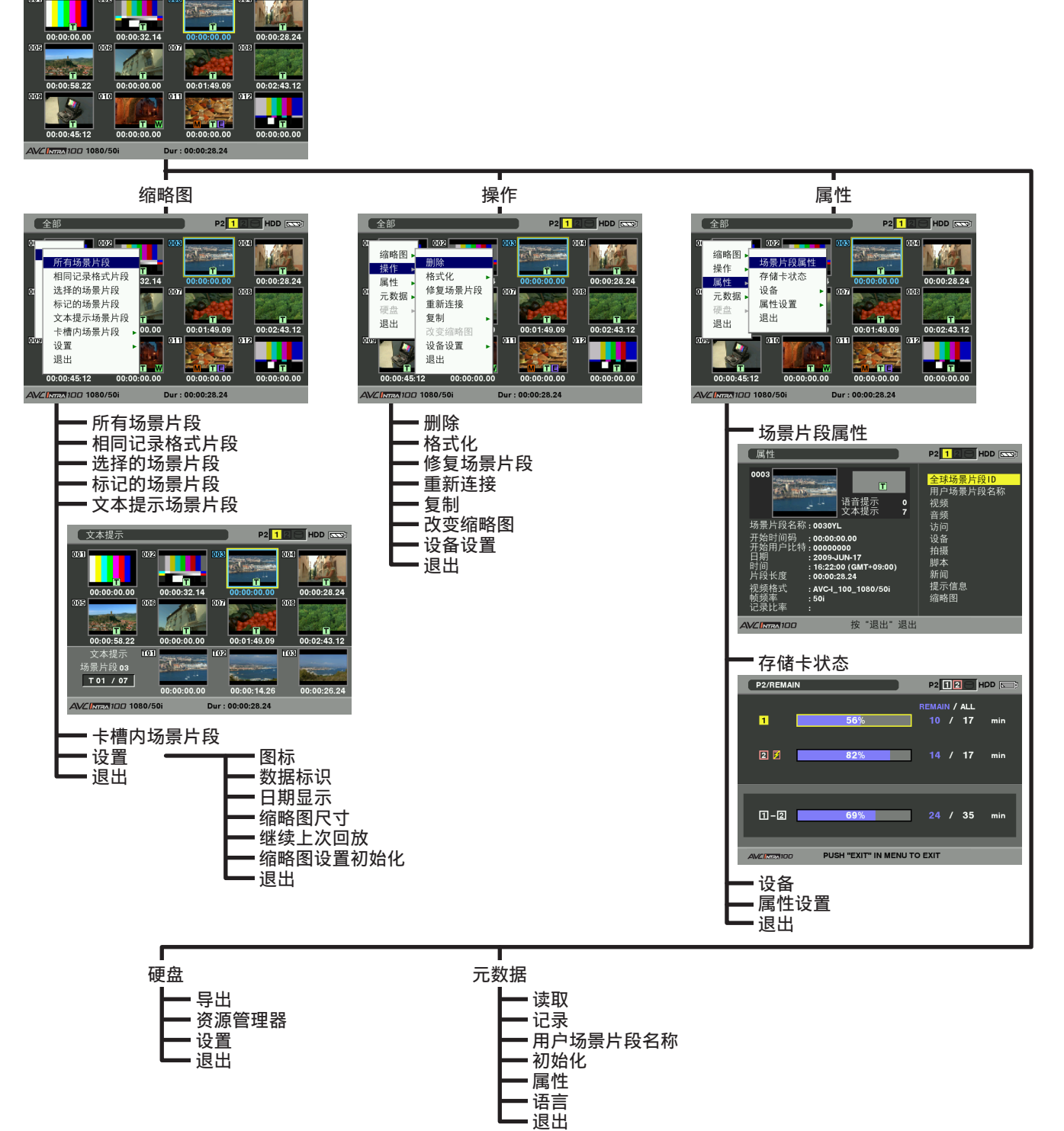

## 缩略图画面

按下THUMBNAIL按钮在液晶显示器上显示缩略图画面。再次按 下THUMBNAIL按钮可将缩略图显示返回到常规显示。

将常规画面显示切换到缩略图画面显示之后,缩略图画面上 将会显示所有剪辑。

按下THUMBNAIL MENU按钮可以浏览缩略图菜单。

#### 注意

如果将TCG开关设为"SET", 以设置时间码和用户比特, 或使用摄 像机菜单,THUMBNAIL按钮将不可用。

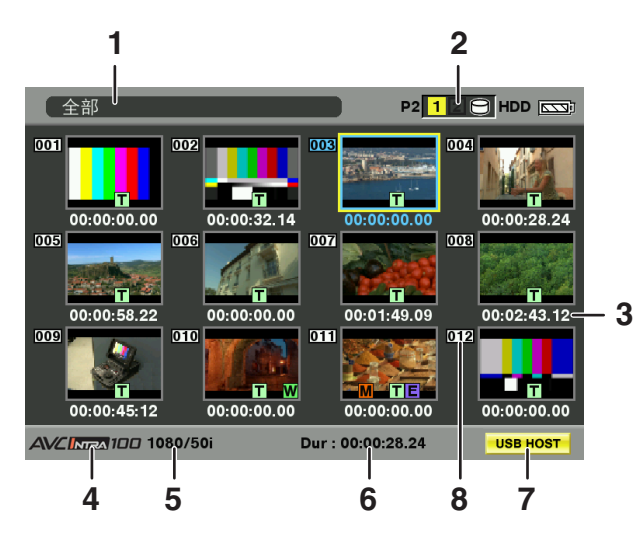

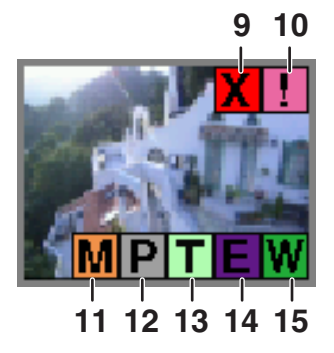

- 1 显示模式
	- 显示缩略图类型和其它信息屏幕。
	- 全部: 显示所有剪辑。
	- 相同记录格式:

显示与系统格式相同的剪辑。如需查看格式, 请参考寻像器STATUS画面显示的系统模式和 REC FORMAT。 有关详细信息,请参阅[寻像器的状态显示]

- (第68页)。
- 选择: 显示用 SET 按钮选择的剪辑。 标记: 显示添加拍摄标记后的剪辑。
- 
- 文本提示: 显示有文本提示数据的剪辑。
- 卡槽n: 显示P2卡中的特定剪辑。
	- (n:卡槽编号1或2)
- 更新..: 本机更新画面或读取数据时显示。画面正在更 新时,显示旋转图标。
- 有关详细信息,请参阅[缩略图显示的切换] (第106页)。

2 插槽号码和HDD状态

此功能显示记录了选定剪辑的P2卡。插有相应P2卡的插槽 号码以黄色显示。如果剪辑记录在多张P2卡中, 则会显示 插有相应卡的所有插槽的号码。如果其它插槽插有P2卡, 则相应号码以白色显示。

插入下列P2卡时,显示的插槽号码带粉色边框。

- 超过寿命使用次数
	- (超出最大覆盖次数的P2卡。)
- 文件夹设置错误 (目录结构不受支持的P2卡。)

USB HDD部分以下列颜色显示:

- 除USB HOST模式以外: 灰色
- 在USB HOST模式下未连接: 灰色
- 在USB HOST模式下HDD被识别且可用:白色
- 在USB HOST模式下HDD被识别且缩略图显示: 黄色
- 在USB HOST模式下HDD被识别而数据无法复制: 红色
- 3 时间显示

对此进行设置后可显示剪辑记录开始处的时间码、剪辑记 录开始处的用户比特、拍摄时间、拍摄日期、拍摄日期及 时间或"用户场景片段名称"。

- 4 录制模式 显示指示器所在剪辑的录制模式。
- 5 系统模式 显示指示器所在剪辑的格式。
- 6 时长

显示指示器所在剪辑的时长。

- 7 USB HOST模式指示 模式切换至USB HOST时显示。
- 8 剪辑号码 这是本机在被P2卡正确识别了的所有剪辑上所设置的号 码。号码按照拍摄日期和时间的先后进行排序。 如果剪辑由于记录格式不同而无法显示,则它们会以红 色显示。
- 9 **X** 不良剪辑指示及 **?** 未知剪辑指示 此标记显示在因记录中断电等原因出现记录不良的剪 辑上。 在某些情况下,带有黄色不良剪辑指示的剪辑可以修复。 有关更多信息,请参阅 [剪辑的修复] (第110页)。 显示了红色不良剪辑指示的剪辑不能修复,请务必删除。 如果剪辑无法删除,则请格式化P2卡。 对于不同于P2标准格式的相关剪辑显示 **?** 。 10 **!** 不完全缩略图指示
- 表示一个剪辑记录在多张P2卡上,但其中的某张卡并未插 入到P2卡插槽中。
- 11 **M** 拍摄标记指示 此标记显示在添加了拍摄标记的剪辑上。有关拍摄标记的 更多信息,有关详细信息,请参阅[拍摄标记(记录标识) 记录功能](第40页)。
- 12 **P** 低码流素材剪辑指示 此标记显示在添加了低码流素材的剪辑上。
- 13 **T** 文本提示指示 此标记显示在添加了文本提示的剪辑上。
- 14 **E** 编辑复制剪辑指示 在AJ-HPM110等支持编辑复制的机型上,此标记显示在已 进行编辑复制的剪辑上。有关编辑复制的更多信息,请参 阅支持编辑复制的机型的使用说明书。
- 15 **W** 宽屏剪辑指示 此标记显示在以16:9宽高比记录的剪辑上。但是,对于HD 格式的剪辑则不显示。

## 缩略图的选择

在缩略图画面上,可以任意选择多个缩略图。

- **1** 用光标按钮移动指针(黄色框),使其对准要选 择的剪辑,然后按下SET按钮。
	- 在所选剪辑的缩略图上会显示蓝色框。再次按下 SET按钮取消选择剪辑。

**2** 通过重复步骤1可选择其它剪辑。

缩略图画面上只显示选择了的剪辑,并能够重放。有关更多 信息,请参阅[缩略图显示的切换] (第106页)。

- 注意
- 要将光标移动至第一个或最后一个剪辑,请按住SHIFT按钮再按上 或下光标(△/▽)按钮。
- 要选择一系列顺序剪辑,请选择第一个剪辑并将光标移动至其它 剪辑。然后按住SHIFT按钮并按下SET按钮。这样即可选择所选的 第一个剪辑、光标处的剪辑以及它们之间的所有剪辑。
- 要取消所选的剪辑,请在按住SHIFT按钮的同时按下"退出" 按钮。

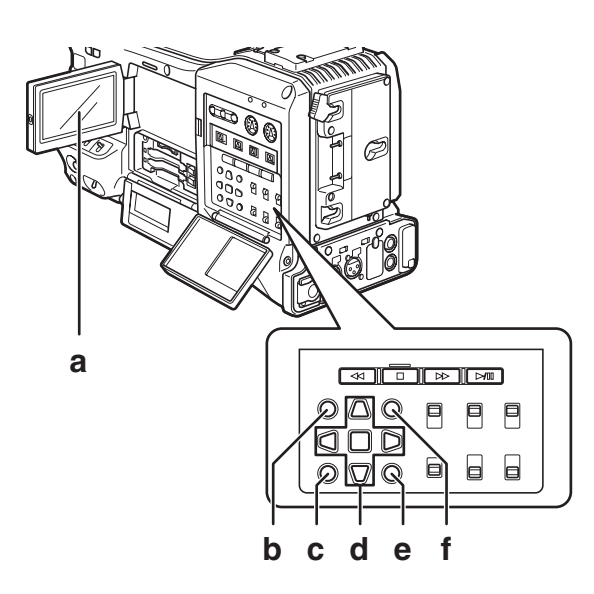

- a 液晶显示器
- b THUMBNAIL 按钮
- c EXIT按钮
- d ▲▶▼◀ 光标按钮 ■ SET按钮
- e THUMBNAIL MENU按钮
- f SHIFT按钮

## 剪辑的重放

- **1** 按下THUMBNAIL按钮。
	- 液晶显示器上会显示缩略图画面。
- **2** 用光标按钮移动指针,使其对准要重放的剪辑。

#### **3** 按PLAY/PAUSE按钮。

- 光标处的剪辑会在液晶显示器上播放。
- 光标处的剪辑播放完毕后,之后的剪辑也将依次 播放。最后一个剪辑播放完毕后,会出现缩略图 屏幕。

#### 注意

- 播放剪辑时,无需"选择"剪辑(蓝框环绕缩略图)。
- 不能播放剪辑编号显示为红色的剪辑。
- •在播放期间,按REW按钮将开始以4X速度倒退播放,按FF按 钮将开始以4X速度快进播放。按PLAY/PAUSE按钮将恢复正 常播放。
- 在播放剪辑期间,按PLAY/PAUSE按钮将暂时停止(暂停) 播放。

在暂停期间,按REW按钮将会把暂停位置移动到剪辑的开 头。再次按REW按钮,将会把暂停位置移动到前一个剪辑的 开头。

在暂停期间,按FF按钮将会把暂停位置移动到下一个剪辑 的开头。

• 在播放剪辑期间按STOP按钮将停止播放并返回到缩略图 屏幕。

#### 注意

- 停止重放时,指针与重放开始时的位置无关,而会对准已重放的 剪辑的缩略图上。
- 再次按下PLAY/PAUSE按钮时,从指针对准的剪辑的起始处开始重 放。如需从最后停止位置开始重放, 则请将"继续上次回放"设 为打开。有关更多详情,请参阅 [缩略图显示模式的设置] (第115页)。
- 按下THUMBNAIL按钮关闭缩略图画面之后,按下PLAY/PAUSE按钮不 会重放指针最后对准的剪辑,而是重放第一个剪辑(即具有最早 记录日期和时间的剪辑)。

## 缩略图显示的切换

能够将缩略图画面显示的剪辑只切换为与特定条件相符的 剪辑。

- **1** 按下THUMBNAIL按钮。
	- 液晶显示器上会显示缩略图画面。
- **2** 按下THUMBNAIL MENU按钮。
	- 缩略图菜单随即打开。

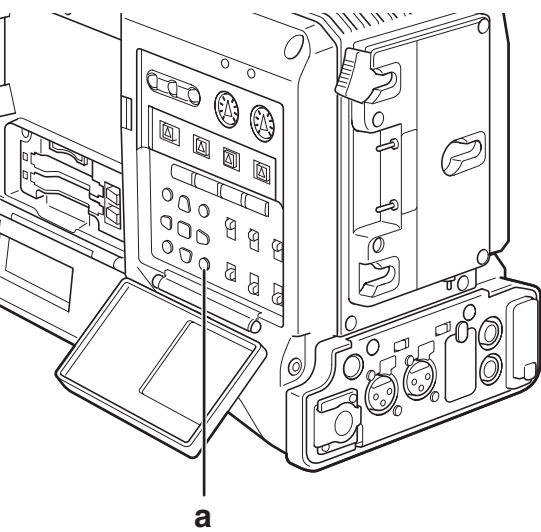

a THUMBNAIL MENU按钮

- 3 从缩略图菜单中选择"缩略图"。
	- 可通过下列项目切换缩略图显示:

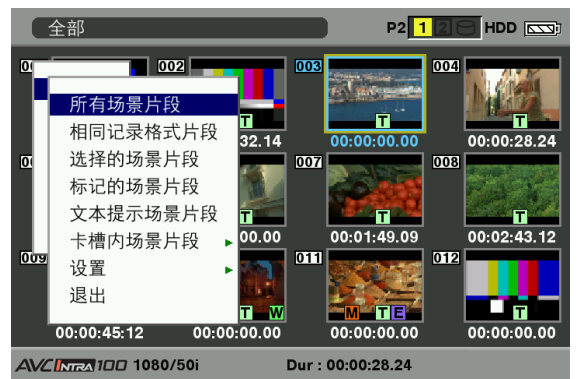

所有场景片段:

显示所有剪辑。

相同记录格式片段:

显示当前系统格式的剪辑。

选择的场景片段:

显示任意选择的剪辑。

标记的场景片段:

显示添加了拍摄标记的剪辑。

文本提示场景片段:

显示添加了文本提示数据的剪辑。

- 卡槽内场景片段: 显示在特定的插槽中插入的P2卡中记录的 剪辑。选择了此项之后, "卡插槽1"至 "卡插槽2"作为子菜单显示。请选择所需 插槽显示剪辑。
- 设置: 有关此项的信息,请参阅 [缩略图显示模 式的设置] (第115页)。
- 退出: 关闭子菜单。

# 第6章 采用缩略图操作剪辑 采用缩略图操作剪辑

## 更改缩略图

在录制和重放影像时,可以用以前添加了文本提示的影像来 替换缩略图。

- **1** 将文本提示添加到想要更改的影像中。
	- 有关如何插入文本提示的详细信息,请参阅[文本 提示记录功能](第40页)。
- 2 选择"缩略图"→"文本提示场景片段"显示带 有文本提示的剪辑的缩略图。
- **3** 将指针对准想要更改的缩略图的剪辑上,然后 按下SET按钮。将指针对准下一行的文本提示显 示处。
- **4** 选择想要替换的缩略图,通过指针将其对准, 然后在缩略图菜单上选择"操作"→"改变缩 略图"。

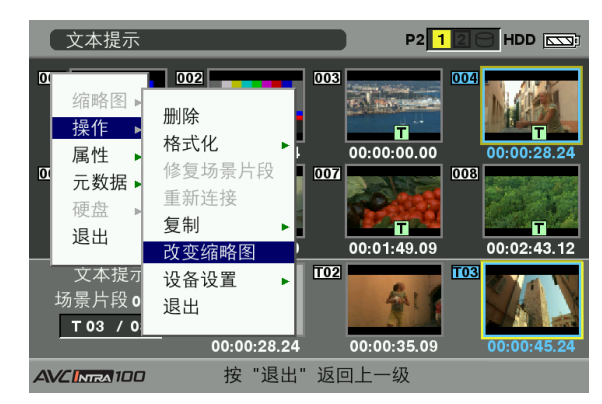

5 按下SET按钮。显示"是"/"否"确认窗口时, 请用光标按钮和SET按钮选择"是"。

• 随即关闭菜单并替换剪辑的缩略图。

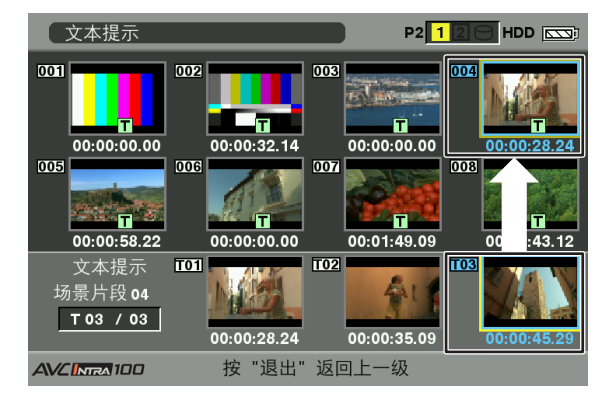

#### 注意

在缩略图菜单上选择"属性"→"场景片段属性"显示剪辑属性,确 认缩略图的位置(自剪辑顶部向下的帧数)。由于缩略图在剪辑上 通常是自上而下的,因此会显示为"0"。

## 拍摄标记

本机可以在剪辑缩略图上添加拍摄标记,以便与其它剪辑加 以区别。

- **1** 按下THUMBNAIL按钮。 • 液晶显示器上会显示缩略图画面。
- **2** 用光标按钮移动指针,使其对准希望添加拍摄标 记的剪辑。
- **3** 按下已分配拍摄标记功能的USER按钮或RET 按钮。
	- 这样即可将拍摄标记添加至光标处剪辑的缩 略图。

要删除拍摄标记,可将光标再次移至剪辑并按下 已分配拍摄标记功能的USER按钮或RET按钮。

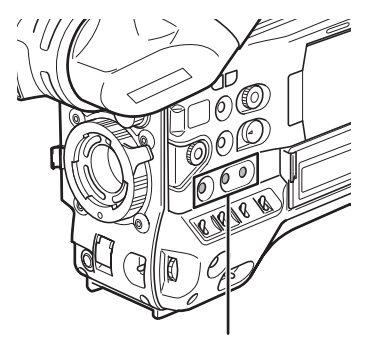

USER MAIN、USER1和USER2按钮

#### 注意

- 记录时可添加拍摄标记。
- 如果在记录停止后添加拍摄标记,则拍摄标记将附加到最近记录 的剪辑。
	- 有关更多信息,请参阅[拍摄标记(记录标识)记录功能] (第40页)。
- 将拍摄标记添加到跨越多张P2卡记录的剪辑上时,请插入P2卡插 槽的所有相关P2卡执行上述操作。

## 文本提示

在录制或重放过程中,可以将文本提示添加到剪辑。文本提 示可在某个点上用于重放剪辑或将剪辑分割成小片段并复制 必要的部分。

#### 添加文本提示

可以采用以下方式添加文本提示。

● 在记录或播放期间按下已分配文本提示功能的USER按钮或 RET按钮。

这样即可在按下按钮的地方插入文本提示。

● 缩略图屏幕打开时,按下已分配文本提示功能的USER按钮 或RET按钮,即可在剪辑片头插入文本提示。

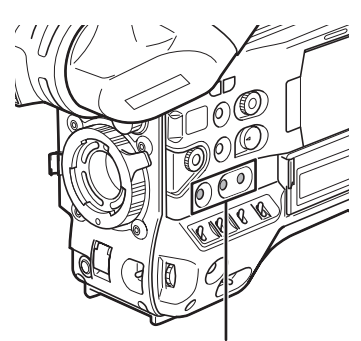

USER MAIN、USER1和USER2按钮

#### 注意

一个剪辑最多有100条文本和语音提示组合。请注意,本机无法添加 或显示语音提示。

在记录文本提示的位置重放剪辑

- **1** 按下THUMBNAIL按钮。
	- 液晶显示器上会显示缩略图画面。
- **2** 按下THUMBNAIL MENU按钮并从缩略图菜单中选 择"缩略图"→"文本提示场景片段"。
	- 在液晶显示器的上段,会显示添加了文本提示的剪 辑缩略图。在液晶显示器的下段,会显示用指针所 选剪辑的文本提示的相关信息。

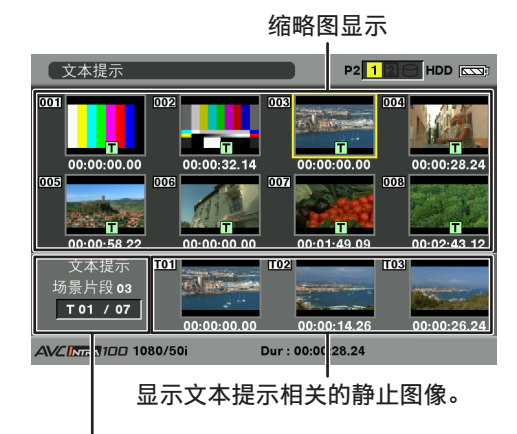

显示添加到剪辑的文本提示总数。

- **3** 将指针对准含有语音提示的待重放剪辑,然后按 下SET按钮。
	- 指针随即移动到液晶显示器下段。

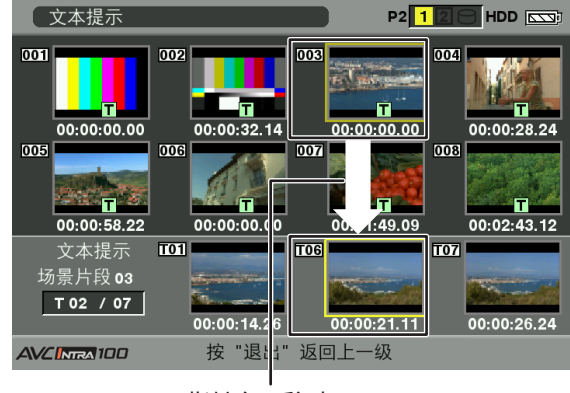

指针向下移动。
- $\overline{4}$  指针位于下段时,用光标左右按钮(<//> 指针移动到所需文本提示的号码。然后,按下 PLAY/PAUSE按钮。
	- 随即从指针所在位置的文本提示时间码处开始重 放。如果在播放期间按STOP按钮或在剪辑结尾处完 成播放,则缩略图屏幕会再次出现,此时指针位于 播放开始处的文本提示。
	- 按下THUMBNAIL MENU按钮选择"退出"或按下EXIT 按钮可将指针返回缩略图画面的上段。

#### 注意

- 在文本提示屏幕中按REC按钮不会开始记录。
- 对于无法播放的AVC-Intra格式剪辑,文本提示缩略图显示为 灰色。
- 删除文本提示
- **1** 执行[在记录文本提示的位置重放剪辑] (第108页)的步骤1~3选择所需文本提示。
- **2** 将指针移至所需文本提示,然后按下SET按钮。
- **3** 按下THUMBNAIL MENU按钮从缩略图菜单中选择 "操作"→"删除"。
	- 出现用于确认删除的"是"和"否"。使用光标按 钮和SET 按钮选择"是"。文本提示随即被删除。

使用文本提示分割剪辑和复制必要的部分

- **1** 执行[在记录文本提示的位置重放剪辑] (第108页)的步骤1~3在剪辑中选择所需文本 提示。
- **2** 将指针移至所需文本提示,然后按下SET按钮。 • 可以选择多个文本提示。
- **3** 按下THUMBNAIL MENU按钮选择"操作"→ "复制"。
- **4** 使用光标按钮和SET按钮选择要复制的卡槽并选 择"是"。
	- 开始复制。
	- 所选文本提示和下一个文本提示之间的部分被复 制。如果选定提示后找不到文本提示,则会复制所 选文本提示后剪辑的剩余部分。
	- 如果选择了多个文本提示,则会复制选定的部分。
	- 正在复制剪辑时,本机会显示复制进程和取消状 态。如需中止复制进程,请按下SET按钮。然后, 会显示"是"/"否"确认画面。使用光标按钮和 SET按钮选择"是"。

#### 注意

在使用文本提示功能分割和复制剪辑的过程中,复制的部分可能会 自动修改,具体取决于剪辑的记录格式。

### 剪辑的删除

- **1** 按下THUMBNAIL按钮。 • 液晶显示器上会显示缩略图画面。
- **2** 使用光标按钮将光标移动至要删除的剪辑,并按 下SET按钮选中该剪辑。
- **3** 按下THUMBNAIL MENU按钮并从缩略图菜单中选 择"操作"→"删除"。

**4** 出现以下画面。使用光标按钮和SET按钮选 择"是"。

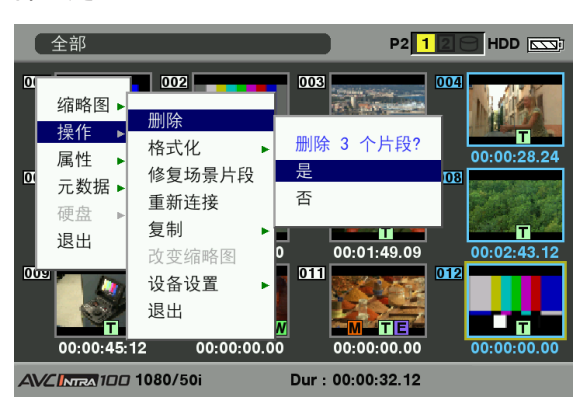

• 剪辑被删除。通过此操作会删除全部所选的剪辑 (蓝色框内)。

#### 注意

要中断删除,可按下SHIFT和"退出"按钮或者按下SET按钮取消 操作。

部分删除的剪辑无法通过取消进行恢复。

## 剪辑的修复

修复因记录中突然断电或者取出了访问中的P2卡而出现不良 的剪辑。

#### 注意

能够加以修复的只是带黄色不良剪辑指示的剪辑。请删除带红色不 良指示的剪辑。如果剪辑无法删除,则请格式化P2卡。 但在剪辑修复过程中,不良剪辑指示有可能从黄色变为红色而无法 修复。

### **1** 按下THUMBNAIL按钮。

- 液晶显示器上会显示缩略图画面。
- **2** 使用光标按钮移动指针,使其对准要修复的剪辑 (通过不良剪辑指示显示的不良剪辑)。 按下SET按钮选择剪辑。
- **3** 按下THUMBNAIL MENU按钮并从缩略图菜单中选 择"操作"→"修复场景片段"。
	- 当确认屏幕询问是否要修复剪辑时,如果要修复剪 辑,可使用光标按钮和SET按钮选择"是"。

## 不完整剪辑的重新连接

记录在多张P2卡中的剪辑(相连的剪辑)分别复制到不同的 卡时,会生成不完整的剪辑。重新连接功能可以将不完整的 剪辑重新生成为一个剪辑(原来相连的剪辑)。

- **1** 按下THUMBNAIL按钮。
	- 液晶显示器上会显示缩略图画面。
- **2** 使用光标和SET按钮选择不完整的剪辑以便重新 连接。
	- 通常情况下,不完整剪辑 (带有标记的剪辑) 的缩 略图成直线显示。

**3** 按下THUMBNAIL MENU按钮并从缩略图菜单中选 择"操作"→"重新连接"。

> • 当确认屏幕询问是否要重新连接剪辑时,如果 要重新连接剪辑,可使用光标按钮和SET按钮选 择"是"。

#### 注意

连接成一组的剪辑必须编成一组,否则这些剪辑将显示为不完整的 剪辑。

## 剪辑的复制

选定的剪辑可以复制到所需插槽的P2卡或SD存储卡中。

- **1** 按下THUMBNAIL按钮。
	- 液晶显示器上会显示缩略图画面。
- **2** 使用光标按钮将指针移动到所需剪辑上,然后按 下SET按钮。

#### 注意

在连续片段记录模式(即显示"1\*CLIP"时)下, 当记录仍可以编 入上一个剪辑时,不能复制剪辑。关闭菜单,按STOP按钮大约2秒钟 以停止剪辑编制过程,然后再执行操作。

**3** 按下THUMBNAIL MENU按钮并从缩略图菜单中选 择"操作"→"复制"。

• 选择插槽1~2或SD存储卡作为目标位置。

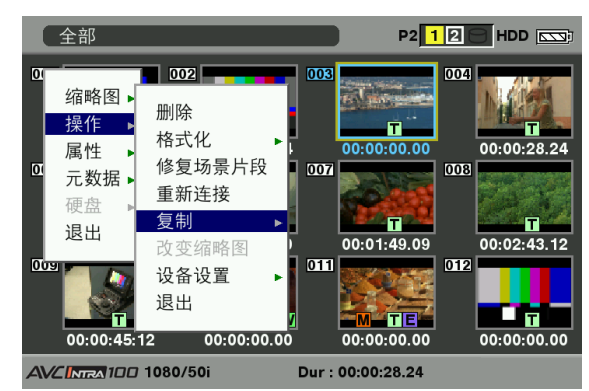

• 当确认屏幕询问是否要复制剪辑时,如果要复制剪 辑,可使用光标按钮和SET按钮选择"是"。

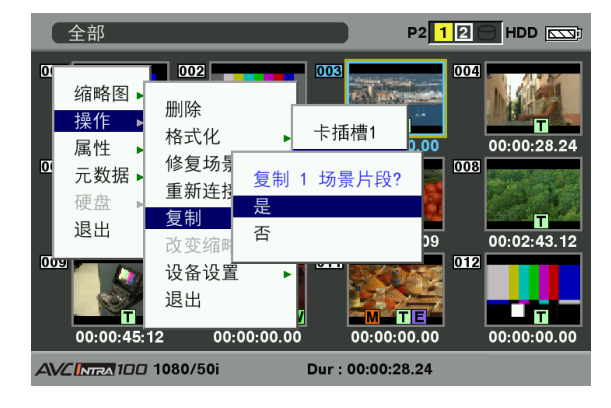

- 注意
- 正在复制数据时,请勿关闭电源或取出P2卡。否则,可能会 导致P2卡故障或生成不良剪辑。请将生成的不良剪辑删除并重新 复制。
- 将剪辑复制到P2卡时,会复制剪辑中的所有信息。但是,将其复 制到SD存储卡\*1时,视频和声音信息不会复制,而是仅复制缩略 图、剪辑元数据、图标、语音提示、文本提示、低码流素材和实 时元数据。
- 目标位置上的记录容量不足时,会显示"空间不足!"信息并停 止复制。已选定要复制的剪辑含有不良剪辑时,会显示"不能复 制!"信息并停止复制。如果选定的剪辑中含有已记录到目标P2卡 的剪辑, 则会停止复制。
- 要中断复制,可按下SHIFT和"退出"按钮或者按下SET按钮。正 在复制的剪辑会在目标位置被删除。
- 目标卡中存在相同的剪辑时,会显示"覆盖?"。选择"是"或"否"。
- \*1 有关要使用的SD存储卡,请参阅[SD存储卡注意事项] (第21页)。

### 剪辑元数据的设置

摄影师的姓名、记者的姓名、拍摄位置或文本提示等信息可 以从SD存储卡读取,并且可以记录为剪辑元数据。

读取剪辑元数据(元数据上载)

- 1 插入含有剪辑元数据(元数据上载文件)的SD存 储卡。
- **2** 按下THUMBNAIL按钮。
	- 液晶显示器上会显示缩略图画面。

### 注意

显示缩略图时,在按下DISP/MODE CHK按钮的同时按下 THUMBNAIL按钮可移至步骤4。

**3** 按下THUMBNAIL MENU按钮并从缩略图菜单中选 择"元数据"→"读取",然后按下SET按钮。

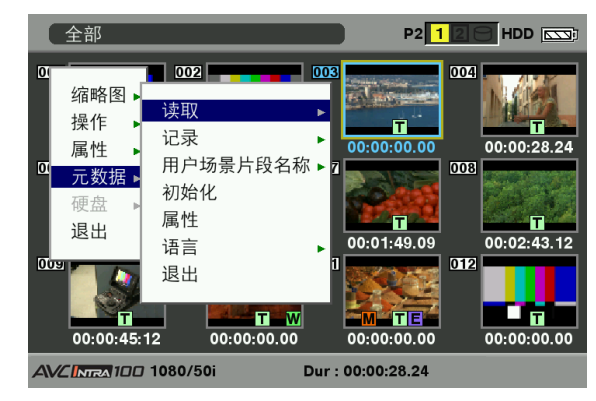

- **4** 显示保存在SD存储卡中元数据上载文件的 名称"。使用光标按钮选择所需的文件,然后 选择"是"。
	- 上载开始。
	- 即使关闭电源,上载的元数据也会保留。
	- 有关确认上载数据的更多信息,请参阅[检查和修改 已读取的元数据] (第112页)。
	- \*2 按光标按钮(▷)在光标位置处显示文件全名,最多 100个字符。按光标按钮(<1)返回之前的位置。

### 剪辑元数据项目

剪辑元数据包含下列项目:带有下划线的项目可通过读取SD 存储卡的元数据上载文件进行设置。其它项目在拍摄过程中 自动设置。利用最新版本的P2播放软件,可以通过PC将元数 据上载文件写入SD存储卡。有关与此功能兼容的新镜头以及 在推出该款摄像机后此功能的任何更改的详细信息,请访问 Support Desk,网址为:

http://pro-av.panasonic.net/

有关要使用的SD存储卡,请参阅[SD存储卡注意事项] (第21页)。

### ▲注音

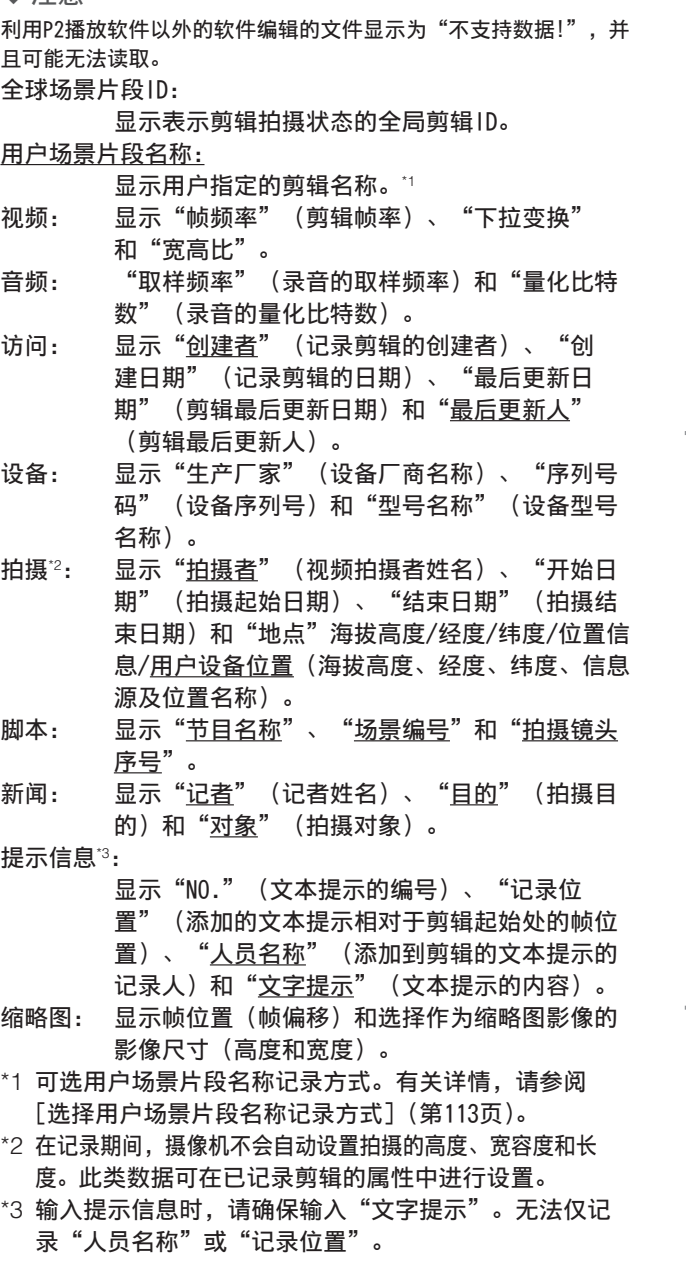

注意

本机仅显示GB2312字符。

### 检查和修改已读取的元数据

本机允许您检查从SD存储卡读取的元数据详情。

- **1** 按下THUMBNAIL按钮。
	- 液晶显示器上会显示缩略图画面。
- **2** 按下THUMBNAIL MENU按钮从缩略图菜单中选择 "元数据"→"属性"。
	- 然后显示如下画面:

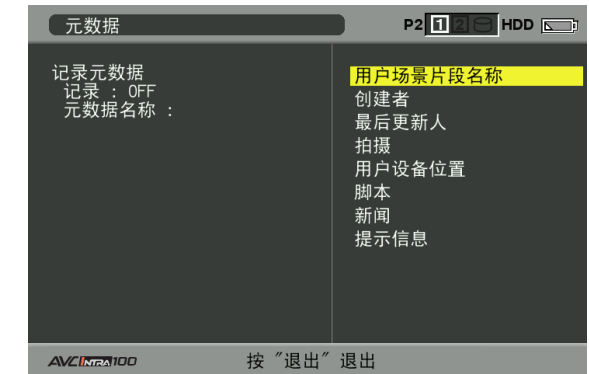

- **3** 使用光标按钮将光标移动至要确认的项并按下 SET按钮。
	- 使用此功能检查加载的元数据设置。

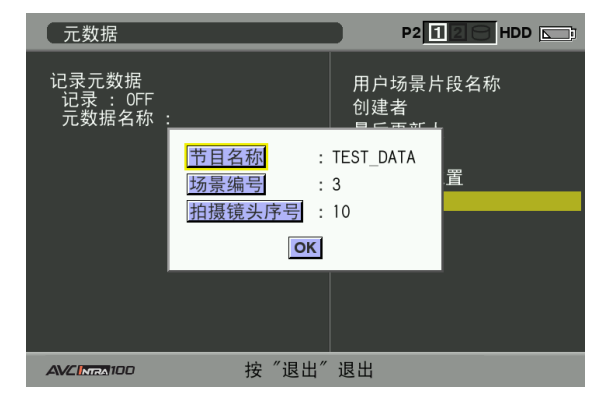

**4** 在查看元数据设置的同时,使用光标按钮将指针 移至所需的选项。然后,按下SET按钮。

• 随即显示用于修改设置的软键盘画面。

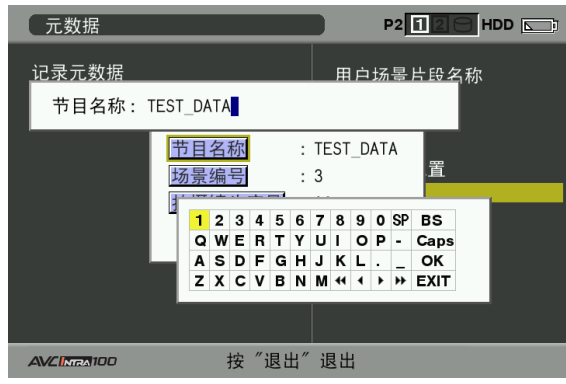

### 设置是否记录上载的元数据

从缩略图菜单中将"元数据"→"记录"设为"ON"/ "OFF"。出厂设置为"OFF"。

### 选择用户场景片段名称记录方式

如需选择记录方式, 请从缩略图菜单中选择"元数据"→"用户 场景片段名称"。可选两种选项:类型1和类型2。

类型1(出厂默认设置)

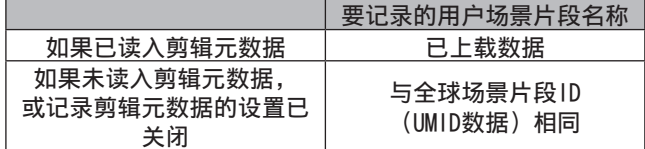

#### ●类型2

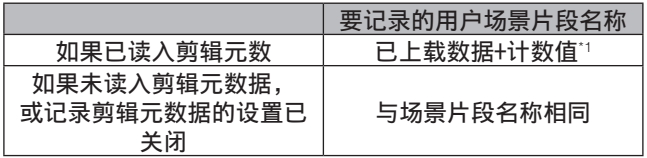

#### \*1 计数值以四位数显示。

如果已读入剪辑元数据且记录方式选择了类型2,则每次拍 摄新的剪辑时均为增加计数值。

使用下列操作可重置计数值。

从缩略图菜单中选择"元数据"→"属性",然后选择"用户 场景片段名称"显示如下菜单。用光标选择"计数清零",然 后按下SET按钮将计数值重置为1。

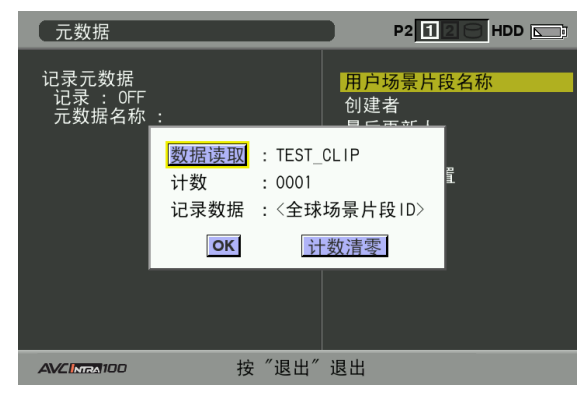

#### 注意

使用8 GB以上存储容量的P2卡且记录会话超过规定时间(DVCPRO HD和AVC-Intra100: 约5分钟; AVC-Intra50: 约10分钟)时, 或者 跨越了多张P2卡时,将自动把记录分割成单独的剪辑。此时,各个 剪辑将附带自身的计数值。

单张P2卡上记录(DVCPRO HD)单个剪辑的示例:

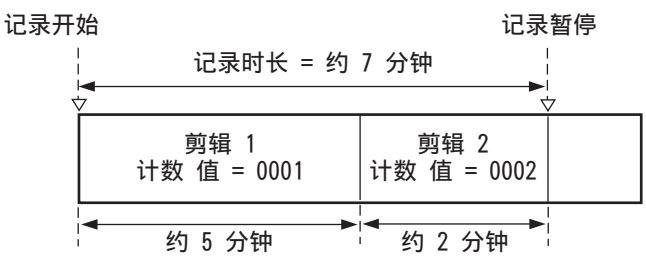

### 两张P2卡上记录单个剪辑的示例:

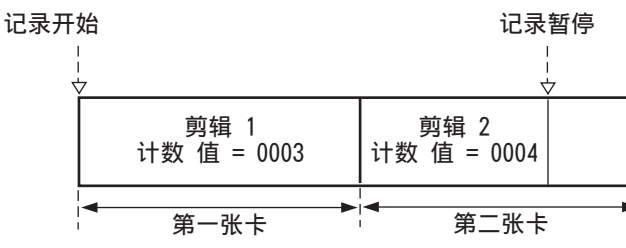

如果剪辑缩略图如上示例所示或使用P2设备显示其属性,则 会显示剪辑1的缩略图和计数值。

### 清除已上载元数据

从缩略图菜单中选择"元数据"→"初始化",然后按下 SET按钮。显示确认画面时,选择"是"。

### 设置元数据语言

用户可选择将用于元数据的语言。在缩略图菜单中,选择 "元数据→语言"来选择语言,然后按SET按钮。 可用语言 从以下语言中选择一种。 英语

中文

#### 注意

- 对于英语状态下显示的汉语字符,或者英语状态下无法显示的其 它字符,无法正常显示;而显示为\*。
- 本机可输入的文字仅限于字母数字。本机无法输入汉语。

## 低码流素材(另售)的设置

在P2卡插槽2中安装视频编码卡(AJ-YAX800MC,可选附件), 就可以设置低码率记录功能。

如果在本机电源打开时插入视频编码卡,则无法识别该卡。 请在本机电源关闭后插入视频编码卡。

从缩略图菜单中选择"操作"→"设备设置"→"低码率素 材"指定设置。

有关如何安装和设置视频编码卡的详细信息,请参阅视频编 码卡的用户指南。

注意

• 寻像器中显示"PROXY CARD ERROR"时, 请检查视频编码卡或将 本机设为不执行低码流素材记录。

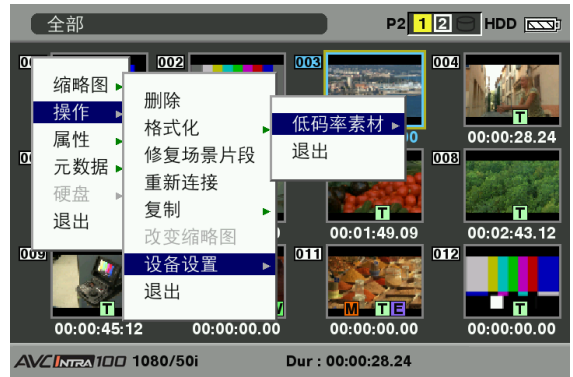

• 关闭菜单,按STOP按钮大约2秒钟以停止剪辑编制过程,然后再执 行操作。

## P2卡的格式化

**1** 按下THUMBNAIL按钮。

• 液晶显示器上会显示缩略图画面。

- **2** 按下THUMBNAIL MENU按钮并从缩略图菜单中选 择"操作"→"格式化"。
	- 出现以下所示的屏幕时,选择要格式化的P2卡的插 槽编号并按SET按钮。
	- 如果不需要格式化,则请选择"退出"。

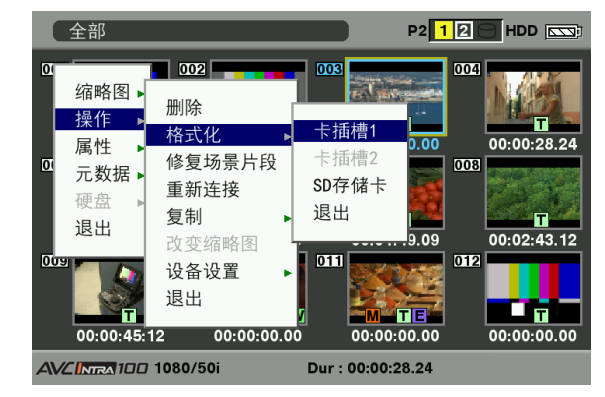

**3** 出现以下画面。使用光标按钮和SET按钮选 择"是"。

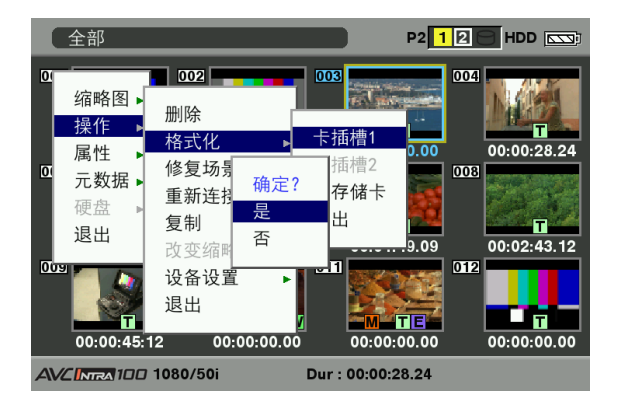

• 所选P2卡被格式化。

◆注意

在格式化之前要检查一下卡上是否有重要的数据,因为通过 格式化而擦除的数据无法进行恢复。

## SD存储卡的格式化

另可从缩略图画面将SD存储卡格式化。请在本机插入SD存储 卡的状态下进行下列操作:

- **1** 按下THUMBNAIL按钮。
	- 液晶显示器上会显示缩略图画面。
- **2** 按下THUMBNAIL MENU按钮并从缩略图菜单中选 择"操作"→"格式化"。
	- 出现以下所示的屏幕时,选择"SD存储卡"并按 SET按钮。
	- 如果不需要格式化,则请选择"退出"。

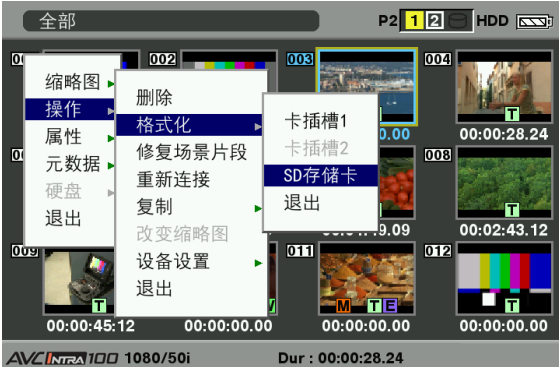

**3** 出现以下画面。使用光标按钮和SET按钮选 择"是"。

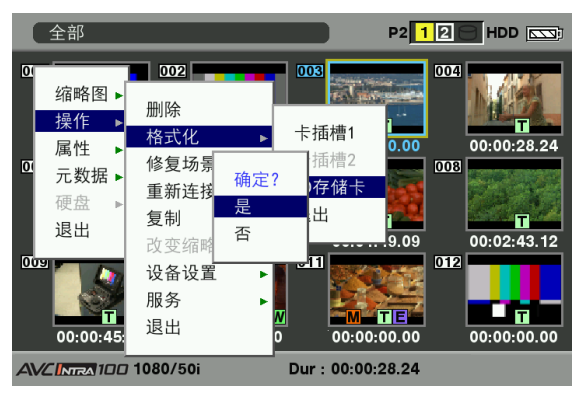

- SD存储卡被格式化。
- 注意
- 也可使用"卡功能"屏幕中的菜单选项"SD卡格式化"来格式化 SD存储卡。
	- 有关详细信息,请参阅 [格式化、写入和读取SD存储卡] (第82页)。
- 在格式化之前要检查一下卡上是否有重要的数据,因为通过格式 化而擦除的数据无法进行恢复。

## 缩略图显示模式的设置

缩略图显示模式可根据个人喜好进行定制。

**1** 按下THUMBNAIL按钮。 • 液晶显示器上会显示缩略图画面。

### **2** 按下THUMBNAIL MENU按钮并从缩略图菜单中选 择"缩略图"→"设置"。

• 出现以下画面。

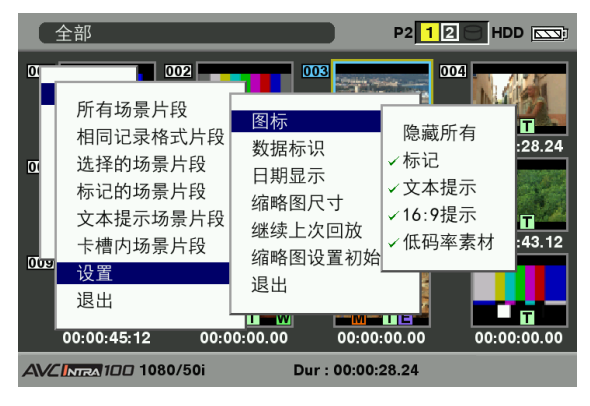

#### 图标:

选择想要在缩略图上显示和隐藏的指示性图标。

- •隐藏所有:
	- ON: 所有指示均不显示。
	- OFF: 根据以下菜单,将会设置有指示或 无指示。出厂设置如下。
- •标记:
	- 在有指示和无指示之间切换拍摄标记 (ON/ OFF)。出厂设置为ON(有指示)。
- •文本提示:

在有指示和无指示之间切换文本提示标记 (ON/OFF)。出厂设置为ON(有指示)。

• 16:9提示: 在有指示和无指示之间切换宽屏标记 (ON/ OFF)。出厂设置为ON(有指示)。

•低码率素材: 在有指示和无指示之间切换低码流素材标记 (ON/OFF)。出厂设置为ON(有指示)。

#### 数据标识:

剪辑的时间显示部分可选时间码 (时间码)、用户 比特 (用户比特)、拍摄时间 (时间)、拍摄日期 (日期)、拍摄日期及时间 (日期/时间) 或 用户 场景片段名称。出厂设置为时间码。

日期显示:

拍摄日期的显示顺序可指定为年/月/日 (年-月-日)、月/日/年 (月-日-年) 或日/月/年 (日-月-年)。

出厂设置为日/月/年。

剪辑属性所示的记录日期和数据标识项选择日期 时所示的拍摄日期将会反映此项设置。

第6章

#### 缩略图尺寸:

对于单个画面上显示的缩略图尺寸,可选大(显 示3X2缩略图)或普通(显示4X3缩略图)。出厂 默认值为普通。

#### 继续上次回放:

选择在缩略图画面上停止重放之后使用STOP按钮 进行再次重放的位置。

ON: 从停止位置开始重放。

OFF: 从指针指示的剪辑的起始处开始重放。 请注意,如果停止重放之后指针移动,则无论此 项设置如何,均会从指针指示的剪辑的起始 处开始重放。此外,从所有可用剪辑的结尾处尝 试重放将会造成画面短暂闪烁,表示没有可重放 的剪辑。

#### 缩略图设置初始化:

将上述缩略图显示设置还原为默认值。将光标移 动至此项,然后按下SET按钮。显示确认画面时, 选择"是"。

#### 退出:

返回到前一个菜单。

### 属性

显示剪辑的属性和P2卡的状态。 显示剪辑属性时,可编辑和改写已记录的剪辑元数据。

### 剪辑属性

从缩略图菜单中选择"属性"→"场景片段属性"。出现以 下画面。

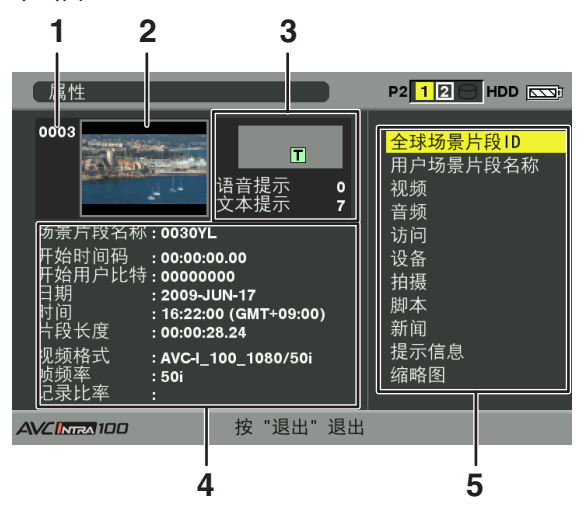

- 1 剪辑号码
- 2 缩略图
- 3 剪辑信息

显示添加到剪辑的方本与语音提示的 编号。另外,记录了剪辑的P2卡上被加上写保护时,会显 示 标记。

#### 注意

本机无法记录或重放语音提示。

4 剪辑信息

显示剪辑相关的详细信息。

场景片段名称: 显示剪辑名称。

开始时间码:

记录开始时的时间码值。

- 开始用户比特: 记录开始时的用户比特值。
- 日期:

记录的日期。

时间: 记录开始时的时间。

片段长度:

剪辑的时间长度。

视频格式:

剪辑的记录格式。

帧频率:

重放的帧率。

记录比率:

显示记录帧率。(仅对于通过VFR功能使用自然记录 时所记录的剪辑进行显示。)

第6章 采用缩略图操作剪辑 采用缩略图操作剪辑

5 剪辑元数据

显示剪辑相关的更详细的数据。使用光标按钮移动指针, 并按下SET按钮确认详细内容。有关显示的元数据的更多 信息,请参阅 [剪辑元数据的设置] (第111页)。

### 已记录剪辑元数据的修改

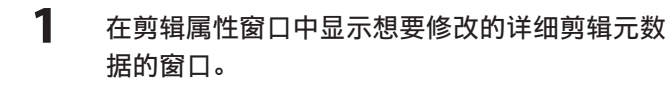

- **2** 使用光标按钮将光标放置在想要修改的项目上。
	- 可以修改的元数据会像下图中"创建者"那样 显示。

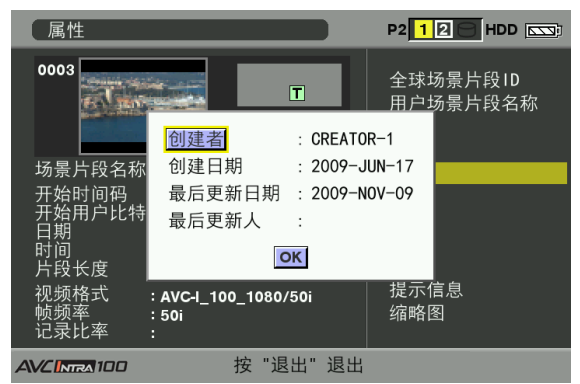

## **3** 按下SET按钮。

- 显示修改元数据的输入窗口(软键盘)。
- 使用键盘修改元数据。

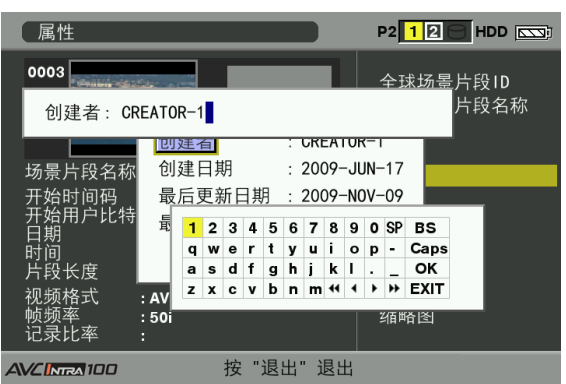

使用[检查和修改已读取的元数据](第112页)中所 述键盘操作。

- 
- **4** 按下键盘上的OK,在剪辑上写入修改后的元数 据,并返回到元数据窗口。

注意

- 无法单独删除"拍摄"的"地点" (记录地点数据) 数据。因 此,通过将"海拔高度"设置为空也可以删除"经度"和"纬 度"设置。
- 无法修改带不完整剪辑指示 **!** 的剪辑的元数据。记录在多张 P2卡上的剪辑的元数据必须在插入包含数据的所有P2卡后才能进 行修改。
- 无法修改任何101个字符以上的提示信息。

### P2卡状态显示

### ■ P2卡状态显示设置

从缩略图菜单中选择"属性"→"存储卡状态", 为P2卡状 态显示设置所需的显示模式(剩余容量或已用存储容量)。

- **1** 按下THUMBNAIL按钮。
	- 液晶显示器上会显示缩略图画面。
- **2** 按下THUMBNAIL MENU按钮并从缩略图菜单中选 择"属性"→"属性设置"→"P2卡容量 显示"。
	- 出现以下画面。从"P2卡容量显示"菜单项中选择 P2卡状态显示设置。

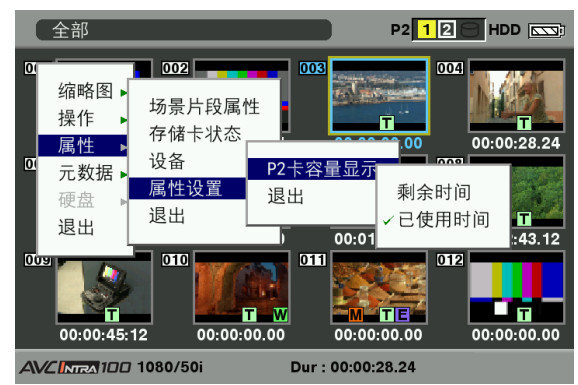

### 剩余时间:

将P2卡的剩余容量作为P2卡状态显示。(出厂 设置)

已使用时间:

将P2卡的已用存储容量作为P2卡状态显示。

### ■ P2卡状态显示设置的内容

从缩略图菜单中选择"属性"→"存储卡状态"。出现以下 画面。

选择"剩余时间"时:

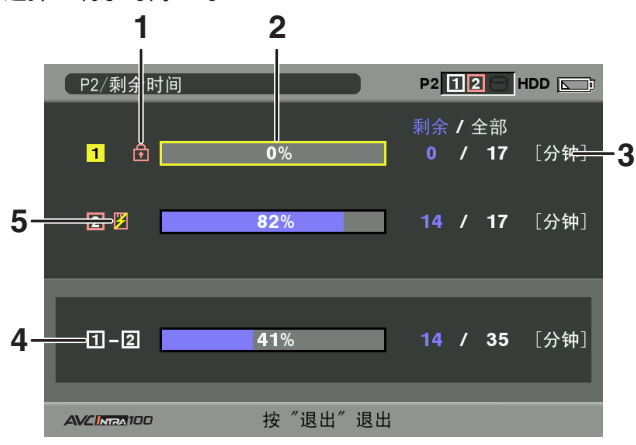

- 1 写保护标记 在P2卡上加有写保护时, 会显示 ■ 标记。
- 2 P2卡状态(剩余容量) 通过条线图和百分比显示P2卡的剩余存储容量。条线图指示 移动至左侧,表示剩余容量减少。

根据卡状态的不同,可能会出现下列显示:

格式化错误!:

插入了未被格式化的P2卡。

- 不支持该存储卡!: 本机内插入了不支持的卡。
- 没有存储卡!:

未插入P2卡。

使用光标按钮将光标放置在想要存取数据的P2卡上,按下 SET按钮显示有关P2卡的详细信息,以便检查序列号和用 户ID等各种信息。

### 3 P2卡剩余容量/总容量

以分钟显示P2卡剩余容量和总容量。由于仅显示时间 (分钟),所以显示的每张P2卡的总剩余存储容量可能与 实际存储容量不相符。 请注意,根据通过VFR操作进行自然记录的帧率的不同, 显示的容量将会有所差异。

4 插槽的总剩余容量 显示全部5个插槽的总剩余容量。请注意,写保护P2卡的剩 余容量并未包含在总剩余容量中。

### 5 警告符号 插入以下类型的P2卡时会显示 符号。 超过寿命使用次数:

超出P2卡的最大覆盖次数。

### 文件夹设置错误:

不支持P2卡的目录结构。 有关P2卡状态提示的详细信息,请参阅[2. P2卡状态(剩 余容量)]。

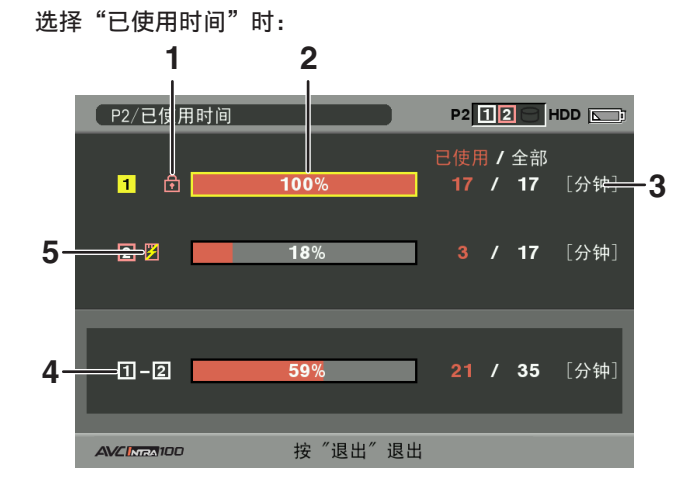

1 写保护标记

在P2卡上加有写保护时, 会显示 俞 标记。

- 2 P2卡状态(已用存储容量) 通过条线图和百分比显示P2卡的已用存储容量。条线图指 示移动至左侧,表示已用存储容量增加。 根据卡状态的不同,可能会出现下列显示:
	- 格式化错误!:

插入了未被格式化的P2卡。 不支持该存储卡!:

本机内插入了不支持的卡。

- 没有存储卡!: 未插入P2卡。 使用光标按钮将光标放置在想要存取数据的P2卡上,按下 SET按钮显示有关P2卡的详细信息,以便检查序列号和用 户ID等各种信息。
- 3 P2卡已用存储容量/总容量 以分钟显示P2卡已用存储容量和总容量。由于取舍了分 数,因此P2卡已用存储容量所示数值可能不同于实际容 量的数值。 写保护P2卡的已用存储容量显示为100 %。 请注意,根据通过VFR操作进行自然记录的帧率的不同, 显示的容量将会有所差异。
- 4 所有插槽的已用存储总量 显示两个插槽的已用存储总量。
- 5 警告符号 插入以下类型的P2卡时会显示 符号。

超过寿命使用次数: 超出P2卡的最大覆盖次数。

文件夹设置错误: 不支持P2卡的目录结构。 有关P2卡状态提示的详细信息,请参阅[2. P2卡状态(已 用存储容量)]。

### SD存储卡状态显示

状态显示可确认SD存储卡的格式化状态、可用存储容量等。 从缩略图菜单中选择"属性"→"设备"→"SD存储卡"。

如果其格式符合SD标准,则显示"SD卡标准:支持"信息。

如果其格式不符合SD标准,则显示"SD卡标准:不支持" 信息。

此时无法成功写入或读取。请使用本机格式化存储卡。有关 格式化SD存储卡的更多信息,请参阅 [SD存储卡的格式化] (第115页)。

#### 注意

SD存储卡剩余存储容量 (PROXY REM) 提示提供剩余存储容量的粗略 估计,可能不同于实际剩余存储容量。对于带"速度级别"的SD和 SDHC存储卡,所提示的记录时间可能明显低于实际存储容量,特别 是用于录制大量较短的视频剪辑时。仅在将低码率素材记录设置为 在SD存储卡上进行记录时才会显示剩余容量。有关设置步骤的详细 信息,请参阅视频编码卡 (AJ-YAX800MC,可选附件) 的操作指南。

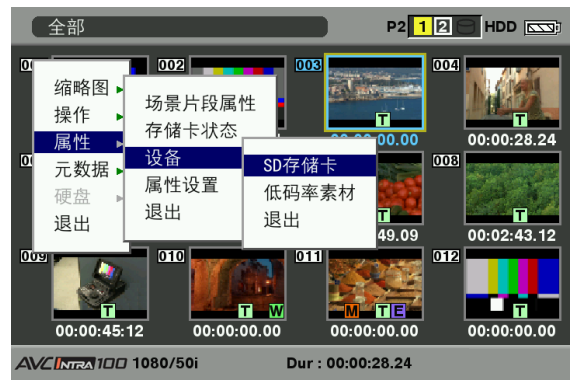

视频编码卡状态显示(另售)

安装了视频编码卡 (AJ-YAX800MC, 另售) 时, 请从缩略图菜 单中选择"属性"→"设备"→"低码率素材"。 显示插入视频编码器卡的插槽和版本信息。

# 第7章 菜单操作

## 寻像器和LCD监视器菜单

## 使用菜单

使用设置菜单来更改设置,以符合您正在拍摄的场景或正在 记录的内容。

- 如果显示了缩略图菜单,则按THUMBNAIL按钮来取消显示。
- 无法使用由蓝色字符指示的菜单项目。

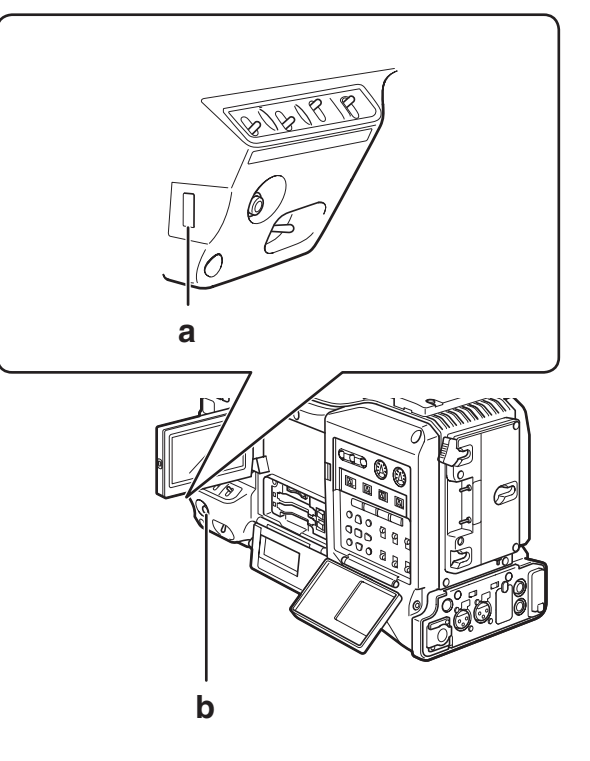

- a JOG拨盘按钮
- b MENU按钮

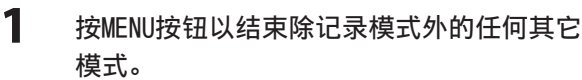

- 按住MENU按钮,并持续约1秒的时间。
- 将在寻像器和LCD监视器屏幕中显示功能屏幕。

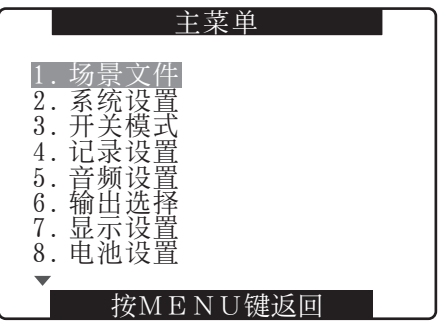

2 使用J0G拨盘按钮(或Up和Down光标按钮)来突 出显示要更改的功能。

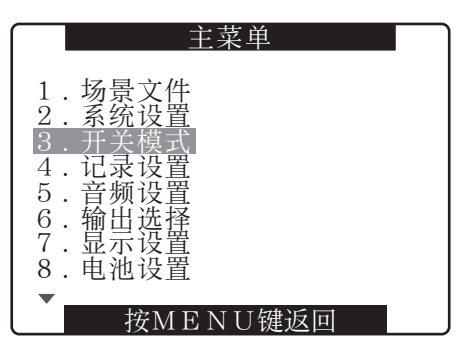

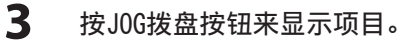

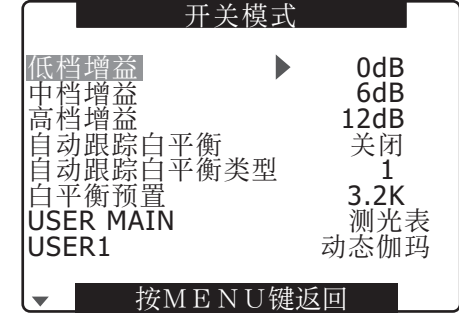

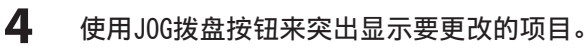

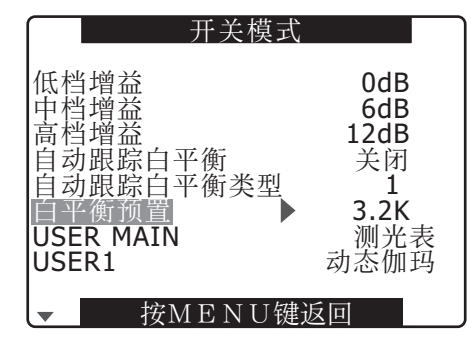

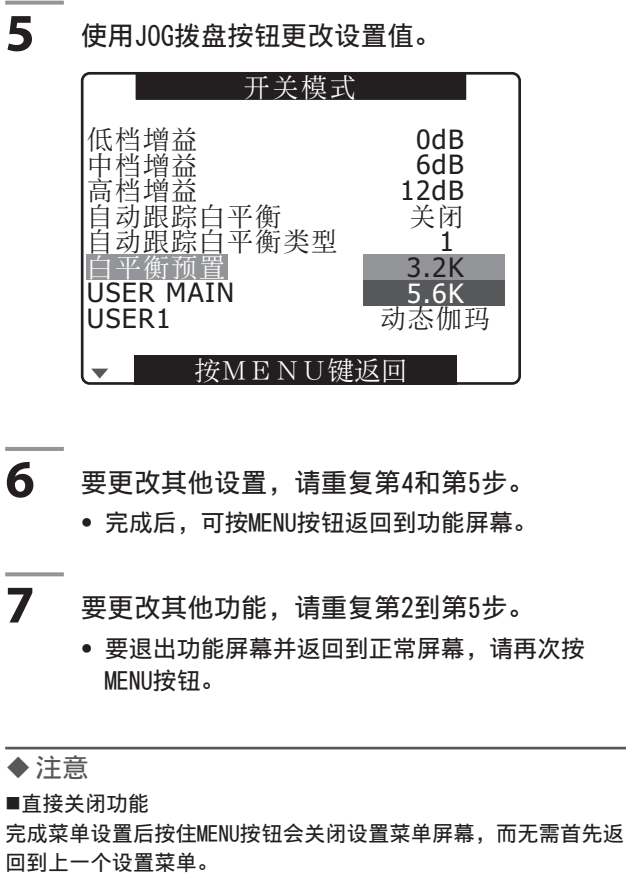

- ■要快速更改设置(仅限"主消隐电平"和"行相位")
- 快上
	- 按住JOG拨盘按钮,同时向上转动并保持该姿势。
- 快下

按住JOG拨盘按钮,同时向下转动并保持该姿势。

## 初始化MENU设置

菜单设置同时包含用户文件设置和场景文件设置。您可以分 别进行初始化。

要初始化用户文件(即,除场景文件设置以 外的其他所有设置)

选择"其它功能"屏幕的"用户文件"中的"初始化"。用 户文件的当前菜单设置将恢复为出厂设置。

### 要初始化场景文件

从6个场景文件中选择要使用"场景文件"拨盘进行初始化 的文件。然后在"场景文件"屏幕的"载入/保存/初始 化"中选择"初始化"。 仅所选场景文件的设置恢复为出厂设置。 • 这不会影响其他场景文件。

### 同时初始化用户文件和场景文件

通过在"其它功能"屏幕的MENU INIT菜单选项中选择"是",可 以将用户文件和六个场景文件恢复至其出厂默认设置。

## 设置菜单结构

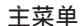

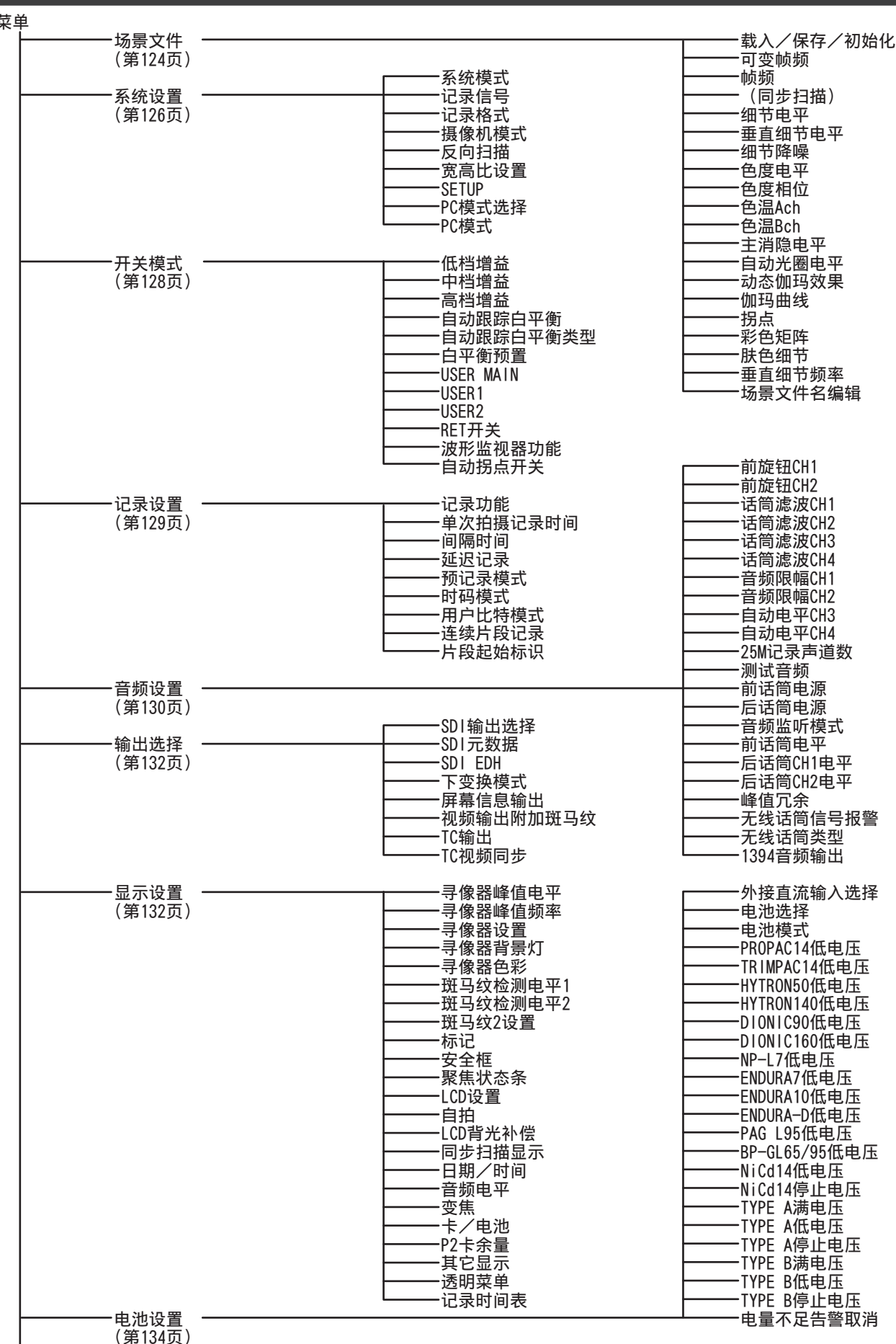

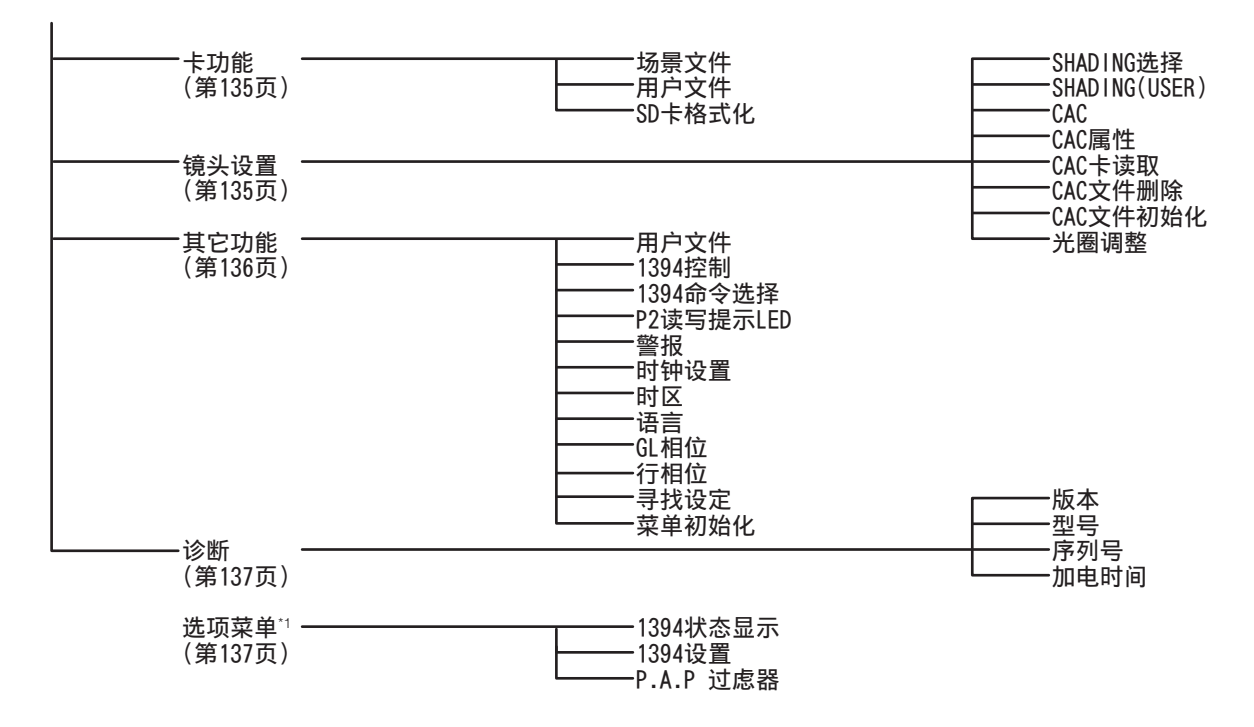

\*1 要打开"选项菜单",可按住DISP/MODE CHK按钮并按下MENU按钮。

## 设置菜单列表

## 场景文件屏幕

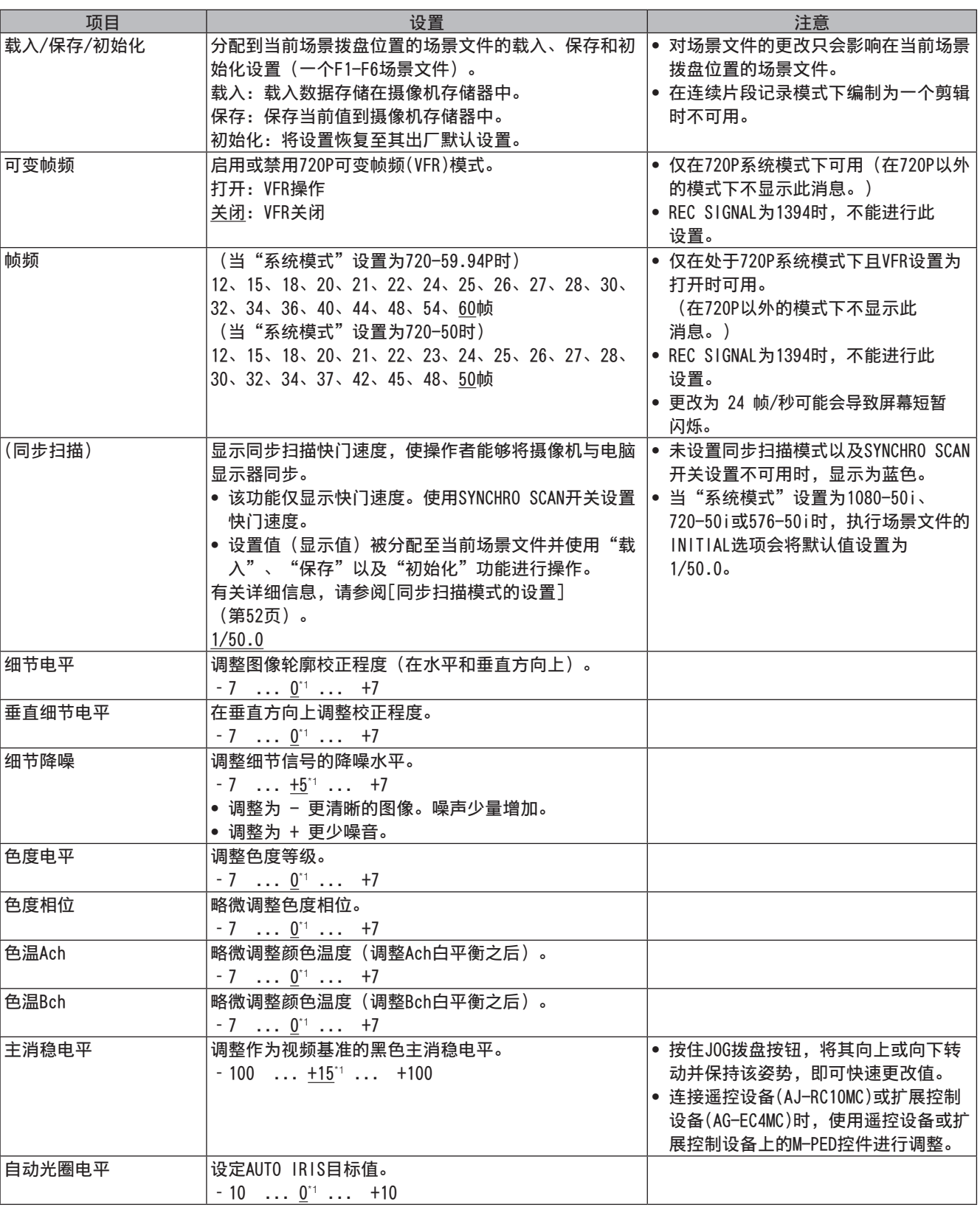

\*1 "场景文件"拨盘设置为F1时的出厂默认设置。

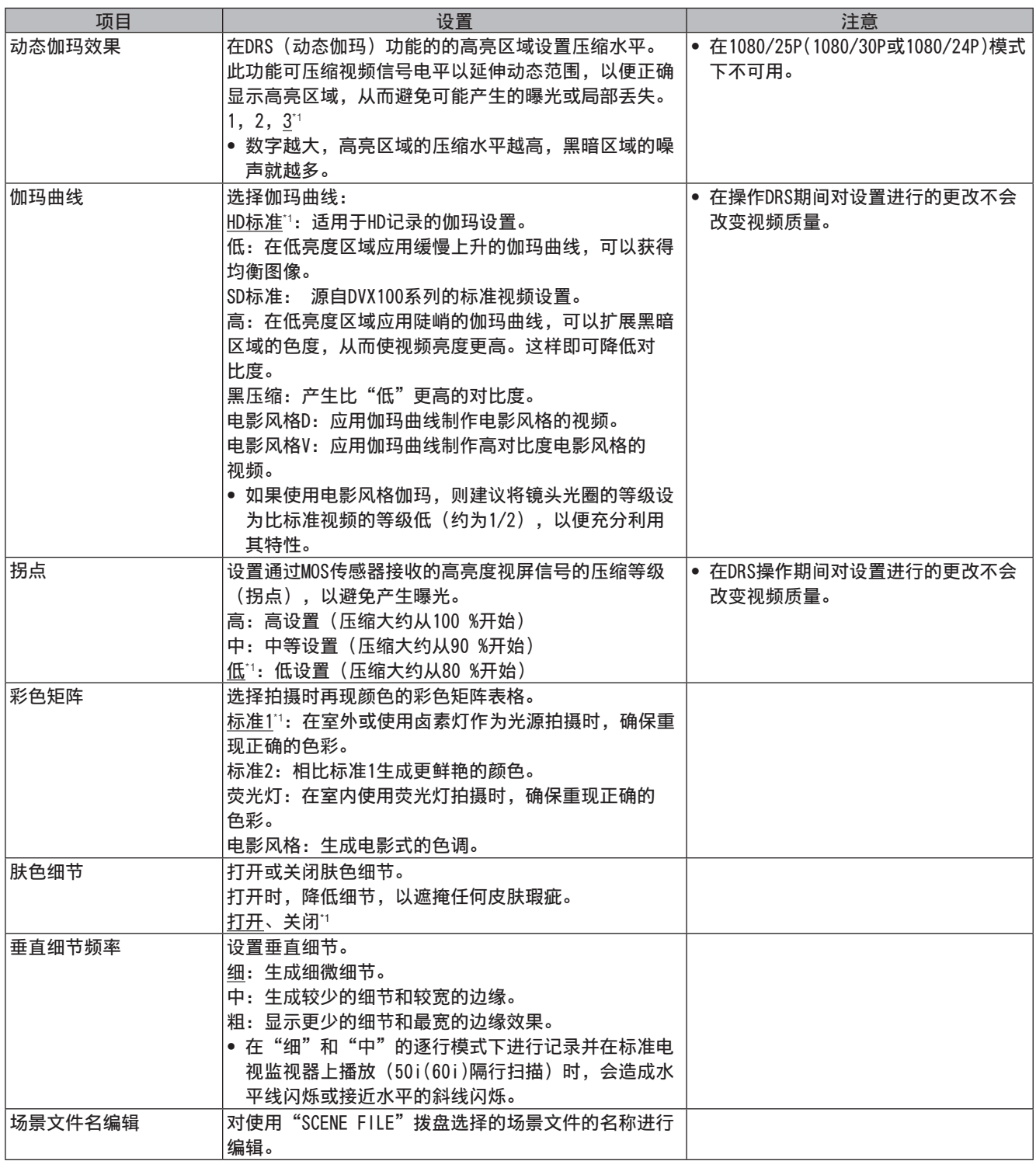

\* 1 "场景文件"拨盘设置为F1时的出厂默认设置。

## 系统设置屏幕

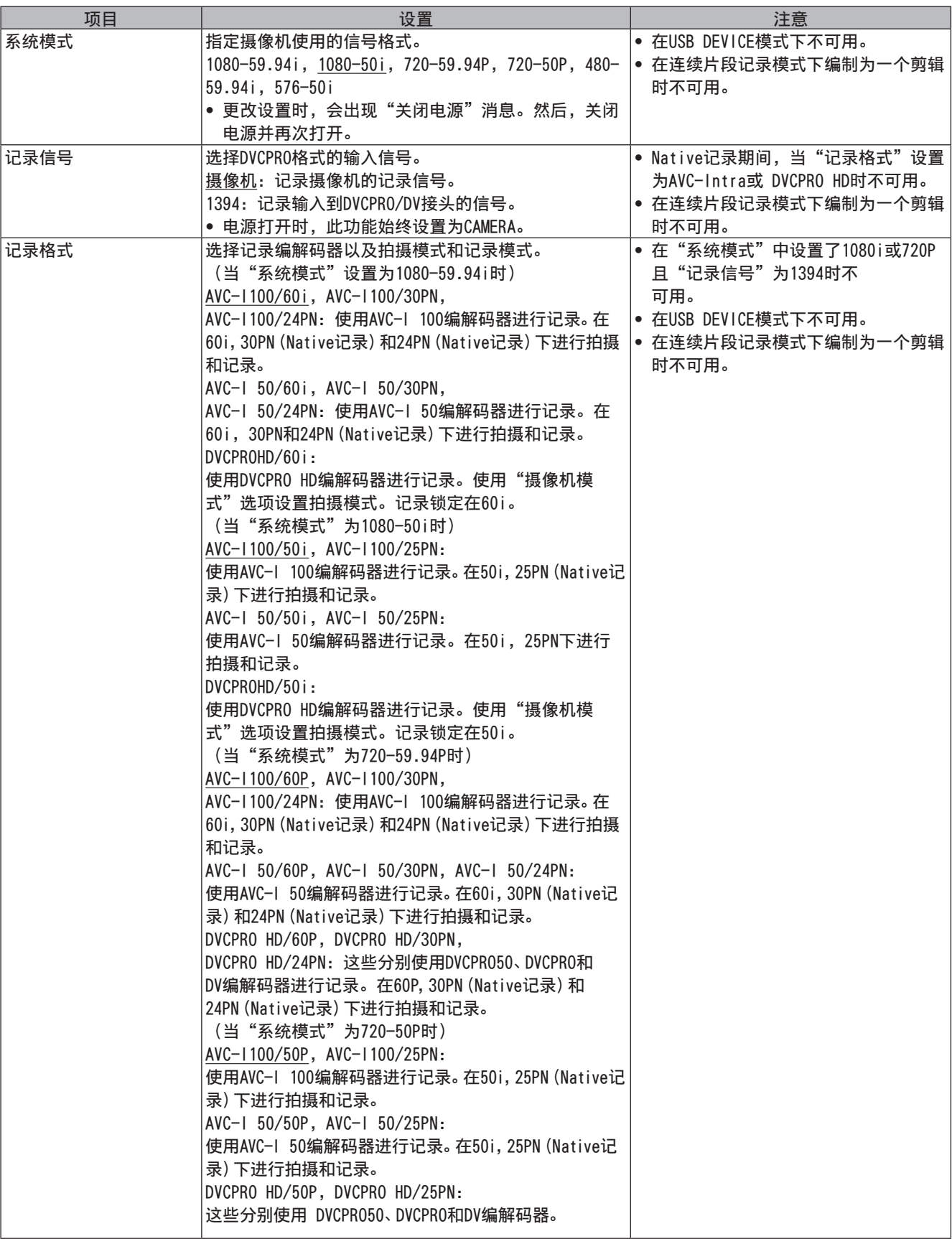

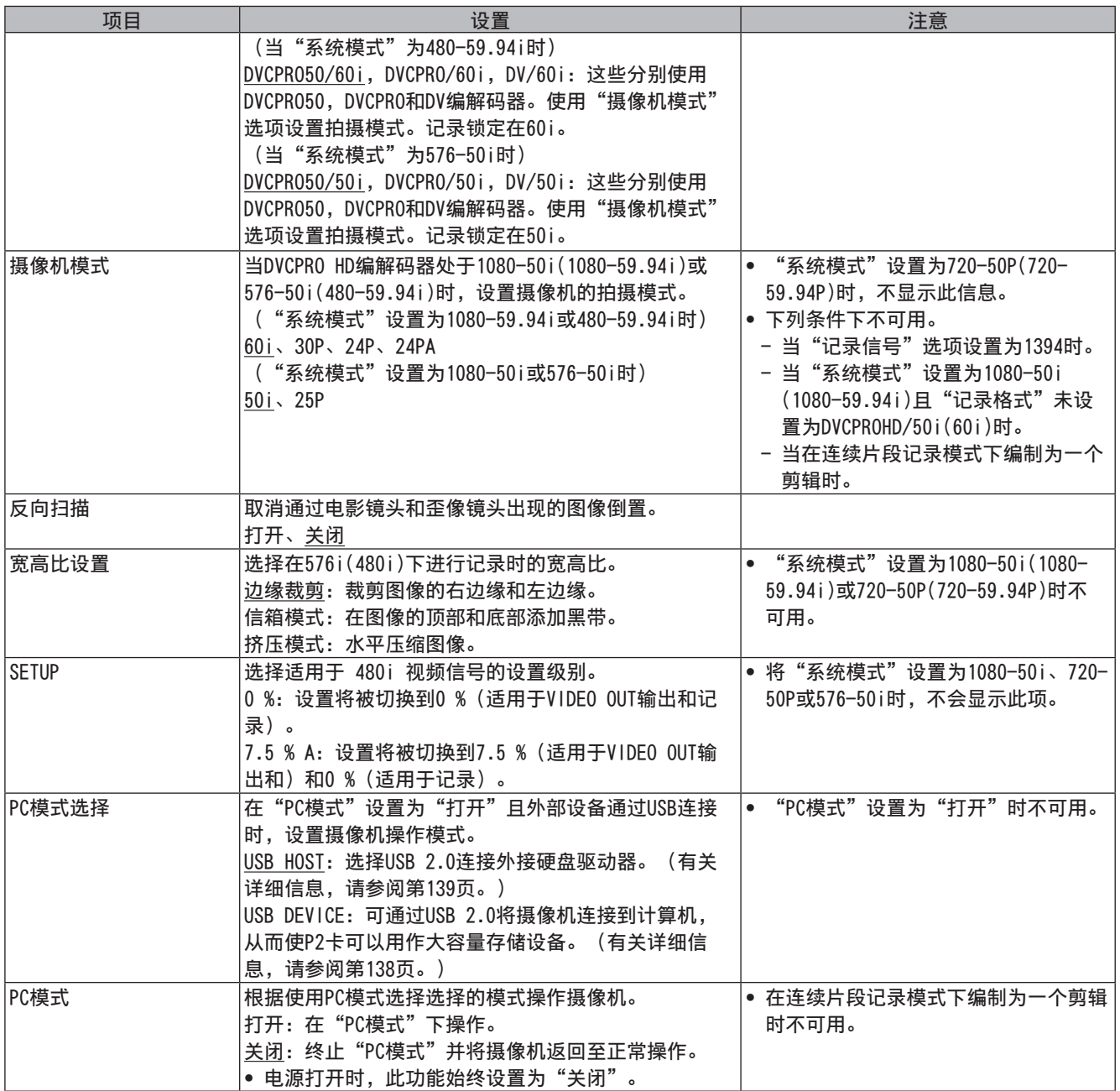

## 开关模式屏幕

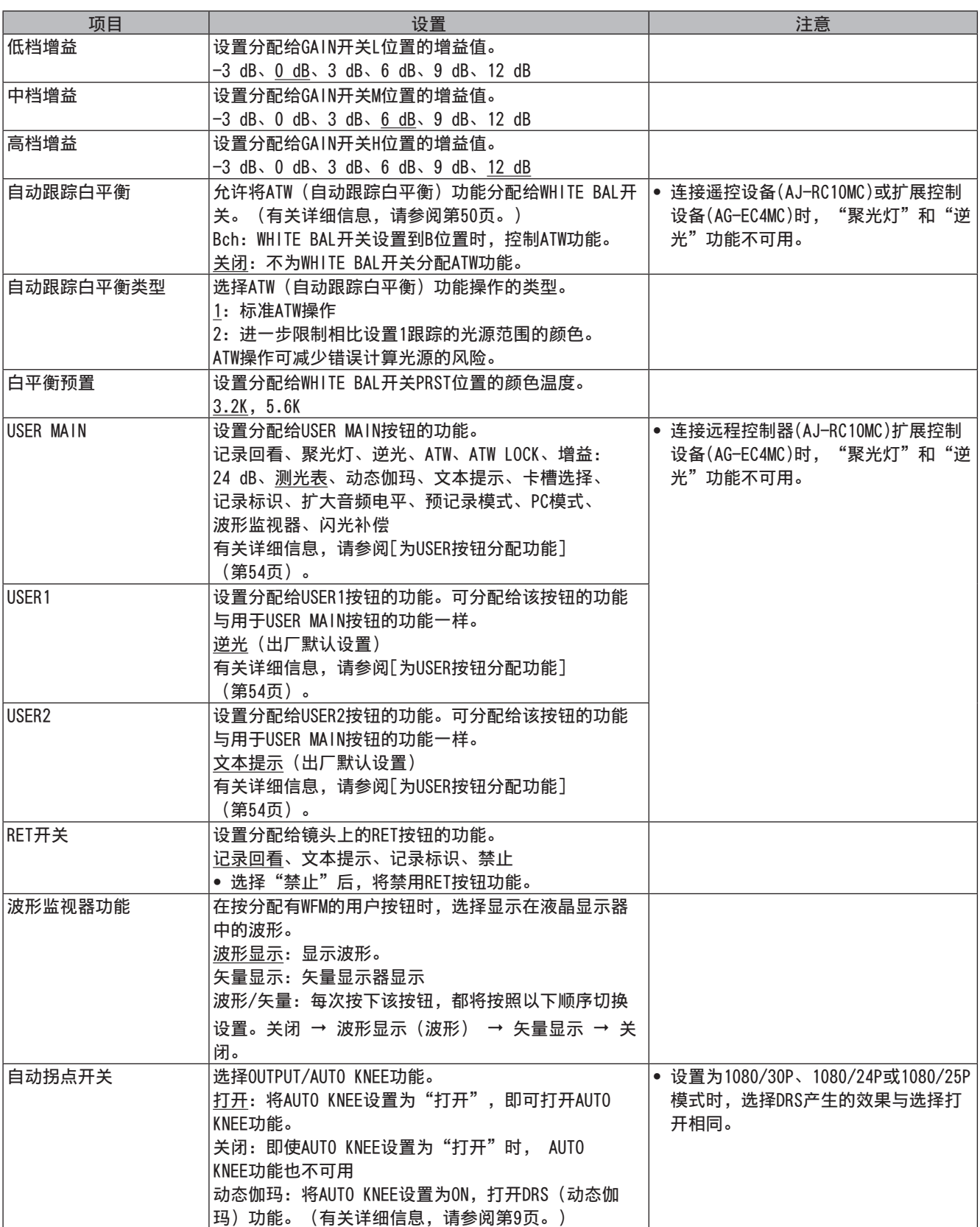

## 记录设置屏幕

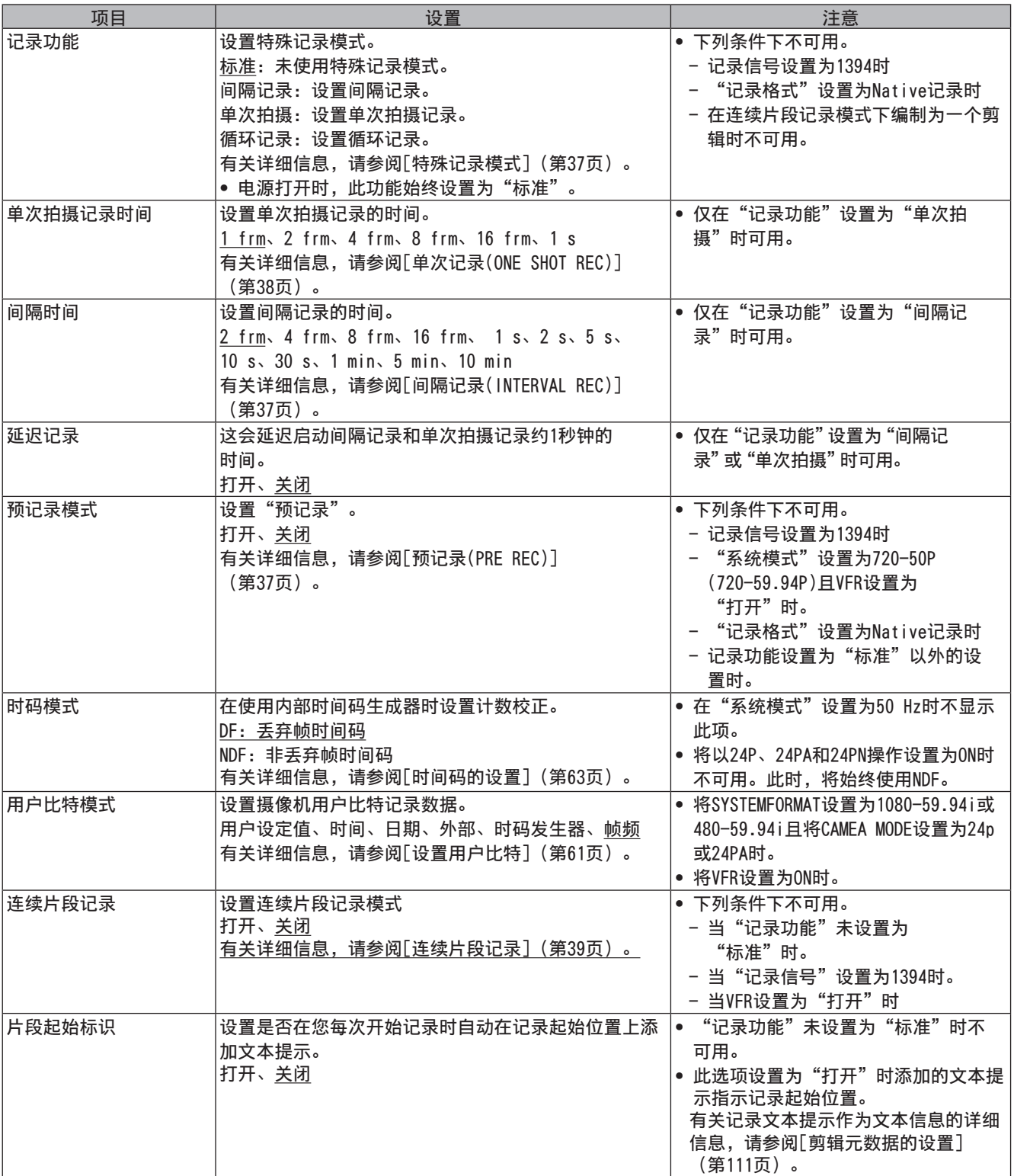

## 音频设置屏幕

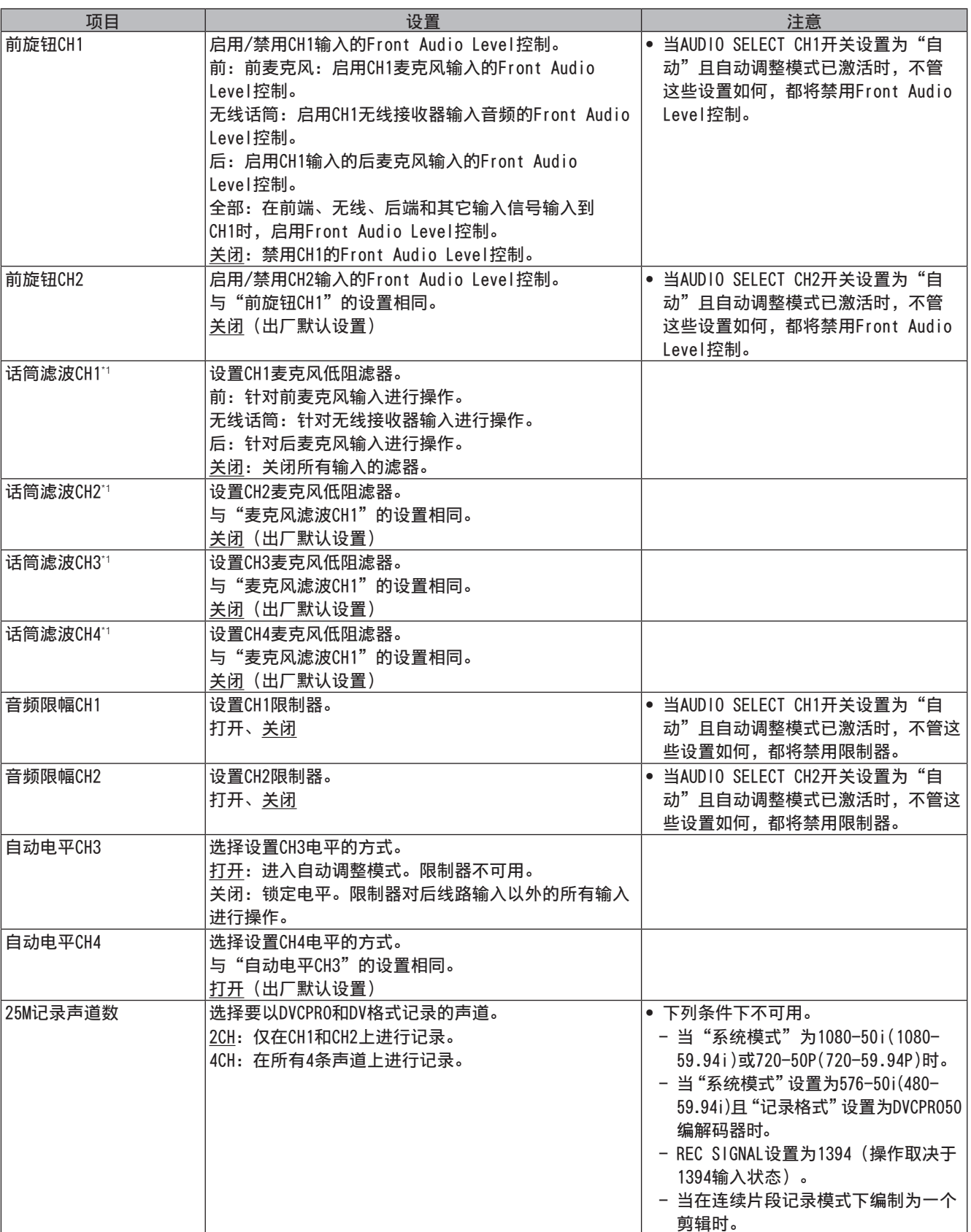

\*1 麦克风低阻滤器的频率特性为200 Hz-10 kHz。

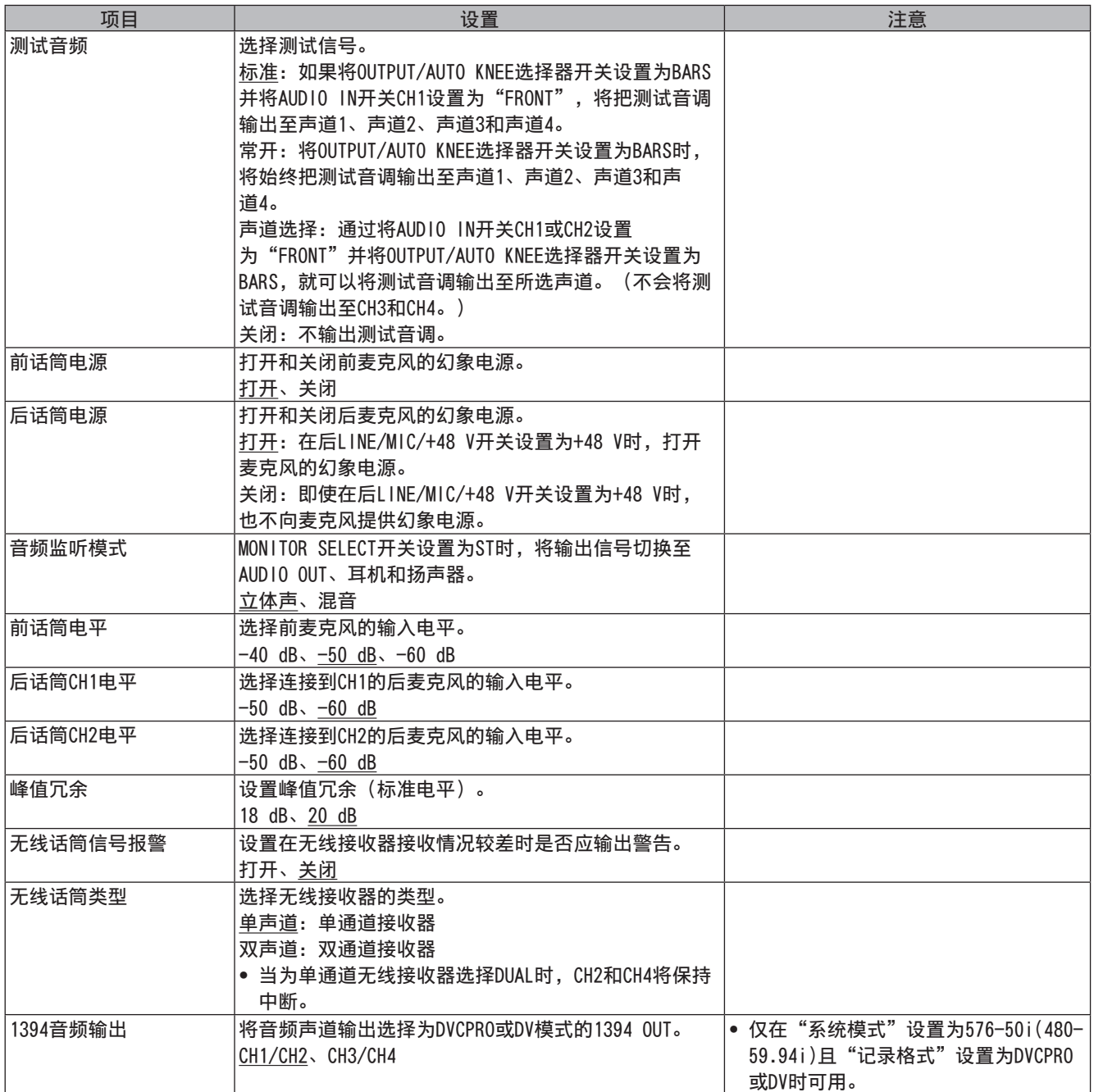

## 输出选择屏幕

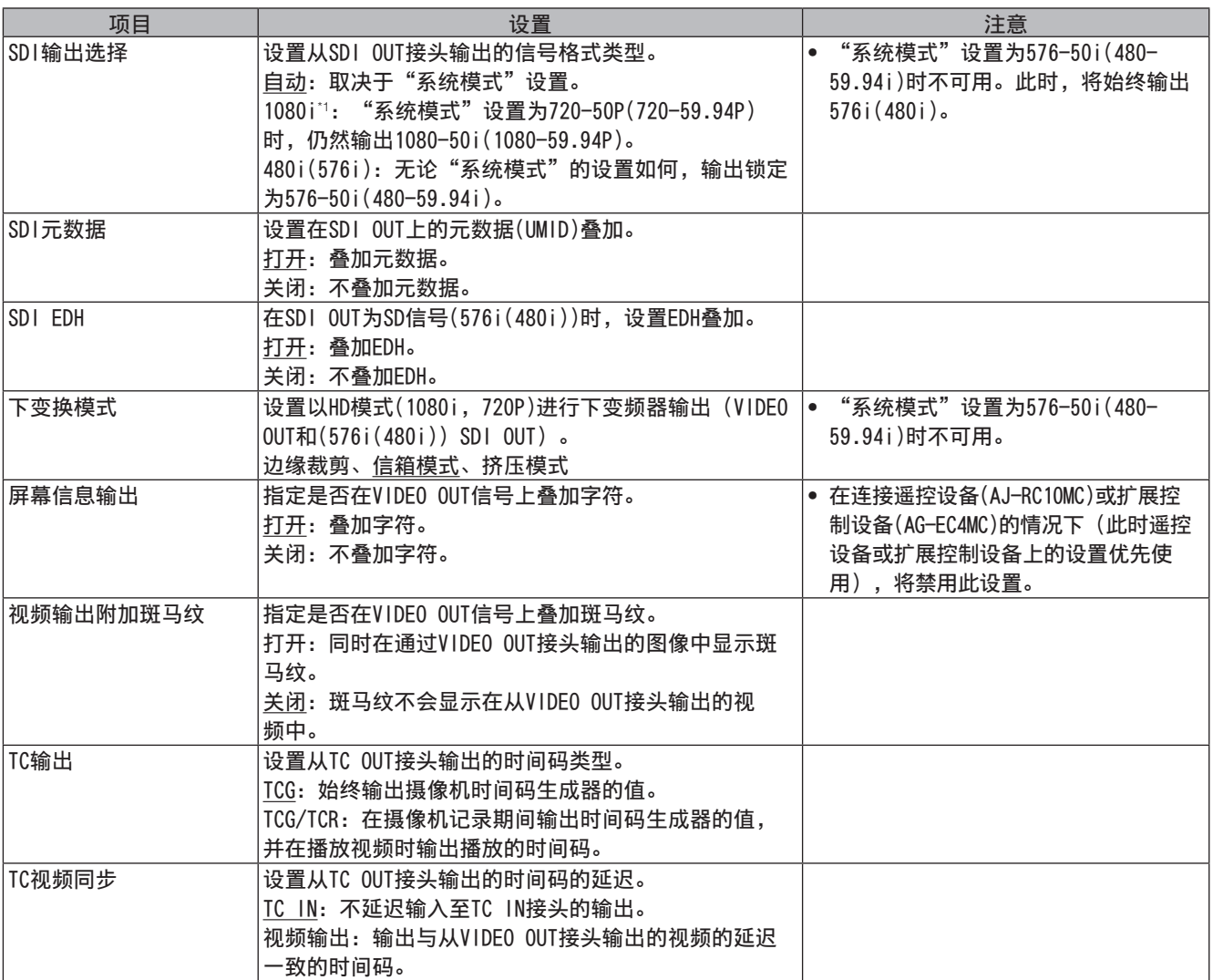

\*1 "系统模式"设置为720-59.94P(720-50P)时,使用所选的1080i检查视频。

## 显示设置屏幕

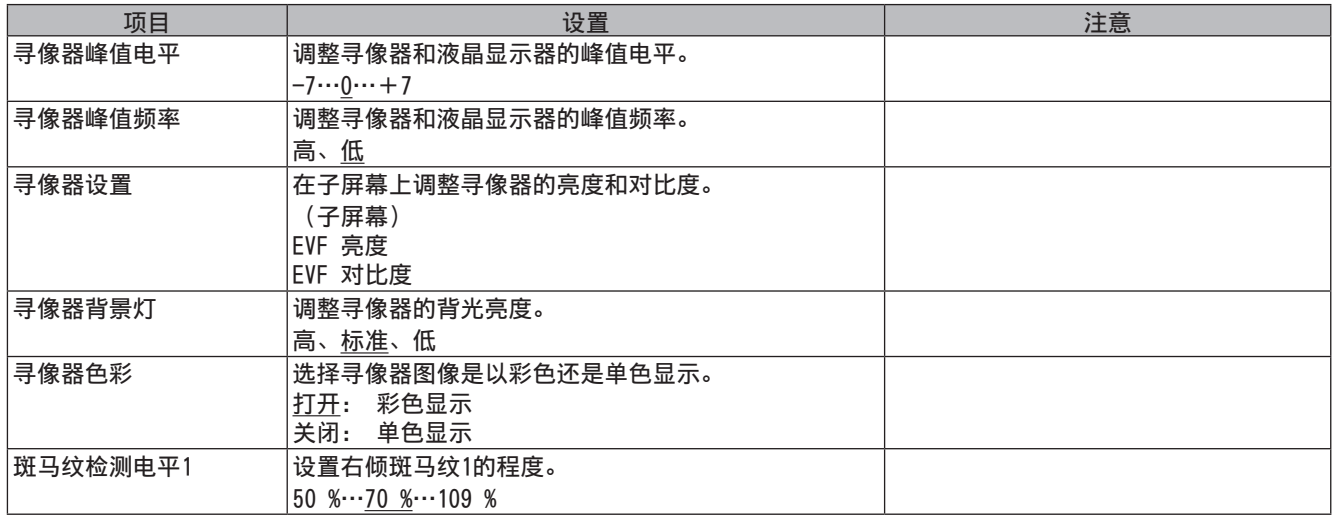

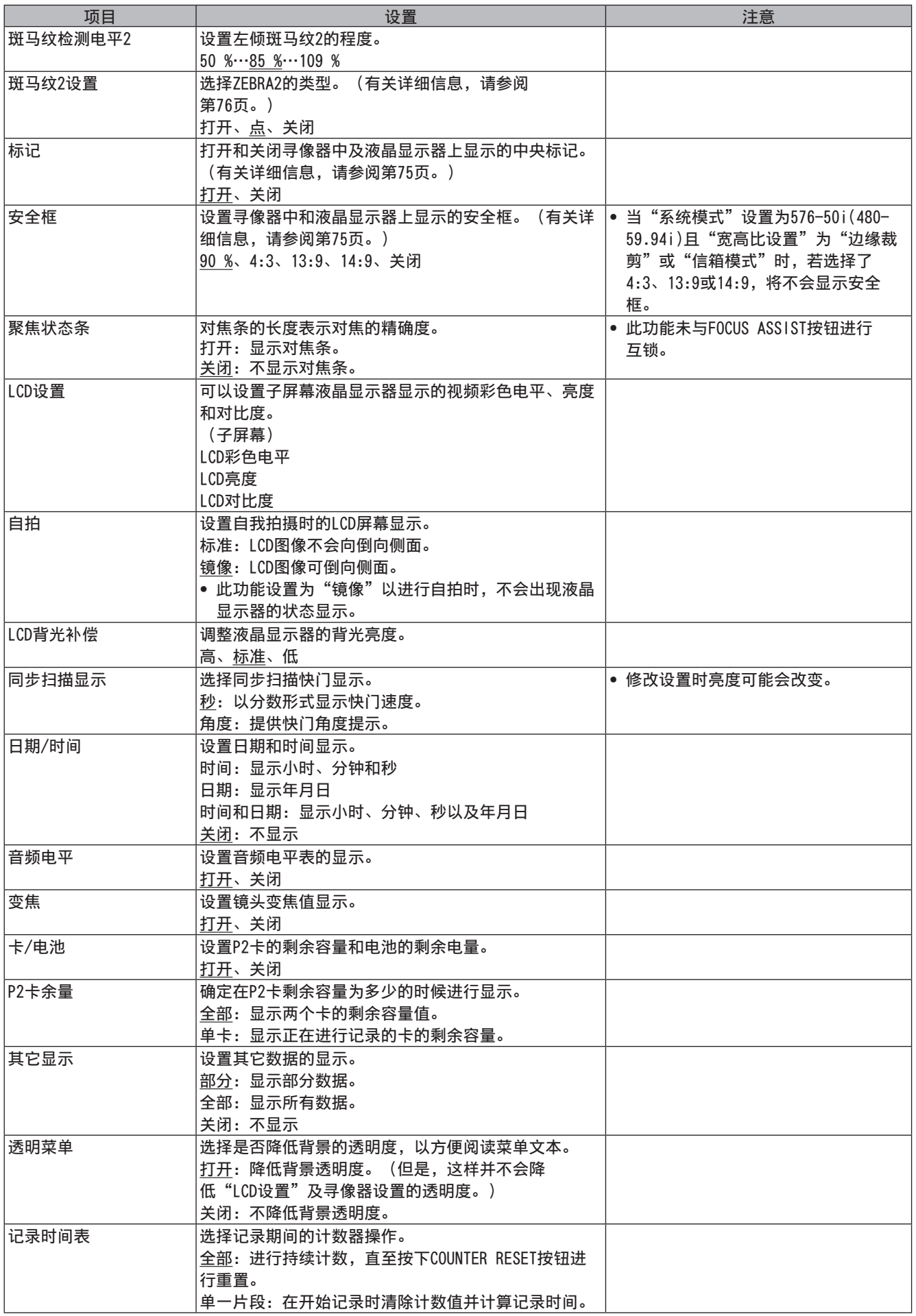

## 电池设置屏幕

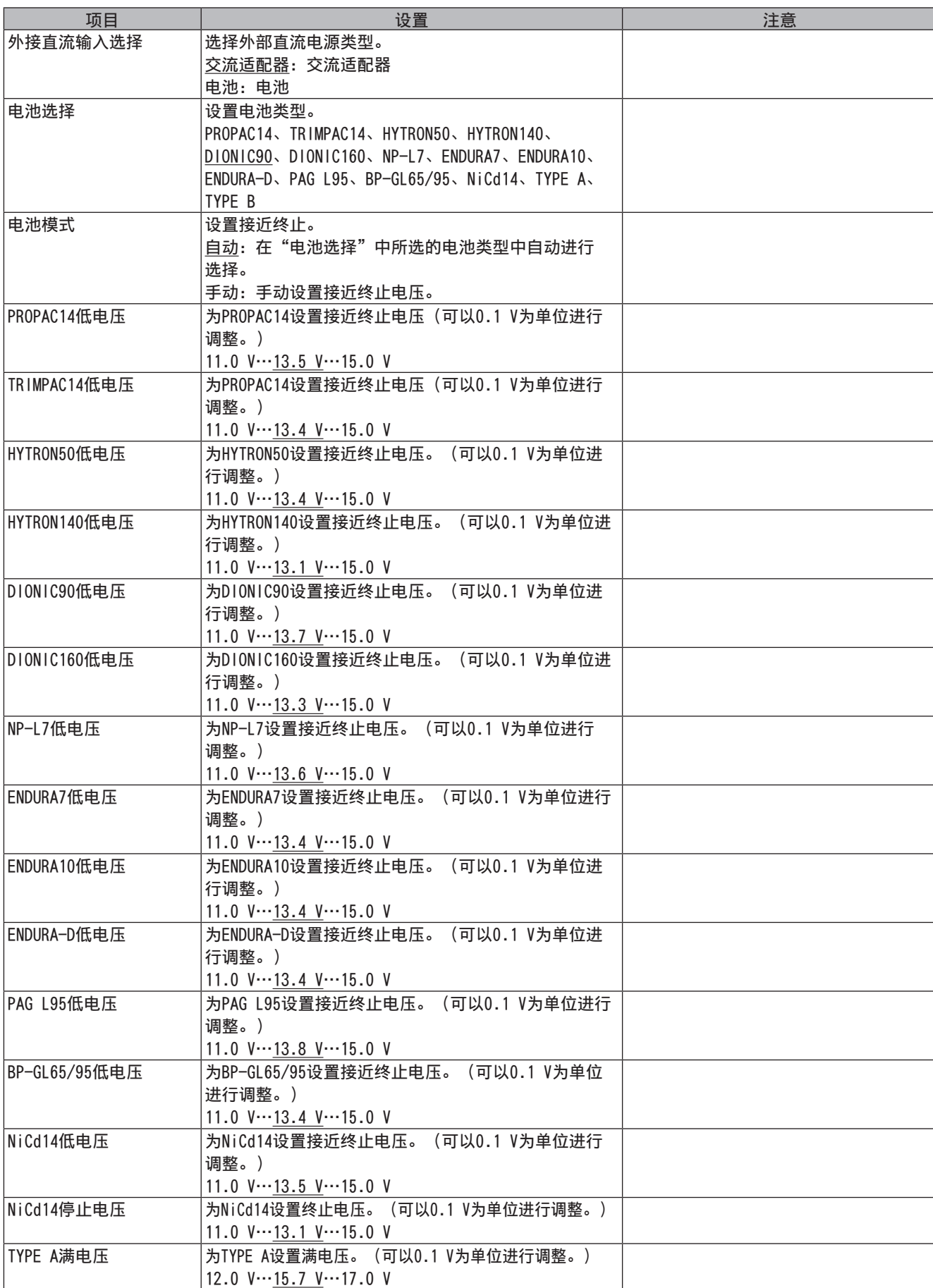

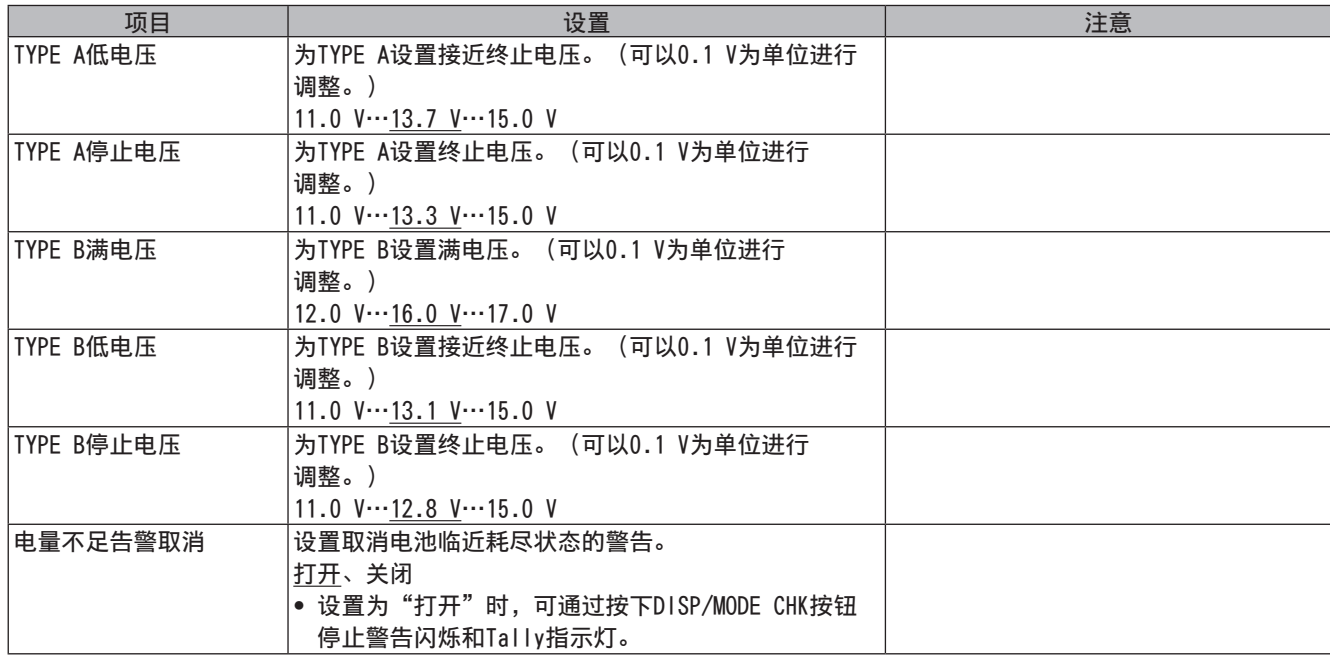

## 卡功能屏幕

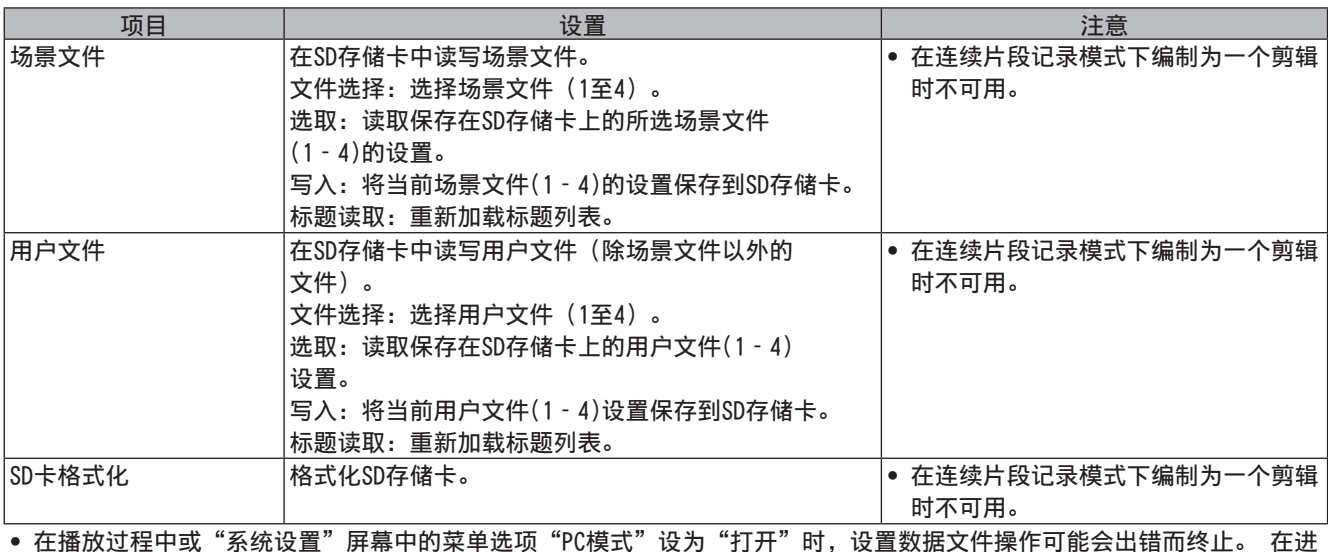

• 在播放过程中或"系统设置"屏幕中的菜单选项"PC模式"设为"打开"时,设置数据文件操作可能会出错而终止。 在进 行文件操作之前,将菜单选项"PC模式"设置为"关闭"。

## 镜头设置屏幕

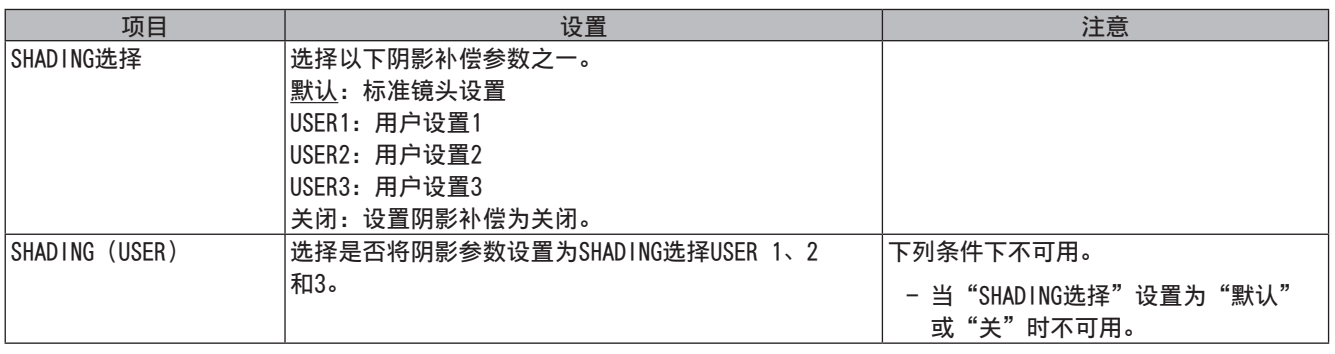

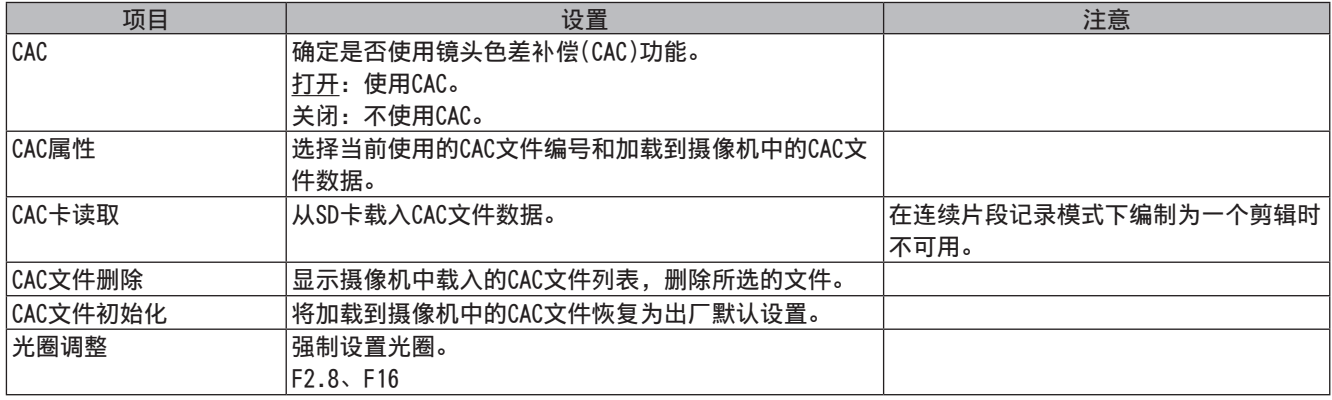

## 其它功能屏幕

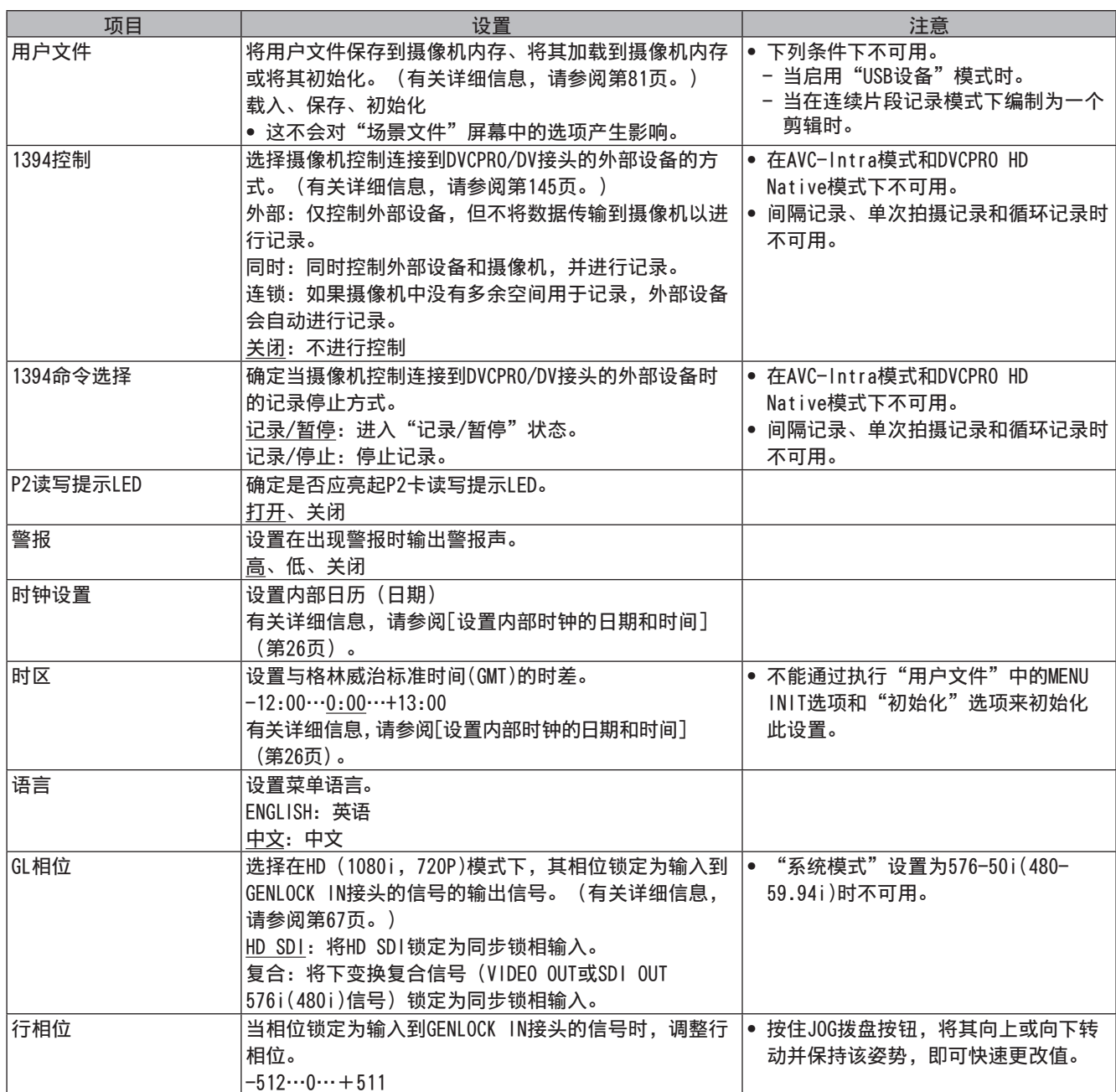

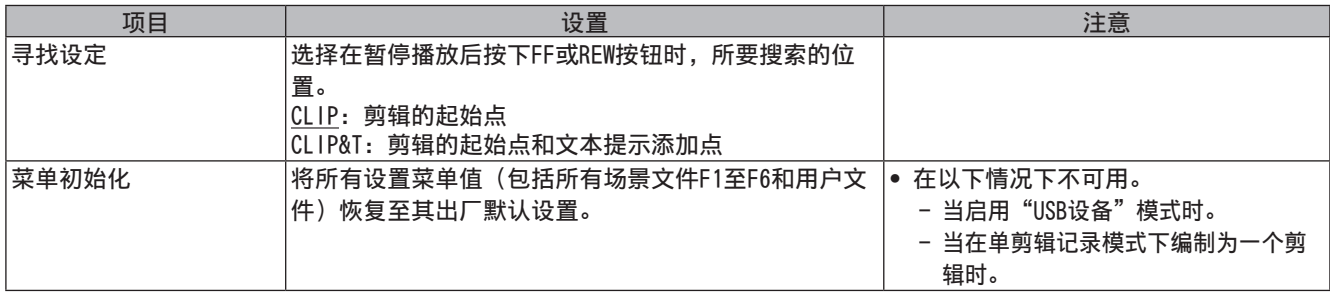

## 诊断屏幕

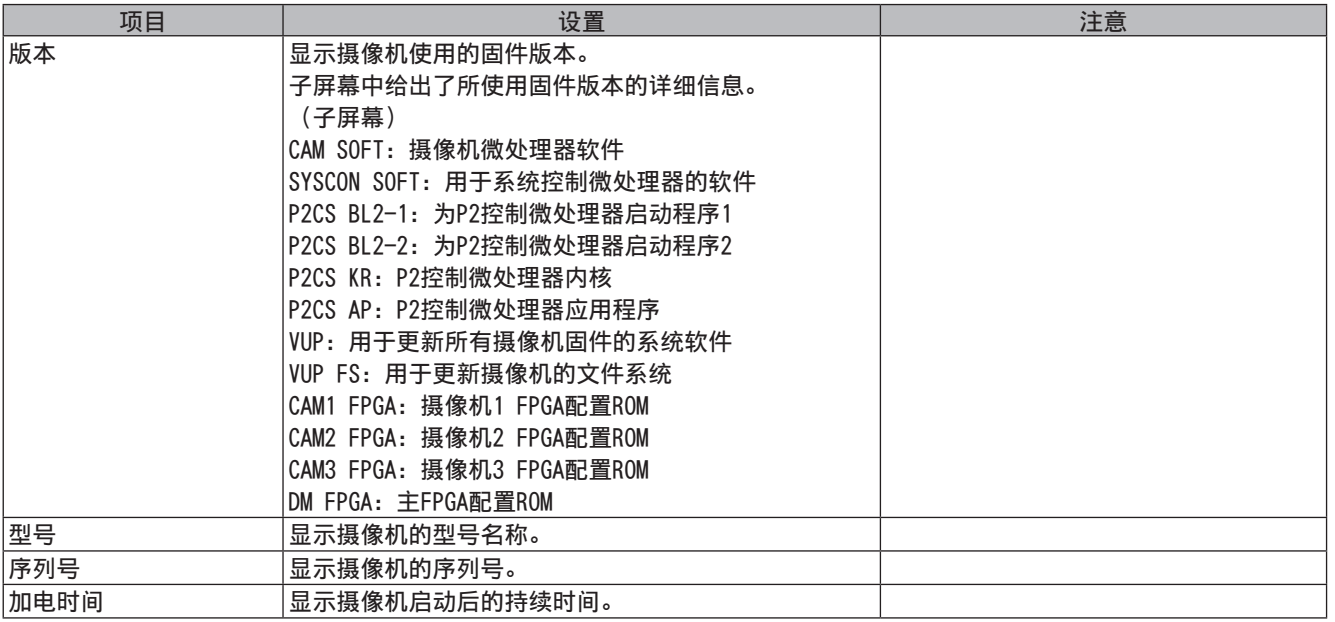

## 选项菜单屏幕

持续按住DISP/MODE CHK按钮,并在出现拍摄状态时按前侧的MENU按钮,即可打开此菜单。

• 使用此功能可以在非线性编辑期间检查连接状态。

• 使用此功能可在图像生成效果之间切换。

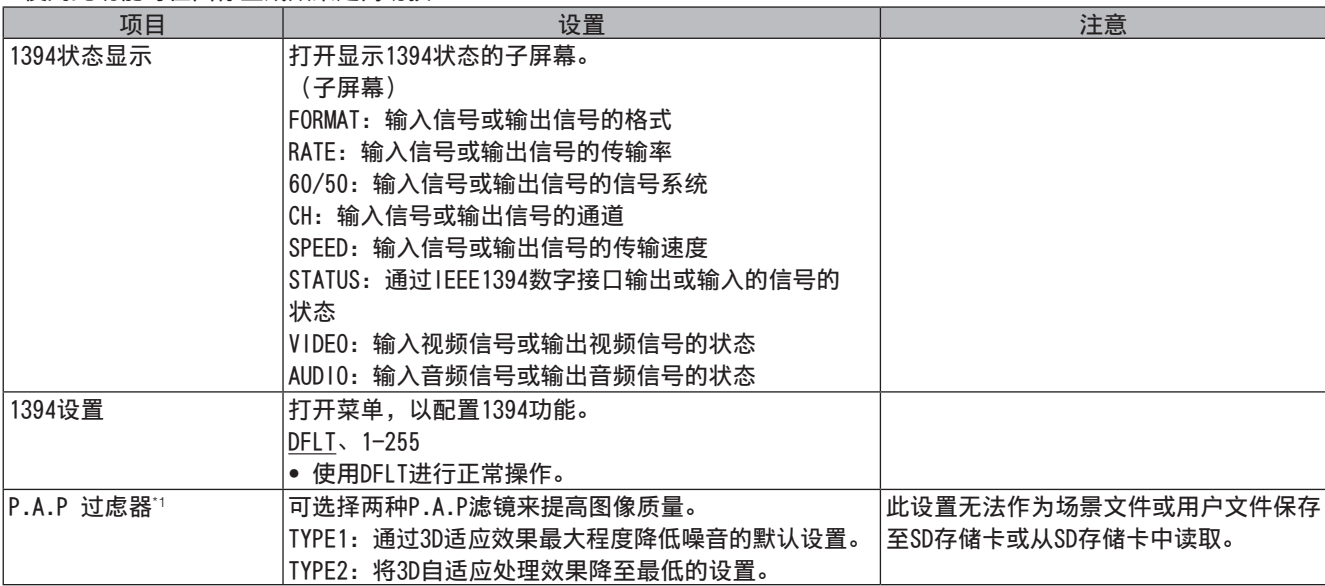

\*1 一种图片处理技术,可通过3D自适应处理实现高灵敏度和高分辨率图像。

第8章 连接到外部设备

## 通过连接USB 2.0接头而实现的功能

## 以USB设备模式连接到计算机

通过USB 2.0连接到计算机或其它设备,用户就可以将摄像机 中的P2卡用作大容量存储设备。

### 建立与计算机的连接的步骤

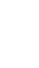

- **1** 将USB连接线连接至USB 2.0接头。
	- 注意
	- AG-HPX393MC并未随附USB 2.0连接线。请使用市面上出 售的、支持USB 2.0的USB连接线(采取屏蔽或其它降噪 措施)。
	- 本机支持不超过5米长的USB连接线。但是,建议使用短于 3米的USB连接线。

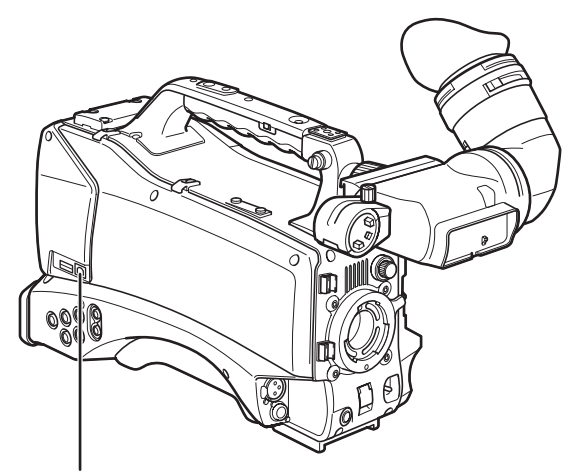

USB 2.0接头(外设端)

- 
- **2** 将"系统设置"屏幕中的菜单选项"PC模式选 择"设置为USB DEVICE,并将"PC模式"设置 为"打开"。
	- 有关菜单操作的详细信息,请参阅[使用菜单] (第120页)。

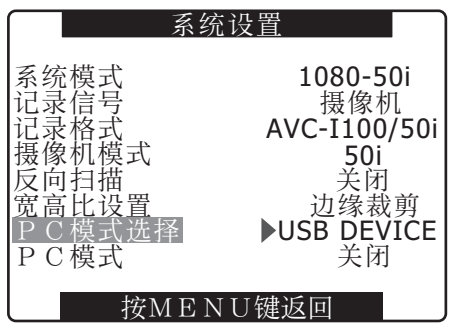

注意

可在"开关模式"屏幕中使用菜单选项USER MAIN/USER1/ USER2将"PC模式"设置分配给用户按钮。 请注意,菜单打开时,用户按钮功能不可用。

要建立USB连接,必须先在计算机上安装随附CD-ROM中的P2 软件。选择"AG-HPX370"驱动程序。此USB驱动程序仅支持 Windows操作系统。有关详细信息,请参阅安装手册。

注意

- 必须在计算机上安装USB驱动程序。
- 使用支持USB 2.0的计算机,因为本摄像机仅支持USB 2.0。
- 只能将一台摄像机通过USB连接到计算机。
- 通过USB将摄像机连接到计算机时,请勿取出P2卡。
- 在USB连接中,P2卡访问LED仅在对卡进行访问时才会亮起。
- 在USB设备的操作中,无法执行记录、播放和剪辑缩略图操作。
- 当有USB设备运行时,不会显示P2卡的剩余存储容量。音频不会通 过SDI 0UT或DVCPRO/DV接头输出,也不会显示"音频"电平表。
- 摄像机上的USB指示灯在USB连接期间将亮起,并且寻像 器的中央将显示"USB DEVICE CONNECT"。如果无法 建立正常连接,USB指示灯会闪烁,寻像器的中央会显 示"DISCONNECT"。

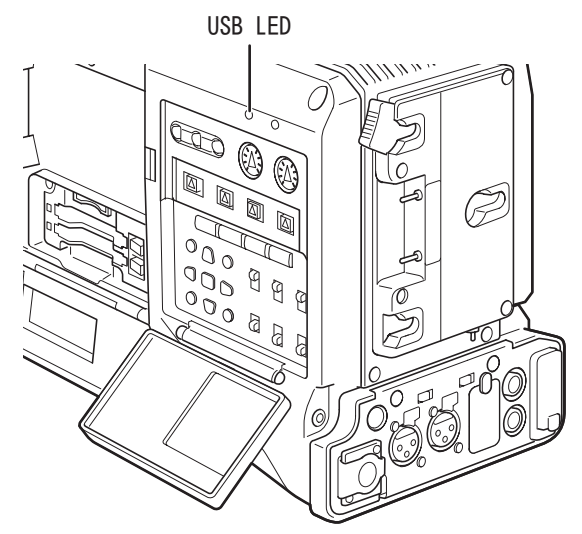

(寻像器显示)

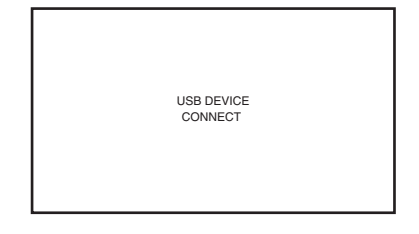

**3** 终止USB模式

使用以下三种方法之一。

- 将摄像机POWER开关设置成"关闭"。
- 将"系统设置"屏幕中的"PC模式"选项设置 成"关闭"。
- 按下已为其分配"PC模式"的USER按钮。

## USB HOST模式

此模式可用于将摄像机连接到支持USB 2.0的硬盘驱动器上, 以保存卡数据、查看存储剪辑的缩略图以及将数据写回P2 卡中。

### 切换到USB HOST模式

- 1 将"系统设置"屏幕中的菜单选项"PC模式选 择"设置为USB HOST,并将"PC模式"设置 为"打开"。
	- 这样即可进入USB HOST模式。
	- 在USB HOST模式下,摄像机上的USB LED将亮起, 寻像器的中央会显示"USB HOST CONNECT"。如果 无法建立正常连接,USB LED会闪烁,寻像器中会 显示"DISCONNECT"。
	- 如果已将"PC模式"分配给用户按钮, 则按下相应 的用户按钮便可在USB HOST模式和普通模式之间进 行切换。但用户按钮不能用于在缩略图模式下进行 切换。
		- 有关详细信息,请参阅[为USER按钮分配功能] (第54页)。
- **2** 按下THUMBNAIL按钮。
	- 缩略图屏幕随即打开。
	- 确保USB HOST显示在屏幕右下方。
	- 将摄像机连接到硬盘驱动器时,屏幕右上方会显示 HDD图标。如果该图标亮起红色,则表示无法将数 据复制到硬盘,或无法从硬盘复制数据。单击硬盘 驱动器类型。
		- 有关硬盘驱动器的详细信息,请参阅[缩略图画面] (第103页)。

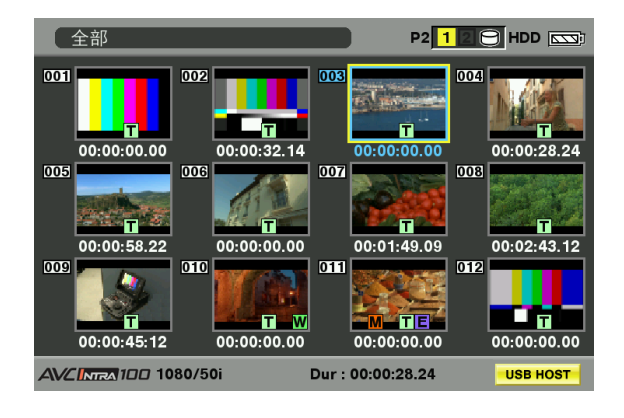

#### 注意

在USB HOST模式下可以播放P2卡,但不会记录摄像机视频或 外部输入。

并且,必须先将剪辑从硬盘写回至P2卡,才能进行播放。 有关详细信息,请参阅[将数据写回至P2卡](第142页)。 **3** 终止USB HOST模式

使用以下三种方法之一。

- 将摄像机POWER开关设置成"关闭"。
- 关闭缩略图屏幕,将"系统设置"屏幕中的PC模式 菜单选项设置成"PC模式"。
- 按下已为其分配"PC模式"的USER按钮\*1。
- \*1 在缩略图模式下,按用户按钮不会终止USB主机 模式。

### 使用USB HOST模式

#### 支持的硬盘

- 支持USB 2.0接口的硬盘驱动器
- P2 STORE(可选的AJ-PCS060MC硬盘驱动器)

#### 注意

- 本摄像机支持USB总线电源(5 V、0.5 A),但某些硬盘可能无法 使用USB总线电源。如果要使用此类硬盘驱动器,应为其提供单独 的电源。
- 为了防止在与硬盘驱动器连接期间,出现复制或格式化问题,请 确保摄像机电池电量充足或使用AC适配器。
- 即使已关闭硬盘,也不要将硬盘连接到集线器或涉及到多个设备 的其它连接设备。请勿通过集线器或其它设备将其它设备连接到 硬盘驱动器。
- 本设备不支持容量为2 TB或更大的硬盘。

### 查看硬盘驱动器数据

使用下列步骤查看通过USB连接的硬盘驱动器上的数据。

- **1** 切换至USB HOST模式。 有关详细信息,请参阅[切换到USB HOST模 式](本页)。
- **2** 通过USB连接硬盘驱动器。
- **3** 按下THUMBNAIL按钮。缩略图屏幕随即打开。
- 4 按下THUMBNAIL按钮,然后在缩略图菜单中选 择"硬盘" → "资源管理器"。
	- 这样即可打开显示硬盘驱动器数据的屏幕。

#### TYPE S或P2 STORE

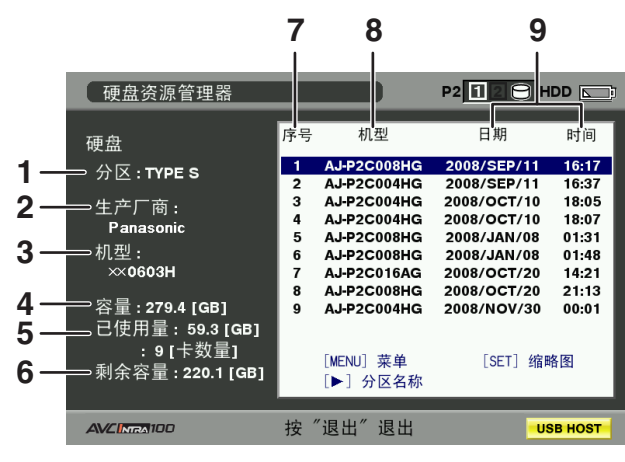

按下SET按钮。↓ ↑ 按下EXIT按钮。

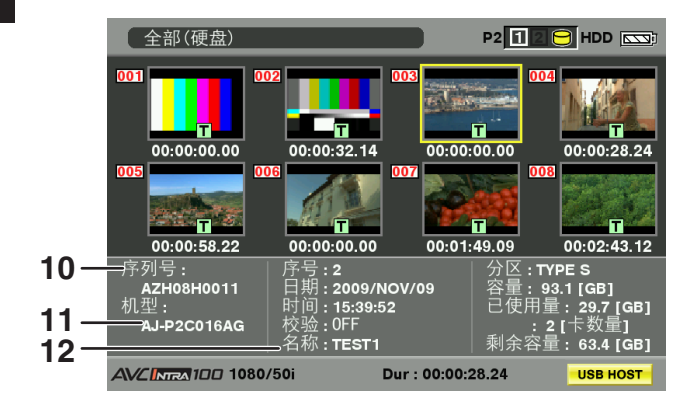

#### FAT格式化后的硬盘

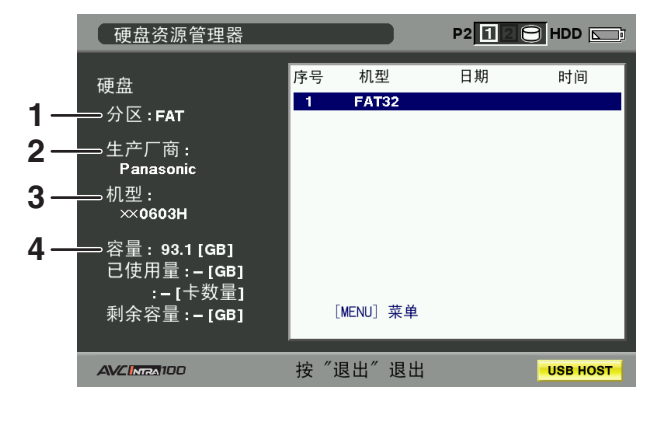

使用此功能可以查看硬盘驱动器类型。具体操作视硬盘驱 动器类型而有所不同。

| 硬盘驱动器<br>类型  | 特点                                                                                                  | 支持的功能                                                             |
|--------------|----------------------------------------------------------------------------------------------------|-------------------------------------------------------------------|
| TYPE S       | 一种特殊格式,其允<br>许在卡设备中高速加<br>载和写回数据。<br>摄像机即使用此<br>格式。                                                 | 此格式的硬盘可以<br>显示缩略图、在卡<br>设备中加载和写回<br>数据,并可以在剪<br>辑设备中写回数据<br>和格式化。 |
| P2STORE      | 此格式的硬盘是P2<br>STORE (AJ-PCS060MC)<br>硬盘驱动器。<br>无法用干写入数据。                                             | 此格式的硬盘可以<br>显示缩略图、卡设<br>备中的写回数据,<br>以及剪辑设备中的<br>写回数据。             |
| FAT          | PC的基本主分区为FAT<br>16和FAT 32。<br>此类分区的根目录中<br>必须包含CONTENTS<br>目录。                                      | 显示缩略图,按照<br>剪辑和格式化写回<br>视频数据<br>格式化后将被处<br>理成TYPE S硬盘。            |
| <b>OTHER</b> | 除上述类型以外的<br>硬盘<br>* 此格式指的是根<br>目录中不包含称<br>为"CONTENTS"的目<br>录的文件系统,或是<br>除FAT16或FAT32外的<br>NTFS文件系统。 | 格式化<br>* 格式化后将被处<br>理成"TYPE S"<br>硬盘。                             |

<sup>2</sup> 生产厂商 表示硬盘驱动器供应商。

- 3 机型 表示硬盘驱动器型号。
- 4 容量

1 分区

表示硬盘驱动器的总容量。

- 5 已使用量 表示硬盘驱动器上已用空间的大小(设备: GB)和P2卡上 已用空间的的大小(设备:卡)。
- 6 剩余容量 表示硬盘驱动器上的剩余容量(设备:GB)。
- 7 分区号 表示硬盘驱动器上的分区的编号(在P2卡设备中)。

#### 注意

屏幕上最多可显示10个分区。如果分区数超过10个,请使用光标 按钮(▽)向下移动,以显示剩下的分区。

8 机型 表示最初在分区中记录数据的P2卡的型号。

### 注意

按下光标按钮(|>)可以切换至分区名称。使用光标按钮(<)可以 返回上一型号。

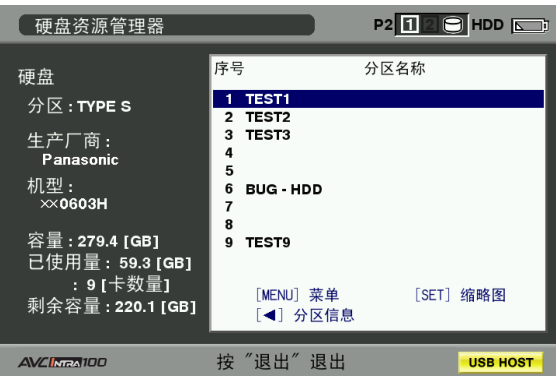

如果显示了硬盘驱动器缩略图,可在"操作"菜单中选 择"更改分区名称",从而在软键盘上输入分区名称。 (最多20个字符)

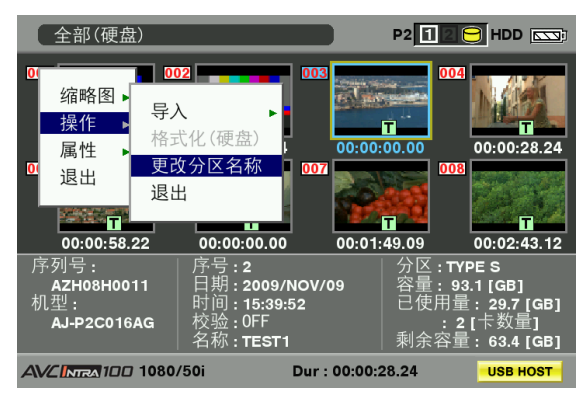

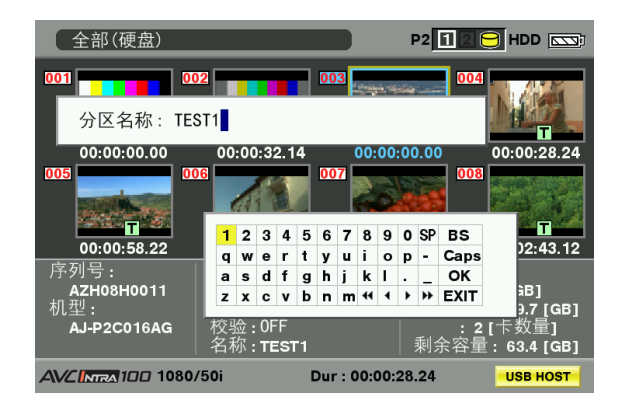

9 日期/时间

表示向分区内记录数据的日期和时间。

10 序列号

表示最初在分区中记录数据的P2卡的序列号。

11 校验

```
表示在向分区记录数据时的校验设置和结果。 
ON:FINISHED: 
  已运行校验,且校验结果一致。
ON:FAILED: 
  已运行校验,但校验结果无法一致。
OFF: 
  没有运行校验。
 - -
```

```
校验信息不可用。
```
#### 注意

- 使用FAT格式化的硬盘驱动器最多可处理1000个剪辑。超过此 限制的任何剪辑都将无法打开。
- 对于使用FAT格式化的硬盘驱动器,只有第一个分区可以显示 信息。
- P2 STORE (AJ-PCS060MC)上的无效分区将显示为灰色。
- 12 名称 表示分区名称。

### 格式化硬盘

- **1** 切换至USB HOST模式。 有关详细信息,请参阅 [切换到USB HOST模式] (第139页)。
- **2** 通过USB连接硬盘驱动器。
- **3** 按下THUMBNAIL按钮,打开缩略图屏幕。
- 4 按下THUMBNAIL按钮,然后在缩略图菜单中选择 硬盘 资源管理器。
	- 这样即可打开显示硬盘驱动器数据的屏幕。
- 5 在菜单中选择"操作"→"格式化(硬盘)", 然 后使用光标按钮和SET按钮选择"是"。
	- 在出现的确认消息中再次选择"是",即可启动硬 盘驱动器格式化。
	- 格式化后将被处理成TYPE S硬盘驱动器。

注意

格式化硬盘后,硬盘驱动器上的所有数据都会被删除。无法 选择删除分区的某一部分。

## 写入硬盘驱动器 **1** 切换至USB HOST模式。 有关详细信息,请参阅[切换到USB HOST模式] (第139页)。 **2** 通过USB连接硬盘驱动器。 如果摄像机尚未格式化硬盘驱动器,可根据[格式化 硬盘](第141页)中提供的说明对其进行格式化。 **3** 插入P2卡。 **4** 按下THUMBNAIL按钮,打开缩略图屏幕。 **5** 按下THUMBNAIL按钮,从缩略图菜单中选择"硬 盘"→"导出",然后为含有要写入硬盘驱动器 的数据的P2卡指定插槽。 **6** 选择"是"。 • 这样即可启动写入进程。 • 在写入进程期间会显示进度条。要中断写入,请按 SET按钮。在出现的取消确认消息中选择"是"就 可以停止写入进程。 • "复制完成!"表示写入进程结束。 注意 • 要关闭写入操作中的校验阶段,请在缩略图菜单中选

- 择"硬盘"→"设置",然后将"校验"设置为OFF。这样 即可提高写入速度,但却不会对写入的数据进行校验。
- 选择所有插槽,可将插入到摄像机的所有插入P2卡上的数 据写入硬盘驱动器。
- 注意

第8章

连接到外部设备

啦

连接到外部设

- TYPE S硬盘驱动器可将数据写入卡设备中。最多可将23个P2卡保 存到硬盘驱动器中。
- 硬盘驱动器上记录的P2卡数据将被识别为单独的驱动器。
- 如果要写入含有损坏剪辑的P2卡,建议先修复这些剪辑,然后再 将其写入硬盘驱动器。
- 如果在校验阶段结束记录,将终止从P2卡写入数据到硬盘驱 动器。

### 将数据写回至P2卡

这样做就可以从硬盘驱动器选择剪辑并将其写回至P2卡。

- **1** 切换至USB HOST模式。 有关详细信息,请参阅[切换到USB HOST模式] (第139页)。
- **2** 通过USB连接硬盘驱动器。
- **3** 插入将把数据写回至其中的P2卡。
- 4 按下THUMBNAIL按钮, 从缩略图菜单中选择"硬 盘"→"资源管理器",移动至含有将要读取的数 据的分区,然后按SET按钮。
- **5** 从硬盘驱动器上的缩略图中选择将要写入P2卡的 剪辑。
- **6** 按下THUMBNAIL按钮,从缩略图菜单中选择"操 作"→"导入"→"选择的编辑",然后选择要 将数据写入到其中的P2卡的插槽。
- **7** 选择"是"。
	- 这样即可启动向P2卡写入数据的进程。
	- 写入进程结束后,将出现"复制完成!"。

注意

• 如果所选择的剪辑要进行写入操作,将不会执行校验。

TYPE S和P2 STORE硬盘驱动器允许将数据写回卡设备。 首先格式化P2卡,为写回数据做好准备。

- **1** 切换至USB HOST模式。 有关详细信息,请参阅[切换到USB HOST模式] (第139页)。
- **2** 通过USB连接硬盘驱动器。
- **3** 插入将把数据写回至其中的P2卡。
- 4 按下THUMBNAIL按钮, 从缩略图菜单中选择"硬 盘"→"资源管理器",移动至含有将要写入的 数据的分区,然后按SET按钮。
- 5 从缩略图菜单中选择"操作"→"导入"→ "所有场景片段",然后选择要将数据写入至其 中的空P2卡的插槽。
- **6** 选择"是"。
	- 这样即可启动向卡写入数据的进程。
- "复制完成!"表示写回进程结束。

注意

- 无法通过分区在不同型号的P2卡之间导入数据。将数据从不同型 号的卡导入剪辑设备。
- 要关闭写回操作中的校验阶段,请在缩略图菜单中选择"硬盘 → 设置",然后将"校验"设置为OFF。这样即可提高写回速度,但 却不会对写入的数据进行校验。
- 如果将剪辑写回至的P2卡不是该剪辑原来所在的P2卡,则可能使 该剪辑变得不完整。如果发生这种情况,请重新连接。 请参阅[不完整剪辑的重新连接](第110页)。

### 硬盘驱动器注意事项

- 根据下列条件使用硬盘驱动器(包括P2 STORE (AJ-PCS060MC))。
	- 按照硬盘驱动器的操作规格(温度等)进行操作。
	- 请勿在不平稳或易振动的地方使用硬盘驱动器。
- 某些硬盘驱动器可能无法正常工作。
- 可能无法识别使用USB转换线连接的SATA (串行ATA)或 PATA(并行ATA)接口硬盘驱动器。
- 所用硬盘驱动器应有可供复制数据的足够容量。
- 在格式化和复制操作期间,请勿断开连接线或取出这些操 作所使用的P2卡,也不要关闭摄像机和硬盘驱动器的电 源,否则将必须重新启动摄像机和硬盘驱动器。另外,请 确保摄像机电池电量充足或使用AC适配器。
- 硬盘驱动器属精密仪器,其读写功能在某些操作环境下可 能会失效。
- 请注意:对于由硬盘故障或其它缺陷所导致的数据丢失或 其它损失,Panasonic概不承担任何责任。
- 如果从摄像机复制数据到硬盘,并在另一计算机上对数据 进行编辑,则摄像机中的数据可能会失效,硬盘数据也可 能遭到破坏。
- 连接硬盘驱动器后,可以使用下列Support Desk网站中提 供的驱动器安装转换程序来安装特定文件夹。

http://pro-av.panasonic.net/

## 连接DVCPRO/DV接头

## 记录输入到DVCPRO/DV接头的 信号

- **1** 连接1394连接线(DV连接线)。 有关详细信息,请参阅[1394连接中的预防措施] (第145页)。
	- 确保摄像机与所连接设备的信号格式相同。
- **2** 要通过IEEE1394接口执行输入,请将"系统 设置"屏幕中的菜单选项"记录信号"设置为 1394。
	- 要使用HD(1080i,720P),请将"系统设置" 屏幕中的菜单选项"记录格式"设置为DVCPRO HD/50i(DVCPRO HD/60i)或DVCPRO HD/50P(DVCPRO HD/60P)。

### 注意

• 且有"系统设置"屏墓中的菜单选项"系统模式"和"记录格 式"中设置的格式的信号应输入到IEEE1394接口。具有别的不同 格式的信号将不能正确记录在P2卡上。视频和音频记录,以及1x 速度播放信号以外的信号输入的EE类型视频和音频,可能不起 作用。

有关详细信息,请参阅[缩略图操作和USB HOST MODE 的警告及 错误显示](第152页)。

- 音频信号输入为来自DVCPRO/DV接头的输入信号。
- 在P2卡上将通过IEEE1394接口输入的32 kHz/4CH(12位)音频信 号记录为48 kHz/4CH (16位) 音频信号。
- 不能使用GENLOCK IN接头来同步外部基准信号。
- 从VIDEO OUT或AUDIO OUT接头输出的信号与实际输入信号不同。 使用此类信号进行监视。
- 以下功能没有正常运行。
- 预记录功能
- 循环记录功能
- 间隔记录和单次记录功能
- 连续片段记录功能

### 时间码和用户比特

- 选择从IEEE1394接口输入后,无法在P2卡上记录输入到TC IN接头的时间码和用户比特。
- 选择从IEEE1394接口输入后,从TC OUT接头输出的时间码 与从VIDEO OUT接头输出的视频信号不同步。

### 子码区时间码和用户比特

- 如果选择IEEE1394接口的输入或将TCG开关设置为F-RUN, 则可以在P2卡上记录从DVCPRO/DV接头输入的子码区时 间码。
- 要在P2卡上记录从DVCPRO/DV接头输入的用户比特,可以 将"记录设置"屏幕中的菜单选项"用户比特模式"设置 为"外部"。

### VAUX区域时间码和用户比特

不论摄像机菜单设置和开关位置为何,选择从IEEE1394接口 输入后,将在P2卡上记录从DVCPRO/DV接头输入的VAUX区域的 时间码和用户比特。

## 记录UMID(唯一素材识别符)数据

选择从IEEE1394接口输入后,将在P2卡上记录通过DVCPRO/ DV接头输入的UMID数据。如果没有可用的UMID数据,摄像机 会产生并记录此类数据。 摄像机在DV模式下操作时,不记录UMID数据。
#### 通过1394连接控制外部设备

将用于备份记录的外部设备连接到DVCPRO/DV接头,操作人员 就可以从摄像机控制记录的开始和停止。

- **1** 连接1394连接线(DV连接线)。
	- 有关详细信息,请参阅[1394连接中的预防措施] (本页)。
	- 将设置菜单"其它功能"屏幕中的"1394控制"设 置为"同时"。
- 2 使用设置菜单"1394命令选择(其它功能)"来 选择用于终止外部设备所接收的记录的命令。 有关菜单操作的详细信息,请参阅[使用菜单] (第120页)。
- 注意
- 将摄像机设置为REC RUN以在连接的外部设备上执行备份记录时, 如果所有P2卡均无剩余空间,则不论备份记录是否仍在继续,将 会停止DVCPRO/DV接头的时间码。
- 在记录和停止之间进行快速切换时,外部设备可能不能备份 记录。
- 如果选择AVC-Intra格式或DVCPRO HD Native记录格式,将不能通 过1394连接控制外部设备。
- 间隔记录、单次拍摄记录和循环记录不允许通过1394连接控制外 部设备。

- 1394连接中的预防措施
- 摄像机未通过连接线提供电源。
- 使用1394连接线连接时,注意以下事项。
- 将此设备连接至一个其他设备。
- 连接1394连接线时, 切勿对DVCPRO/DV接头施加过大的力 量以避免损坏接头。
- 如果在实现连接后发生错误(1394 INITIAL ERROR),重 新插入1394连接线或关闭摄像机然后再打开。
- 确保摄像机和所有连接的设备均已接地(或连接到同 一接地点)。如果设备无法接地,则在连接或断开 IEEE1394连接线前关闭所有连接的设备。
- 将设备连接到具有4针接头的设备时,先将连接线连接到 摄像机上的6针接头。
- 确保将1394连接线正确连接到计算机上具有6针接头的 DVCPRO/DV接头。 请注意:以错误方式插入插头可能会 损坏接头。

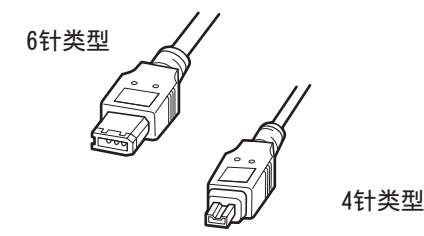

- 打开或关闭连接的设备或连接或断开接口连接线时,AV信 号可能会中断。
- 切换输入信号或更改模式后,系统可能需要几秒钟来逐渐 稳定。在系统稳定后开始记录。
- 在包含IEEE1394接口输入或输出信号的记录中,AUDIO LEVEL控制设备不起作用。
- 使用PC应用程序软件(编辑软件)来控制P2存储卡摄录一 体机时,遵循以下预防措施。
	- 不能将记录插入到剪辑的某个部分中。只能将其附加到 新剪辑的结尾处。
	- 在应用程序软件操作期间请勿打开缩略图屏幕,因为这 可能阻碍正常的软件操作。
- 在特殊播放期间,通过IEEE1394接口输出未经处理的视频 和音频信号。在其他设备上监视时,这些视频和音频信号 可能与在本设备上播放的不同。
- 使用DV或DVCPRO输出格式,可在"音频设置"屏幕中的菜 单选项1394 AUDIO OUT中选择从IEEE1394接口输出的声道 CH1/CH2或CH3/CH4。

## 第9章 维护和检查

## 摄影前的检查

在摄影出发前,请进行以下检查,并确认系统是否正常工 作。建议您使用彩色显示器来检查图像。

#### 检查的准备

- **1** 装上已充电的电池。
- **2** 将POWER开关旋转至ON,以在寻像器中检查电池 的剩余电平。
	- 电池电量低时,请用充满电的电池进行替换。

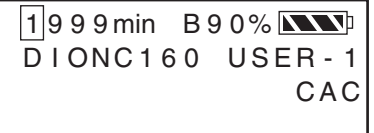

**3** 将P2卡插入卡插槽,然后关闭插槽盖。

- 确认插入了P2卡的卡插槽上的P2卡访问LED呈橙色 点亮。当在两个卡插槽中都安装了P2卡时,首张插 入的卡(首先进行读写)的P2卡读写提示LED将亮 起橙色,而在其后插入的卡的P2卡读写提示LED将 亮起绿色。
- 插入P2卡的P2卡插槽上的P2卡访问LED呈绿色闪 亮,或者熄灭的情况下,不能在该P2卡上进行 记录。

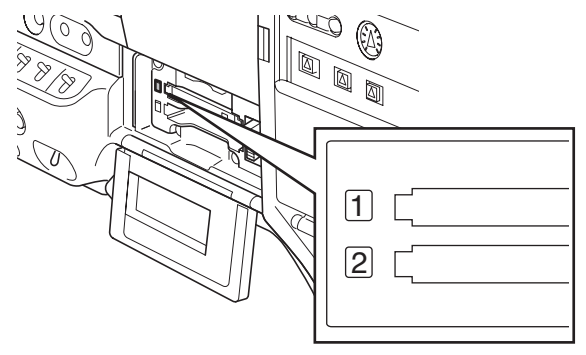

#### 摄像头部的检查

- **1** 将变焦设置为电动变焦,对电动变焦进行确认。 • 确认图像可变为望远和广角。
- **2** 将变焦设置为手动变焦,对手动变焦进行确认。 • 转动手动变焦杆,确认图像可变为望远和广角。
- **3** 将光圈设置为自动调整模式,并将镜头朝向亮 度不同的被拍摄物体,确认自动光圈调整能起 作用。
- **4** 将光圈设置为手动调整模式,旋转光圈调整环, 确认手动光圈的调整。
- **5** 将光圈返回到自动调整模式,并将GAIN开关的设 置切换为L、M、H来确认以下各点。
	- 着设置的切换,对亮度相同的被拍摄物体,光圈可 得到调整。
	- 随着设置的切换,寻像器画面的增益值显示会 切换。
- **6** 装有带增距镜的镜头时,要将增距镜置于使用位 置,确认其能正常动作。

#### 存储记录部的检查

请从[P2卡记录的检查]到[耳机和扬声器的检查]连续地进行 检查。

#### . . . . . . . . . . . . P2卡记录的检查

- **1** 通过寻像器内的显示来确认P2卡的记录剩余容量 是否足够。 有关详细信息,请参阅[屏幕显示](第69页)。
- **2** 按下本机的REC按钮,确认以下项目。 • P2访问LED呈橙色闪亮。
	- 寻像器中的REC提示亮起。
	- 寻像器内未显示SYSTEM警告。
- **3** 再次按下本机的REC按钮。 • 检查P2卡读写提示LED是否亮起橙色以及寻像器中 的REC提示是否消失。
- 4 使用把手部的REC按钮,确认动作与2-3相同。 • 对镜头的VTR按钮也作同样的确认。
- **5** 按下THUMBNAIL按钮切换缩略图屏幕,从缩略图 中播放当前记录的剪辑。
	- 检查播放是否正常。
- **6** 如果卡插槽中插入了多个P2卡,则使用分配有 "卡槽选择"功能的USER按钮来选择用于记录的 P2卡。
	- 进行2-3、5的动作,确认记录和重放能正常 工作。

#### 音频电平自动调整功能的检查

- **1** 将AUDIO SELECT CH1/CH2开关置于"AUTO"。
- **2** 将AUDIO IN开关置于"FRONT"。
- **3** 将连接在MIC IN端子上的话筒朝向适当的音源, 确认CH 1/CH 2两方的电平显示能随着声音的大 小而变化。

#### 音频电平手动调整功能的检查

- **1** 将AUDIO IN开关置于"FRONT"。
- **2** 将AUDIO SELECT CH1/CH2开关置于"MAN"。
- **3** 转动AUDIO LEVEL CH1/CH2旋钮。
	- 确认朝右转时,电平显示会增大。

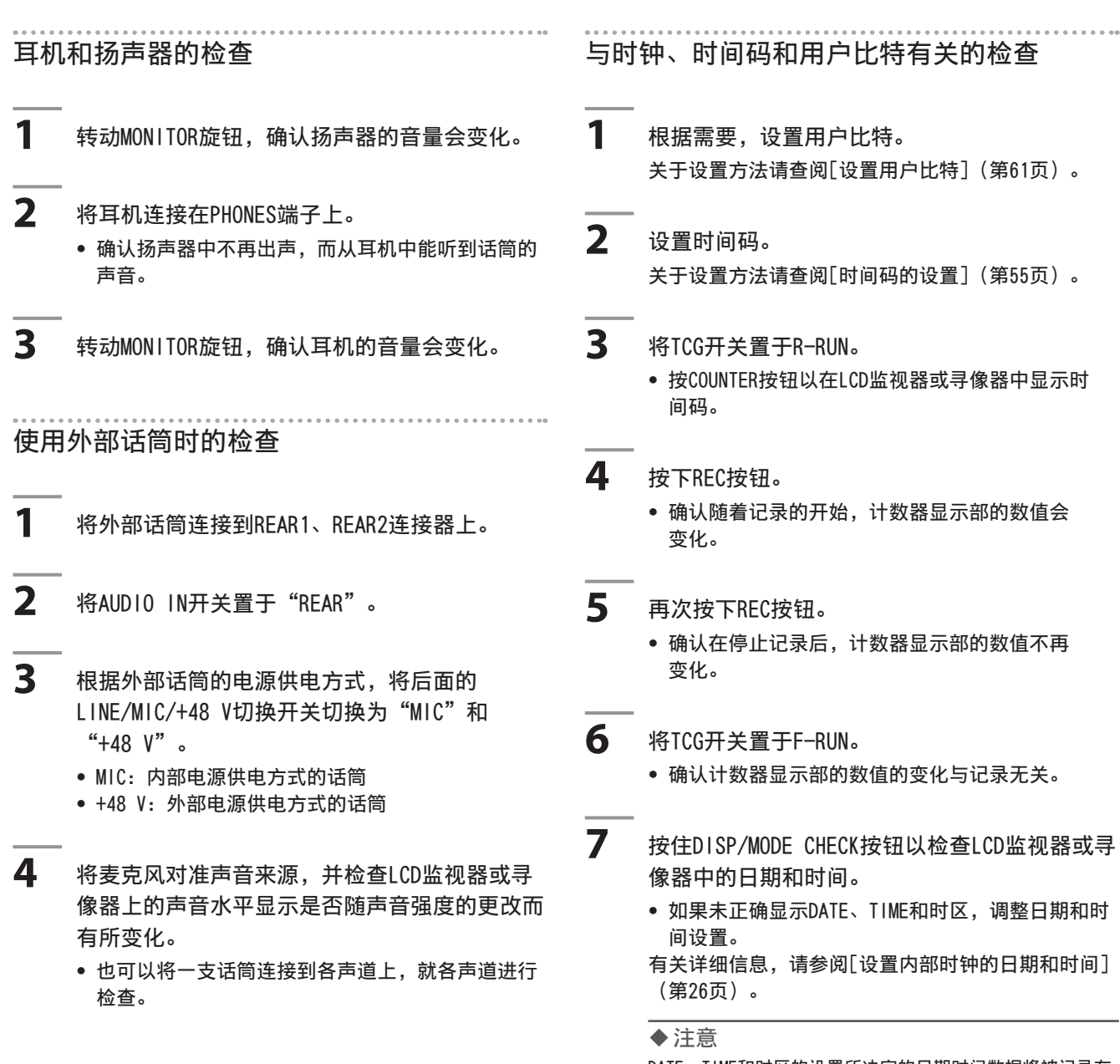

DATE、TIME和时区的设置所决定的日期时间数据将被记录在 场景片段中,并影响到缩略图操作时的重放顺序,所以请予 以注意。

第9章 维护和检查 维护和检查

## 维护

#### 目镜保养

- 当外部镜头弄脏时 使用软刷或气刷来清除表面的灰尘,然后使用市面有售的 镜头清洁剂(或镜头清洁纸)进行清洁。
- 当内部镜头或目镜内部沾染灰尘时 拆下目镜来清除灰尘。 使用软刷或气刷来清除表面的灰尘。

#### 注意

请勿使用香蕉水或其他矿物溶剂来清除灰尘或污迹。

外部镜头

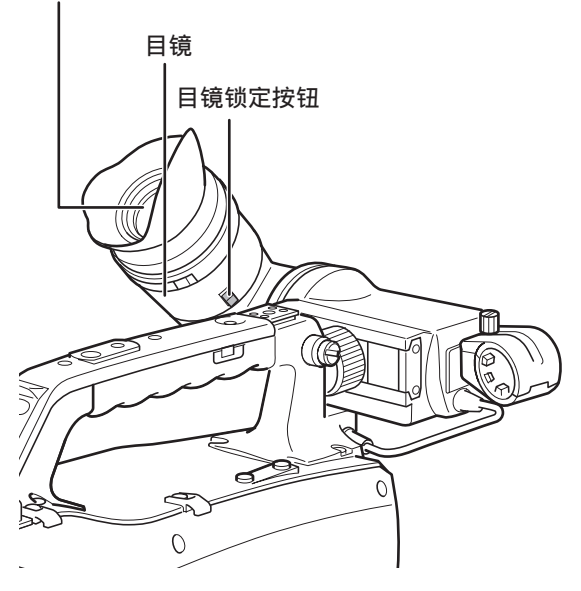

#### 拆除目镜

滑动目镜锁定按钮并按顺时针方向转动目镜。

#### 安装目镜

将目镜锁定按钮上的突起部分与寻像器上的标记对准,然后 滑入目镜。按逆时针方向转动目镜,直到听见锁定按钮咔哒 一声到位。

#### 注意

在室外携带或设置摄像机时,请勿将目镜朝上,以防止日光照射损 坏摄像机。

### 寻像器内的清洁

拆下目镜,清除寻像器内液晶屏幕上的灰尘。 有关详细信息,请参阅[拆除目镜](本页)。 使用软刷或气刷来清除液晶屏幕上的灰尘。

#### 注意

请勿使用香蕉水或其他矿物溶剂来清除灰尘或污迹。

#### 为内部电池充电

内部电池会保存日期和时间的设置。

如果摄像机有半年或更久时间没有使用,内部电池的电量可 能会耗尽, (电池图标)可能会显示在寻像器和液晶显示 器上。

倘若发生这种情况,请连接外部的直流电源或电池,并在摄 像机关闭状态下通电大约四个小时,将内部电池充满。 如果在充电完成后 出现,则更换内部电池。并咨询销 售商。

## 警告系统

### 警告内容一览

如果在刚接通电源时以及操作中检测出异常,则WARNING指示灯、寻像器内的指示灯以及警告器会发出出现异常的通知。

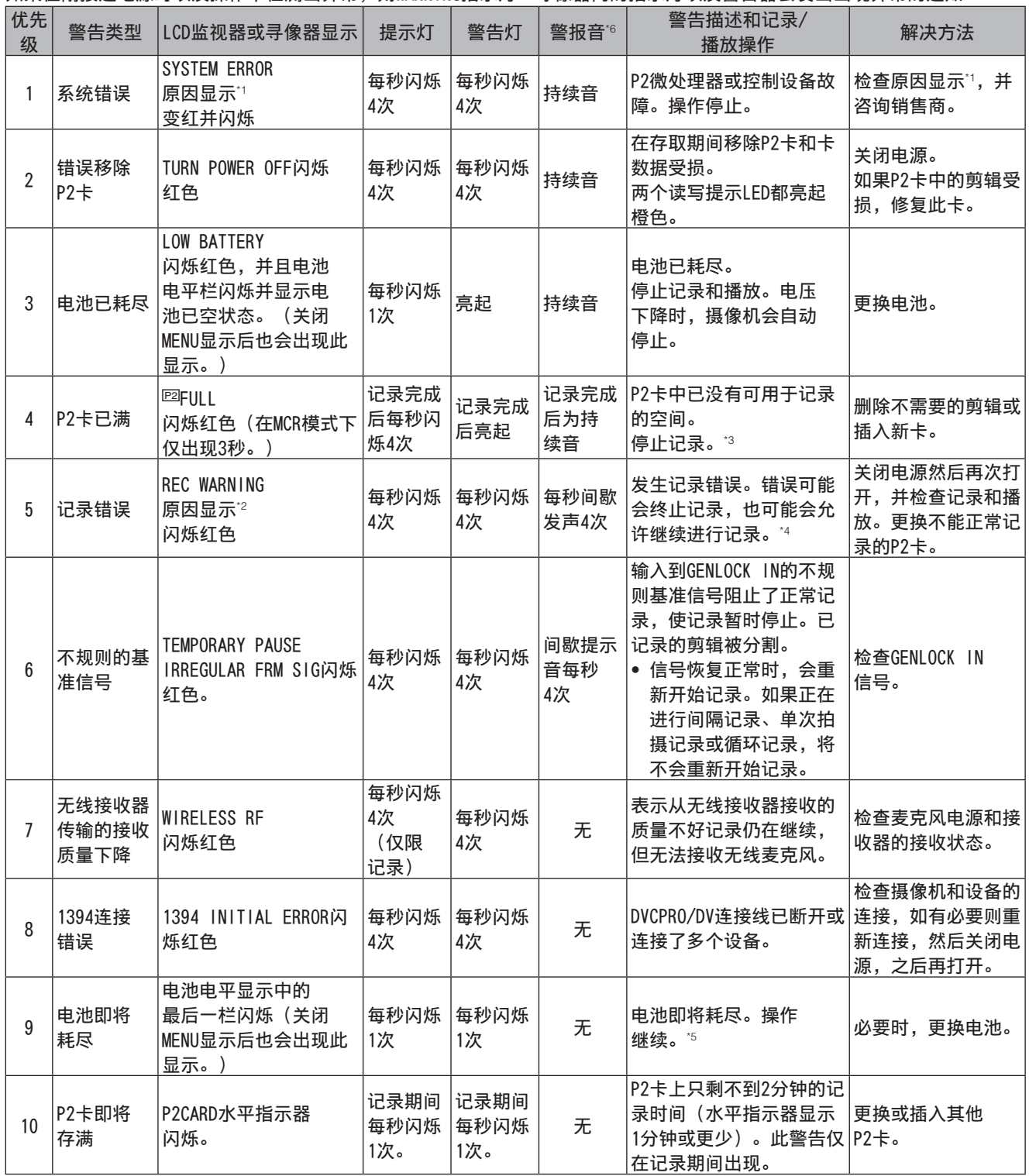

\*1 P2 SYSTEM ERROR原因显示

• P2 MICON ERROR:P2微处理器未响应。

• P2 CONTROL ERROR:发生P2记录控制错误。

• CAM MICON ERROR:摄像机微处理器未响应。 (继续至下一页)

#### \*2 REC WARNING原因显示

- CARD ERROR\*:P2卡错误(\* 显示出错卡所在插槽的编号)停止记录。
- REC RAM OVERFLOW:记录RAM溢出停止记录。
- PULL DOWN ERROR:25P(24P、30P)视频下拉错误。继续进行记录。
- OVER MAX# CLIPS: 已达到一个P2卡中可记录的剪辑数上限(最多1000个剪辑)。
- ERROR:其他记录错误。
- \*3 执行下列任一步骤均可取消该警告。
	- 按播放控制按钮。
	- 按THUMBNAIL按钮。
	- 取出P2卡并插入其它卡。
- \*4 执行下列任一步骤来取消警告。
	- 按REC按钮。
	- 按播放控制按钮。
	- 按THUMBNAIL按钮。
	- 取出所有卡。
- \*5 电量不足告警取消设置为打开时,可按DISP/MODE CHK按钮来取消警报。

\*6 响起警报时,音频不会输出到摄像机扬声器或耳机中。在警报期间按DISP/MODE CHK按钮会仅取消警报音。

## 缩略图操作和USB HOST MODE的警告及错误显示

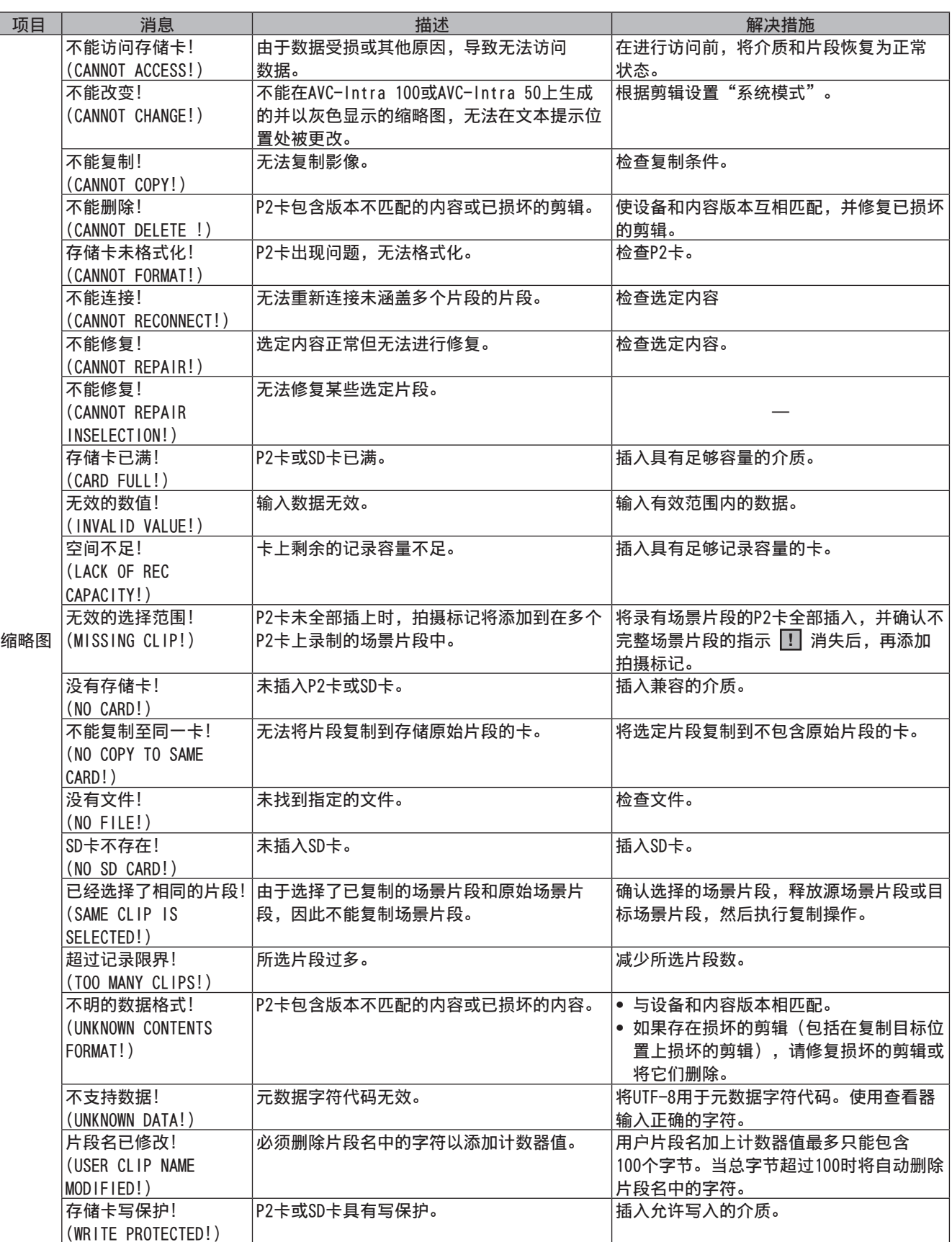

(继续至下一页)

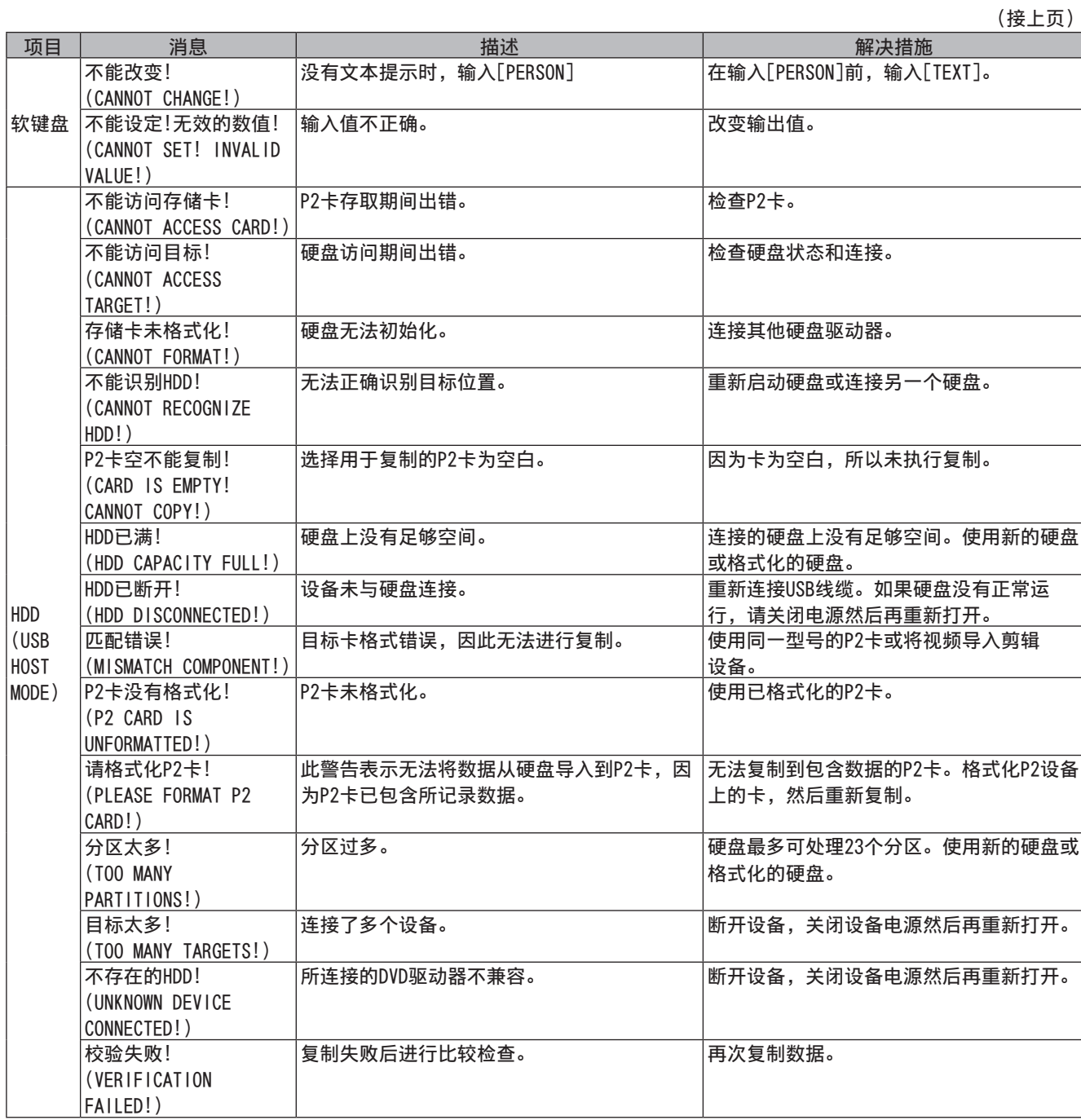

## 本机内置固件的更新

可采用下列两种方式之一更新固件。

1 使用专用工具 (P2\_Status\_Logger) 查看当前固件版本并进行更新 PASS (P2 Asset Support System) 仅提供给完成Panasonic客户注册的客户。

登录PASS并使用专用工具 (P2\_Status\_Logger) 查看本机固件的版本信息和含有所需固件的下载链接页面。有关下载和使 用P2\_Status\_Logger的更多信息,请登录PASS并参考相关页面。除了可访问PASS以外,完成客户注册还会拥有众多其它好 处:有关更多详情,请参阅PASS (P2 Asset Support System)网站 (http://pro-av.panasonic.net/)。

- 2 使用本机查看当前固件版本并进行更新 在DIAGNOSTIC屏幕中检查摄像机的固件版本。然后,访问下面"注意"中列出的网站,以检查最近的固件信息,并下载所 需的任何固件。
- 注意
- 通过SD存储卡将下载后的文件载入本机即可完成更新。有关更新的详细信息,请访问Support Desk,网址为: http://pro-av.panasonic.net/
- 请务必使用兼容的SD存储卡。本机兼容基于SD和SDHC标准的SD存储卡。另请务必在使用之前格式化存储卡。

# 第10章 索引

## 教字

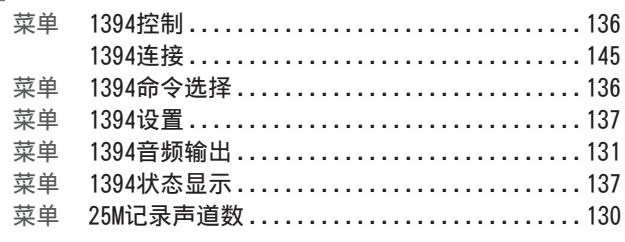

## $\blacksquare$

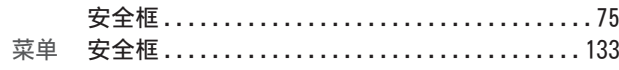

## $\blacksquare$

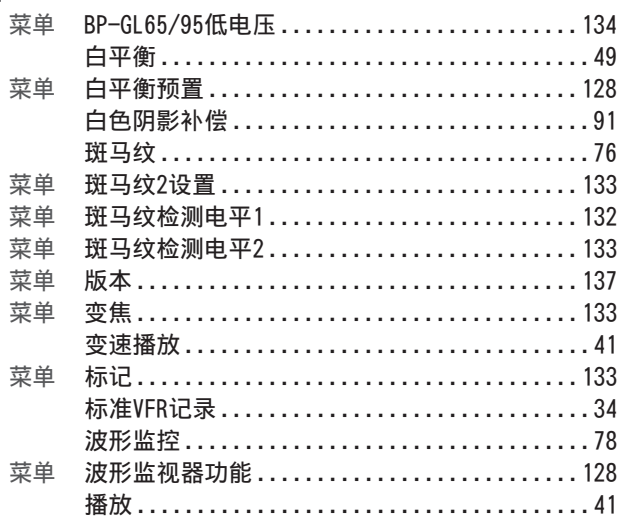

## $\blacksquare$

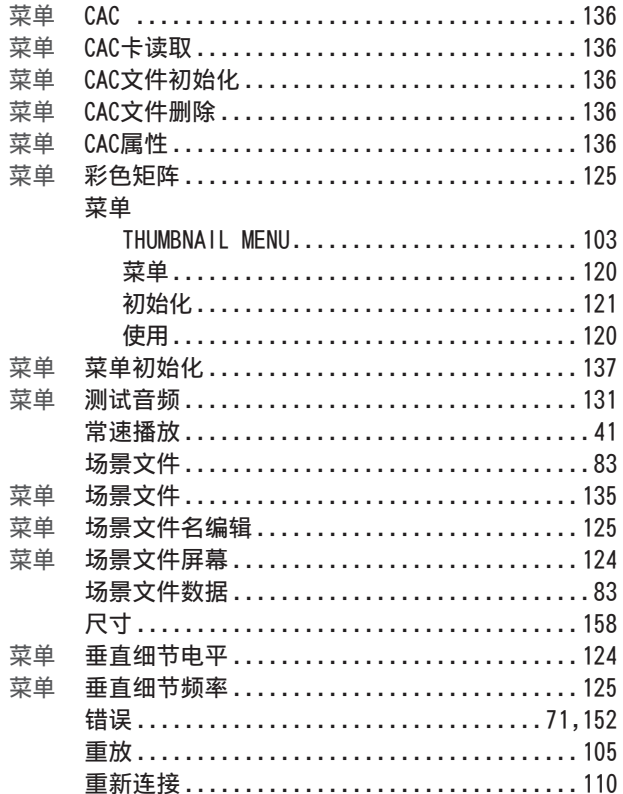

# D<br>東<br>菜

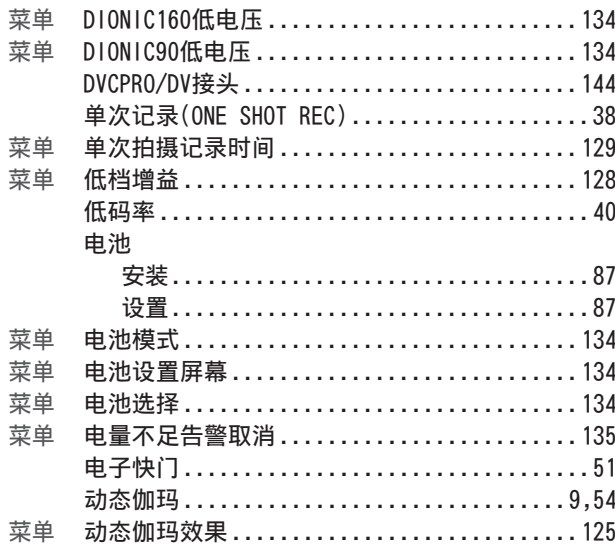

#### $\blacksquare$ E

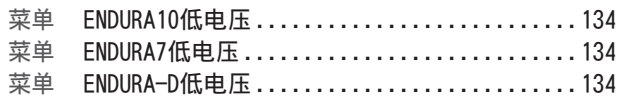

#### **IF**

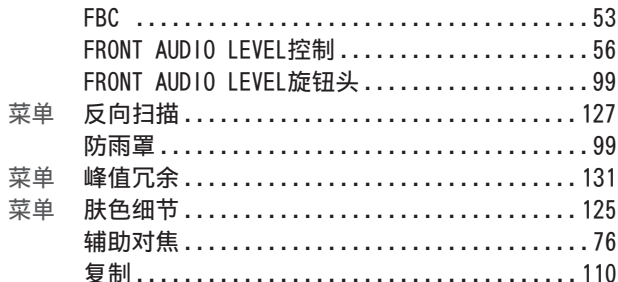

## $\blacksquare$

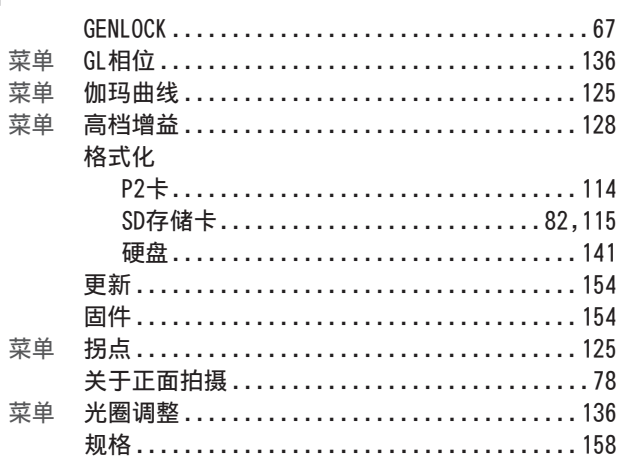

#### $\blacksquare$ H

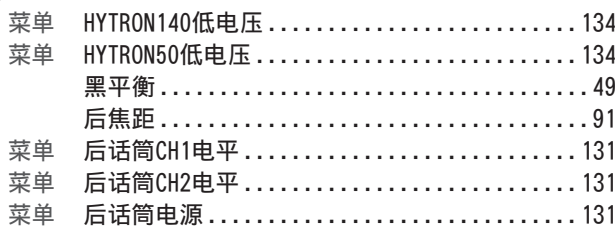

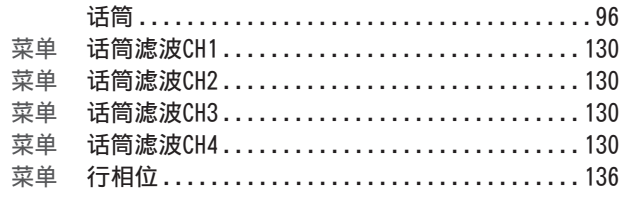

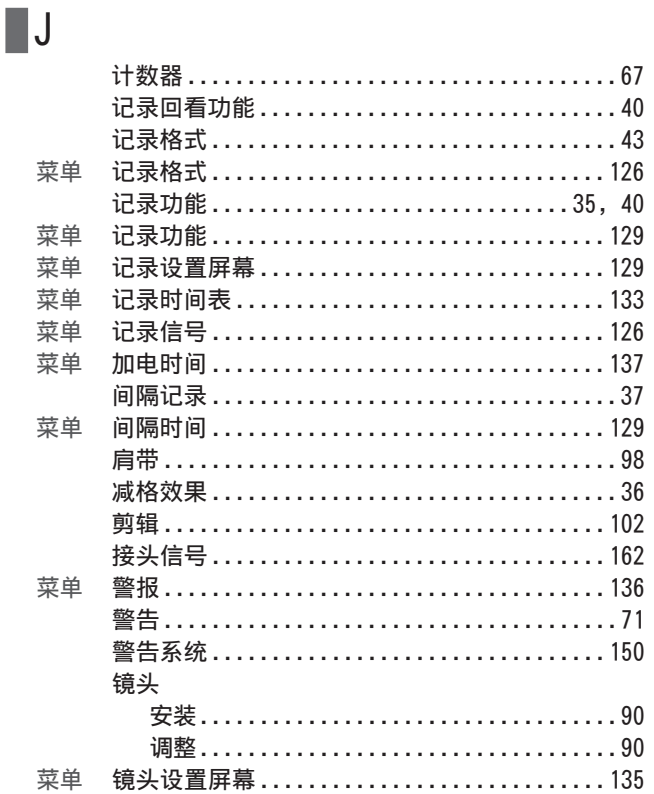

# $\blacksquare$

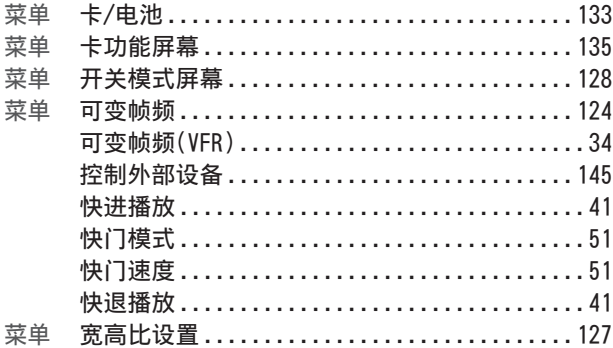

### $\blacksquare$

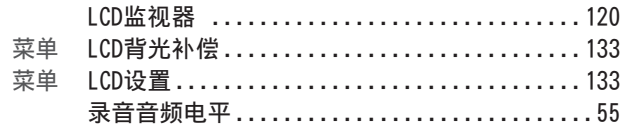

## $\blacksquare$ M

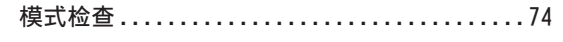

## $\blacksquare$  N

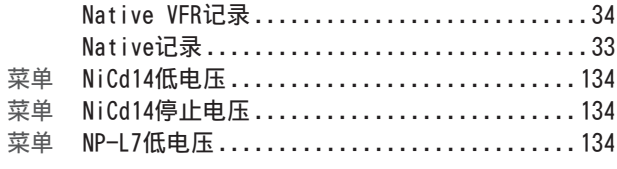

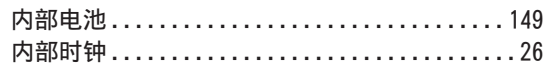

# **P**<br>菜

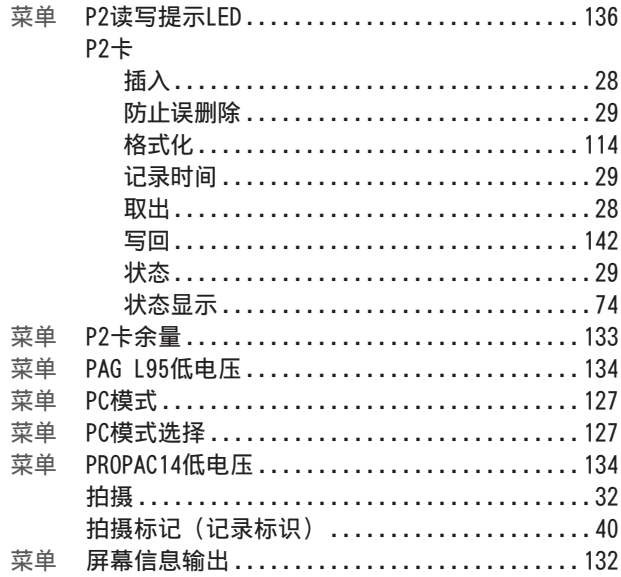

#### $\blacksquare$

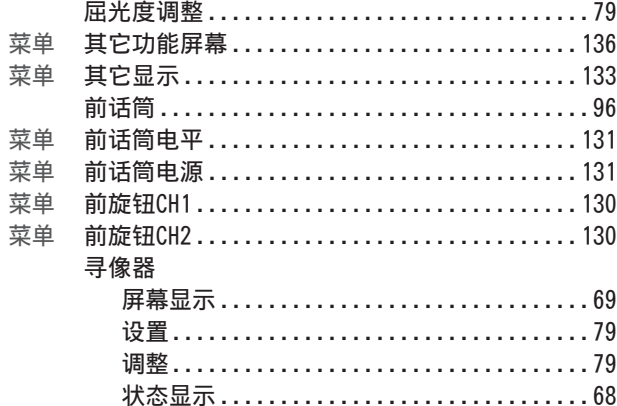

## $\blacksquare$ R

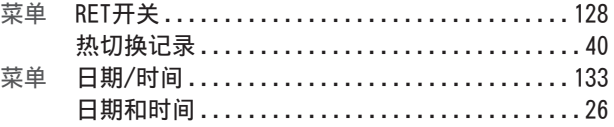

## $\blacksquare$

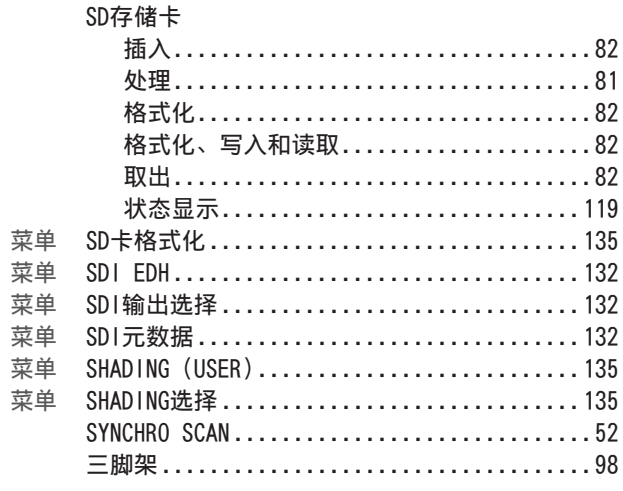

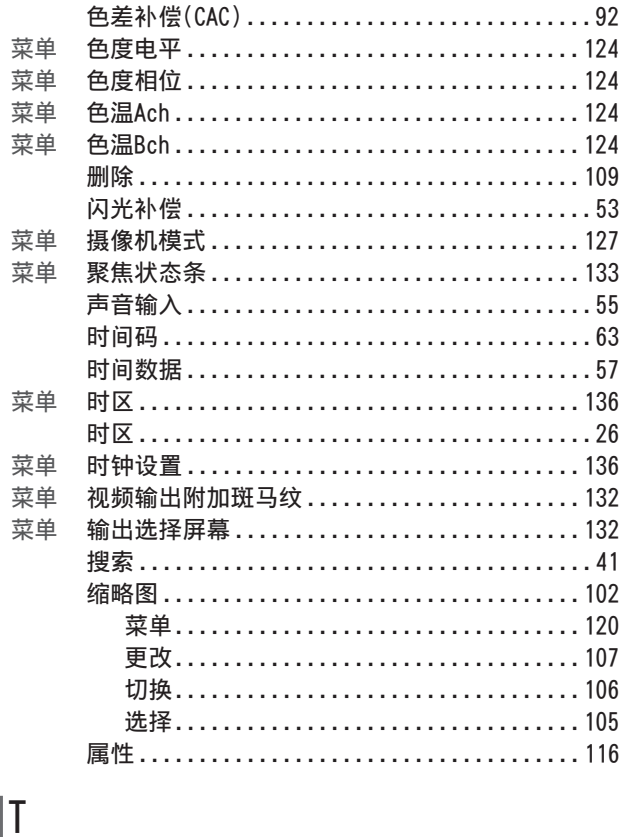

## $\overline{\phantom{a}}$

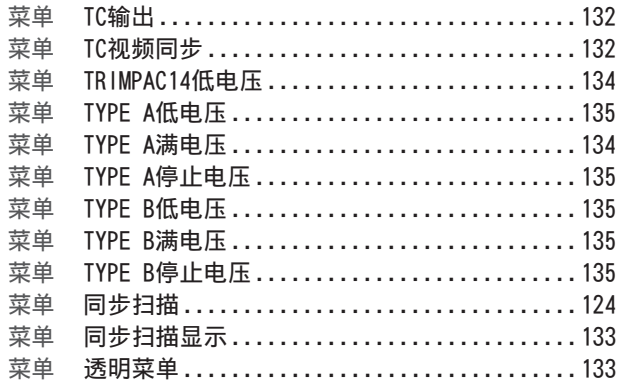

## $\begin{tabular}{|c|c|} \hline \rule{0.2cm}{.04cm} \rule{0.2cm}{.04cm} \rule{0.2cm}{.0$

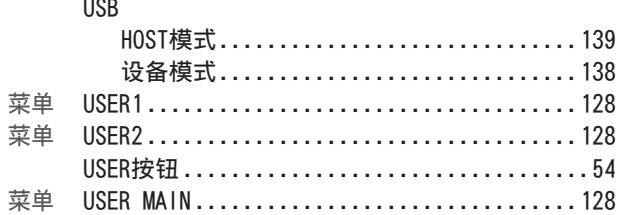

## $\blacksquare$ W

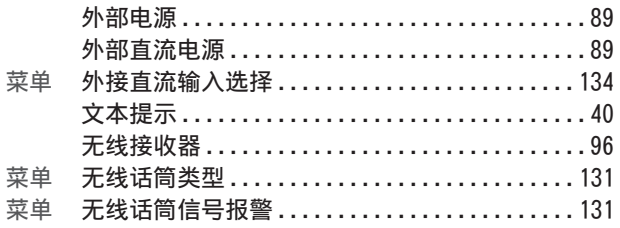

## $\blacksquare \mathsf{X}$

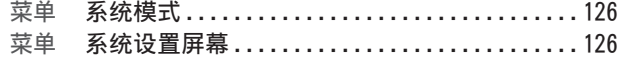

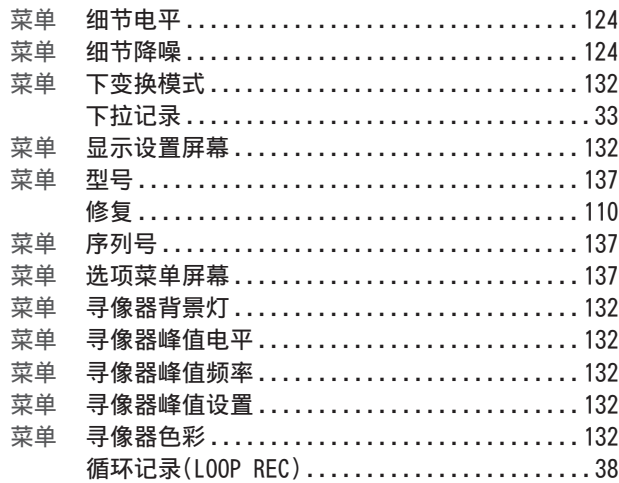

#### $\blacksquare$

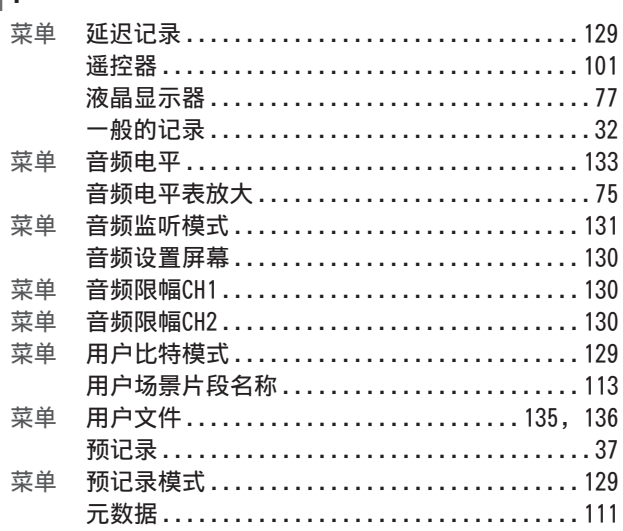

# $\blacksquare$ <br>  $\bar{z}$

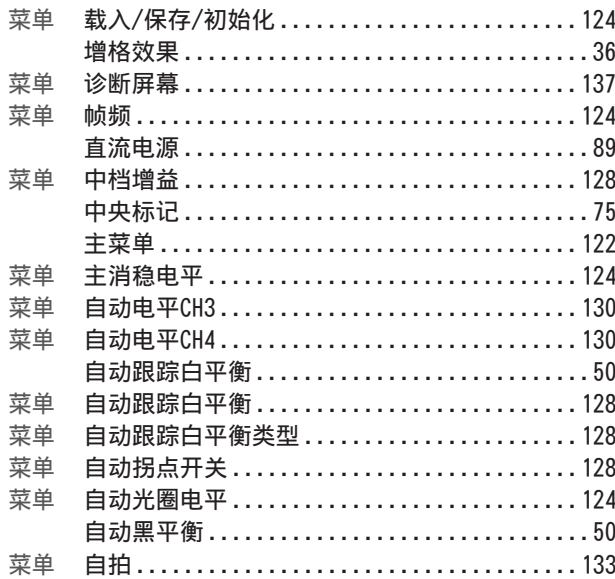

# 第10章 索引

# 第11章 规格

## 外观尺寸和规格

## 大小

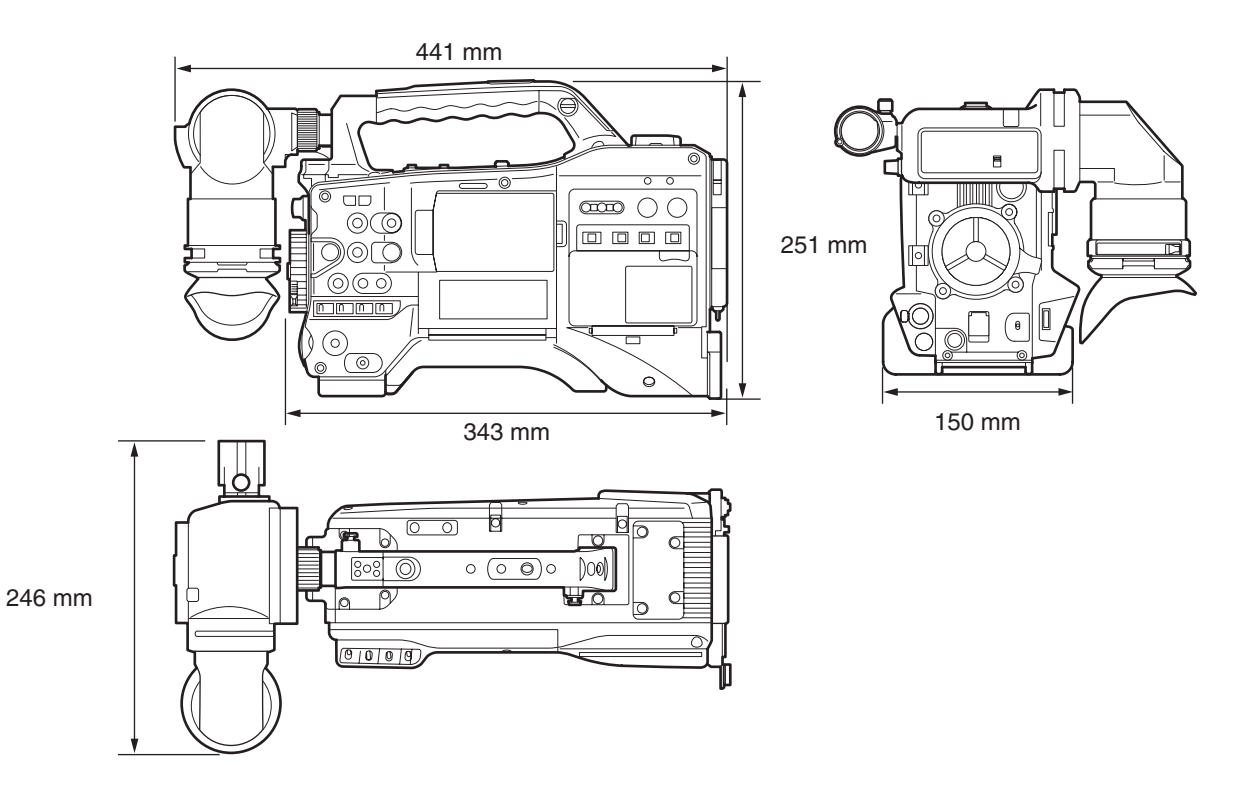

# 第11章 规格

#### 规格

(加上随附镜头)

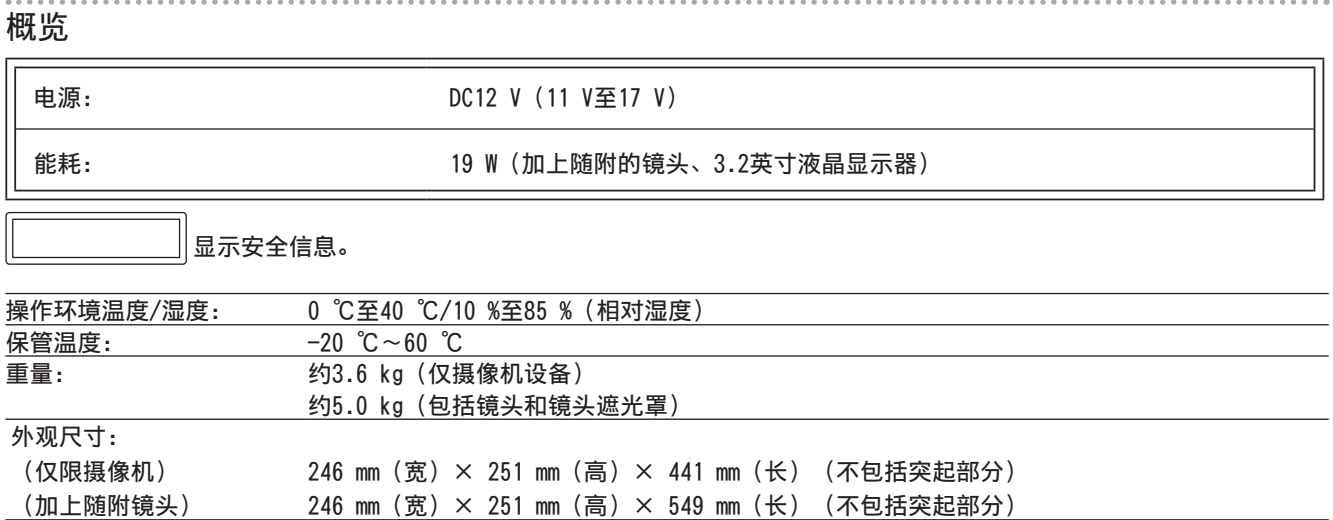

#### 摄像机部件

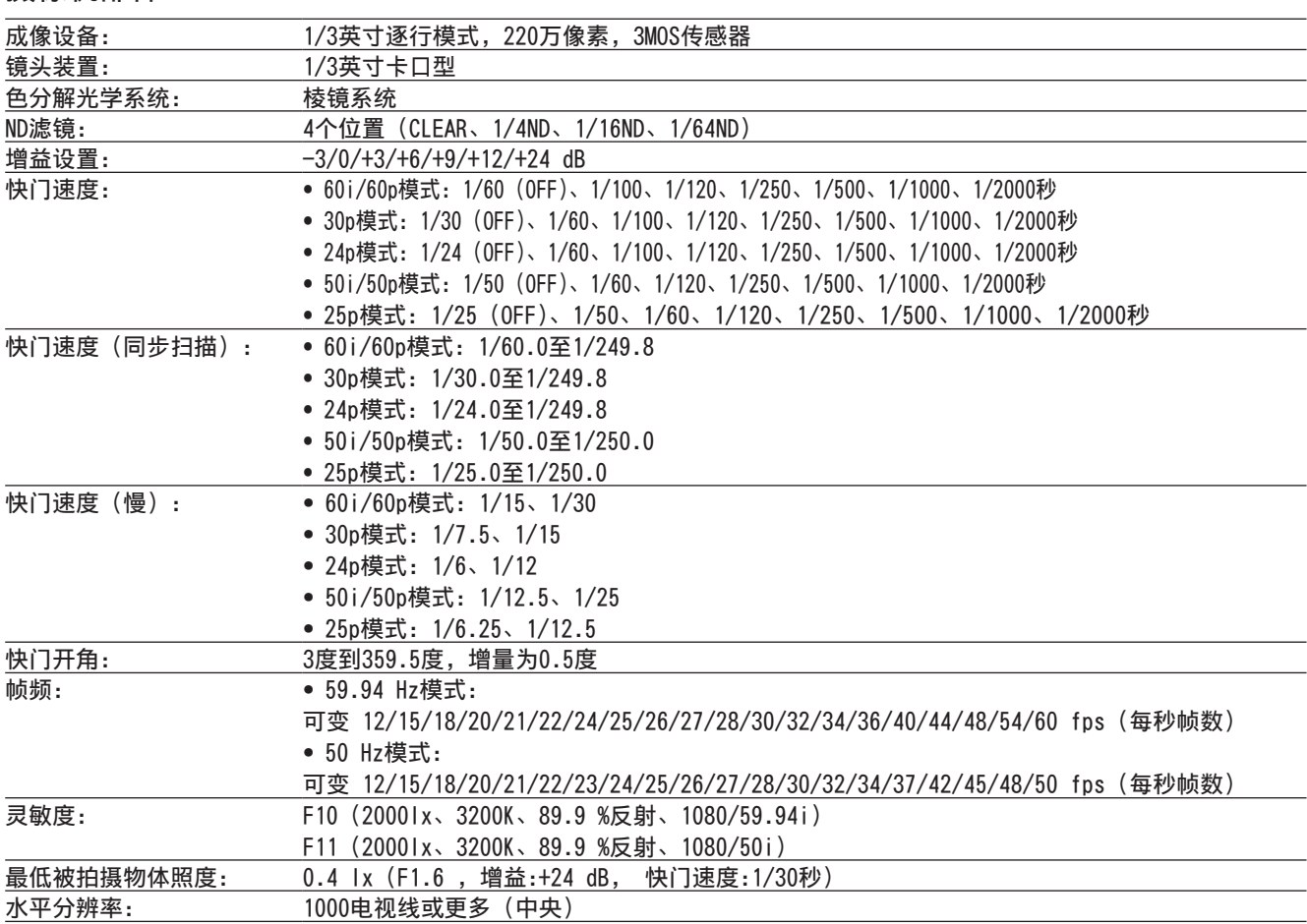

#### …………………<br>存储卡记录器设备

. . . . . . .

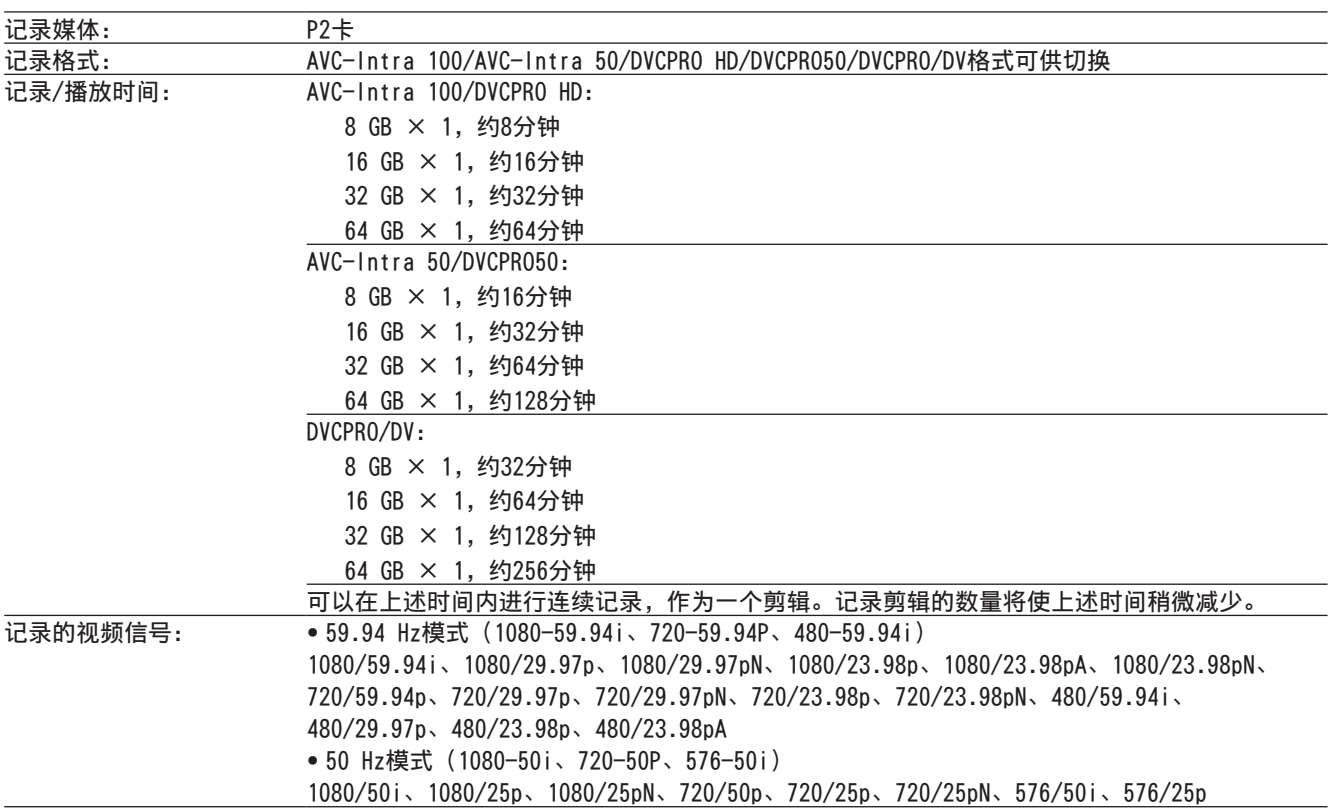

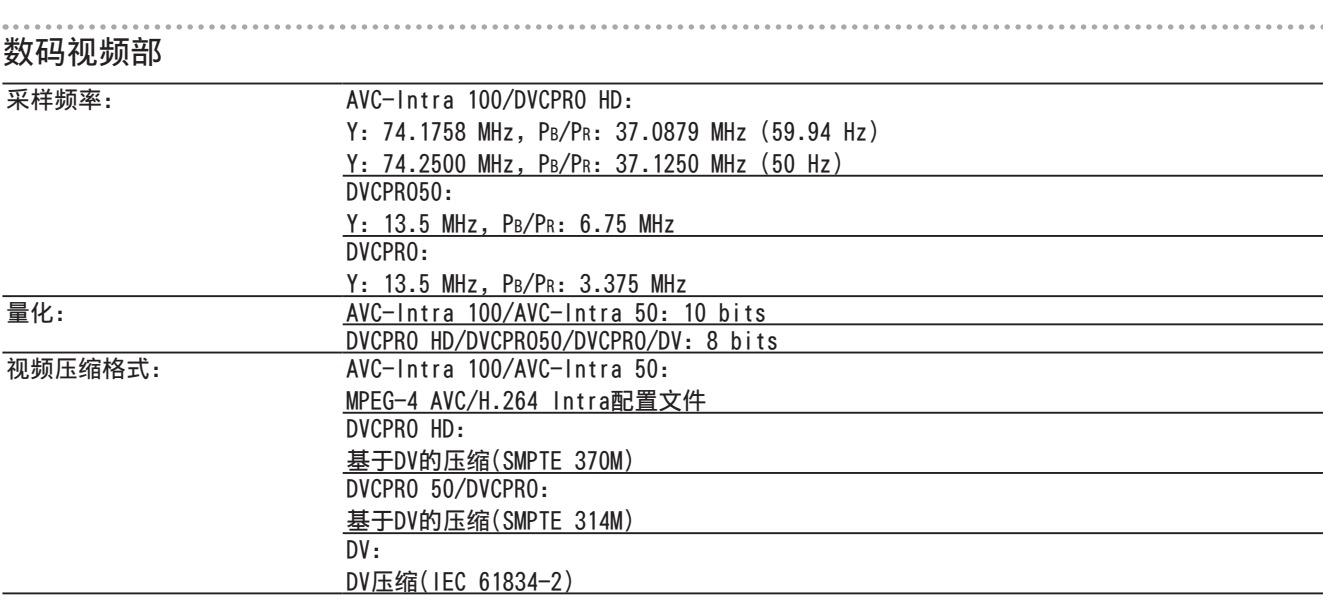

#### 数字音频部

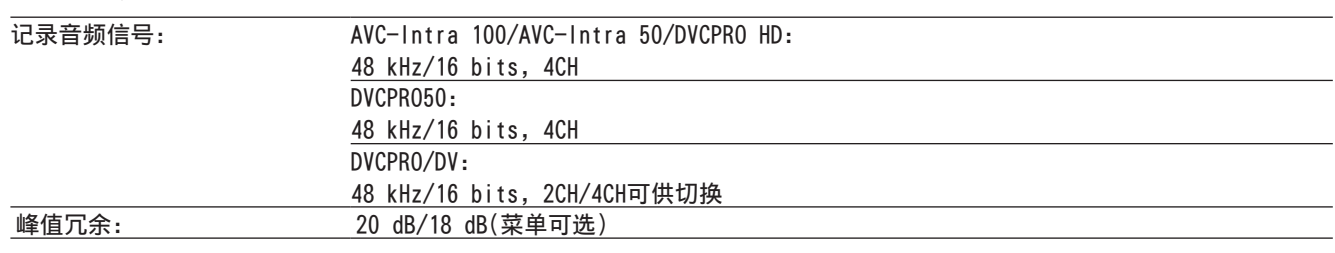

#### 视频输入/输出部

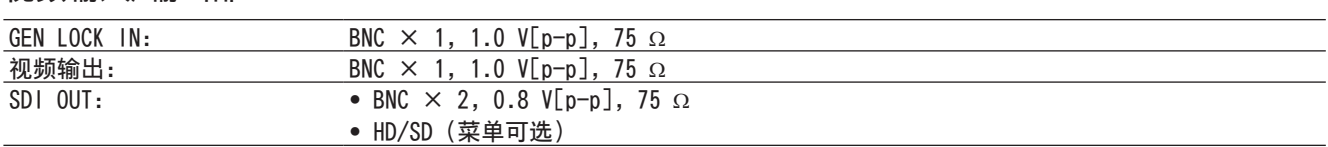

#### 音频输入/输出部

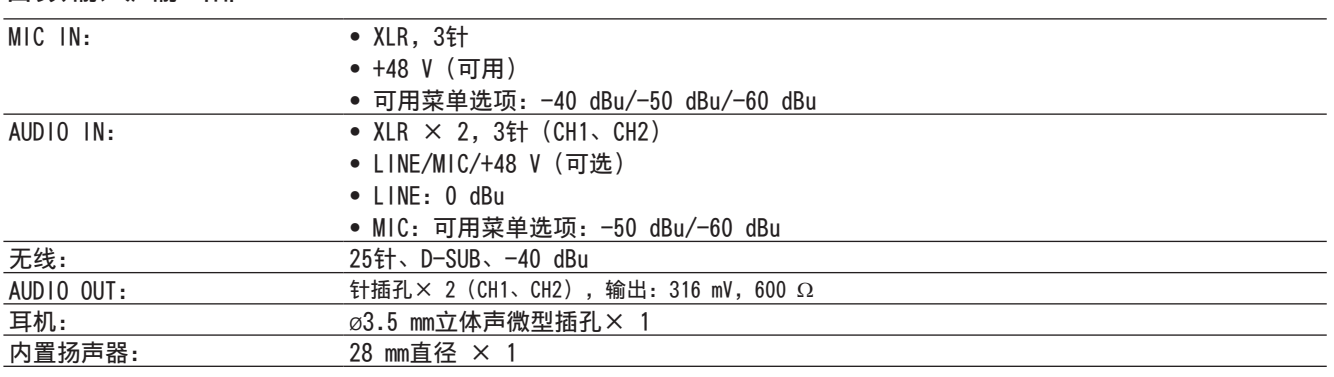

#### 其它输入/输出部件部

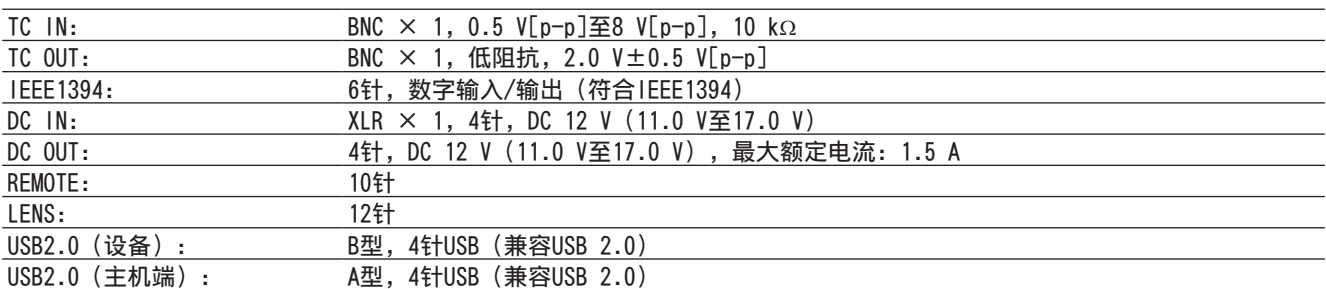

#### 液晶显示器(LCD监视器)部件部

LCD显⽰器: 3.2英寸彩色液晶显示器,约921,000像素(16:9)

#### 寻像器部件部

LCD显示器: 0.45英寸彩色液晶显示器, 约1,226,000像素(16:9)

#### 化学物质含有表

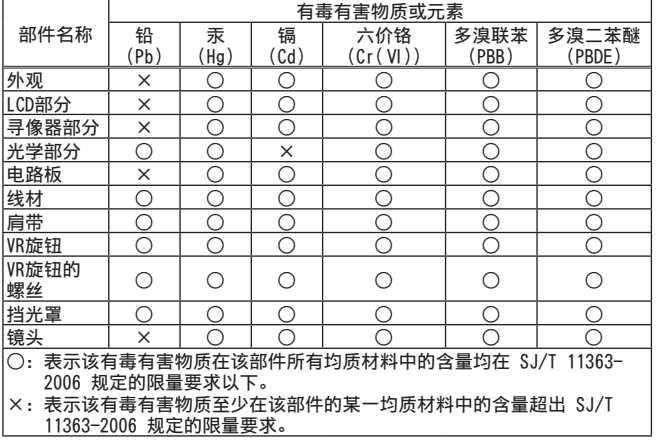

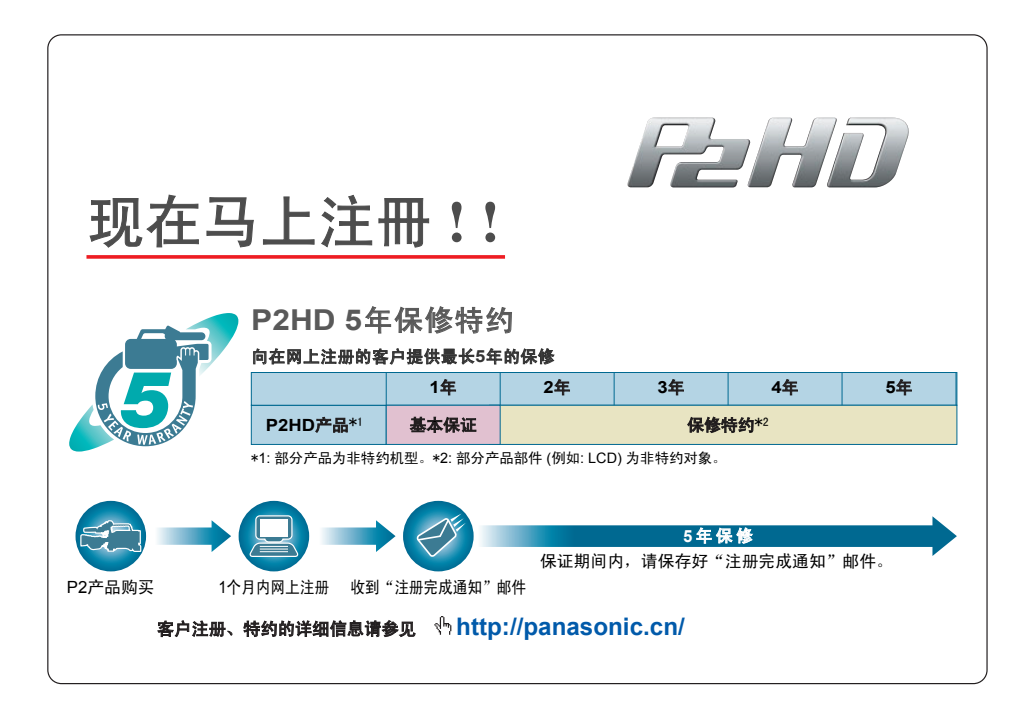

## 接头信号说明

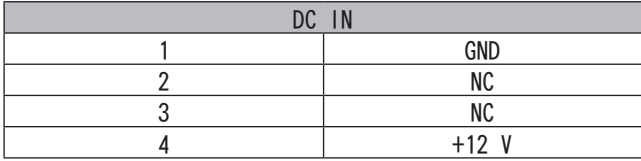

Panasonic部件号 K1AA104H0038 制造商部件号 HA16RX-4P (SW1) (76) (Hirose Electric Co.)

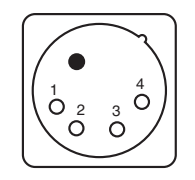

#### REMOTE 1 CAM DATA (H) 2 CAM DATA (C) 3 CAM CONT (H) 4 CAM CONT (C) 5 R/C ON 6 R/C VIDEO OUT 7 R/C VIDEO GND 8 NC 9 UNREG +12 V (最大为0.6 A) 10 GND

Panasonic部件号 K1AY110JA001 制造商部件号 HR10A-10R-10SC(71) (Hirose Electric Co.)

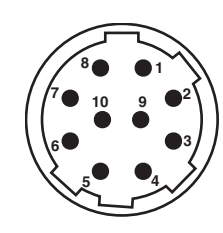

◆注意 使用外部电源时,请确保电极无误。

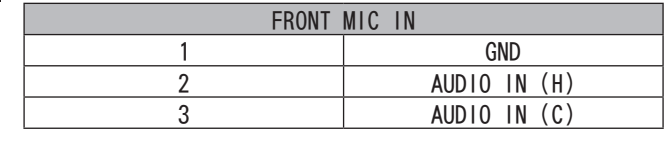

Panasonic部件号 K1AY103A0001 制造商部件号 HA16PRM-3SG (72) (Hirose Electric Co.)

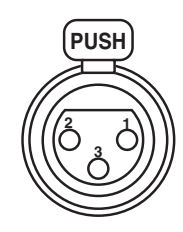

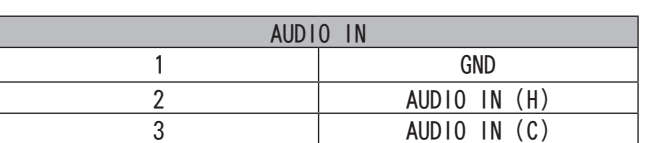

Panasonic部件号 K1AY103A0001 制造商部件号 HA16PRM-3SG (72) (Hirose Electric Co.)

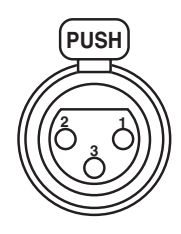

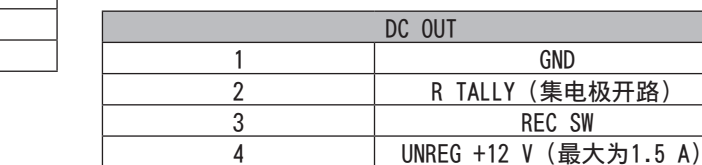

Panasonic部件号 K1AY104J0001 制造商部件号 HR10A-7R-4SC (73) (Hirose Electric Co.)

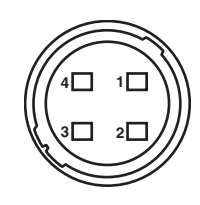

第11章

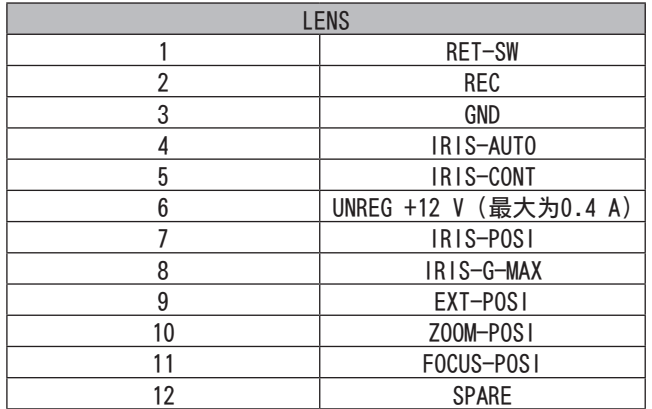

Panasonic部件号 K1AY112JA001 制造商部件号 HR10A-10R-12SC(71) (Hirose Electric Co.)

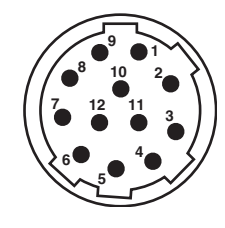

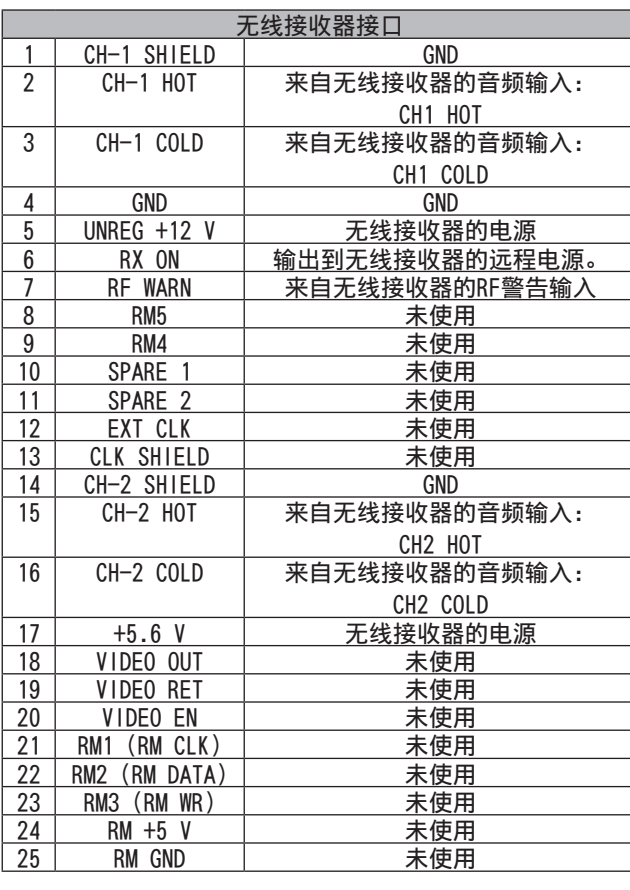

Panasonic部件号 K1GB25A00010 制造商部件号 HDBB-25S(05) (Hirose Electric Co.)

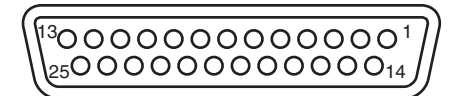

#### 制造商: 松下电器产业株式会社

日本大阪府门真市大字门真 1006 番地 网站: http://panasonic.net

#### 进口商: 松下电器 (中国) 有限公司

北京市朝阳区景华南街 5 号 远洋光华中心 C 座 3 层、6 层 网站: http://panasonic.cn/

#### 原产地 : 日本

© 松下电器产业株式会社2011 版权所有。 1 版权所有。<br>1 版权所有。